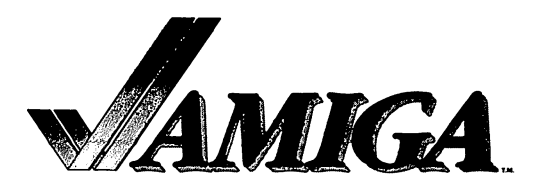

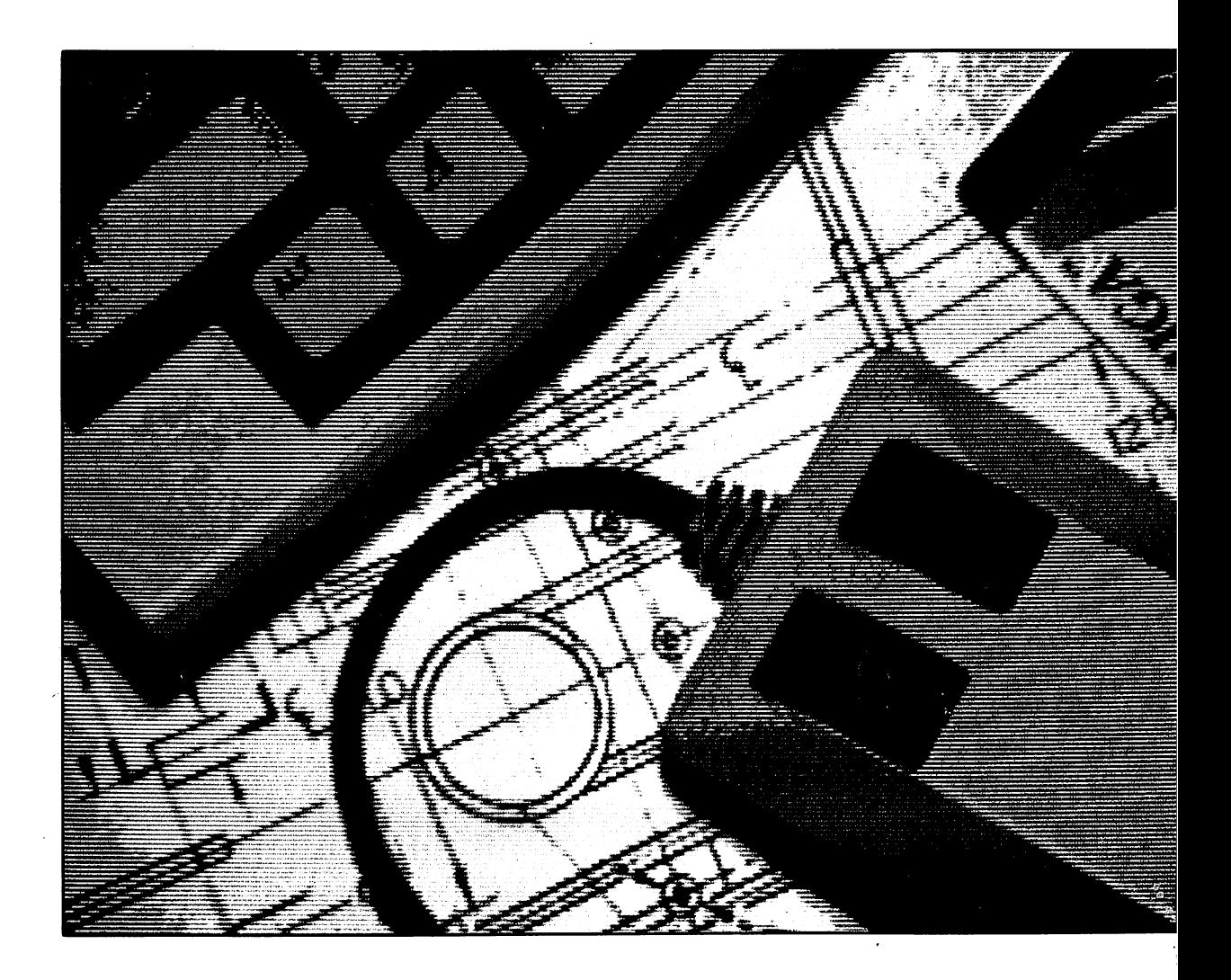

# Intuition The AMIGA User Interface

## **INTUITION** THE AMIGA USER INTERFACE

 $\label{eq:2.1} \frac{1}{\sqrt{2}}\int_{\mathbb{R}^{2}}\frac{1}{\sqrt{2}}\left(\frac{1}{\sqrt{2}}\right)^{2}d\mu\left(\frac{1}{\sqrt{2}}\right)dx.$ 

 $=$ ROBERT J. MICAL $=$ 

### AND

### SUSAN DEYL

COMMODORE-AMIGA, INC.

#### **PREFACE**

This book provides information about the Intuition user interface, and is intended for people who want to use this interface to write application programs for the Amiga. Some familiarity with C language programming is assumed.

The first two chapters of this book are introductory in nature. Each of the next nine chapters concentrates on some aspect of Intuition, and these chapters are organized in the same way. First, there is a complete description of the component in general terms. The second part of each chapter contains complete specifications for the data structure of the component and a brief summary of the function calls that affect the component. The last chapter contains some important programming style guidelines.

Here is a brief overview of the contents of each chapter:

Chapter 1, Introduction. A brief overview of the implementation and goals of the user interface, how the user sees an Intuition application, and an approach to using Intui tion.

Chapter 2, Getting Started with Intuition. A summary of Intuition components and a sample program that shows the header files, how to access the Intuition library, and some fundamental Intuition structures. some fundamental Intuition structures.

Chapter 3, Screens. Discussion of the fundamental display component of Intuition. How to use the standard screens and how to design and use screens of your own.

Chapter 4, Windows. Description of the windows through which applications carry out their input and output. How to define and open windows according to the needs of your application.

Chapter 5, Gadgets. The multi-purpose input devices that you can design and attach to your screens, windows, requesters, and alerts.

Chapter 6, Menus. Designing the menu items that Intuition forms into <sup>a</sup> complete menu system for your window. How the user's choices of commands and options are transmitted to the application.

Chapter 7, Requesters and Alerts. Description and instructions for using the requesters, information exchange boxes that block input to the window until the user responds. How to use the alerts, which are emergency communication devices.

Chapter 8, Input and Output Methods. When and how to use the Message Port for input and the Console Device for input and output. How to use the message port messages.

Chapter 9, Images, Line Drawing, and Text. Using the Intuition graphics, border and text structures and functions. Introduction to using the general Amiga graphics facili ties in Intuition applications.

Chapter 10, Keyboard and Mouse. Using the input from the keyboard and mouse (or other controller).

Chapter 11, Other Features. Information about the Preferences program, features that affect the entire display, and notes for assembly language programmers.

Chapter 12, Style. Guidelines and cautions for making the interface consistent and easy to use.

Appendix  $A$  contains a complete description of each Intuition function.

Appendix  $B$  contains the Intuition include file.

Appendix  $C$  contains some internal Intuition procedures for advanced users.

 $\bar{\mathcal{A}}$ 

The Glossary contains definitions of all the important terms used in the book.

You will find related information in the following Amiga manuals:

- AmigaDOS Reference Manual  $\bullet$
- AmigaDos User's Manual
- AmigaDos Technical Reference Manual
- Amiga ROM Kernel Manual

### INTUITION

### Table of Contents

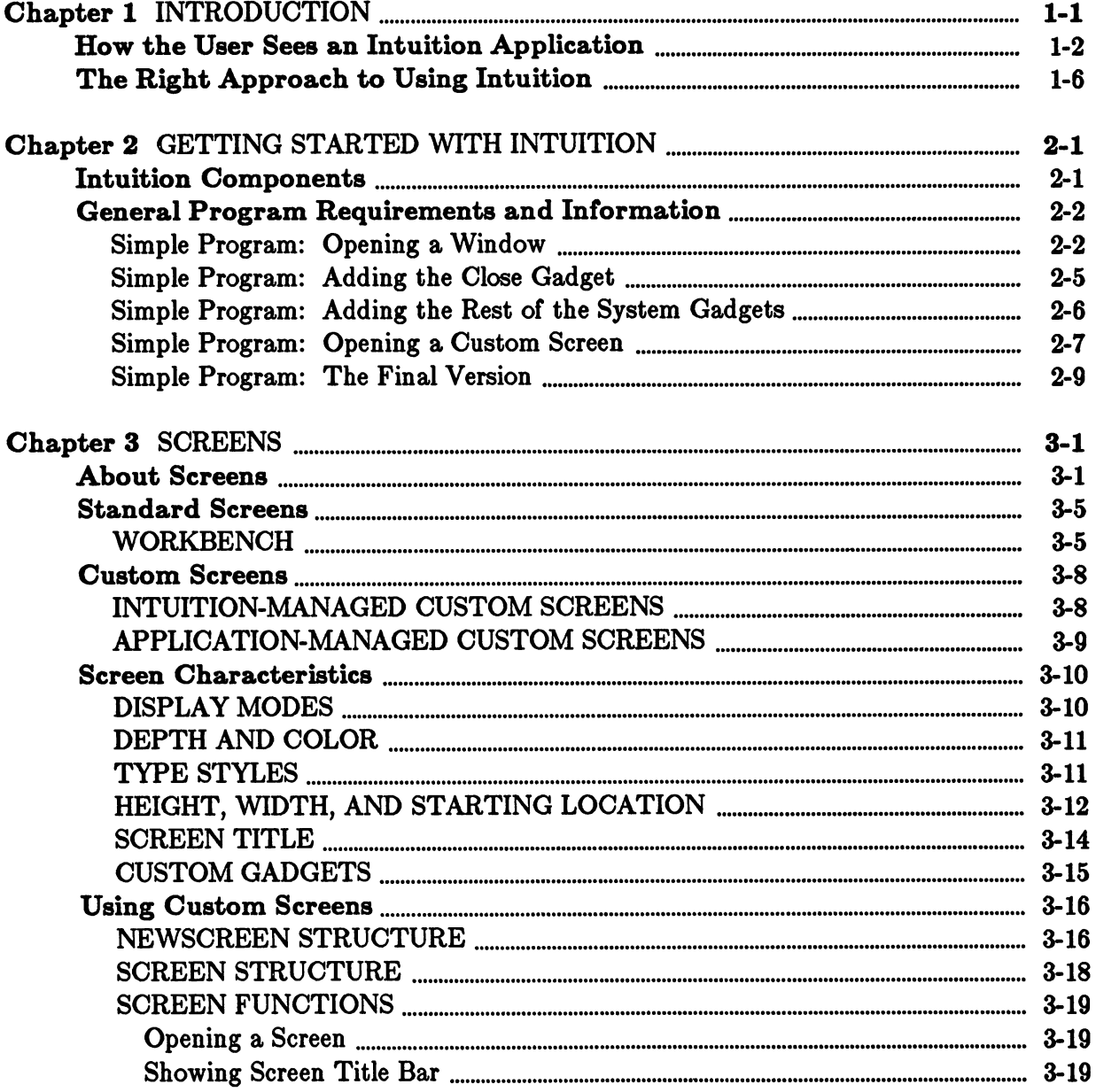

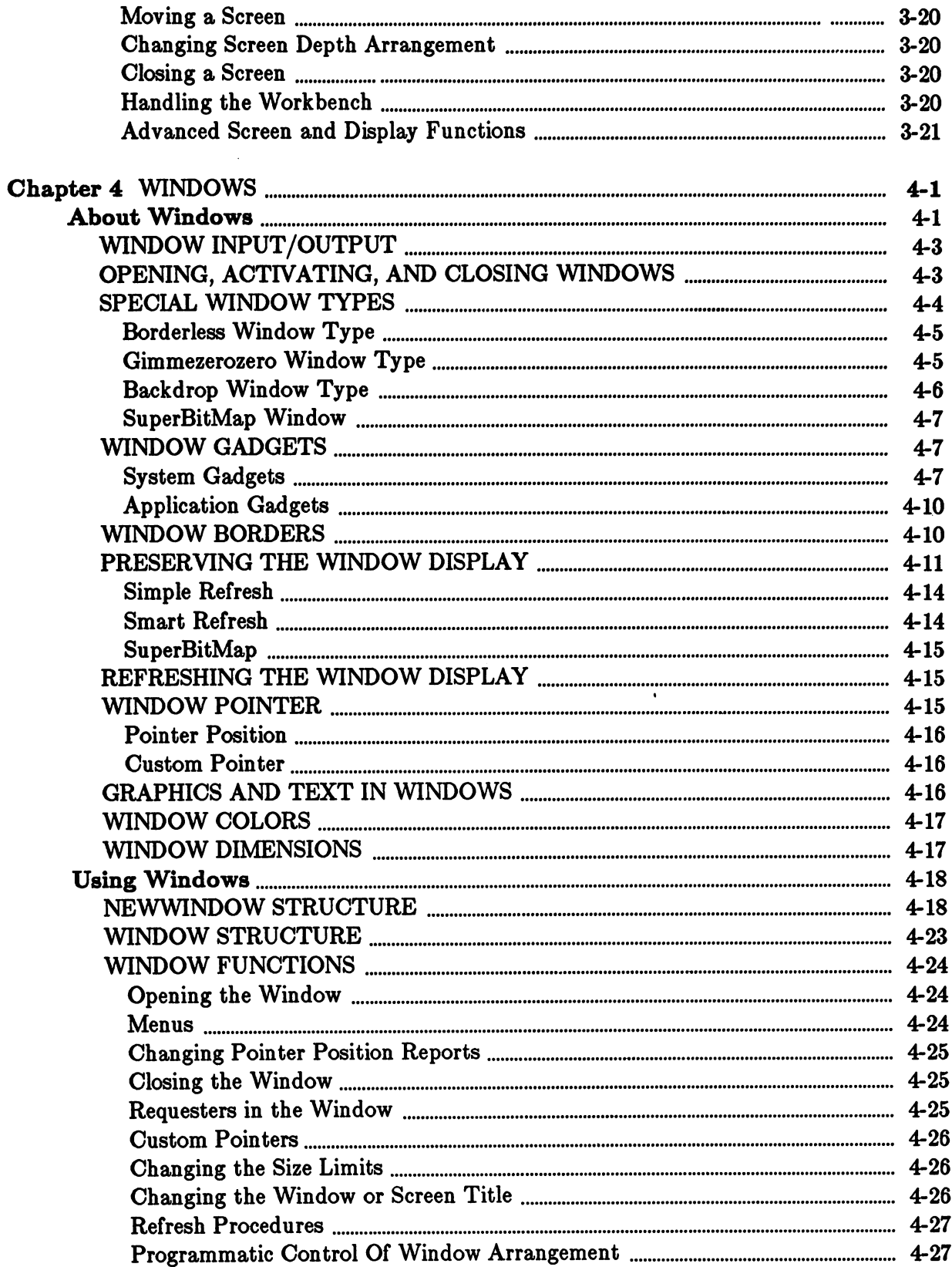

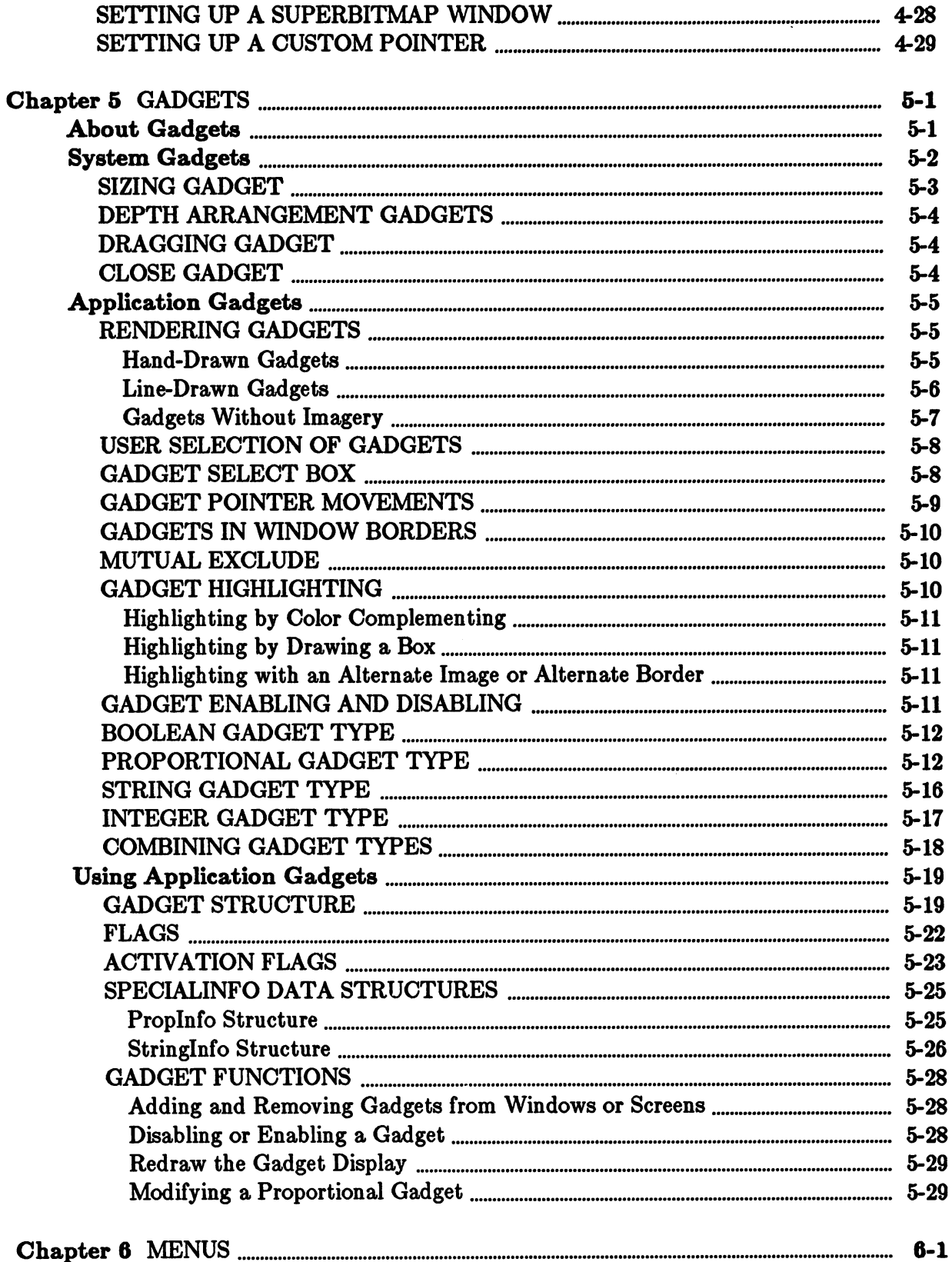

 $\ddot{\phantom{a}}$ 

 $\ddot{\phantom{a}}$ 

 $\bar{\mathbf{r}}$ 

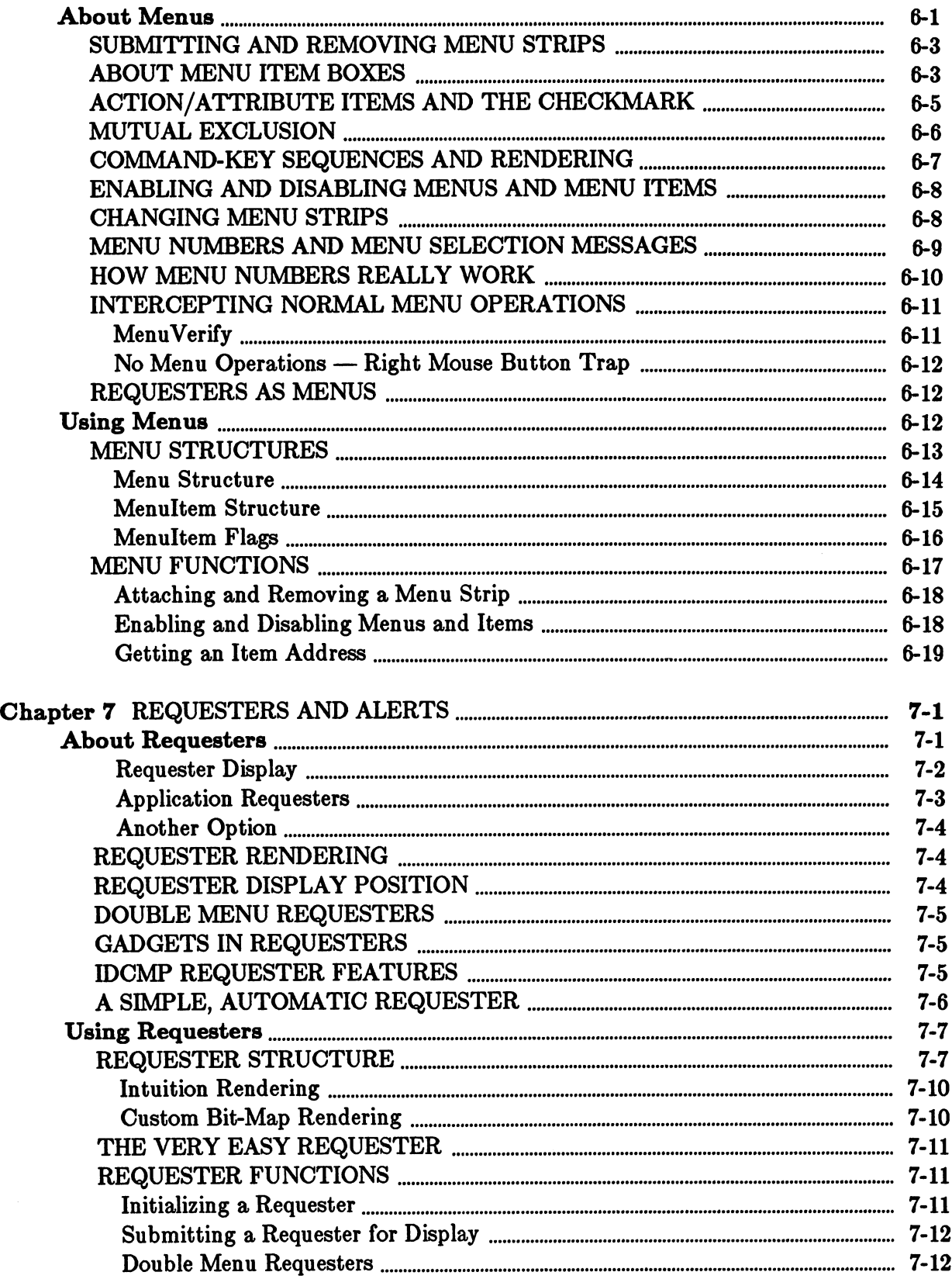

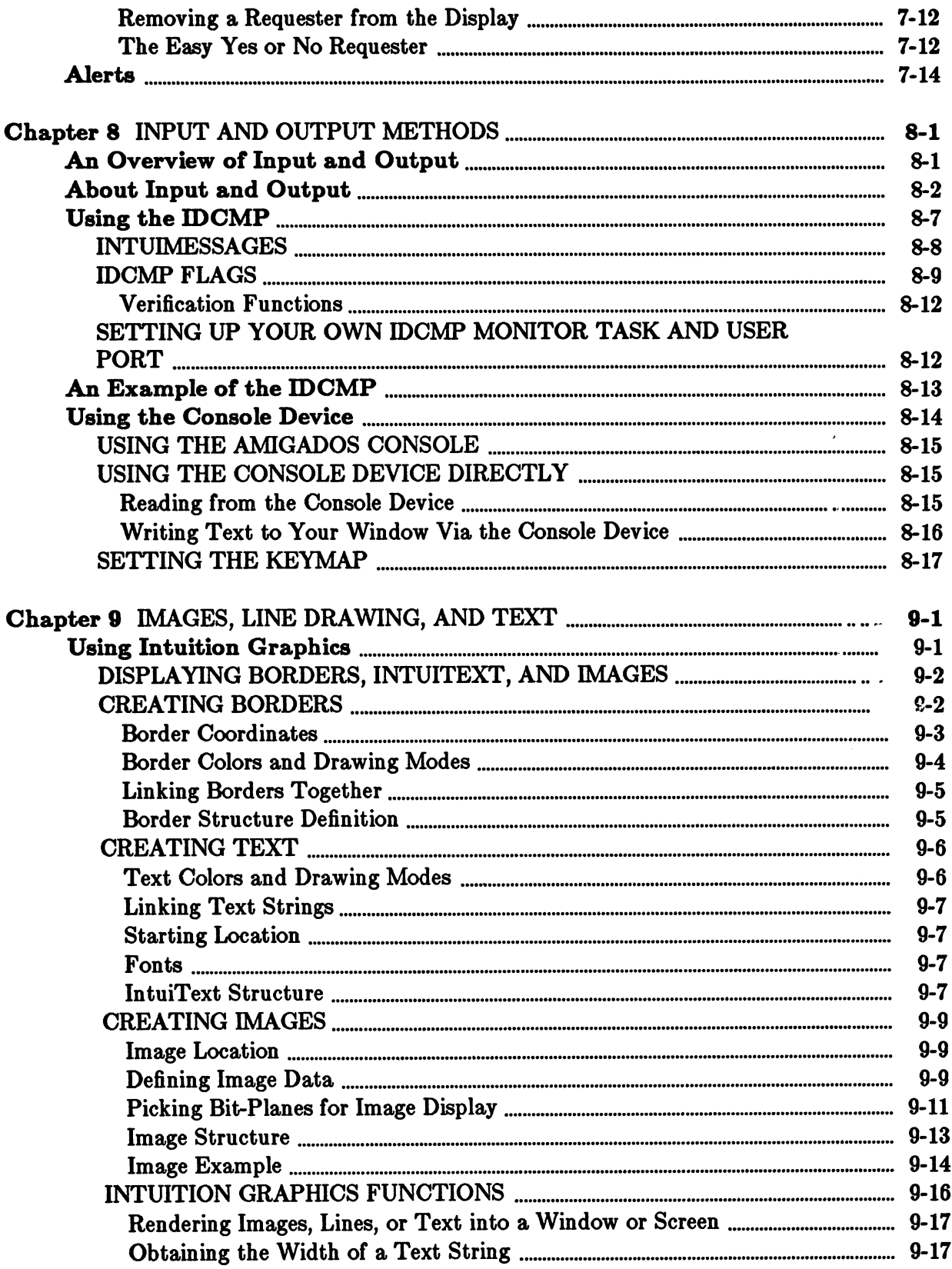

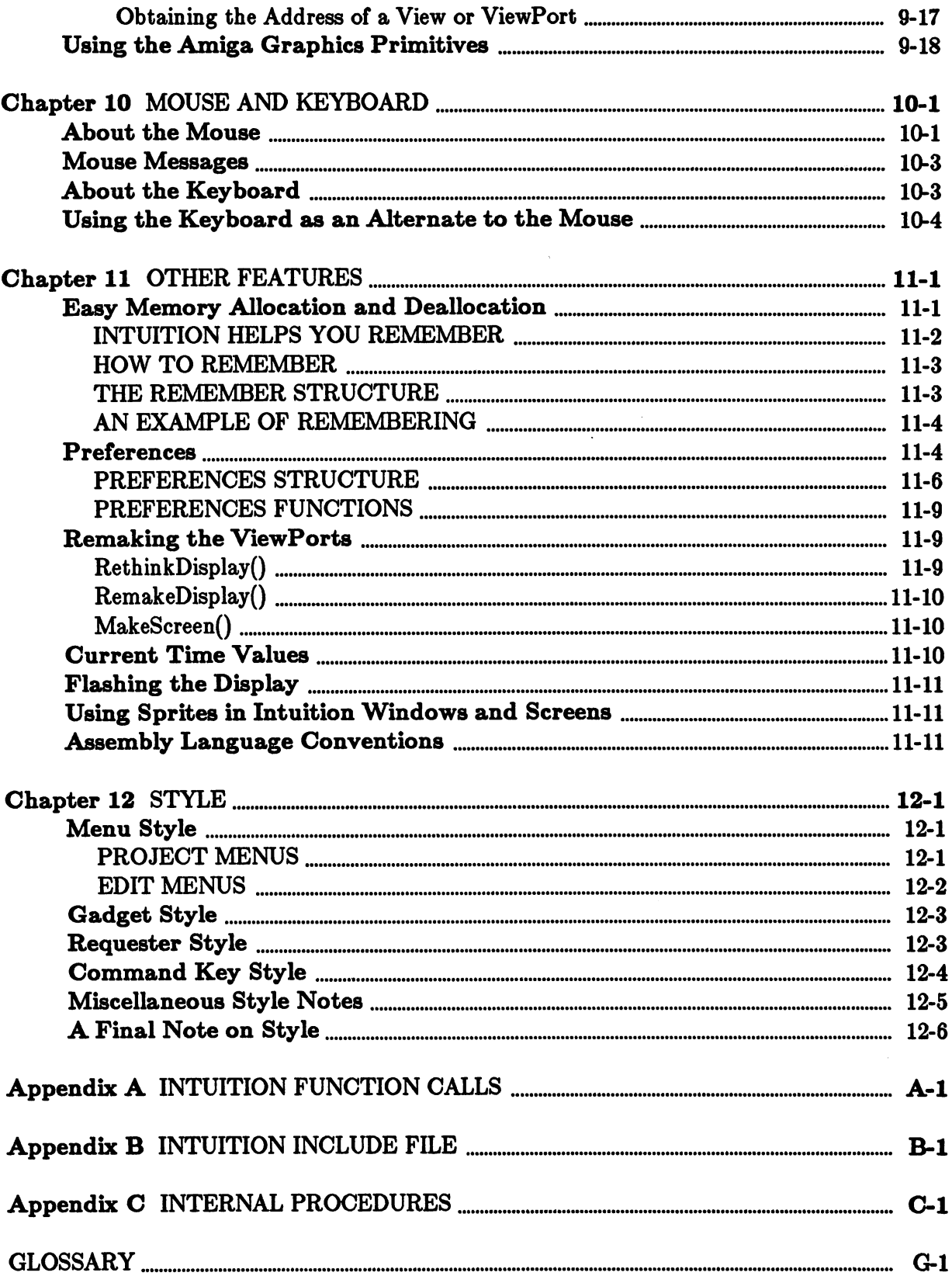

 $\hat{\mathcal{A}}$ 

### INTUITION

### List of Figures

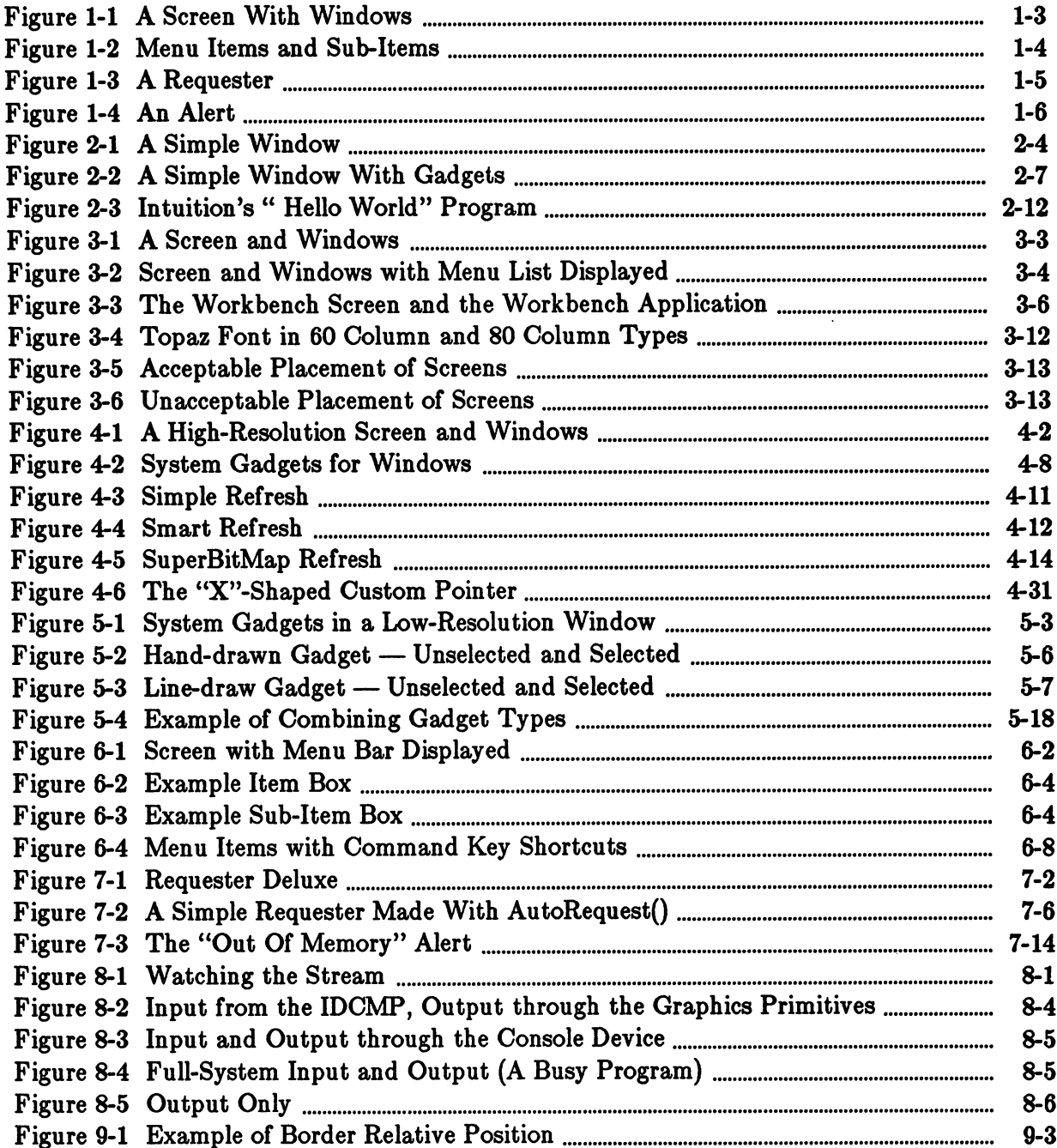

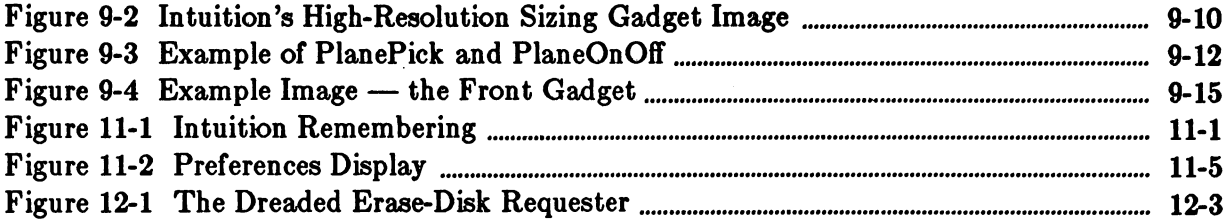

 $\label{eq:2.1} \frac{1}{\sqrt{2}}\int_{\mathbb{R}^3}\frac{1}{\sqrt{2}}\left(\frac{1}{\sqrt{2}}\right)^2\frac{1}{\sqrt{2}}\left(\frac{1}{\sqrt{2}}\right)^2\frac{1}{\sqrt{2}}\left(\frac{1}{\sqrt{2}}\right)^2\frac{1}{\sqrt{2}}\left(\frac{1}{\sqrt{2}}\right)^2.$ 

 $\mathcal{L}^{\text{max}}_{\text{max}}$  and  $\mathcal{L}^{\text{max}}_{\text{max}}$ 

### Chapter 1

#### **INTRODUCTION** INTRODUCTION

Welcome to Intuition, the Amiga user interface.

What is a user interface? This sweeping phrase covers all aspects of getting input from and sending output to the user. It includes the innermost mechanisms of the computer and rises to the height of defining a philosophy to guide the interaction between man and machine. Intuition is, above all else, a philosophy turned into software.

This user interface philosophy is simple to describe: the interaction between the user and the computer should be simple, enjoyable, and consistent; in a word, intuitive. Intuition supplies a bevy of tools and environments which can be used to meet this philosophy.

Intuition was designed with two major goals in mind. The first is to give users a convenient, constant, colorful interface with the functions and features of both the Amiga operating system and the programs that run in it. The other goal is to give application designers all the tools they need to create this colorful interface, and to free them of the responsibility of worrying about any other programs that may be running at the same time, competing for the same display and resources.

The Intuition software manages a many-faceted windowing and display system for input and output. This system allows full and flexible use of the Amiga's powerful multi-tasking, multigraphic, and sound synthesis capabilities. Under the Amiga Executive operating system, many programs can reside in memory at the same time and share the system's resources with one another. Intuition allows these programs to display their information in overlapping windows without interfering with each other, and provides an orderly way for the user to decide which program to work with at any given instant, and how to work with that program.

Intuition is implemented as a library of C-language functions. These functions are also available to other high-level language programmers and to assembly-language programmers via alternate interface libraries. Application programmers use these routines along with simple data struc tures to generate program displays and interface with the user.

A program can have full access to all the functions and features of the machine by opening its own virtual terminal. Upon opening a virtual terminal, your program will seem to have the entire machine and display to itself. It may then display text and graphics to its terminal, and it may ask for input from any number of sources, while ignoring the fact that any number of other programs may be performing these same operations. In fact, your program can open several of these virtual terminals and treat each one as if it were the only program running on the machine. ...............

The user sees each virtual terminal as a window. Many windows can appear on the same display. Each window can be the virtual terminal of a different application program, or several windows can be created by the same program.

The Amiga also gives you extremely powerful graphics and audio tools for your applications. There are many display modes and combinations of modes (for instance, four display resolutions, Hold-and-Modify mode, dual-playfield mode, different color palettes, double-buflfering, and more) plus animation, speech and music synthesis. You can combine sound, graphics, and ani mation in your Intuition windows. As you browse through this book, or peruse it carefully, you'll find lots of creative ways to turn Intuition and the other Amiga tools into your very own personal kind of interface.

### How the User Sees an Intuition Application

From the user's viewpoint, the Amiga environment is colorful and graphic. Application pro grams can use graphics as well as text in the windows, menus, and the other display features described below. You can make liberal use of icons (small graphic objects symbolic of an option, command, or object such as document or program) to help make the user interface clear and attractive. correction and attractive and attractive.

The user of an Amiga application program, or of the AmigaDOS operating system, sees the environment through windows, each of which can represent a different task or context. Each window provides way for the user and the program to interact. This kind of user interface minimizes the context the user must remember. The user manipulates the windows, screens (the background for windows), and the contents of the windows with a mouse or other controller. At his or her convenience, the user can switch back and forth between different tasks, such as coding programs, testing programs, editing text, and getting help from the system. Intuition remembers the state of partially completed tasks while the user is working on some thing else. thing else.

The user can change the shape and size of these windows, move them around on the screen, bring a window to the foreground, and send a window to the background. By changing the arrangement of the windows, the user can select which information is visible and which terminal will receive input. While the user is shaping and moving the windows around the display, your program can ignore the changes. As far as the application is concerned, its virtual terminal cov ers the entire screen, and outside of the virtual terminal there's nothing but a user with a keyboard and mouse (and any other kind of input device, including joysticks, graphics tablets, light pens, and music keyboards).

Screens can be moved up or down in the display, and moved in front of or behind other screens. In the borders of screens and windows there are control devices, called *gadgets*, that allow the user to modify the characteristics of screens and windows. For instance, there is gadget for changing the size of a window and a gadget for depth arrangement of the screens.

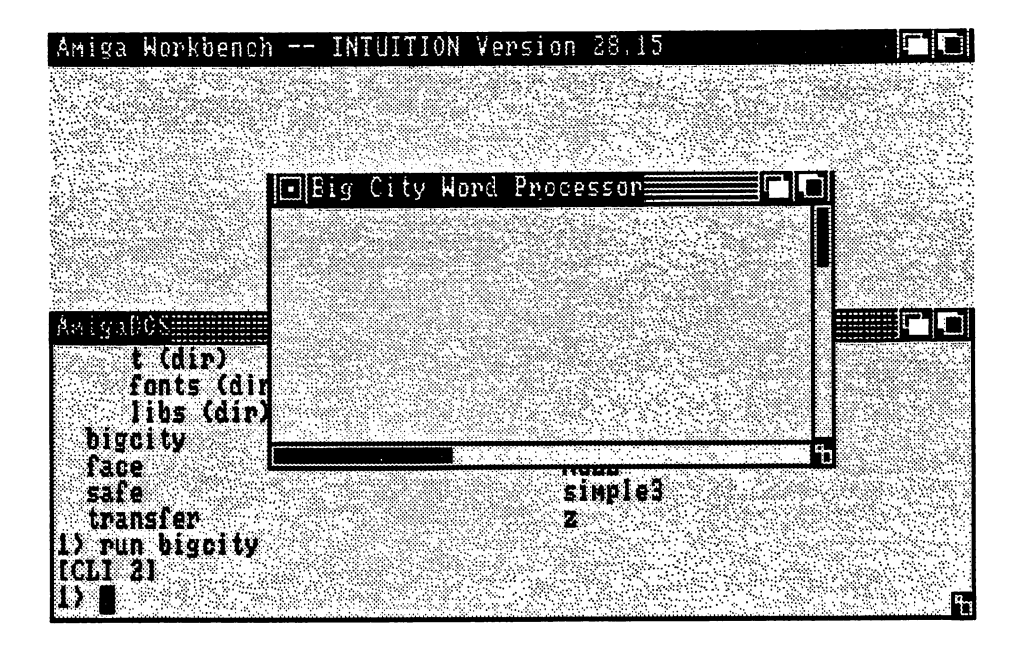

Figure 1-1: A Screen With Windows

Applications can use a variety of custom gadgets. For example, the program might use a gadget to request that the user type in a string of characters. Another gadget might be used to adjust the sound volume or the color of the screen. the sound volume or the color of the screen.

At any time, only one window is active in the sense that only one window receives input from the user. Other windows, however, can work on some task that doesn't require input. For the active window, the screen's title bar can be used to display a list of menus (called the menu bar) at the user's command. By moving the mouse pointer along the menu bar, the user can view a list of menu items for each menu category on the menu bar. Each item in the list of menus can have its own sub-item list.

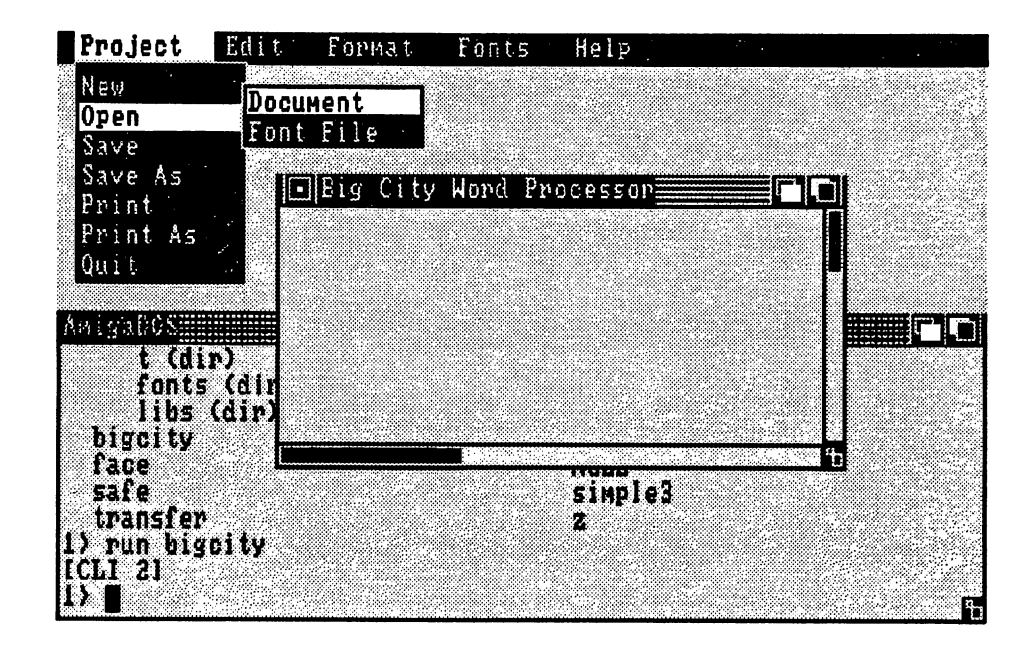

Figure 1-2: Menu Items and Sub-Items

Menus present lists of options and commands. The user can make choices from menus by using the mouse pointer and buttons. Applications can also provide the user with key-sequence shortcuts, as an alternative to the mouse. Intuition supplies certain key-sequence shortcuts automatically.

Windows can present the user with special requester boxes, invoked by the system or by applications. Requesters provide extended communication between the user and the application. When a requester is displayed, interaction with that window is halted until the user takes some action. The user, however, can make some other window active and deal with the requester later. If you wish, you can let the user bring up a requester on demand.

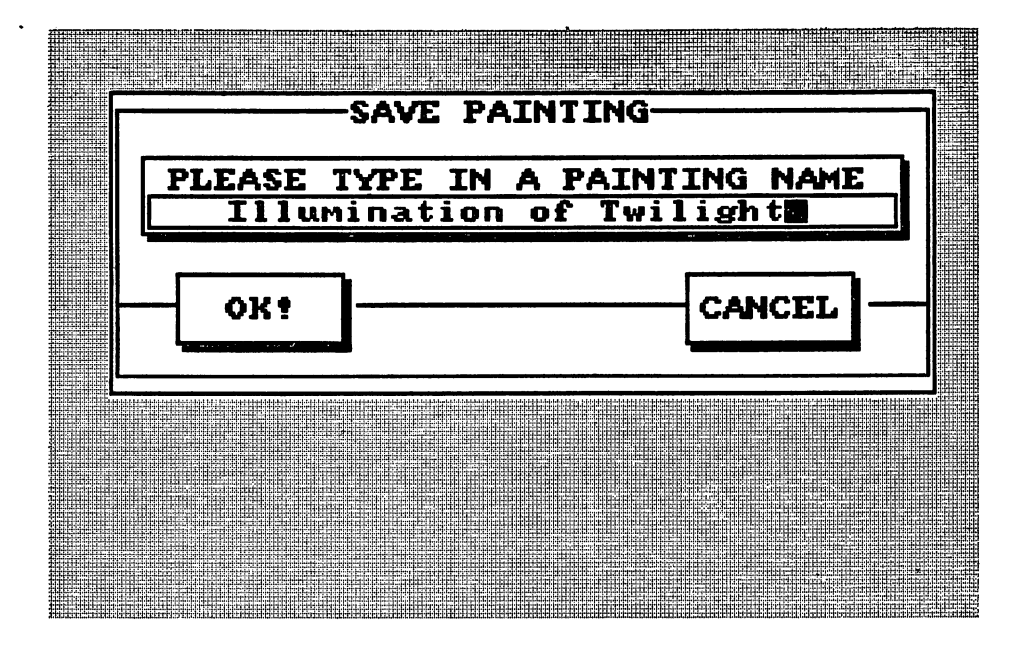

Figure 1-3: Requester

The alert is another kind of special information exchange device invoked by the system or applications. The alert display is dramatic. It appears in red and black at the top of the display, with text and a blinking border. Alerts are meant for serious problems or when the user must take some action immediately. The application may also try to get the user's attention by flashing the screen or windows in a complementary color.

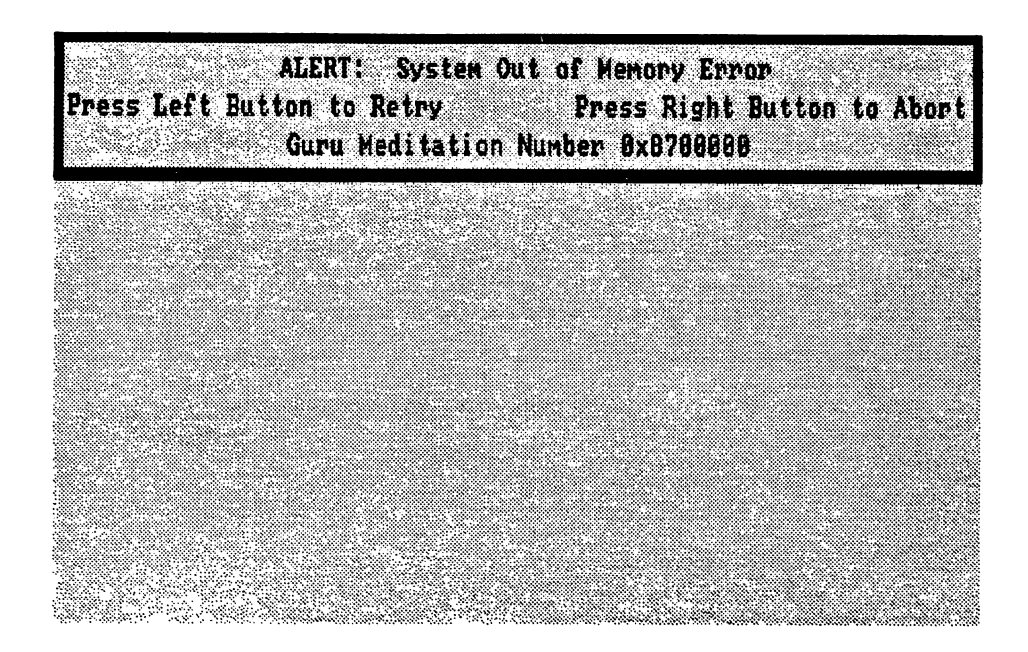

Figure 1-4: An Alert

### The Right Approach to Using Intuition

Intuition is a very flexible program environment, with a vast number of features and defaults available to you. The tools and devices are well-defined and easily accessible. While there are many default values for you to rely on, there are few restrictions placed on you, so that your own creativity can flow. You are encouraged to take advantage of the many Intuition features. Doing so serves two purposes: you spend less time implementing user-interaction mechanisms of your own since Intuition already provides a wide range of them for you, and the user of your code gets to work in an environment that doesn't change radically from one application to another. another.

For example, you can define the windows for your program in one of the standard screens pro vided by Intuition. Then you can use the standard system requesters and gadgets and simple menu facilities. On the other hand, you can design a custom screen using your own choice of modes and colors. You can use Intuition's standard imagery for your windows and gadgets, or you can design completely custom graphics if you like. You can create your own pointer, and your menu items can combine elaborate graphic images and text strings. You can also choose to mix pre-defined features and custom designs. Your creative freedom is practically limitless under Intuition.

No matter how simple or fanciful your program design, it will fit within the basic Intuition framework of windows and screens, gadgets, menus, requesters and alerts. The users of the Amiga will come to understand these basic Intuition elements, and will come to trust that the building blocks remain constant. This consistency ensures that a well-designed program will be

understandable to the naive user as well as the sophisticate. This is the essence and beauty of the Intuition philosophy.

### Chapter 2

#### **GETTING STARTED WITH INTUITION** GETTING STARTED STARTED WITH INTERNATIONAL STARTED WITH INTERNATIONAL STARTED STARTED STARTED STARTED STARTED STARTED STARTED STARTED STARTED STARTED STARTED STARTED STARTED STARTED STARTED STARTED STARTED STARTED STARTED

Chapter 1 gave you an overview of how the Intuition components work together. This chapter contains a quick overview of Intuition's components and a simple sample program demonstrating how to open an Intuition window and screen.

### Intuition Components

Intuition's major components are summarized in the following list.

- $\mathbf{o}$ Windows provide the means for obtaining input from the user and the normal destina tion for the program's output.
- Screens provide the background for opening windows.  $\mathbf{o}$
- The mechanisms for interaction between users and applications are:  $\mathbf{o}$ 
	- Menus present users with options and give them an easy way of entering com  $\star$ mands.
	- Requesters provide a menu-like exchange of information.  $\star$
	- Gadgets are the main method of communication.  $\ast$
	- $\ast$ Alerts are for emergency communications.
	- The mouse is the user's primary tool for making selections and entering commands.  $\star$
	- The keyboard is used for entering text and as an alternate shortcut method of  $\mathbf{r}$ entering commands.
	- Other input devices, like graphics tablets or music keyboards, provide additional  $\ast$ means of user input.
- The methods of program input and output are:  $\mathbf{o}$ 
	- Input through the console device or Intuition Direct Communication Message Ports  $\star$ (known as the IDCMP)
	- Output through the console device or directly to the graphics, text, and animation library functions

### General Program Requirements and Information

This section introduces the basic requirements for an Intuition application by showing you how to create a very simple program, which involves the following.

- $\bullet$ You must include the necessary *header* files. Header files contain all of the definitions of data types and structures, constants, and macros.
- Because Intuition is implemented as a library, you must declare a pointer variable  $\mathbf{o}$ named IntuitionBase and call OpenLibrary $()$  before you can use any of the Intuition functions.
- You open a window by initializing the data of a NewWindow structure and then calling  $\bullet$  $OpenWindow()$  with a pointer to that structure.
- $\bullet$ You open a screen by initializing the data of a NewScreen structure and then calling  $OpenScreen()$  with a pointer to that structure.
- Finally, in the example we write some simple text to a window, demonstrating how sim- $\bullet$ ple it is to use the graphics library with your window.

#### Simple Program: Opening a Window

First, here is the simplest program, which does nothing more than open <sup>a</sup> very plain window:

```
Simple OpenWindow() program
**********************************
\#include \langle exec/types.h\rangle\#include \langle intuition/intuition .h>
struct IntuitionBase *IntuitionBase
\#define INTUITION_REV 29 /* You must be sure this is correct */\#define MILLION
                       1000000
main()
₹
  struct NewWindow NewWindow;
  struct Window *Window;
  LONG i;
   /* Open the Intuition library. The result returned by this call is
   used to connect your program to the actual Intuition routines
   * in ROM. If the result of this call is equal to zero, something
   * is wrong and the Intuition you requested is not available, so
   your program should exit immediately
   \ast/Intuitional and the structure of the structure of the structure interest interest in the structure of the structure of the structure of the structure of the structure of the structure of the structure of the structure of t
        OpenLibrary("intuition.library", INTUITION.REV);
   if (IntuitionBase = NULL) exit(FALSE);
   /* Initialize the NewWindow structure for the call to OpenWindow() */
   NewWindow. LeftEdge = 20;NewWindow.TopEdge = 20;NewWindow. Width = 300;NewWindow.Height = 100;NewWindow. DetailPen = 0;NewWindow.BlockPen = 1;NewWindow. Title = "A Simple Window";NewWindow_Flags = SMALL_TREFRESH | ACTIVATE;NewWindow.IDOMPFlags = NULL;NewWindowType = WBENCHSCREEN;NewWindow.FirstGadget = NULL;NewWindow.CheckMark = NULL;NewWindow.Screen = NULL;NewWindow.BitMap = NULL;NewWindow.MinWidth = 0;NewWindow.MinHeight = 0;NewWindow.MaxWidth = 0;NewWindow.MaxHeight = 0;
```
 $/*$  Try to open the window. Like the call to OpenLibrary(), if

```
* the OpenWindow call is successful, it returns a pointer to
   the structure for your new window. If the OpenWindow() call
   * fails, it returns a zero.
   \ast/•/
  if (( Window = (struct Window *)OpenWindow(&NewWindow)) == NULL)
    exit(FALSE);
  /* Do nothing a million times. How long do you think it will take for
   * the Amiga to do nothing a million times? Try it and see!
   \ast/for (i = 0; i < MILLION; i++);
  /* Finally, close the Window, and then exit */
  CloseWindow(Window);
\mathbf{\}
```
See how easy it is to create a window under Intuition? This is a complete program, which can be compiled as is. If run, this program would open the window shown in Figure 2-1.

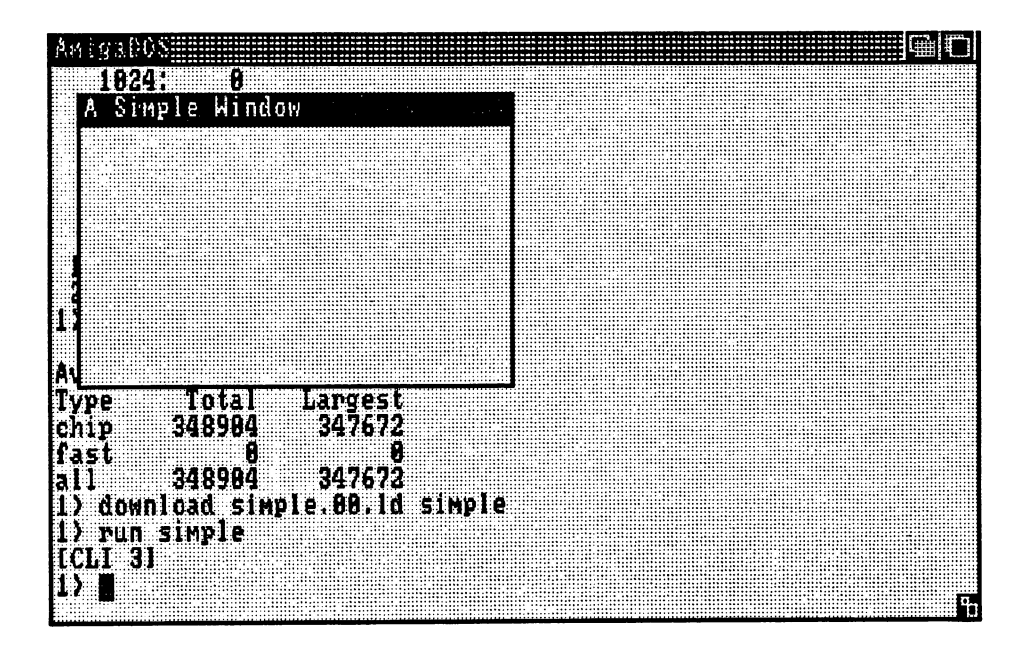

Figure 2-1: A Simple Window

The Type variable in NewWindow describes the screen-type you want for this window. With the Type variable set to WBENCHSCREEN, you are specifying to Intuition that you wish this window to open in the Workbench screen. With the Flags variable initialized to SMART\_REFRESH and ACTIVATE, you are specifying that you want this window to take advantage of Intuition's SMART\_REFRESH mode of window display and you want this window to become the active window when it opens. The rest of the NewWindow variables are set to simple, safe default values. Consequently, there's not much you can do with this window.

#### Simple Program: Adding the Close Gadget

So let's make a slightly fancier window. Let's change the window so that you can close it when you like, rather than having it close automatically.

First, we'll ask Intuition to attach a WINDOWCLOSE gadget Then, we'll ask Intuition to tell our program when someone activates that WINDOWCLOSE gadget.

To ask for the WINDOWCLOSE gadget, change the Flags variable to include the WINDOW-CLOSE flag:

NewWindow.Flags = WINDOWCLOSE | SMART\_REFRESH | ACTIVATE;

Now, to have Intuition tell us that the gadget has been activated requires several things. We must: must:

- tell Intuition that we want to know about the event;  $\Omega$
- wait for the event to happen;  $\bullet$
- close the window and exit.  $\Omega$ close the window and window and exit.

We instruct Intuition to tell us about the event by specifying one of the event flags in the IDCMPFlags variable. The IDCMP, to remind you, is Intuition's Direct Communications Message Port system. By setting one of the IDCMP flags, we are requesting Intuition to open a pair of message ports through which we may communicate.

> /\* Tell us about CLOSEWINDOW events \*/  $NewWindow.IDCMPFlags = CLOSEWINDOW;$

Finally, rather than counting to a million and then closing the window, here's how we wait for the CLOSEWINDOW event:

> Wait(l << Window->UserPort->mp\_SigBit); CloseWindow(Window); exit(TRUE);

The variables UserPort and mp\_SigBit are initialized for you by Intuition, so you can ignore these for now. Wait() is a function of the Amiga Executive. It allows your program to do absolutely nothing, and thereby free up the processor for other jobs, until some special event occurs which is of the right type to wake you up again. In our very simple example, we've asked for only one type of event to wake us up, so when we are awoken again we can automatically assume that it was because someone pressed the WINDOWCLOSE gadget of our window. When we start using the IDCMP for more elaborate functions, we will have to get a message from the message port and examine it to see what event has occurred to awaken us.

#### Simple Program: Adding the Rest of the System Gadgets

Next, try attaching all of the system gadgets to your window:

#### NewWindow.Flags = WINDOWCLOSE | SMART\_REFRESH | ACTIVATE | WINDOWDRAG | WINDOWDEPTH | WINDOWSIZING | NOCAREREFRESH;

The WINDOWDRAG flag means that you want to allow the user to drag this window around the screen. If you don't set this flag, as in our previous example, then the window cannot be moved. moved.

The WINDOWDEPTH flag specifies that the user can depth-arrange this window with other windows in the same screen. Having set this flag, you can now send this window behind all other windows, or bring this window in front of all other windows.

The WINDOWSIZING flag means that you want to allow the user to change the size of this window. This has two implications. First, resizing a window can sometimes require even SMART\_REFRESH windows to be refreshed (to refresh a window means to redisplay the information contained in that window). If you really don't care about whether you should refresh your window (in this case we don't care), then you can set the NOCAREREFRESH flag and Intuition will take care of all the refresh details for you. Because we're allowing our window to be sized now, we have to tell Intuition about the minimum and maximum sizes for our window:

> $NewWindow.MinWidth = 100;$  $NewWindow.MinHeight = 25;$  $NewWindow.MaxWidth = 640;$  $NewWindow.MaxHeight = 200;$

If you run the program with these changes, your window will now look like Figure 2-2.

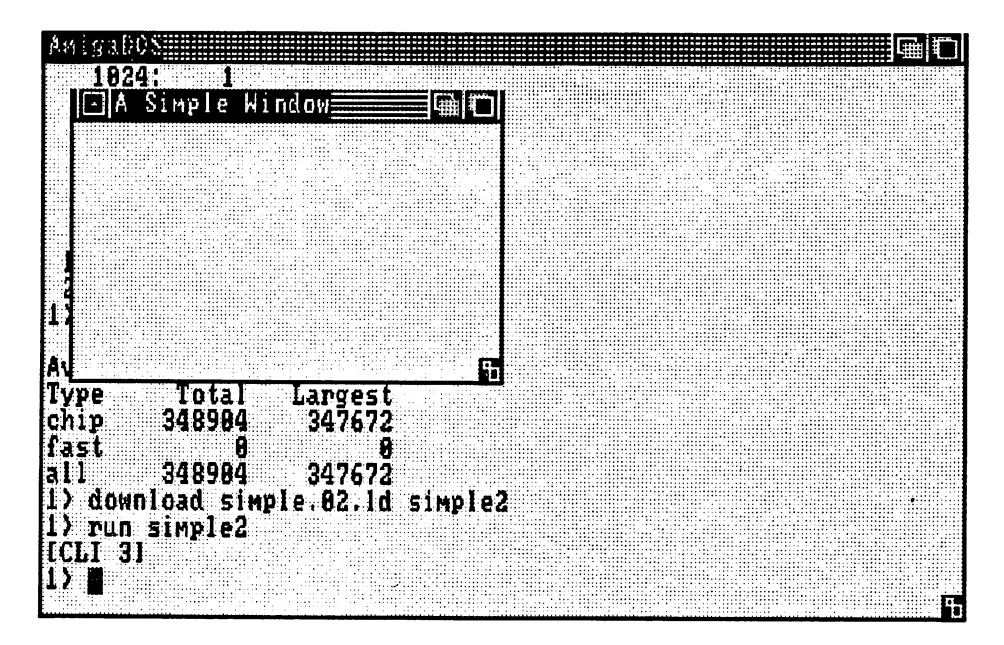

Figure 2-2: A Simple Window With Gadgets

#### Simple Program: Opening a Custom Screen

To open a custom screen, we must initialize a struct NewScreen block of data, and then call  $OpenScreen()$  with a pointer to that data.

To open the window, we initialized a NewWindow structure by writing a long series of assignment statements. There is a more compact method for initializing a structure. We will use this shorter method to illustrate opening <sup>a</sup> custom screen.

/\* This font declaration will be used for our new screen \*/ struct TextAttr MyFont "topaz.fonf, /\* Font Name \*/ TOPAZJ3EXTY, /\* Font Height \*/  $FS_NORMAL,$  /\* Style \*/ Februaries to the contract of the contract of the contract of the contract of the contract of the contract of the contract of the contract of the contract of the contract of the contract of the contract of the contract of };  $/*$  This is the declaration of a pre-initialized NewScreen data block. It often requires less work, and often uses less code space, to pre-initialize data structures in this fashion. \*/ struct NewScreen NewScreen  $=$ /\* the LeftEdge should be equal to zero  $*/$ 0, 0,  $/* \text{TopEdge} */$ 320.  $/*$  Width (low-resolution)  $*/$ 200.  $/*$  Height (non-interlace)  $*/$ 2,  $/*$  Depth (16 colors will be available)  $*/$ 0,1, /\* the DetailPen and BlockPen specifications \*/ NULL,  $/*$  no special display modes  $*/$ CUSTOMSCREEN, /\* the Screen Type \*/  $\&MyFont,$  /\* use my own font \*/ "My Own Screen",  $\sqrt{\phantom{a}}$  /\* this declaration is compiled as a text pointer  $\ast$ / NULL, /\* no special Screen Gadgets \*/ NULL, /\* no special CustomBitMap \*/  $\}$ ;

Here's how we open the screen:

if (( $\text{Screen} = (\text{struct Screen} *) \text{OpenScreen}(\&\text{NewScreen})$ ) == NULL) exit(FALSE);

Because we're now opening our window in a custom screen, we have to change our initialization of the NewWindow data slightly. We have to change the  $Type$  declaration from WBEN-CHSCREEN to CUSTOMSCREEN. Also, we previously set the Screen variable to NULL, since we had wanted our window to open in the Workbench screen. Now, we have to set this vari able to point to our new custom screen:

> $NewWindowType = CUSTOMSCREEN;$  $NewWindow.Screen = Screen;$

After we close our window, let's close our screen, too:

CloseScreen(Screen);

Our program now opens a custom screen and opens a window in that screen.

#### Simple Program: The Final Version

For a finishing touch, let's write a bit of text to our window. This will require another declaration, another call to OpenLibrary(), and a call to the graphics library's Move() and Text() functions:

```
struct GfxBase *GfxBase;
    GfxBase OpenLibrary("graphics.library", GRAPHICSJtEV);
    \mathcal{M} . The set of \mathcal{M} and \mathcal{M} and \mathcal{M} and \mathcal{M} and \mathcal{M}Text(Window->RPort, "Hello World", 11);
```
All together, our program looks like the following.

```
"Hello World"
\star****************************************************************************
\#include \ltexec/types.h>\#include \ltintuition/intuition.h>
struct IntuitionBase *IntuitionBase;
struct GfxBase *GfxBase;
\#define INTUITION_REV 29
\#define GRAPHICS_REV
                      29
\#define MILLION
                      1000000
struct TextAttr MyFont
  "topaz.font", /* Font Name */TOPAZ_SIXTY, /* Font Height */FS_NORMAL, /* Style */
  FPF_ROMFONT, /* Preferences */
  };
/* This is the declaration of a pre-initialized NewScreen data block.
It often requires less work, and often uses less code space, to
pre-initialize data structures in this fashion.
\ast/struct NewScreen NewScreen
  \mathbf{f}0, /* the LeftEdge should be equal to zero */0, /* \text{TopEdge} */320, /* \text{Width (low-resolution)} */200.
                      /* Height (non-interlace) */2, /* Depth (16 colors will be available) */0,1, /* the DetailPen and BlockPen specifications */
  NULL, /* no special display modes */
  CUSTOMSCREEN, /* the Screen Type */
  \&MyFont, /* use my own font */"My Own Screen", \sqrt{\ast} this declaration is compiled as a text pointer \ast/NULL, /* no special Screen Gadgets */
  NULL, /* no special CustomBitMap */
  };
main()
```

```
struct Screen *Screen;
struct NewWindow NewWindow;
```
 $\mathcal{L}$ 

struct Window \* Window: LONG i;

/\* Open the Intuition library. The result returned by this call is used to connect your program to the actual Intuition routines \* in ROM. If the result of this call is equal to zero, something \* is wrong and the Intuition you requested is not available, so your program should exit immediately \*/ Intuition Base (structure International International International International International International I OpenLibrary("intuition.library", INTUITION\_REV); if (IntuitionBase  $==$  NULL) exit(FALSE);  $GfxBase = (struct GfxBase*)OpenLibrary("graphicslibrary", GRAPHICS REVIEW);$ if  $(GfxBase == NULL)$  exit $(FALSE)$ ; if  $(Screen = (struct Screen *)OpenScreen(&NewScreen)) == NULL)$ exit(FALSE);  $NewWindow. LeftEdge = 20;$  $NewWindow.TopEdge = 20;$  $NewWindow. Width = 300:$ New Windows Street, and a street of the second street of the second street in the second street in the second street in the second street in the second street in the second street in the second street in the second street  $NewWindow.Height = 100;$  $NewWindow. DetailPen = 0;$  $NewWindow.BlockPen = 1;$  $NewWindow. Title = "A Simple Window";$  $NewWindow.{}$ Flags  $=$  WINDOWCLOSE | SMART\_REFRESH | ACTIVATE | WINDOWSIZING | WINDOWDRAG | WINDOWDEPTH;  $NewWindow.IDCMPFlags = CLOSEWINDOW;$  $NewWindowType = CUSTOMSCREEN;$  $NewWindow.FirstGadget = NULL:$ New York Constitution of the Constitution of the Constitution of the Constitution of the Constitution of the Co  $NewWindow.CheckMark = NULL;$  $NewWindow.Screen = Screen;$  $NewWindow.BitMap = NULL;$  $NewWindow.MinWidth = 100;$  $NewWindow.MinHeight = 25;$  $NewWindow.MaxWidth = 640;$  $NewWindow.MaxHeight = 200;$ if  $(($  Window  $=$  (struct Window \*)OpenWindow(&NewWindow))  $=$  NULL) exit(FALSE); Move(Window->RPort, 20, 20); Text(Window->RPort, "Hello World", 11); Wait(l << Window->UserPort->mp\_SigBit); CloseWindow(Window); CloseScreen(Screen); exit(TRUE);  $\mathbf{\}$ 

The display created by the final version looks like Figure 2-3.

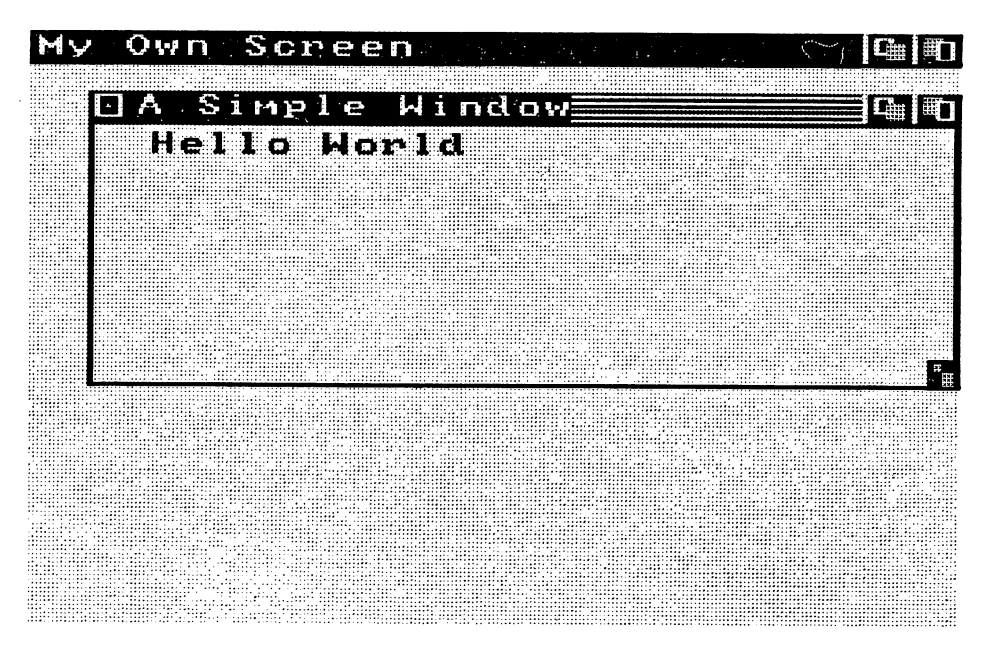

Figure 2-3: Intuition's "Hello World" Program

### Chapter 3

#### **SCREENS**  $\sim$  SCREENS and the screen of  $\sim$  screen and  $\sim$  screen and  $\sim$

We begin the discussion of Intuition components with screens, because they are the basis for all Intuition displays. They set up the environment for overlapping windows and they give you easy access to all the Amiga display modes and graphics features. In this chapter you will learn how to use the standard screens provided by Intuition and how to create your own custom screens. screens.

The first section of this chapter is a general description of screens, including their characteristics and their place in the overall Intuition scheme.

The next section describes the standard screens, including the Workbench. Any program can open its windows in one of the standard screens.

The largest section of this chapter concerns custom screens. You will want to use a custom screen if none of the standard screens supplies display modes that match your needs, or if you want to do anything with a screen's display other than simply open windows. In the last section you will find an overview of the process of creating and opening a custom screen, the specifications for the custom screen structure, and all the functions you use in working with custom screens. tom screens.

#### **About Screens** <u>---- - -- -- -- - ----</u>

The screen is Intuition's basic unit of display. By using an Intuition screen, you can create a video display with any combination of the many Amiga display modes. Certain basic parame ters of the video display (such as fineness of vertical and horizontal resolution, number of colors, and color choices) are defined by these modes. By combining modes, you can have many different types of displays. For example, the display may show 8 different colors of lowresolution pixels, or 32 colors in interlace mode (high resolution of lines). For a description of all the different display modes, see the "Custom Screens" section below.

Every other Intuition display component is defined with respect to the screen in which it is created. Each screen's data structure contains definitions that describe the modes for the par ticular screen. Windows inherit their display parameters from the screens in which they open, so a window that opens in a given screen always has the same display modes and colors as that screen. If your program needs to open windows that differ from each other in their display characteristics, you can open more than one screen.

Screens are always the full width of the display. This is because the Amiga hardware allows very flexible control of the video display, but imposes certain minor restrictions. Sometimes it is not possible to change display modes in the middle of a scan line. Even when it is possible, it is usually aesthetically unpleasant or visually jarring to do so. To avoid these problems, Intuition imposes its own display restriction that allows only one screen (one collection of display modes)

per video line. Because of this, screens can be dragged vertically but not horizontally. This allows screens with different display modes to overlap, but prevents any changes in display mode within a video line. This is contrasted with windows which (as you will see in the next chapter) can be any width, can overlap in any way, and can be dragged vertically and horizon tally.

Screens provide display memory, which is the RAM where all imagery is first rendered and then translated by the hardware into the actual video display. The Amiga graphics structure that describes how rendering is done into display memory is called a RastPort. The RastPort also has pointers into the actual display memory locations. The screen's display memory is also used by Intuition for windows and other high-level display components that overlay the screen. Application programs that open custom screens can use the screen's display memory in any way they choose.

Screens are rectangular in shape, and when they first open they usually cover the entire surface of the video display, although they can be shorter than the height of the display. Like windows, the user can drag screens up or down and depth-arrange them by using special control mechan isms called gadgets. Unlike windows, the user can't change the size of screens and can't drag screens left or right.

The dragging and depth-arrangement gadgets come with all Intuition screens. These gadgets reside in the title bar at the top of the screen. Also in the title bar there may be a line of text identifying the screen and its windows. You can have other gadgets besides the ones that are automatically supplied with every screen. You can place gadgets of your own anywhere in the screen's title bar.

Figure 3-1 shows a screen with open windows. The depth-arrangement gadgets (front gadget and back badget) are at the extreme right of the screen title bar. The drag dadget occupies the entire area of the screen title bar not occupied by other gadgets. The user changes the frontto-back order of the displayed screens by using a controller (such as a mouse) or the keyboard cursor control keys to move the Intuition pointer within one of the depth-arrangement gadgets. When the user clicks the left mouse button (known as the select button), the screen's depth arrangement is changed.
| <b>The Fill</b><br>CLIMMON<br>New<br>New CLI task 3 |                                      |  |
|-----------------------------------------------------|--------------------------------------|--|
|                                                     | I3) snoop                            |  |
|                                                     | IAlloc/Free Memory Snooper #2        |  |
|                                                     | <u>lídnes nnt use caller's stack</u> |  |
|                                                     | <b>THE</b>                           |  |
| AmigaDOS                                            |                                      |  |
| frags                                               | RETURN) to quit                      |  |
| idemo                                               |                                      |  |
|                                                     |                                      |  |
| prefs                                               |                                      |  |
| safe                                                |                                      |  |
| SNOOP                                               |                                      |  |
| 17                                                  |                                      |  |
|                                                     |                                      |  |
| <b>Available Memory</b>                             |                                      |  |
| "Total"<br>Type                                     | Largest                              |  |
| 306888<br>chip                                      | 381128                               |  |
| R<br>lfast                                          | И                                    |  |
| 396888                                              | 301128                               |  |
| a11                                                 |                                      |  |
| 1) T                                                | F                                    |  |

Figure 3-1: A Screen and Windows

The user drags the entire screen up or down on the video display by moving the pointer within the drag gadget, holding down the left mouse button while moving the pointer, and finally releasing the button when the screen is in the desired location.

The screen's title bar has many uses. It's also used to display a window's menus when the user asks to see them. Typically, when the user presses the right mouse button (known as the menu button), a list of menu topics called a menu list appears across the title bar. Figure 3-2 shows the same screen after the user has displayed the menu list.

 $\bar{\zeta}$ 

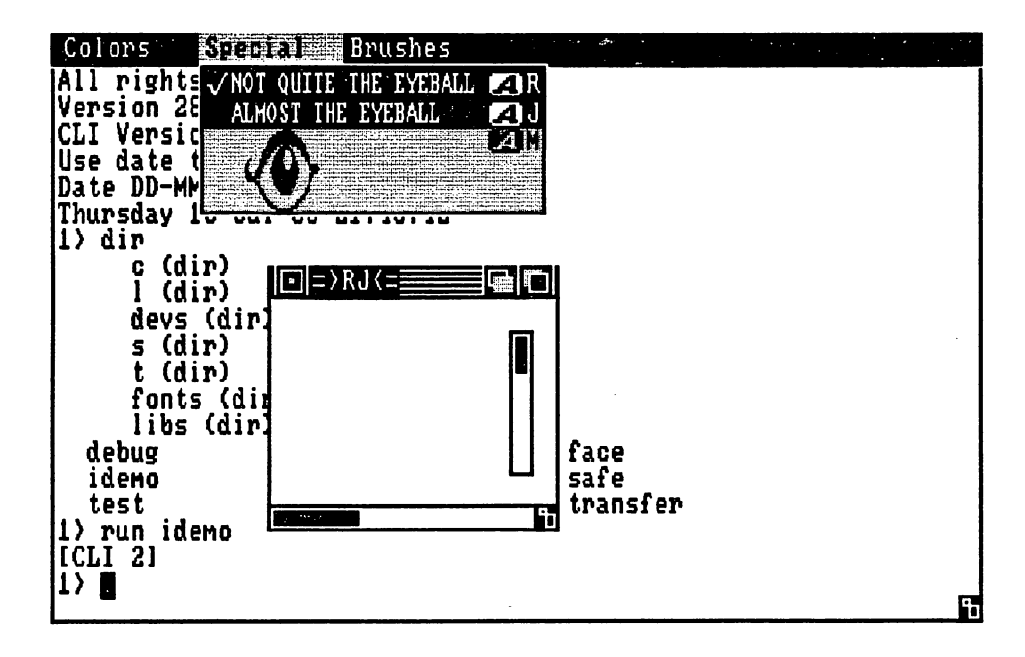

Figure 3-2: Screen and Windows with Menu List Displayed

By further mouse movement and mouse button manipulation, the user can see a list of menu items and sub-items for each of the topics in the menu list. The menu list, menu items, and sub-items that are displayed pertain to the currently active window, which is the window receiv ing the user's input. There is only one active window at any time. The screen containing the active window can be thought of as the active screen. Because there is only one active window, there can be only one active menu list at a time. The menu list appears on the title bar of the active screen. Menus are handled by the Intuition menu system. See Chapter 6, "Menus", for more information about how you put together menus and attach them to windows.

Both you and the user will find working with screens much like working with windows—for you, the data structures and the functions for manipulating screens and windows are similar. For the user, moving and arranging screens will require the same steps as moving and arranging windows. However, the user will be less aware of screens than of windows, since user input and application output occur mostly through windows.

There are two kinds of screens—standard screens supplied by Intuition and custom screens created by you. Standard screens are described in the next section, and the remainder of the chapter deals with custom screens.

#### **Standard Screens** standard Screenshop and Screenshop and Screenshop and Screenshop and Screen and Screen and Screen and Screen and

Standard screens differ from custom screens in three basic ways.

- Standard screens close and go away if all their windows go away. Only the Workbench  $\mathbf{o}$ standard screen (described below) differs in this regard. You can think of the Work bench as the default screen—if all its windows close, it remains open. When all other screens close, if the Workbench isn't already open it will open then.
- Standard screens are opened differenty. There is no function you call to explicitly open  $\mathbf{o}$ standard screen. You simply specify the screen type in the window structure, and Intuition opens the screen if it's not already open. This is contrasted with custom screens, which you must explicitly open yourself before opening a window in the screen.
- You are free to design and change the characteristics of your custom screen practically  $\bullet$ any way you choose, but you should not change the colors, display modes, and other parameters of standard screens. These parameters have been pre-defined so that more than one application may open windows in a standard screen and be able to depend upon constant display characteristics. For instance, a business package that runs in a standard screen may expect the colors to be reasonable for a dither pattern in a graph. If you change the colors, then that program's graphics display will not be able to share the screen with you, thereby defeating the purpose of standard screens.

All of the Intuition standard screens are the full height and width of the video display area. Intuition manages standard screens and any program may open its windows in any of the stan dard screens. An application can display more than one window in a standard screen at the same time, and more than one application can open a window in a standard screen at the same time.

The standard screens currently available are:

- Workbench  $\bullet$
- Others, as described in "Appendix B: Intuition Include File."  $\mathbf{\Omega}$

#### **WORKBENCH** workbende word word and the second second second and second second second second second second second second second second second second second second second second second second second second second second second second s

The Workbench is both <sup>a</sup> screen and an application.

The Workbench is the Intuition standard screen. It is a high-resolution  $(640 \text{ pixels } x \text{ } 200 \text{ lines})$ 4-color screen. The default colors are blue for the background, white and black for details, and orange for the cursor and pointer.

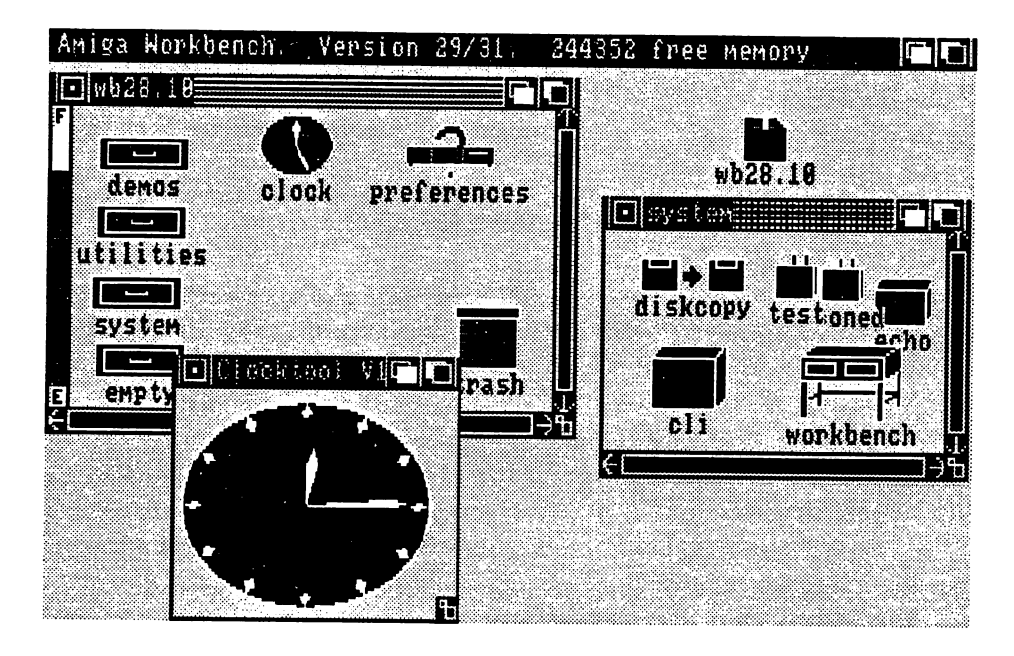

Figure 3-3: The Workbench Screen and the Workbench Application

The Workbench screen is used by both the Amiga Command Line Interface (CLI) and the Workbench tool. If you want to use the Workbench as a screen for the windows of your program, you just specify a window type of WBENCHSCREEN in the data structure called NewWindow, which you initialize when opening a window.

Any application program can use the Workbench screen for opening its windows. Developers of text-oriented applications are especially encouraged to open in the Workbench screen. This is convenient for the user because many windows will open in the same standard screen, requiring less movement between screens. Using the Workbench screen is also very memory-efficient because you won't be allocating the memory for your own custom screen.

The Workbench screen is the only one, besides your own custom screen, that you can explicitly close. Also the Workbench screen does not close when all the windows in it are closed, as do the other standard screens, and it automatically reopens when all other screens close down.

If your application needs more memory than what's available, it can attempt to reclaim the memory used by the Workbench screen by calling CloseWorkBench(). You should, however, call OpenWorkBench() as your program exits. It is good Intuition programming practice to always attempt to reopen the Workbench screen when your program is terminating, whether or not you called *Close WorkBench*(). If all programs do this, it will help to present the user with as consistent and dependable interface as possible, since the Workbench screen will be available as much as possible.

The Workbench application program allows users to interact with the Amiga file system, using icons (small graphics images) to represent files. Intuition treats the Workbench application as special case, communicating with it in extraordinary ways. For example, you can open or close the Workbench screen by calling the Intuition functions  $OpenWorkBench()$  and  $CloseWork Bench$ , even though the Workbench tool may have open windows in the screen.

You have access to a body of library functions which allow you to create and manipulate the Workbench application's objects and iconography. The functions in the library allow you to create disk files which the user can handle with the user can handle with the Workbeam program. For the Workbe more information about the Works library, see the Works Developer's Manual. In the Amigan Dose of the Amigan D

The user can change the colors of the Workbench screen via the Preferences program. For more information about Preferences, see Chapter 11, "Other Features". It is a second to see Chapter 11, "Other Feat

 $\cdot$ 

# **Custom Screens**

Typically, you create your own screen when you need a specific kind of display that's not offered as one of the standard screens, or when you want to modify the screen or its parameters directly—as in changing colors or directly modifying the *Copper* list or display memory. The Copper is the display-synchronized coprocessor that handles the actual video display by directly affecting the hardware registers. For example, you might need a display in which you can have movable sprite objects. Or, you might have your own display memory that you want to use for the screen's display memory. Or, you may want to allow the user to play with the colors of display that you've created. If you want to do these sorts of things, you'll have to create a custom screen; such operations not allowed in standard screens.

Custom screens don't automatically close when all windows in them close (as system standard screens do, except for the Workbench). If you've opened a custom screen, you have to call CloseScreen() before your program exits. Otherwise, your screen stays around forever.

You can create two kinds of custom screens:

- one that is entirely managed by Intuition, or  $\mathbf{o}$
- one where you use the Amiga graphics primitives to write directly into the display  $\bullet$ memory or otherwise directly modify the screen display characteristics. In this case, you have to take on some of the responsibility of managing the display.

These screen types are described in the following paragraphs.

# INTUITION-MANAGED CUSTOM SCREENS

If you want this kind of custom screen, you still have a great deal of latitude in creating custom effects. You can set any or all of the following screen parameters:

- Height of the screen and starting point of the screen when it first opens  $\mathbf{o}$
- Depth of the screen, which determines how many colors you can use for the display  $\mathbf{o}$
- Choice of the available colors for drawing details, such as gadgets, and doing block fills,  $\Omega$ such as the title bar area such as the time the title bar area of the time of the time of the time of the time of the time of the time of
- Display modes—high or low resolution, interlace or non interlace, sprites, and dual  $\bullet$ playfields
- $\bullet$ Custom gadgetry
- Initial display memory  $\mathbf{o}$

You can also use the special Intuition graphics, line, and text structures and functions for rendering into windows in your custom screen. See Chapter 9, "Images, Line Drawing, and Text", for details about these.

#### APPLICATION-MANAGED CUSTOM SCREENS APPLICATION-MANAGED CUSTOM SCREENS AND ALL AND ALL AND ALL AND ALL AND ALL AND ALL AND ALL AND ALL AND ALL AND

In this kind of custom screen, you still use the same structures and functions. However, another dimension is added when you directly access the display memory. You can now use all of the display memory. You Amiga graphics primitives to do any kind of rendering you want. You can do color animation, scrolling, patterned line drawing and patterned fills, and much, much more. Although you can still combine such a screen with other Intuition features like windows, menus, and requesters, certain interactions can trash the display. The interactions described in the next paragraph involve what happens when you write to the custom screen while windows and menus are being displayed and moved over the screen.

First, Intuition does not save background screen information when a window is opened, sized, or moved. Screen areas that are subsequently revealed are restored to a blank background color, obliterating any data you write into the display memory area of your screen. Second, menus are protected from data being output to the windows behind them but not from data being output to screens. When a menu is on the screen, all underlying windows are locked against graphical output to prevent such output from trashing the menu display. Menus cannot, however, lock graphical output to the display memory of a screen. So be very careful about writing to a screen that has or can have menus displayed in it. You can easily overstrike the menus and obliterate the information contained in them.

In summary, you must keep in mind that the user can modify the display by moving things around (by using window gadgets) or making things appear and disappear (menus and reques ters). If you want to write directly to a custom screen's display memory, you have to design the pieces to interact together without conflict. It's not impossible to do, but you must be careful and think your design through in detail. If you want complete control of the screen display memory and are willing to give up some windowing capabilities (such as menus and window siz ing and dragging), then you should use a custom screen. If you want to control the display memory and run windows and menus in the custom screen, then you need to deal with the hazards. Always bear in mind that playing with screen displays in this way requires an intricate knowledge of how screens and windows work, and you should not attempt it lightheartedly.

But what if you want a screen with your own display memory, one you can manipulate any way you choose, but you still want access to all the windowing and menu capabilities without worry? There is a special kind of window that satisfies all of these needs—the Backdrop window which always stays in the background and can be fashioned to fill the entire display area. Writing to this kind of window is almost as flexible as writing directly to display memory and requires only a little more overhead in memory image and performance. Menus and ordinary windows can safely reside over this window. You can also cause the screen's title bar to disappear behind a Backdrop window by calling the ShowTitle() function, thereby filling the entire video display with your display memory. This is the Intuition-blessed way to fill the entire display and still exist in an Intuition environment. For more information about setting up Backdrop windows, see Chapter 4, "Windows".

When you are using the graphics primitives (functions) to render in your custom screen, the functions sometimes require pointers to the graphics display memory structures that lie beneath the Intuition display. These graphics structures are the RastPort, ViewPort, and View. For more information and details about how to get the pointers into the display memory, see Chapter 9, "Images, Line Drawing, and Text".

# **Screen Characteristics**

The following characteristics apply to both standard screens and custom screens. Keep in mind, however, that you should not change the characteristics of any of the standard screens.

#### **DISPLAY MODES** <u>\_\_\_\_\_\_\_\_\_\_\_\_\_\_\_\_\_</u>

You can use any or all of the following display modes in your custom screens. The windows that open in a screen inherit the screen's display modes and colors.

There are two modes of horizontal display: low-resolution and high-resolution. In lowresolution mode, there are 320 *pixels* across a horizontal line. In high resolution mode, there are 640 pixels across. A pixel is the smallest addressable part of the display and corresponds to one bit in bit-plane. Twice as much data is displayed in high resolution mode. Low resolution mode gives you twice as many potential colors, <sup>32</sup> instead of 16.

There are two modes of vertical display: interlace and non-interlace. You can have <sup>200</sup> vertical lines of display in non-interlaced mode and <sup>400</sup> lines in interlaced mode. Twice as much data is displayed in interlaced mode. Typically, applications use non-interlaced mode, which requires half as much memory and creates a display that doesn't have the potential for flickering, as interlaced displays tend to do. Intuition supports interlace because some applications will want to use it; for instance, a computer-aided design package running on a high-phosphor-persistence monitor, will want to use it.

In sprite mode, you can have up to 8 small moving objects on the display. You define sprites with a simple data structure and move them by specifying a series of x,y coordinates. Sprites can be up to 16 bits wide and any number of lines tall, can have 3 colors (plus transparent), and pairs of sprites can be joined to create a 15-color (plus transparent) sprite. They're also reusable vertically so you can really have more than 8 at one time. The Amiga GELS system described in the Amiga ROM Kernel Manual provides just such a multi-plexing, or interleaving, of sprites for you. Chapter 4, "Windows", contains a brief description of a sprite used as a custom pointer.

Dual playfield mode is a special display mode where you can have two display memories. This gives you two separately controllable and separately scrollable entities that you can display at the same time, one in front of the other. With this mode, you can have some really interesting displays, because wherever the front display has a pixel which selects color register 0, that pixel is displayed as if it were transparent. You can see through these transparent pixels into the background display. In the background display, wherever a pixel selects color register 0, that pixel is displayed in whatever color is in color register 0.

Hold-and-modify mode gives you extended color selection.

If you want to use sprites, dual playfields, or hold-and-modify, you should read about all of their features in the Amiga ROM Kernel Manual.

#### DEPTH AND COLOR ———————————————

Screen depth refers to the number of bit-planes in the the screen display. This affects the colors you can have in your screen and in the windows that open in that screen.

Display memory for a screen is made up of one or more of bit-planes, each of which is a contiguous series of memory words. When they're displayed, the planes are overlapped so that each pixel in the final display is defined by one bit from each of the bit-planes. For instance, each pixel in a 3-bit-plane display is defined by 3 bits. The binary number formed by these 3 bits specifies the color register to be used for displaying a color at that particular pixel location. In this case, the color register would be one of the 8 registers numbered 0 through 7. The 32 system color registers are completely independent of any particular display. You load colors into these registers by specifying the amounts of red, green and blue that make up the colors. To load colors into the registers, you use the graphics primitive  $SetRGB/$ . Table 3-1 shows the relationship between screen depth, number of possible colors in a display, and the color registers used. used.

#### Table 3-1: Screen Depth and Color

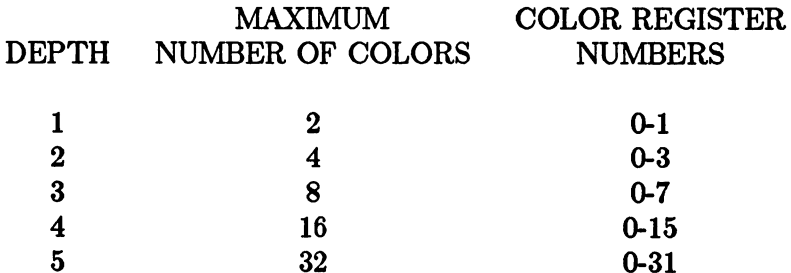

The maximum number of bit-planes in a screen depends upon two of the display modes—dual playfields and hold-and-modify. For a normal display you can have from 1 to 5 bit-planes. For dual playfields, you can have from 2 to 6 bit-planes, which are divided between the two playfields. For hold-and-modify mode you need 6 bit-planes.

The color registers are also used for the "pen" colors. If you specify <sup>a</sup> depth of 5, for instance, then you also have 32 choices (in low-resolution mode) for the *DetailPen* and *BlockPen* fields in the structure. DetailPen is used for details such as gadgets and title bar text and BlockPen is used for block fills, like all of the title bar area not taken up by text and gadgets.

#### **TYPE STYLES**

When you open a custom screen, you can specify a text font for the text in the screen title bar and the title bars of all windows that open in the screen. A font is a specification of type size and type style. The system default font is called "Topaz". Topaz is a fixed-width font and

- 8 display lines tall with 80 characters per line in a 640-pixel high-resolution display (40  $\bullet$ characters in low-resolution)
- 9 display lines tall with 64 characters per line in a high resolution display (32 characters  $\mathbf{o}$ in low-resolution)

On a television screen, you may not be able to see all 640 pixels across a horizontal line. On any reasonable television, however, a width of 600 pixels is a safe minimum, so you should be able to fit 60 columns of the large Topaz font. Note that font is a Preferences item and the user can choose either the 80- or 60-column (8- or 9-line) default, whichever looks best on his or her own monitor. You can use or ignore the user's choice of default font size.

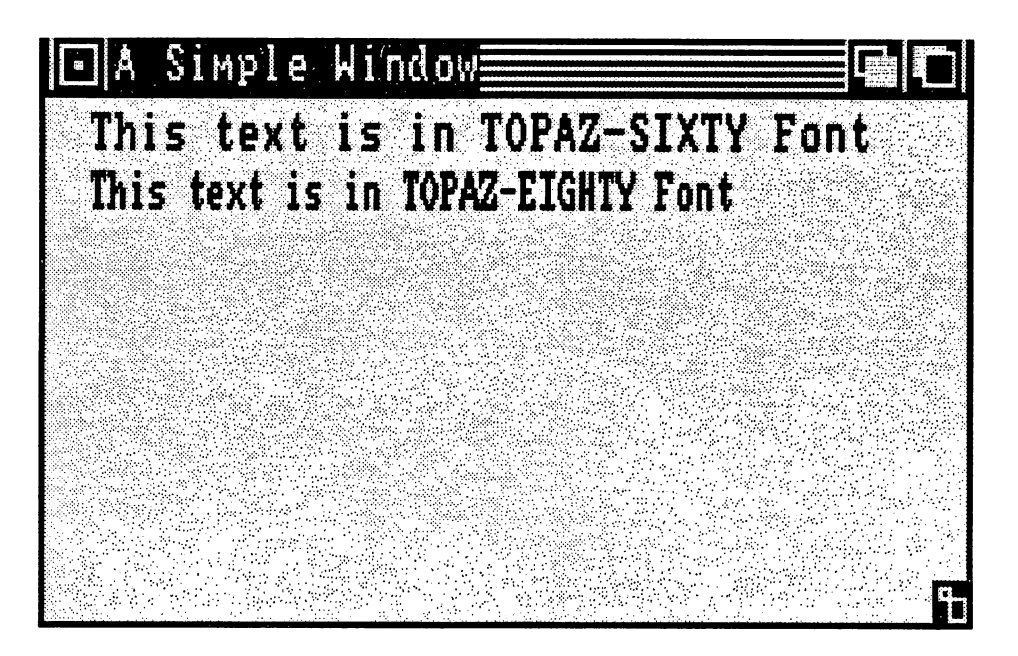

Figure 3-4: Topaz Font in <sup>60</sup> Column and <sup>80</sup> Column Types

If you want the default Topaz font in the default size currently selected by the user, set the Font field in the screen structure to NULL. If you want some other font, you specify it by creating a TextAttr structure and setting the screen's Font field to point to the structure. See the Amiga ROM Kernel Manual for more information about text support primitives.

# HEIGHT, WIDTH, AND STARTING LOCATION

When you open a custom screen, you specify the initial starting location for the top line of the screen in the Top and Left fields of the screen structure. After that, the user can drag the screen up or down. You must always set the Left field (the x coordinate) to 0. (This parameter is included only for upward-compatibility with future versions of Intuition.)

You specify the dimensions of the screen in the *Height* and *Width* fields. You can set the screen Height field to any value equal to or less than the maximum number of lines in the display. For non-interlace mode, you can have a maximum of 200 lines and for interlace mode, 400 lines. You set the width to either <sup>320</sup> for low-resolution mode or <sup>640</sup> for high-resolution mode.

In setting the Top and Height fields, you must take into consideration a minor limitation of this release of Intuition and the graphics library. The bottom line of the screen cannot be above the bottom line of the video display. Therefore, the top position plus the height should not be such that the bottom line of the screen will be higher than the bottom line of the video display. To illustrate, you can have <sup>a</sup> display like this:

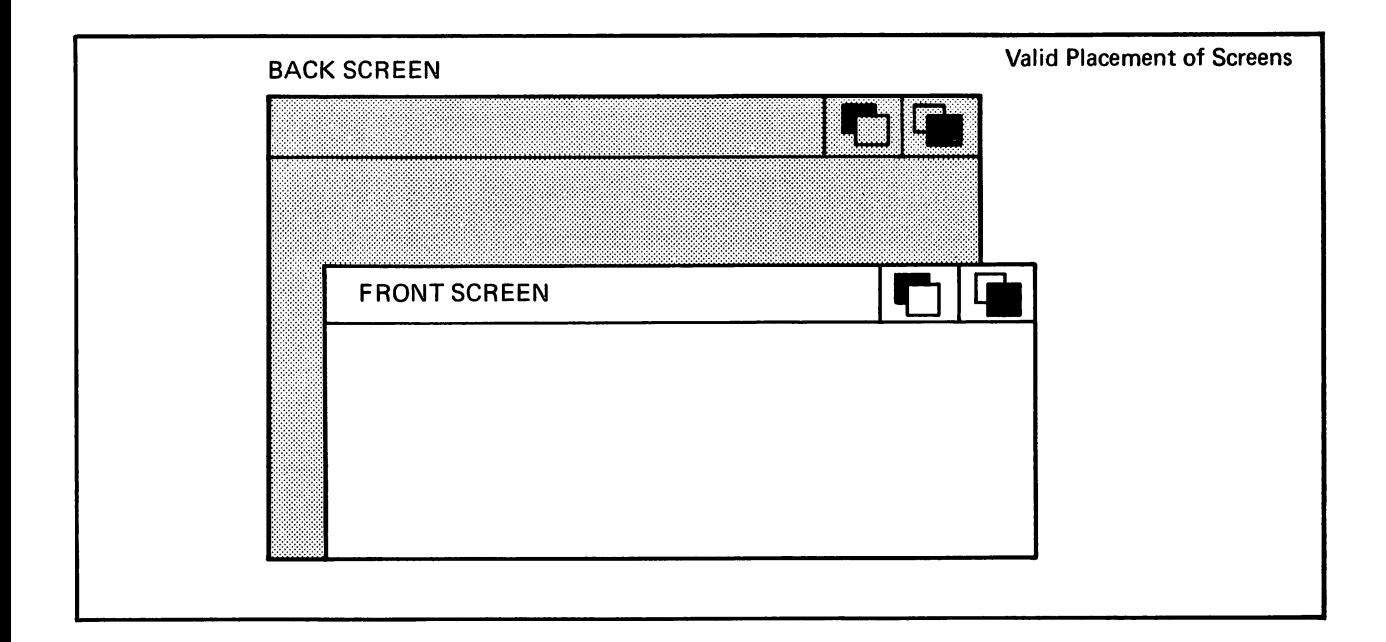

Figure 3-5: Acceptable Placement of Screens

but not like this:

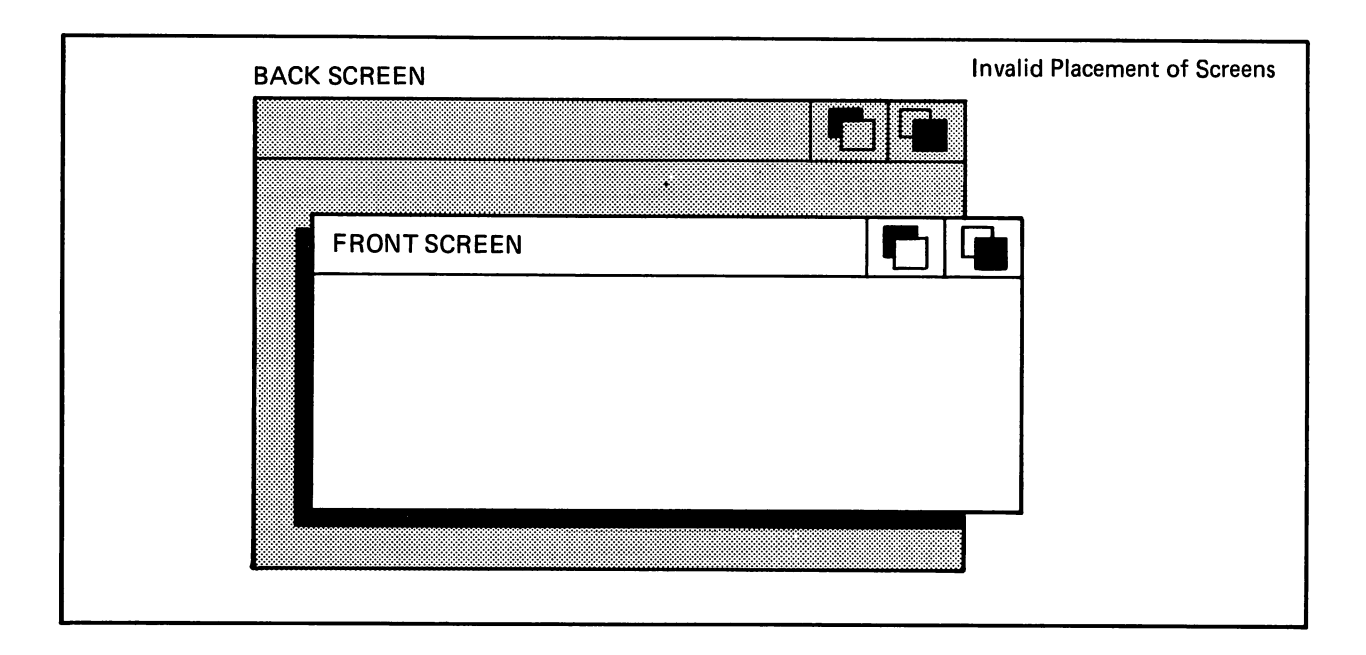

Figure 3-6: Unacceptable Placement of Screens

#### **SCREEN TITLE** SCREEN TITLE

The screen title is used for two purposes:

- to identify the screen like an identification tab on a file folder, and  $\mathbf{o}$
- to designate which window is the active one.  $\mathbf{o}$

Although the initial screen title is set in the NewScreen structure, it can change according to the preferences of the windows that open in the screen. Each screen has two kinds of titles that can be displayed in the screen title bar:

- o A "default" title, which is specified in the NewScreen structure and is always displayed when the screen first opens.
- A "current" title, which is associated with the currently active window. When the  $\mathbf{o}$ screen is first opened, the current title is the same as the default title. The current title depends upon the preferences of the currently active window.

Each window can have its own title, which appears in its own title bar, and its "screen title", which appears in the screen's title bar. When the window is the active window, it can display its screen title in the screen's title bar. The function  $SetWindowsTitles()$  allows you to specify, change, or delete both the window's own title and its screen title.

Screen title display is also affected by calls to  $ShowTitle()$ , which coordinates the display of the screen title and windows that overlay the screen title bar. Depending upon how you call this function, the screen's title bar can be behind or in front of any special Backdrop windows that open at the top of the screen. By default, the title bar is displayed in front of a Backdrop window when the screen is first opened. Non-Backdrop windows always appear in front of the screen title bar.

You can change or eliminate the title of the active screen by calling SetWindowTitles().

### CUSTOM GADGETS

You can attach a linked list of custom gadgets to your custom screen. Each screen custom gadget must have the gadget flag SCRGADGET set in the gadget structure. See Chapter 5, "Gadgets", for information about creating custom gadgets and linking them together.

 $\overline{\mathbf{X}}$ 

# Using Custom Screens

To create a custom screen, you follow these steps:

- 1. Initialize a NewScreen structure with the data describing the screen you desire.
- 2. Call OpenScreen() with a pointer to the NewScreen structure. The call to Open- $Screen()$  returns a pointer to your new screen (or it returns zero if your screen couldn't be opened).

After you call OpenScreen(), the NewScreen structure is no longer needed. If you've allocated memory for it, you can free this memory.

Before you create a NewScreen structure, you need to decide on the following:

- The height of the screen in lines and where on the display the screen should begin; that  $\mathbf{o}$ is, its y-position.
- How many colors you want; the color you want for the background; the color for  $\mathbf{o}$ rendering text, graphics, and details such as borders; and the color for filling block areas such as the title bar. such as the time the title bar.
- Horizontal resolution (320 or 640 pixels in a horizontal line) and vertical resolution (200  $\bullet$ non-interlace or <sup>400</sup> interlace lines high).
- The text font to use for this screen and all windows that open in this screen,  $\Omega$
- Text to be displayed in the screen's title bar  $\mathbf{o}$
- Custom gadgets to be added to the screen  $\bullet$
- Whether you want your own display memory for this screen or you want Intuition to  $\Omega$ allocate the display memory for you

#### NEWSCREEN STRUCTURE NEWSCREEN STRUCTURE

Here are the specifications for the NewScreen structure:

struct NewScreen ſ SHORT LeftEdge, TopEdge, Width, Height, Depth; UBYTE DetailPen, BlockPen; USHORT ViewModes; USHORT Type; structure Texture Texture in the setting of the setting of the setting of the setting  $\mathcal{L}_\mathbf{r}$ UBYTE \*DefaultTitle; struct Gadget \*Gadgets; struct BitMap \*CustomBitMap; };

The meanings of the variables and flags in NewScreen structure are as follows.

LeftEdge Initial x-position for the screen. This field is not currently used by Intuition; however, for upward compatibility, always set this field to 0. TopEdge Initial y-position of the screen. Set this field to an integer or constant representing one of the lines on the Width of the screen. with width and screen and the screen. Set this field to <sup>320</sup> for low-resolution mode or <sup>640</sup> for high-resolution mode. Height Height of the screen in number of lines. Set this field to up to <sup>200</sup> for non-interlace mode and <sup>400</sup> for interlace mode.

Depth Number of bit-planes in the screen. Set this field from 1 to 6. Set this field from to 6.

DetailPen, BlockPen

DetailPen—color register number for details such as gadgets and text in the title har.

BlockPen—color register number for block fills, such as the title bar area.

#### ViewModes

These flags select display modes. You can set any or all of them:

**HIRES** ————————

> Selects high resolution mode (640 pixels across). The default is <sup>320</sup> pixels across.

**INTERLACE** 

Selects interlace mode (400 lines). The default is <sup>200</sup> lines.

**SPRITES** 

Set this flag if you are want to use sprites in the display.

#### **DUALPF** <u>. . . . . .</u> .

Set this flag if you want two playfields.

### HAM

Set this flag if you want hold-and-modify.

- Type Set this to CUSTOMSCREEN. You may also set the CUSTOMBITMAP flag if you have your own BitMap and display memory which you want used for this screen (see CustomBitMap below).
- Font A pointer to the default TextAttr structure for this screen and all Intuitionmanaged text that appears in the screen and its windows. Set this to NULL if you want to use the default Intuition font.

#### DefaultTitle

A pointer to a null-terminated line of text that will be displayed in the screen's title bar, or just NULL if you want a blank title bar.

Null-terminated means that the last character in the text string is NULL.

Gadgets A pointer to the first gadget in a linked list of your custom gadgets for this screen.

### CustomBitMap

A pointer to a BitMap structure if you you have your own display memory which you want used as the display memory for this screen. You inform Intui tion that you want to supply your own display memory by setting the flag CUS TOMBITMAP in the Types variables above, creating a BitMap structure that points to your display memory, and having this variable point to your BitMap.

### SCREEN STRUCTURE

If you've successfully opened a screen by calling the  $OpenScreen()$  function, you receive a pointer to a Screen structure. The following list shows the variables of the Screen structure which may be of interest to you. This isn't a complete list of the Screen variables, only the more useful ones. Also, most of these variables are for use by advanced programmers, so you may choose to ignore them for now.

TopEdge Examine this to see where the user has positioned your screen.

#### MouseX, MouseY

You can look here to see where the mouse is with respect to the upper-left corner of your screen.

### ViewPort, RastPort, BitMap, Layerlnfo

For the hard-core graphics users, these are actual instances of these graphics structures (NOTE: not pointers to structures). For simple use of custom screens, these structures can be ignored completely.

BarLayer This is the pointer to the Layer structure for the screen's title bar.

## SCREEN FUNCTIONS

The following functions affect screen display.

# Opening a Screen

This is the basic function to open an Intuition custom screen according to the parameters specified in NewScreen. This function sets up the screen structure and substructures, does all the memory allocations, and links the screen's ViewPort into Intuition.

OpenScreen (NewScreen)

### Showing Screen Title Bar

This function causes the screen's title bar to be displayed or not, according to your specification of the ShowIt variable and the position of the various types of windows that may be opened in the screen.

ShowTitle (Screen, Showit)

The screen's title bar can be behind or in front of any Backdrop windows that are opened at the top of the screen. The title bar is always concealed by other windows, no matter how this function sets the title bar.

The variable Screen is a pointer to a screen structure.

Set the variable Showit to Boolean TRUE or FALSE according to whether the title is to be hidden behind Backdrop windows:

When ShowIt is TRUE, the screen title bar is shown in front of Backdrop  $\blacksquare$ windows.

When *ShowIt* is FALSE, the screen title bar is always behind any window.

# Moving a Screen

With this function, you can move the screen vertically.

MoveScreen (Screen, DeltaX, DeltaY)

Moves the screen in a vertical direction by the number of lines specified in the DeltaY argument. (DeltaX is here for upward-compatibility only, and is currently ignored).

Screen is a pointer to the screen structure.

#### Changing Screen Depth Arrangement

These functions change the screen's depth arrangement with respect to other displayed screens.

ScreentoBack (Screen)

Sends the specified screen to the back of the display.

ScreentoFront (Screen)

Brings the specified screen to the front of the display.

#### Closing a Screen

The following function unlinks the screen and ViewPort and deallocates everything. It ignores any windows attached to the screen. All windows should be closed first. Attempting to close a window after the screen is closed will crash the system. If this is the last screen displayed, Intuition attempts to reopen the Workbench.

CloseScreen (Screen)

The variable *Screen* is a pointer to the screen to be closed.

### Handling the Workbench

These functions are for opening, closing, and modifying the Workbench screen.

#### OpenWorkBenchQ

This routine attempts to open the Workbench screen. If there's not enough memory to open the screen, this routine fails. Also, if the Workbench tool is active, it will attempt to reopen its windows.

#### Close WorkBench()

This routine attempts to close the Workbench screen. If another application (other than the Workbench tool) has windows opened in the Workbench screen, this routine fails. If only the Workbench tool has opened windows in the Work bench screen, then the Workbench tool will graciously close its windows and allow the screen to close.

### WBenchToFront(), WBenchToBack()

If the Workbench screen is opened, calling these routines will cause it to be depth-arranged accordingly. If the Workbench screen isn't opened, these routines have no effect.

#### Advanced Screen and Display Functions

These functions are for advanced users of Intuition and graphics. They are used primarily in programs that want to make changes in their custom screens (for instance, in the Copper instruction list). These functions cause Intuition to incorporate a changed screen and merge it with all the other screens in a synchronized fashion. For more information about these functions, see Chapter 11, "Other Features".

## MakeScreen (Screen)

This function is the Intuition equivalent of the lower-level  $\textit{MakeVPort}()$  graphics library function. This performs the  $\textit{MakeVPort}()$  call for you, synchronized with Intuition's own use of the screen's ViewPort. The variable Screen is a pointer to the screen which has the ViewPort that you want remade.

### RethinkDisplayQ

This procedure performs the Intuition global display reconstruction. This includes massaging some of Intuition's internal state data, rethinking about all of the Intuition screen ViewPorts and their relationship to one another, and, finally, reconstructing the entire display by merging the new screens into the Intuition View structure. This function calls the graphics primitives  $MrgCop()$  and Load- $View($ ).

# RemakeDisplayQ

This routine remains the entire Intuition displayers are intuitive assumption of  $\mathcal{P}_\mathbf{X}$ (graphics primitive) on every Intuition screen, and then calls RethinkDisplayQ to recreate the view.

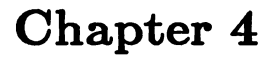

#### **WINDOWS** windows - windows - windows - windows - windows - windows - windows - windows - windows - windows -

In the last chapter, you learned about Intuition screens, the basic unit of display. This chapter covers the windows supported by those screens. The first half of the chapter provides a general description of windows in general—including the different ways of handling the I/O of the vir tual terminal; preserving the display when windows get overlapped; how you open windows and define their characteristics; and how you get the pre-defined gadgets for shaping, moving, clos ing, and depth-arranging windows. This section also defines the different kinds of special win dows that extend even further the capabilities of the Intuition windowing system. You will also see how you can customize your windows by adding individual touches like your own custom pointer.

In the second half of the chapter, you get all the details you need for designing your own windows—an overview of the process of creating and opening a window, the specification for the window structure, and brief descriptions of the functions you can use for windows.

#### **About Windows** —————————————————

The windows you open can be colorful, lively, and interesting places for the user to work. You can use all of the standard Amiga graphics, text, and animation primitives (functions) in every one of your windows. You can also use the quick and easy Intuition structures and functions for rendering images, text, and lines into your windows. The special Intuition features that go along with windows, like the gadgets and menus, can be visually exciting as well.

Each window can open an Intuition Direct Communication Message Port (IDCMP), which offers a direct communication channel with the underlying Intuition software, or the window can open a Console Device for input and output. Either of these communication methods turns the window into a visual representation of a virtual terminal, where your program can carry on its interaction with the user as if it had the entire machine and display to itself. Your program can open more than one window and treat each separately as a virtual terminal.

Both you and the user deal with each individual window as if it were <sup>a</sup> complete terminal. The user has the added benefit of being able to arrange the terminals front to back, shrink them or expand them, or overlap them.

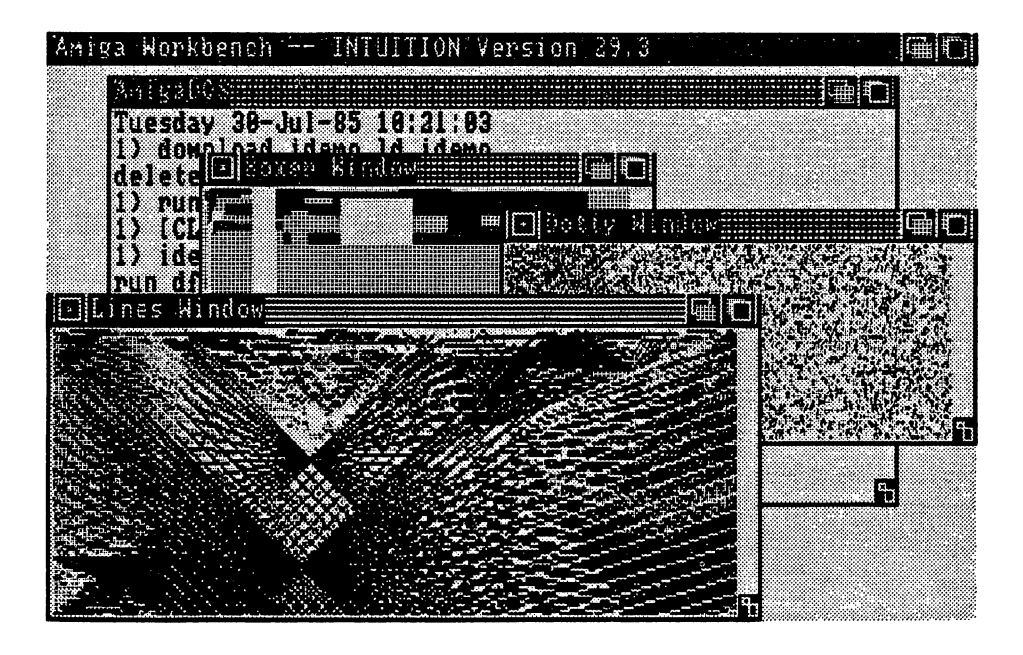

Figure 4-1: A High-Resolution Screen and Windows

Windows are rectangular display areas, but this doesn't begin to describe the forms they can take. The user can shape windows by making them wider or longer or both to reveal more of the information being output by the program. The user can shrink windows into long, narrow strips or small boxes to reveal other windows or make room for other windows to open. Multi ple windows can be overlapped and the user can bring a window up front or send it to the bottom of the stack with a click of the mouse button. While the user is doing all this shaping and rearranging and stacking of windows, your program doesn't have to pay any attention. To the program, there is nothing out there but a user with a keyboard and a mouse (or, in place of a mouse, there could be a joystick or graphics tablet or practically any other input device). mouse, there could be joystick or graphics tablet or practically any other input device).

Your program can open as many of these virtual terminal windows as the memory configuration Your program can open as many of these virtual terminal windows as the memory configuration of your Amiga will allow. Each window opens in specific screen and several windows may open in the same screen. Even windows opened by different programs may coexist in the same

Your program can open windows for any purpose. For example, different windows of an appli cation can represent the cation can represent the cation of the cation of the cation of the cation of the cation

- different interpretations of an object, such as the same data represented as <sup>a</sup> bar chart  $\bullet$ and a pie chart
- related parts of a whole, such as the listing and output of a program  $\bullet$
- $\overline{O}$ different parts of a document or separate documents being edited simultaneously

You open window by specifying its structure and issuing call to function that opens win dows. After that, you can output to the user and receive input while Intuition manages all the user's requests to move, shape, and depth-arrange the window. Intuition lets you know if the user makes a menu choice, chooses one of your own custom gadgets, or wants to close the window. If you need to know when the user changes the window's size or moves the pointer, dow. If you need to know when the user changes the window's size or moves the pointer,

Intuition will tell you about that, too.

Custom gadgets, menus, input/output, and controllers are dealt with in their own chapters. The balance of this section deals with some important window concepts. You'll need to know about these before proceeding with the specific instructions for opening your own windows in the "Using Windows" section.

# WINDOW INPUT/OUTPUT

You can choose from two different paths for input and two different paths for output. Each path satisfies particular needs. The two paths for user input are:

Intuition Direct Communications Message Ports  $\bullet$ 

The Message Ports give you mouse (or other controller) events, keyboard events, and Intuition messages in their most raw form, and also supply the way for your program to communicate to Intuition.

**Console Device**  $\mathbf{o}$ Console Device

> This gives you processed input data, including keycodes translated to ASCII characters and Intuition event messages converted to ANSI escape sequences. If you wish, you can also get raw (untranslated) input through the Console Device.

There are also two paths for program output:

- Text is output through the Console Device, which formats and supplies special text  $\bullet$ primitives and text functions such as auto-line wrapping and scrolling.
- Graphics are output through the general-purpose Amiga graphics primitives, which pro  $\bullet$ vide rendering functions like area fill and line drawing and animation functions.

If you use the Console Device for input or output or both, you need to open it after opening your window. If you want the IDCMP for input, you specify one or more of the IDCMP flags in the NewWindow structure. This automatically sets up a pair of Message Ports, one for Intuition and one for you. Although the IDCMP doesn't offer text formatting or keycode transla tion, it has many special features that you may want, and requires less RAM and processing overhead.

To select your I/O methods, you should read Chapter 8, "Input and Output Methods".

# OPENING, ACTIVATING, AND CLOSING WINDOWS

Before your program can open a window, you need to initialize a NewWindow structure. This structure contains all the arguments needed to define and open a window, including initial position and size, size, sizing limits, and to attach, and window to attached, gadgets to attach, how to attach, h preserve the display, IDCMP flags, window type if it's one of the special windows, and the screen to open in.

A window is opened and displayed by a call to the *OpenWindow*() function whose only argument is a pointer to the NewWindow structure. After successfully opening a window, you receive a pointer to another structure, the Window structure. If you are opening the window in a custom screen, you need to call *OpenScreen*() before opening the window.

Only one window is active in the system at a time. The active window is the one that's receiving user input through a keyboard and mouse (or some other controller). The active window looks different from inactive windows. In relation to inactive windows, some areas of the active window are displayed more boldly. In particular, the title bars of inactive windows are covered with a faint pattern of dots, rendering them slightly less distinct. This is called "ghosting". See Figure 4-1 for an example of the appearance of inactive windows. When the user brings up menu list in the screen title bar, the active window's menu list is displayed. Also, the active window has an input cursor when an input request is pending, and the active window receives system messages.

Your program doesn't have to worry about whether one of its windows is active or not. The inactive windows can just wait for the user to get back to them, or they can be doing some background task that doesn't require user input. The job of activating windows is mostly left up to the user, who activates a window by moving the pointer into the window and clicking the right mouse button. There is, however, an ACTIVATE flag in the NewWindow structure. Set ting this flag causes the window to become active when it opens. If the user is doing something else when a window opens with the ACTIVATE flag set, input is immediately redirected to the newly opened window. You will probably want to set this flag in the first window opened when your program starts up. Windows opened after the first one don't need to have the ACTIVATE flag set, though they may. It's up to you to design the flow of information and control.

After your window is opened, you can discover when it's activated and inactivated by setting the IDCMP flags ACTIVEWINDOW and INACTIVEWINDOW. If you set these flags, you will receive a message every time the user activates your window or causes your window to become inactive by activating some other window.

Although there is a window closing gadget, a window does not automatically close when the user selects this gadget. Intuition sends you a message about the user's action. You can then do whatever clean-up is necessary, such as replying to any outstanding Intuition messages or verifying that the user really meant to close the window, and then call Close Window().

If the user closes the last window in standard screen other than the Workbench screen, the screen also closes. screen also closes.

When the active window is closed, the previously active window may become the active window. The window (call it Window A) that was active when this one was opened will become the active window. If Window A is already closed, then the window (if any) that was active when Window A opened will become the active window, and so on.

# SPECIAL WINDOW TYPES

Intuition's special windows give you some very useful bonus features, in addition to all the nor mal window features. The Backdrop window stays anchored to the back of the display and gives you way to take over the display without taking over the machine. The Borderless win dow gives you a window with no drawn border lines. The window with the fanciful (some even say whimsical) name, Gimmezerozero, gives you all the border features plus the freedom to ignore borders altogether when you're rendering into the window. Finally, there's SuperBitMap, a window that not only gives you your own display memory in which to render, but frees you from ever worrying about preserving the window when the user sizes it or overlaps it with another window.

Notice that these are not necessarily separate, discrete window types. You can combine them for even more special effects. For instance, you can create a Backdrop, Borderless window that fills the entire screen and looks like a normal computer display terminal.

## Borderless Window Type

This window is distinguished from other windows by having no default borders. With normal windows, Intuition creates a thin border around the perimeter of the window, allowing the window to be easily distinguished from other windows and the background. When you ask for a Borderless window, you do not get this default thin border; however, your window can still have borders. It can have borders based solely on the location of border gadgets, and whether or not you've supplied title text, or it may have no gadgets or text and thus no visible borders, and no border padding, at all. You can use this window to cover the entire video display. It's especially effective combined with a Backdrop window. This combination forms a window that you can render in almost as freely as writing directly to the display memory of a custom screen. It has the added benefit that you can render in it without running the risk of trashing menus or other windows in the display.

If you use a Borderless window that doesn't cover the entire display, then be aware that its lack of borders may tend to cause visual confusion on the screen. Since windows and screens share the same color palette, borders are often the only way of distinguishing a window from the background.

Set the BORDERLESS flag in the NewWindow structure to get this window type.

### Gimmezerozero Window Type

The unique feature of a Gimmezerozero window is that there are actually two "planes" to the window: a larger, outer plane where the window title, gadgets, and border are rendered; and a smaller, inner plane (also called the *inner window*) into which you can draw freely without worrying about the window border and its contents. The top-left coordinates of the inner window are always (0,0), regardless of the size or contents of the outer window; thus the name "Gim mezerozero".

The area into which you can draw is formally defined as the area within the variables Border-Left, BorderTop, BorderRight, and BorderBottom. These variables are computed by Intuition when the window is opened. To render into normal windows with the graphics primitives (for instance to draw a line from the top left to somewhere else in the window), you have to start the line away from the window title bar and borders. Otherwise, you risk drawing the line over the title bar and any gadgets that may be in the borders. In the borders in the borders. In Gimmezero window,  $y$ just draw line from (0,0) to some other point in the window without worrying at all about things in the window borders.

The Gimmezerozero window has the disadvantages of using more RAM and degrading perfor mance in moving and sizing of windows. There can be a noticeable performance lag, especially when several Gimmezerozero windows are open at the same time. when several Gimmezerozerozerozerozerozero $\blacksquare$ 

There are some special variables in the Window structure which pertain only to Gimmezerozero windows. The GZZMouseX and GZZMouseY variables can be examined to discover the position of the mouse relative to the inner-window or the window. The GZZWidth and GZZHeight vari ables can be used to discover the width and height of the inner-window.

The Console Device gives you another kind of encumbrance-free window. If you are using the Console Device, any formatted text you are outputting goes into an inner window automatically and you don't need to worry about gadgets. Therefore, you don't need a Gimmezerozero window just for the purpose of text output. See the Chapter 8, "Input and Output", for more information about this aspect of the Console Device.

Requesters in a Gimmezerozero window appear relative to the inner window. If you are bringing up requesters in the window, you may wish to take this into consideration when deciding where to put the requesters. See Chapter 7, "Requesters and Alerts" for more information about requester location.

To specify a Gimmezerozero window, you set the GIMMEZEROZERO flag in the Window structure's flags. All system gadgets you attach to this type of window will automatically go into the gadget bit-map; however, if you are attaching custom gadgets and you want the gadg ets to appear in the border (not in the inner-window), be sure to set the GZZGADGET flag in your gadget structures. If you don't, Intuition will render custom gadgets in the display of the inner-window.

# Backdrop Window Type

The Backdrop window, as its name implies, always opens in the back of the Intuition screen. Its great advantage is that other windows can overlap it and be depth-arranged without ever going behind the Backdrop window. Because of this characteristic, you can use the Backdrop window as primary display surface while opening other auxiliary windows on top of it.

The Backdrop window is like normal windows except:

- It always opens behind all other windows (including other Backdrop windows that you  $\mathbf{o}$ might have already opened).
- The only system gadget you can attach is the close-window gadget. (You can attach  $\mathbf{o}$ your own gadgets, as usual.)
- Normal windows in the same screen open in front of all Backdrop windows and always  $\Omega$ stay in front of them. No amount of depth arranging will ever send a non-Backdrop window behind a Backdrop window.

You might want to use a Backdrop window, for example, in a simulation program where the environment is rendered in the Backdrop window while the simulation controls exist in normal windows that float above the environment. Another example is a sophisticated graphics program where the primary work surface is on the Backdrop window while auxiliary tools are made available in normal windows in front of the work surface.

You can often use a Backdrop window instead of rendering directly in the display memory of a custom screen. If you want to render into your background with the graphics primitives, you may even prefer a Backdrop window to a custom screen because you do not run the danger of writing to the window at the wrong time and trashing a menu that is being displayed. In fact, if you also set the BORDERLESS flag and you create a window that's the full-screen width and height, you get a window that fills the entire screen and stays in the background. If you also specify no gadgets, there will be no borders at all. Finally, if you add a call to  $ShowTitle()$  with an argument of FALSE, the window will conceal the screen title. All of these steps result in a window that fills the entire video display, has no borders, and stays in the background!

To get the Backdrop feature, you set the BACKDROP flag in the Window structure.

#### SuperBitMap Window

SuperBitMap is both a window type and a way of preserving and redrawing the display. This window is like other windows except you get your own bit-map instead of using the screen's bit-map. The windowing system displays some portion of the window's bit-map in the screen's raster according to the dimensions and limits you specify and the user's actions. You can make the bit-map any size as long as the window sizing limits are set accordingly.

This window is very handy where you want to give the user the flexibility of scrolling around and revealing any portion of the bit-map. You can do this because the entire bit-map is always available to be displayed.

To get this type of window, you set the SUPER-BITMAP flag in the window structure and set up a BitMap structure. You probably want to set the GIMMEZEROZERO flag also, so that the borders and gadgets will be rendered in separate bit-map. You need to be certain that the size-limiting variables in the window structure are properly set, considering the size of the bit map and how much of it you want to display.

For complete information about SuperBitMap, see "Setting Up a SuperBitMap Window" later in this chapter.

### **WINDOW GADGETS**

The easiest way for a user to communicate with a program running under Intuition is through the use of window gadgets. There are two basic kinds of window gadgets—system gadgets that are pre-defined and managed by Intuition, and your own custom application gadgets.

#### System Gadgets

System gadgets are supplied for the user to manage these aspects of window display: size and shape of windows, location of windows on the screen, and depth arrangement. Also, there is a system gadget for the user to tell the application when he or she is ready to close the window. These gadgets save you a lot of work because, with the exception of the close gadget, your program never has to pay any attention to what the user does with them. On the other hand, if you want to be notified when the user sizes the window because of some special rendering you may be doing in the window, Intuition will let you know. For more information, read about IDCMP functions in the Chapter 8, "Input and Output Methods".

In the Window structure, you define the starting location and starting size of a window and a maximum and minimum height and width for sizing the window. When the window opens, it appears in the location and in the size you have specified. After that, however, the user normally has the option of shaping the window within the limits you have set, moving the window about on the screen, and depth arranging it—either sending it into the background behind all the other displayed windows or bringing it into the foreground. To give the user this free dom, plus the ability to request that the window be closed, you can attach system gadgets to the window. The graphic representations of these gadgets are pre-defined, and Intuition always displays them in the same well-publicized locations in the window borders. In the window structure, you can set flags to request that all, some, or none of these system gadgets be attached to your window. The system gadgets and their locations in the window are:

- a *sizing* gadget in the lower right of the window. With the sizing gadget, the user can  $\mathbf{o}$ stretch or shrink the height and width of the window. You set the maximum and minimum limits for sizing. You can specify whether this gadget is located in the right border or bottom border, or in both borders.
- two depth arrangement gadgets in the upper right of the window. One sends the win- $\Omega$ dow behind all other displayed windows (back gadget) and the other brings the window to the front of the display (front gadget).
- a drag gadget, which occupies every part of the window title bar not taken up by other  $\ddot{\mathbf{o}}$ gadgets. The drag gadget allows the user to move the window to a new location on the screen. A title in the title bar does not interfere with drag gadget operation.
- a close gadget in the upper left of the window, which allows the user to request that the  $\mathbf{o}$ window be closed.

The picture below shows how all the system window gadgets look and where they are located in the window borders.

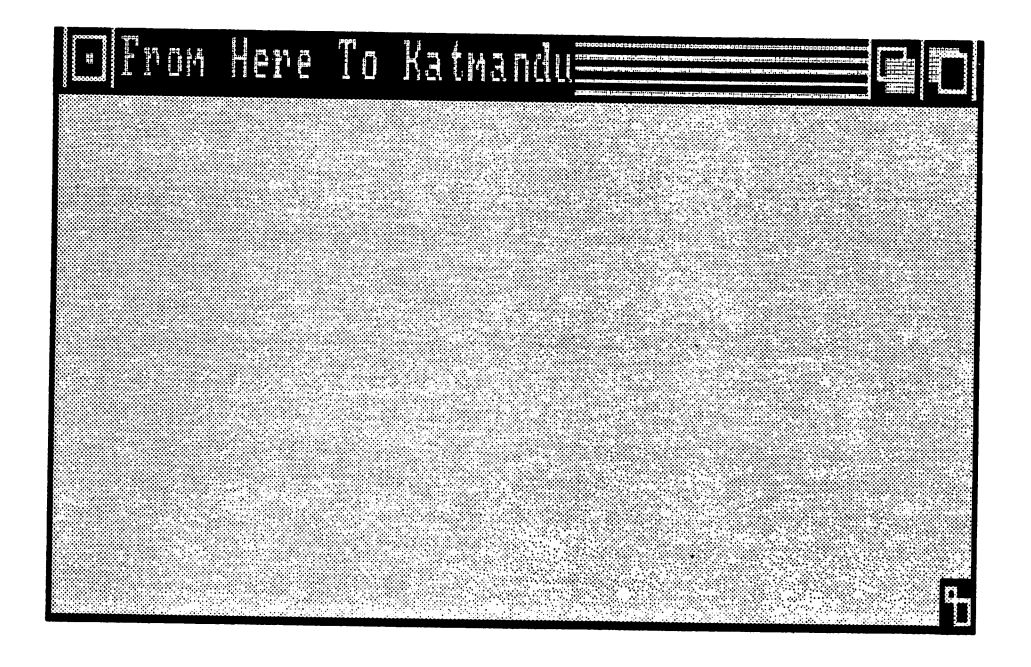

Figure 4-2: System Gadgets for Windows

# Application Gadgets

Application gadgets come in four flavors — proportional, Boolean, string, and integer. You can use application gadgets to request various kinds of input from the user, and that input can affect the application in any way you like. You design them as text or graphic images to go anywhere in the window. For application gadgets, you define <sup>a</sup> data structure for each one and create a linked list of these structures. To attach your list of gadgets to a window, you set a pointer in the NewWindow structure to point to the first gadget in the list. For details about creating gadgets, see the chapter called "Gadgets".

# WINDOW BORDERS

Intuition offers you several possibilities for handling window borders. You can take advantage of the fancy border features, such as automatic double border lines around the window and automatic padding of borders to allow for gadgets. If you'd rather, you can eliminate borders completely, or you can use the Gimmezerozero window that gives you all the border features and then lets you ignore them.

The actual border *lines* are drawn around the perimeter of the window, and are mostly distinct from the border area where border gadgets are placed. Intuition automatically draws a double border around a window unless you ask for something different. This nominal border consists of an outer line around the entire window, rendered in the BlockPen color and within this a second line rendered in the DetailPen color. The two "pen" colors are defined in the NewWindow structure. .<del>.</del> . . . . . . . . .

The default minimum thickness of the border areas depends upon certain parameters set in the definition of the underlying screen, certain choices the user has made with Preferences, and the default font. If the window is not a special Borderless window, then the borders will be at least the default thickness. Intuition adjusts the size of a window's border areas to accommodate system gadgets or your own application gadgets.

You can find the thickness of the border areas in the variables BorderLeft, BorderTop, Border-Right, and BorderBottom. These variables are computed when the window is opened and can be found in the Window structure. You may want to use them if you are drawing lines into the window with graphics primitives, where you need to specify a set of coordinates as the beginning and ending points for the line. In a typical window, you can't specify a line from (0,0) to  $(50,50)$  because you may draw a line over the window title bar. Instead, you would use the border variables to specify a line from  $(0+BorderLeft, 0+BorderTop)$  to  $(50+BorderLeft)$ , 50+BorderTop). This may look clumsy, but it offers a way of avoiding a Gimmezerozero window, which is much more convenient to use but requires extra memory and impacts perfor mance.

For the top border, in addition to the system gadgets and your own gadgets, you can specify a window title. The window title bar does not appear at all unless you specify one of the following:

- window title, or  $\mathbf{o}$
- any of the system gadgets for window dragging, window depth arranging, or window  $\mathbf{o}$ closing.

Usually, borders are drawn automatically and adjusted within the dimensions you specify in the NewWindow structure. In the special Borderless and Gimmezerozero windows, borders are han dled differently. A Borderless window has no drawn borders and no automatic border spacing or padding. If you have system gadgets or your own gadgets with a border flag set, borders may be visually defined by the gadgets. A Gimmezerozero window places the borders and gadgets in their own bit-map separate from the window's bit-map. This means you can render freely into the entire surface of the window without worry about scribbling over the gadgets.

You can specify whether or not your application gadgets reside in the borders, and in which border, by setting a flag in the gadget structure. See Chapter 5, "Gadgets", for more information about gadgets and how to place them where you want them.

# PRESERVING THE WINDOW DISPLAY

When a window is revealed after having been overlapped, the display has to be redrawn. Intuition offers three ways of preserving the display:

- In the Simple Refresh method, your program redraws the display.  $\bullet$
- In the Smart Refresh method, Intuition keeps a copy of the display in RAM buffers.  $\bullet$
- In the SuperBitMap method, you allocate an entirely separate display memory for your  $\bullet$ window. window.com

Smart Refresh and SuperBitMap use the window's idea of its display memory space to save the parts of the window that are not currently being displayed. Windows and other high-level display components, like menus and gadgets, have a "virtual" understanding of their display memory. The application can ignore other windows being displayed and write into its own vir tual memory area. The Amiga graphics software then takes these requests to render to virtual display memory and translates them into real operations that render into save buffers (for Smart Refresh) or into areas of a private bit-map (for SuperBitMap) maintained by the application.

The following figures compare the three different methods of refreshing the window display.

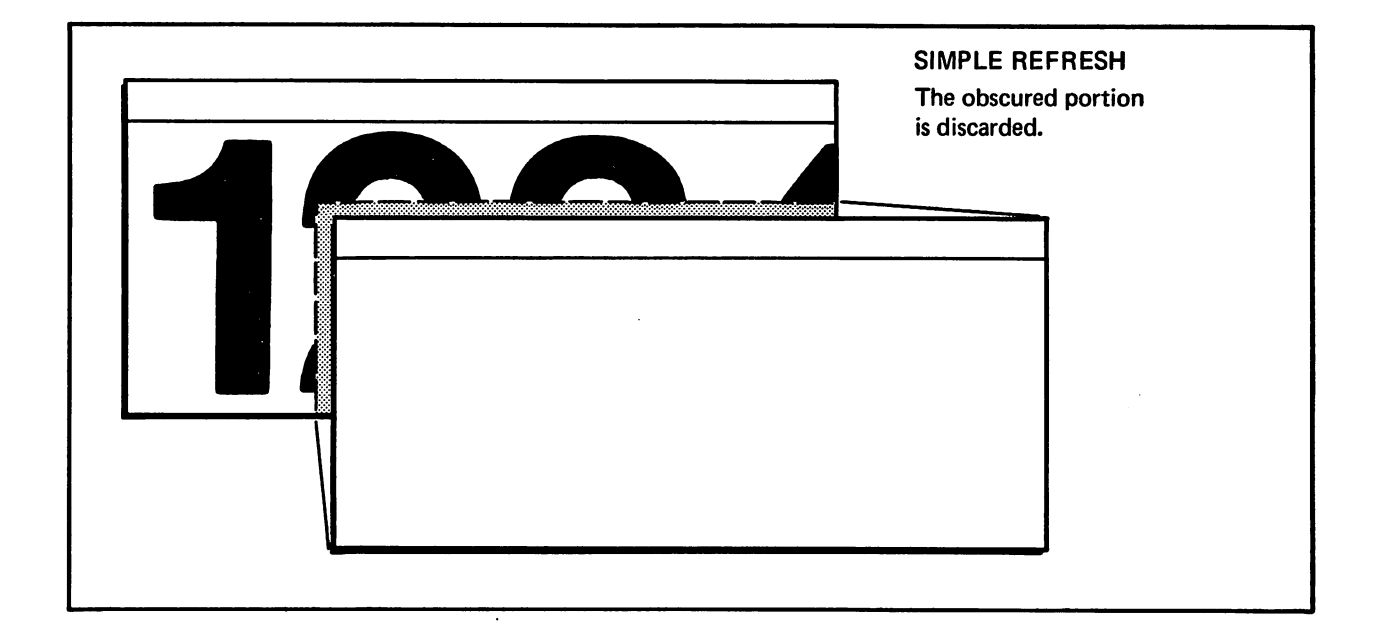

Figure 4-3: Simple Refresh

 $\mathcal{L}_{\mathcal{A}}$ 

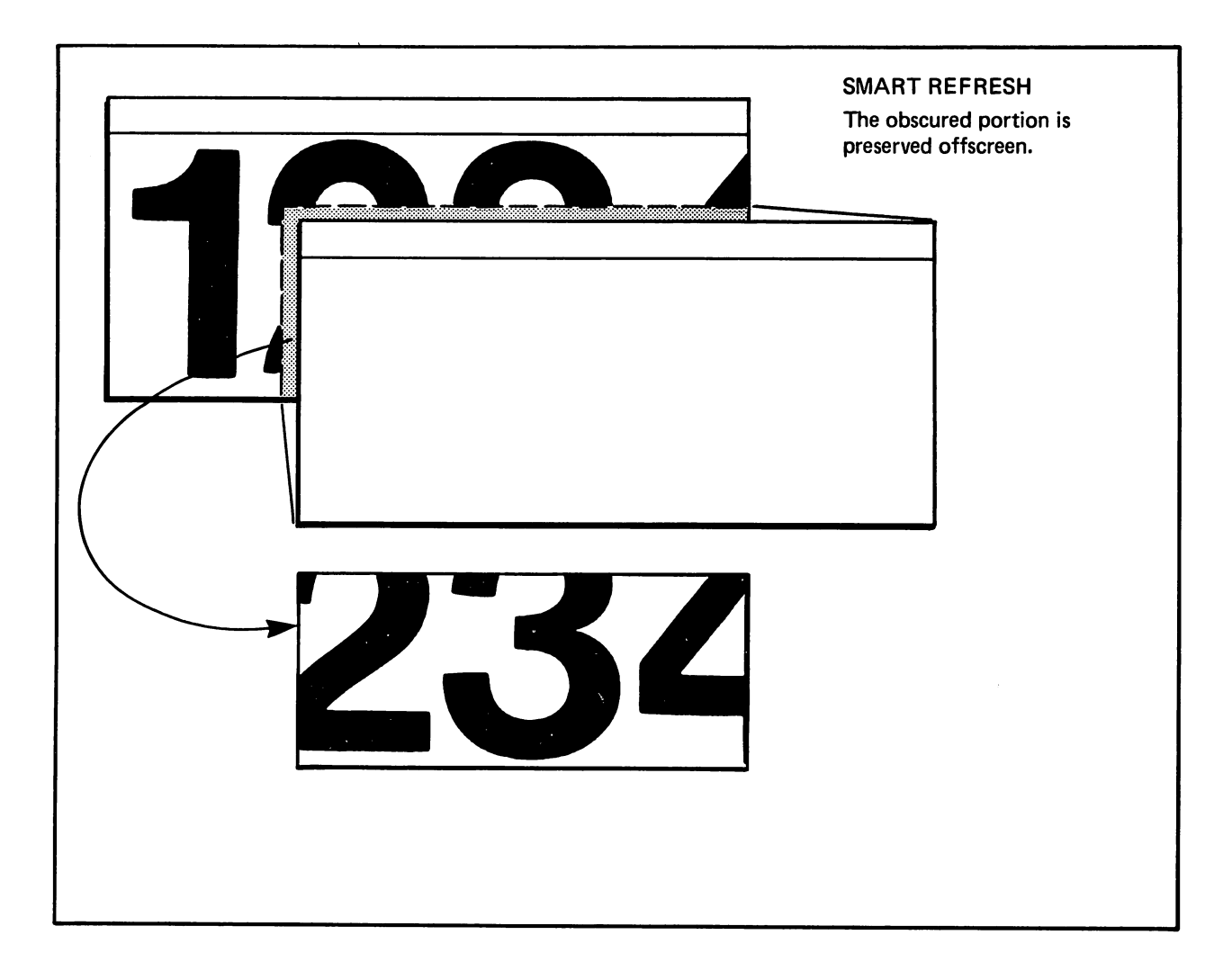

Figure 4-4: Smart Refresh

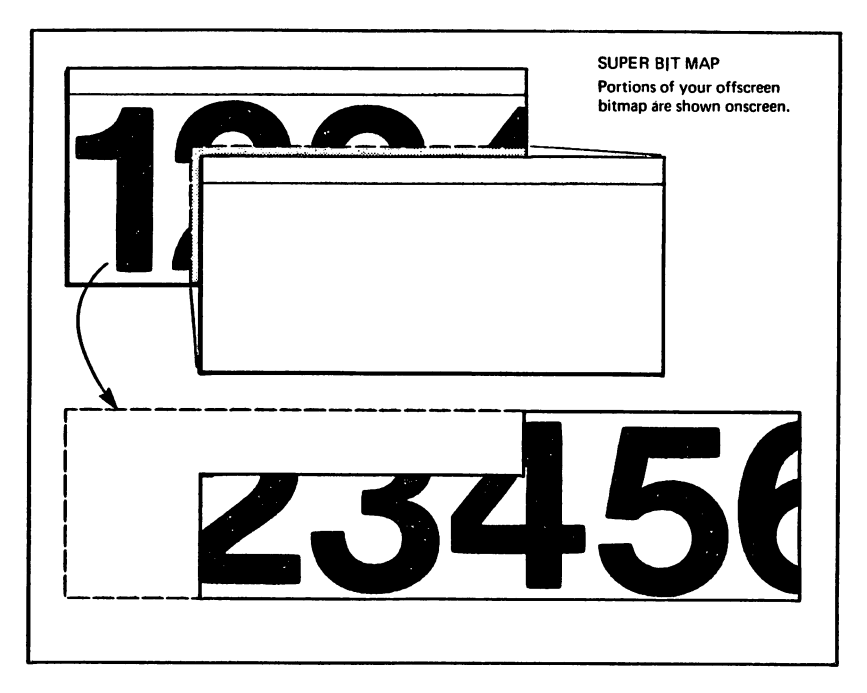

Figure 4-5: SuperBitMap Refresh

The three methods of preservation are explained below. You must choose one of them.

# Simple Refresh

With this redrawing method, Intuition doesn't need to remember anything about windows that are overlapped. For the most part, the program is responsible for redrawing the window. If the user sizes the window larger on either axis or reveals a window that was overlapped, the program must redraw the display. However, if the user merely drags the window around, Intuition preserves it and redisplays it in the new location. Simple Refresh tends to be slower than other methods, but it is memory efficient since no RAM is consumed in saving the obscured portions of a window. Simple refresh uses the screen's display memory for the window's display.

#### **Smart Refresh** s and refer to the first part of the second second second second second second second second second second second second second second second second second second second second second second second second second second sec

With this redrawing method, Intuition keeps all information about the window in RAM, whether the window is currently concealed or is up front. If the user reveals a window that was overlapped, Intuition recreates the display for you. If the sizing gadget is attached, the applica tion can still recreate a portion of the display when the user makes the window larger. Smart refresh uses the screen's display memory for the window display and requires extra buffers for the off-screen portions of the window (portions not currently being displayed). Smart Refresh uses more display memory but it redraws the display faster than Simple Refresh.

# SuperBitMap

This is both a special type of window and a method of redrawing the display. When you choose this method of redrawing, you get your own bit-map to use as display memory instead of using the screen's display memory. You make this bit-map as large as the window can get (or larger). You never have to worry about redisplay after the window is uncovered because the entire display is always there in RAM. For more information about SuperBitMap, see the "Special Windows" section in this chapter.

#### REFRESHING THE WINDOW DISPLAY REFRESHING THE WINDOW DISPLAYER THE WINDOW DISPLAYER OF THE WINDOW DISPLAYER OF THE WINDOW DISPLAYER OF THE WINDOW DISPLAYER OF THE WINDOW DISPLAYER OF THE WINDOW DISPLAYER OF THE WINDOW DISPLAYER OF THE WINDOW DISPLAYER O

If you open either a Simple Refresh or Smart Refresh window, you may be asked to refresh part of your display at some time or other. When <sup>a</sup> Simple Refresh window is moved or sized, or when other windows are moved or sized in such a way that areas of a Simple Refresh window are revealed, the window will have to be refreshed. With Smart Refresh windows, the window has to be sized larger on either axis to generate a REFRESHWINDOW event.

You find out that your window needs refreshing via either source of input, the IDCMP or the Console Device. You get a message telling you that your window needs to be refreshed. The message is of class REFRESHWINDOW. Every time you learn that you should refresh your window, you must take some action, even if it's just the acceptable minimum action described below. below.

When you are asked to refresh your window, before you actually start to refresh it you should call the Intuition function  $BeginRefresh()$ . This function makes sure that refreshing is done in the most efficient way, only redrawing those portions of your window that really need to be redrawn. The rest of the rendering commands are discarded.

After you call BeginRefresh(), you redraw the display. Then, after the display is redrawn, you call  $EndRefresh()$  to restore the state of the internal structures.

Even if you don't want to redraw right now, you should at least call  $Begin/EndRefresh()$  each time you are asked to refresh your window. This helps Intuition and the layer library to keep things sorted and organized.

If you are opening a window which you will never care to refresh, no matter what happens to or around it, then you can avoid the requirement of calling Begin/EndRefresh() by setting the NOCAREREFRESH flag in the NewWindow structure when you open your window.

### **WINDOW POINTER**

The active window contains a pointer for the user to make selections from menus, select gadgets, and so on. The user moves the pointer around with a mouse controller, but other kinds of controllers or the keyboard cursor keys can be substituted.

# **Pointer Position**

If your program needs to know about pointer movements, you can either look at the position variables or arrange to receive broadcasts each time the pointer moves. The position variables MouseX and MouseY always contain the current pointer  $x$  and  $y$  coordinates, whether or not your window is the active one. If you elect to receive broadcasts, you get a set of x,y coordinates each time the pointer moves These coordinates are relative to the upper left corner of your window and are reported in the resolution of your screen, even though the pointer's visible resolution is always in low resolution mode (Note that the pointer is actually a sprite).

If your window is a Gimmezerozero window, you can examine the variables GZZMouseX and GZZMouseY to find the position of the mouse relative to the upper-left corner of the innerwindow. window.com

To get broadcasts about pointer movements, either InputEvents or Message Port messages, you must set the REPORTMOUSE flag in your window structure. Thereafter, whenever your win dow is active, you'll get a broadcast every single time the pointer moves. This can be a lot of messages, so be prepared to handle them efficiently. If you want to change whether or not you are following mouse movements, you can call  $ReportMouse()$ .

You can also get broadcasts about pointer movements by setting the flag FOLLOWMOUSE in your application gadget structures. If this flag is set in a gadget, you get the current pointer position as long as that gadget is selected by the user. This can result in a lot of messages, too.

#### **Custom Pointer** Custom Pointer Pointer Pointer Pointer Pointer Pointer Pointer Pointer Pointer Pointer Pointer Pointer Pointer

You can set up your window with a custom pointer to replace the default arrow pointer. To define the pointer, set up a sprite data structure. Sprites are one of the general-purpose Amiga graphics structures. To place your custom pointer in the window, you call  $SetPointer()$ . To remove your custom pointer from the window, you call *ClearPointer()*. Both of these functions take effect immediately if yours is the active window.

Also, you can change the colors of the Intuition pointer. The Intuition pointer is always sprite 0. To change the colors of sprite 0, call the graphics library routine  $SetRGB4/$ . Refer to Chapter 12, "Style", for more information about this.

See the last section of this chapter for a complete example of a custom pointer.

# GRAPHICS AND TEXT IN WINDOWS

There are two ways of rendering graphics, lines, and text into windows. You can use all of the Amiga graphics, animation, and text primitives in any window. Also, you can use the quick and easy Intuition structures and functions to display Intuition Image, Border, or IntuiText struc tures in windows. Note that the Border structure is general purpose line-drawing mechanism. See chapter 9, "Images, Line Drawing, and Text", for more information about these topics.
## window colors with the colors of the colors of the color of the color of the color of the color of the color of

The number of colors you can use for the window display and the actual colors that will appear in the color registers are defined by the screen where the window opens. In the window struc ture, you specify two color register numbers ("pens"), one for the border outline text, and gadg ets and one for block fills (like the title bar). These pen colors are also function of the screen. You can specify different colors for the pens than those used by the screen or you can use the screen's pen colors.

## WINDOW DIMENSIONS

In the NewWindow structure, you define the dimensions and the starting location of your win dow on the screen. If you are letting the user change the size and shape of the window, you also need to specify the minimum size to which the window can shrink and the maximum size to which it can grow. If you don't ask that the window sizing gadget be attached to the window, then you don't need to initialize any of these maximum and minimum variables.

In setting all these size dimensions, you need to bear in mind the the horizontal and vertical resolutions of the screen where you are opening the window.

If you want to change the sizing limits after you've opened the window, you can call Window- $Limits()$  with the new values.

# Using Windows

To create a window, you follow these steps:

- 1. Initialize a NewWindow structure.
- 2. When you are ready to display the window, call  $OpenWindow()$  with a pointer to the NewWindow structure.
- 3. After calling OpenWindow(), the NewWindow structure is no longer needed.

When creating a NewWindow structure, you need to decide on:

- The screen in which the window will appear  $\mathbf{o}$
- $\mathbf{o}$ The window's characteristics
	- $\star$ Which system gadgets you want
	- Preservation method for the window display  $\ast$
	- Special window features—Gimmezerozero, Borderless, Backdrop, or SuperBitMap  $\ast$
	- Type of input from the Intuition Direct Communications Message Ports (if any)  $\ast$
	- Pointer movement broadcasts  $\ast$
	- Other characteristics, such as starting position and size, color of the pens used to  $\ast$ draw borders and fill blocks
	- Custom images, such as a custom "check mark" for the menus or a custom pointer

## NEWWINDOW STRUCTURE

Here are the specifications for the NewWindow structure:

 $\{$ SHORT LeftEdge, TopEdge; SHORT Width, Height; UBYTE DetailPen, BlockPen; USHORT IDCMPFlags; ULONG Flags; struct Gadget \*FirstGadget; struct Image \*CheckMark; UBYTE \*Title; struct Screen \*Screen; struct BitMap \*BitMap; SHORT MinWidth, MinHeight; SHORT MaxWidth, MaxHeight; USHORT Type;  $\mathbf{E}$ 

Here are the meanings of the fields in the NewWindow structure. Some of the fields contain variables to which you need to assign a value, some contain flag bits to set or unset, and some are pointers to other structures.

## LeftEdge, TopEdge, Width and Height

These describe where your window will first appear on the screen and how large it will be initially. These dimensions are relative to the top-left corner of the screen, which has the coordinates (0,0):

- LeftEdge The initial x-position, which represents the offset from the first pixel on the line, pixel 0.
- TopEdge The initial y-position, which represents how many lines down from the top (line 0) you<sup> $\theta$ </sup> want the window to begin.
- Width The initial width in pixels
- Height The initial height in lines

#### DetailPen and BlockPen DetailPen and BlockPen and BlockPen and BlockPen and BlockPen and BlockPen and BlockPen and BlockPen and Block

Contain the "pen" numbers used to render details of the window. The colors associated with the pens are a function of the screen. If you supply a value of -1 for either of these, you will get the screen's value for that pen by default.

- DetailPen The pen number (or -1) for the rendering of window details like gadgets or text in the title bar
- BlockPen The pen number (or -1) for window block fills (like the title bar) and the outer rim of the window border.

 $\mathcal{L}^{\mathcal{A}}$ 

### Flags variable

You can set any of the following flags.

To get system gadgets, you set the applicable flags. They are:

## **WINDOWSIZING**

Allows the user to change the size of the window. Intuition places the window sizing gadget in the lower-right of your window. By default, the right border is adjusted to accommodate the sizing gadget, but you can change this with the following two flags, which work in conjunction with WINDOWSIZING. The sizing gadget can go in either the right or bottom border (or both) of the window.

## SIZEBRIGHT

Puts the sizing gadget in the right border. This is the default.

#### o SIZEBBOTTOM SIZEBBOTTOM SIZEBBOTTOM ARTISTS AND A SERVICE

Puts the sizing gadget in the bottom border.

You might wish to set SIZEBBOTTOM to put the sizing gadget in the bottom border if you want all possible horizontal bits, for instance, for 80-column text, and are willing to sacrifice vertical space.

#### **WINDOWDEPTH** WINDOWS IN THE REAL PROPERTY AND RELEASED FOR THE REAL PROPERTY OF THE REAL PROPERTY OF THE REAL PROPERTY OF THE REAL PROPERTY OF THE REAL PROPERTY OF THE REAL PROPERTY OF THE REAL PROPERTY OF THE REAL PROPERTY OF THE REAL

Allows the user to change the window's depth arrangement with respect to all other currently displayed windows. Intuition places the window depth-arrangement gadgets in the upper-right of the window.

Setting this flag selects both the UPFRONT gadget to bring the window into the fore ground and the DOWNBACK gadget to send it behind other currently displayed win dows.

When the user selects this gadget, Intuition transmits a message to your application. It's up to the application to call *CloseWindow()* when ready. Setting this flag attaches the standard close gadget to the upper-left of the window.

## **WINDOWDRAG**

This turns the entire title bar of the window into a drag gadget, allowing the user to move the window into a different position on the screen by placing the pointer anywhere in the window title bar and dragging.

NOTE: Even if you do not specify a text string in the Text variable shown below, a title bar appears if you use any one of the system gadgets WINDOWDRAG, WIN DOWDEPTH, or WINDOWCLOSE. In that case, the title bar is blank.

## GIMMEZEROZERO

Set this flag if you want a Gimmezerozero window.

The following three flags determine how Intuition preserves the display when an overlapped window is uncovered by the user. You must select one of the following:

#### SIMPLE REFRESH SIMPLE SIMPLE SIMPLE SIMPLE SIMPLE SIMPLE SIMPLE SIMPLE SIMPLE SIMPLE SIMPLE SIMPLE SIMPLE SIMPLE SIMPLE SIMPLE SIMPLE SIMPLE SIMPLE SIMPLE SIMPLE SIMPLE SIMPLE SIMPLE SIMPLE SIMPLE SIMPLE SIMPLE SIMPLE SIMPLE SIMPLE SIMPL

Every time a portion of the window is revealed, the application program must redraw its display.

## SMART\_REFRESH

The only time you have to redraw your display is when the user uses the window-sizing gadget to make the window larger.

NOTE: If you don't ask for the WINDOWSIZING gadget when you open SMART\_REFRESH window, then Intuition never tells you to redraw this window.

#### **SUPER BITMAP** SUPERINT RESIDENCE IN THE RESIDENCE OF A RESIDENCE OF A RESIDENCE OF A RESIDENCE OF A RESIDENCE OF A RESIDENCE OF A RESIDENCE OF A RESIDENCE OF A RESIDENCE OF A RESIDENCE OF A RESIDENCE OF A RESIDENCE OF A RESIDENCE OF A R

Setting this flag means you are allocating and maintaining your own bit-map and display register.

You must also set the BitMap field to point to your own BitMap structure.

Set this flag if you want a Backdrop window.

## **REPORTMOUSE**

Sets the window to receive pointer movements as x,y coordinates.

Also, see the description of the IDCMP flag, MOUSEMOVE, in Chapter 8, "Input and Output Methods".

#### **BORDERLESS** BORDERLESS

Creates a window with none of the default border padding and border lines.

NOTES: Be careful when you set this flag. It may cause visual confusion on the screen. Also, there may still be some borders if you've selected some of the system gadgets, supplied text for the window's title bar, or specified that any of your custom gadgets go in the borders.

#### **ACTIVATE** action and action and actions are a series of the series of the series of the series of the series of the series of the series of the series of the series of the series of the series of the series of the series of the seri

When this window opens, it automatically becomes active.

NOTE: Use this flag carefully. It can change where the user's input is going.

### **NOCAREREFRESH**

Set this flag if you don't want to receive messages telling you to refresh your window.

#### **ACTIVEWINDOW and INACTIVEWINDOW** ACTIVEWINDOW and INACTIVEWINDOW

Set these flags to discover that your window has become active or inactive. You can set either or both of these flags.

## IDCMPFlags

The IDCMPFlags are listed and described in the Appendix A reference section for the  $OpenWindow()$  function and in Chapter 8, "Input and Output Methods". If any of these flags are set, Intuition creates a pair of Message Ports and uses them selectively for sending input to the task opening this window instead of using the Console Device.

## get av en grunde som e

pointer to the first in the linked list of custom gadget structures which you want included in the window. in the window.

## CheckMark

A pointer to an instance of a custom image to be used when menu items selected by the user are to be checkmarked. If you just want to use the default checkmark  $(\sqrt{)}$ , set this field to NULL.

#### $Text$ \_\_\_\_\_\_\_\_

A pointer to a null-terminated text string, which becomes the window title and is displayed in the window title bar.

Intuition draws the text using the colors in the *DetailPen* and *BlockPen* fields, and displays as much as possible of the window title, depending upon the current width of the title bar. You get the screen's default font.

Note: The window title is not an instance of IntuiText; it is simply a string ending in a NULL. NULL.

## Type

The screen type for this window. The currently available types are WBENCHSCREEN and CUSTOMSCREEN.

NOTE: If you choose CUSTOMSCREEN, you must have already opened opened your cus tom screen via a call to OpenScreen(), and you must copy that pointer into the Screen field immediately below.

## Screen

If your type is one of the standard screens, then this argument is ignored. If Type is CUS-TOMSCREEN, this is a pointer to your custom screen structure.

## BitMap

If you specify SUPER\_BITMAP as the refresh type, this must be a pointer to your own Bit-Map structure. If you specify some other refresh type, Intuition ignores this field.

The following four variables are used to set the minimum and maximum size to which you allow the user to size the window. If you do not set the flag WINDOWSIZING, then these variables are ignored by Intuition. are in the interest of the large dependence of the interest of the interest of the interest of the interest of

If you set any of these variables to 0, that means you want to use the initial setting for that dimension. For example, if *MinWidth* is 0, Intuition gives this variable the same value as the opening Width of the window.

NOTE: To change the limits after the window is opened, call WindowLimits().

#### **Min Width** mate that we have a series and the series of the series of the series of the series of the series of the series

The minimum width for window sizing, in pixels.

## MinHeight

The minimum height for window sizing, in lines.

## MaxWidth

The maximum width for window sizing, in pixels.

## MaxHeight

The maximum height for window sizing, in lines.

## WINDOW STRUCTURE

If you've successfully opened a window by calling the  $OpenWindow()$  function, you receive a pointer to a Window structure. This section describes some of the variables of the Window structure which may be of interest to you. This isn't a complete list of the Window variables, only the more useful ones. You'll find a complete description of the Window structure in Appendix B.

## LeftEdge, TopEdge, Width and Height

As the user moves and sizes your window, these variables will change to reflect the new parameters.

## MouseX, MouseY, GZZMouseX, GZZMouseY

These variables always reflect the current position of the Intuition pointer, whether or not your window is currently the active one. The GZZMouse variables reflect the position of the pointer relative to the inner window of Gimmezerozero windows.

## ReqCount

You can examine the ReqCount variable to discover how many requesters are currently displayed in the window.

## . . . . . . . . . .

This variable points to the data structure for this window's screen. If you've opened this window in a custom screen of your own making, then you should already know the address of the screen. However, if you've opened this window in one of the standard screens, this variable will point you to that screen's data structure.

#### **RPort** RPort

The RPort variable is a pointer to this window's RastPort. You may need the address of the RastPort when using the graphics, text, and animation functions.

## BorderLeft, Border Top, BorderRight, BorderBottom

These variables describe the current size of the respective borders that surround the win dow.

## **BorderRPort**

With Gimmezerozero windows, this variable points to the RastPort for the outer-window, where the border gadgets are kept.

### **UserData**

This is memory location that's reserved for your use. You can attach your own block of data to the window structure by setting this variable to point to your data.

## WINDOW FUNCTIONS

Here's a quick rundown of Intuition functions that affect windows. For a complete description of these functions, see Appendix A.

## Opening the Window

Use the following function to open a window:

## OpenWindow (NewWindow)

NewWindow is a pointer to a NewWindow structure. This pointer is required by many of the other functions listed below.

#### **Menus** Menus

Use the following functions to attach and remove menus:

## SetMenuStrip(Window, Menu)

Attaches menus to a window, manages the display of windows and reports to the application when the user makes a menu choice.

## ClearMenuStrip(Window)

Removes the menu strip from a window. After this is done, the user can no longer access menus for this window. If you've called  $SetMenuString()$ , you should call *ClearMenuStrip()* before closing your window.

See Chapter 6, "Menus", for complete information about setting up your menus.

## Changing Pointer Position Reports

Although you decide when opening the window whether or not you want broadcasts about pointer position, you can change this later with the following function:

## ReportMousefWindow, Boolean)

Change whether or not mouse movements in this window are reported.

## Closing the Window

After the user selects the close gadget, you can do whatever you need to do to clean up and then actually close the window with the following function:

## CloseWindow (Window)

Closes a window and if its screen is a standard screen (but not the WorkBench) that would be empty without the window, closes the screen as well.

## Requesters in the Window

The following two functions allow requesters to become active:

Request (Requester, Window)

Activates a requester in the window.

## SetDMRequest (Window, Requester)

Sets up a requester that the user can bring up in the window by double-clicking the menu button.

These two functions disable requesters:

## EndRequest (Requester, Window)

Removes a requester from the window.

ClearDMRequest (Window, Requester)

Clears the double-click requester, so that the user can no longer access it

#### **Custom Pointers** custom Pointers and Pointers and Pointers

The following functions apply if you have a custom pointer:

SetPointer (Window, Pointer, Height, Width, Xoffset, Yoffset)

Sets up the window with a sprite definition for a custom pointer. If the window is the active one, the change takes place immediately.

ClearPointer (Window)

Clears the sprite definition from the window and resets to the default Intuition pointer.

## Changing the Size Limits

The following function changes the limits for window sizing:

WindowLimits (Window, MinWidth, MinHeight, MaxWidth, MaxHeight)

Changes the maximum and minimum sizing of the window from the initial dimensions in the NewWindow structure. If you don't want to change a dimension, set the corresponding argument to 0. Out-of-range numbers are ignored. If the user is currently sizing the window, new limits take effect after the user releases the select button. releases the select button.

## Changing the Window or Screen Title

The following function changes the window title after the window has already been displayed:

SetWindowTitles (Window, WindowTitle, ScreenTitle)

Changes the window title (and screen title, if this is the active window) immedi ately. Either *WindowTitle* or *ScreenTitle* can be  $-1$ , 0, or a null terminated string:

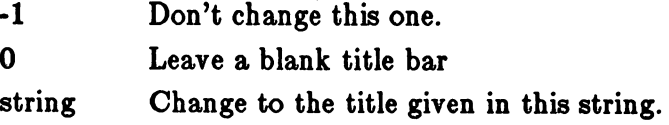

#### **Refresh Procedures** Refresh Procedures

The following functions allow you to refresh your window in an optimized way:

## BeginRefresh (Window)

Initializes Intuition and layer library internal states for optimized refresh. After you call this procedure, you may redraw your entire window; only those portions that need to refreshed will actually be redrawn, while the other rendering com mands will be discarded. mands will be discussed with the discarded of the discarded of the discarded of the discarded of the discarded

## EndRefresh (Window)

After you've refreshed your window, call *EndRefresh* () to restore the internal states of Intuition and the layer library.

## Programmatic Control Of Window Arrangement

These functions allow you to modify the arrangement of your window as if the user was activat ing the associated system window gadgets:

MoveWindow (Window, DeltaX, DeltaY)

Allows you to move the window to a new position in the screen.

SizeWindow (Window, DeltaX, DeltaY)

You can change the size of your window with a call to this procedure.

WindowToFront (Window)

Causes your window to move in front of all other windows in this screen.

WindowToBack (Window)

Causes your window to move behind all other windows in this screen.

## SETTING UP A SUPERBITMAP WINDOW

For a SuperBitMap window, you need to set up your own bit-map since you won't be using the screen's display memory. To set up the bit-map, you need to:

- 1. Create a bit-map structure.
- 2. Allocate memory space for the bit-map.

The general purpose graphics function  $InitBitMap()$  prepares a BitMap structure. A BitMap structure describes how a linear memory area is organized as a series of one or more rectangular bit-planes. Here is the specification for this function:

InitBitMap (bitmap, depth, bitwidth, bitheight)

The arguments you supply are:

bitmap

pointer to the BitMap structure to initialize.

depth

Number of bit-planes to set up.

## bitwidth

How wide each bit-plane should be, in bits. Should be <sup>a</sup> multiple of 16.

## bitheight

How high each bit-plane should be, in lines.

The general purpose graphics function *AllocRaster* () allocates the memory space for the Bit-Map. Here is the specification for this function:

AllocRaster (width, height)

The arguments *width* and *height* are the maximum dimensions of the array in bits.

The sample code fragment below shows how you can use these functions in defining the bit-map for your SuperBitMap window:

#define WIDTH <sup>640</sup> #define HEIGHT <sup>200</sup> #define DEPTH

struct BitMap BitMap;

InitBitMap(&BitMap, DEPTH, WIDTH, HEIGHT); for  $(i = 0; i <$  DEPTH;  $i++$ ) if  $((BitMap. Planes[i] = AliceRaster(WIDTH, HEIGHT)) == 0)$ Panic("Hey! No memory for allocating planes!");

## SETTING UP A CUSTOM POINTER

Follow these procedures to replace the default pointer with your own custom pointer:

- 1. Create a sprite data structure.
- 2. Call SetPointer(). If your window is the active window, the new pointer will be attached to the window.

A sprite data structure is made up of words of data. In a pointer sprite, the first two words and the last four words are all 0's. All the other words define the appearance of the pointer, two words for each line. For example, here's the data structure for a sprite shaped like an "X":

 $/*$  The sprite image for our "X" should have these colors:

- $\ast$ <sup>130000031</sup>
- $\ast$ <sup>213000313</sup>
- <sup>021303130</sup>
- <sup>002101300</sup>
- 0000.0000 the dot is a zero that marks the pointer hot spot
- $\star$ 002101300
- <sup>021202130</sup>  $\star$
- $\ast$ <sup>212000213</sup>
- $\ast$ <sup>120000021</sup>
- $\ast$

 $\ast/$ #define XPOINTER.WIDTH #define XPOINTER\_HEIGHT 9 #define XPOINTER\_XOFFSET -4 #define XPOINTER.YOFFSET -4

USHORT  $XPointer$ <sup>[]</sup> = 0x0000, 0x0000,  $/*$  one word each for position and control  $*/$ 0xCl80, 0x4100, 0x6380, 0xA280, 0x3700, 0x5500, 0x1600, 0x2200, 0x0000, 0x0000, 0x1600, 0x2200, 0x2300, 0x5500, 0x4180, 0xA280, 0x8080, 0x4100, 0x0000, 0x0000,  $\}$ ;

This example sprite creates an Intuition pointer that looks like the one shown in Figure 4-6.

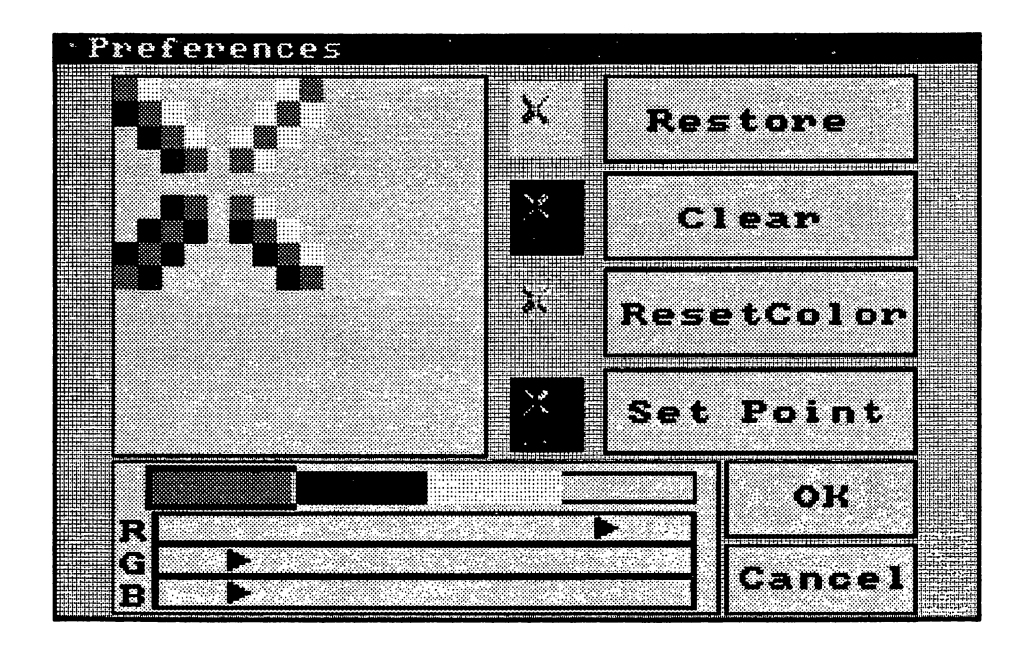

Figure 4-6: The "X"-Shaped Custom Pointer

You call SetPointer with the following arguments:

## Window

Pointer to the window to receive this pointer definition.

## Pointer

Pointer to the data definition of a sprite.

## Height

Height of the pointer; can be as tall as you like.

## **Width**

Width of the sprite (must be less than or equal to 16).

## XOffset, YOffset

Horizontal and vertical offsets for your pointer from Intuition's idea of the current posi tion of the pointer.

For instance, if you specify offsets of 0 for both, then the top left corner of your image is placed at the pointer position. If you specify an Xoffset of -7, your sprite is centered over the pointer position. If you specify an Xoffset of -15, the right edge of your sprite is over the pointer position.

# Chapter 5

# **GADGETS**

This chapter describes the workhorses of Intuition—the multi-purpose input devices called gadgets. Most of the user's input to an Intuition application can take place through the gadgets in your screens, windows, and requesters. Gadgets are also used by Intuition itself for handling screen and window dragging and depth arrangement, and window sizing and closing.

The first section of this chapter describes gadgets in general and gives details about gadget features and the different kinds of gadgets. The second section tells about the pre-defined sys tem gadgets for windows and screens. The third section shows how you can create your own gadgets, gives specifications for gadget structures and an outline of the procedures for designing gadgets, and summarizes the functions that relate to using gadgets.

## About Gadgets

Gadgets can make the user's interaction with your application consistent, easy, and fun. There are two kinds of gadgets: pre-defined system gadgets and custom application gadgets. The sys tem gadgets help to make the user interface consistent. They are used for depth-arranging and dragging screens and for depth-arranging, dragging, sizing, and closing windows. Since they always have the same imagery and always reside in the same location, they make it easy for the user to manipulate the windows and screens of any application.

Application gadgets add power and fun to Intuition-based programs. These gadgets can be used in a multitude of ways in your programs. You can design your own gadgets for your windows, requesters, and screens.

There are 4 basic types of application gadgets:

- Boolean gadgets elicit true/false or yes/no kinds of answers from the user.  $\bullet$
- $\bullet$ Proportional gadgets are very flexible devices that you use to get some kind of propor tional setting from the user or to simply display proportional information. With the proportional gadget, you can use imagery furnished by Intuition or design any kind of image you want for the slider or knob used to pick a proportional setting.
- o String gadgets are used to get text from the user. A number of editing functions are available for users of string gadgets.
- The integer gadget is a special class of string gadget which allows the user to enter an  $\mathbf{o}$ integer value only.

Although system gadgets are always in the borders of windows and screens, your own gadgets can go anywhere and can be any size or shape. You can choose from the following ways of highlighting gadgets to emphasize that the gadget has been selected:

- alternate image or alternate border  $\mathbf{o}$
- a box around the gadget  $\mathbf{o}$
- color change  $\mathbf{o}$

You can elect to have your gadgets change in size as the user sizes the window so they remain proportional to the size of the window. Also, window gadgets can be located relative to one of the window's borders so they move with the borders as the user shapes or sizes the window. If you want the gadget in the border like the system gadgets, Intuition can adjust the border size accordingly.

Typically, the user selects a gadget by moving the pointer within an area called the select box; you define the dimensions of this area. Next, the user takes some action which varies according to the type of gadget. For a Boolean gadget, the user may simply choose an action by clicking the mouse button. For a string or integer gadget, a cursor appears and the user enters some data from the keyboard. For a proportional gadget, the user might either move the knob by dragging it with the mouse or click the mouse button to move the knob by a set increment.

Although you attach a list of pre-defined application gadgets when you define a screen, window, requester, or alert structure, you can make changes to this list later. You can enable or disable gadgets, add or remove gadgets, modify the internal states of gadgets, and redraw some or all of the gadgets in the list.

When one of your application gadgets is selected by the user, your program learns about it from either the IDCMP or the Console Device. See Chapter 8, "Input and Output Methods", for details about the messages you get.

## System Gadgets

Intuition automatically attaches system gadgets to every screen. For windows, you specify which system gadgets you want. The system gadgets for screens are dragging and depth arrangement. The system gadgets for windows are dragging, depth arrangement, sizing, and closing.

System gadgets have fixed, well-publicized locations in screens and windows, as shown in Table 5-1.

Table 5-1: System Gadget Placement in Windows and Screens

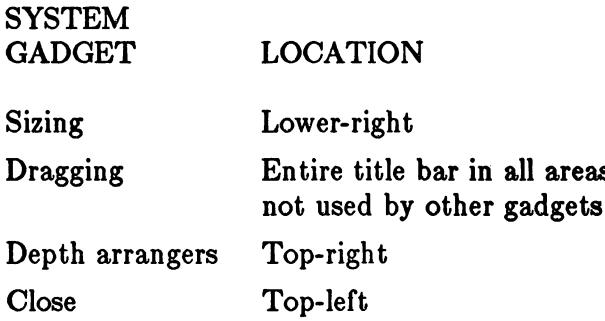

Your program need never know that the user selected a system gadget (with the exception of the close gadget), if you don't want it to. You can attach these gadgets to your windows and let Intuition do the work of responding to the user's wishes.

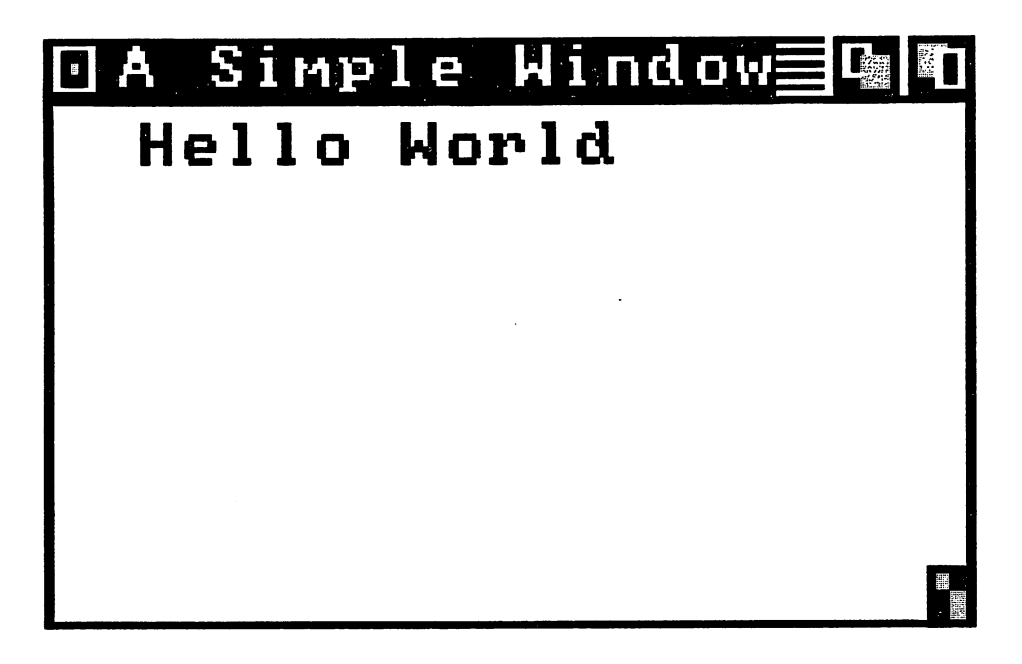

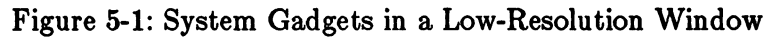

The following paragraphs describe each system gadget in detail.

## SIZING GADGET

When the user selects the window sizing gadget, Intuition is put into a special state. The user is allowed to elongate or shrink a rectangular outline of the window until the user achieves the desired new shape of the window and releases the select button. The window is then reesta blished in the new shape. This may involve asking the application to redraw part of its display. For more information about the application's responsibilities in sizing, see the discussion about preserving the display in Chapter 4, "Windows".

You attach the sizing gadget to your window by setting the WINDOWSIZING flag in the Flags variable of the NewWindow structure when you open your window.

If you are using the IDCMP for input, you can elect to receive a message when the user attempts to size the window. There is a special IDCMP flag, SIZEVERIFY, that allows you to hold off window sizing until you are ready for it. See Chapter 8, "Input and Output Methods", for more information about SIZEVERIFY.

### DEPTH ARRANGEMENT GADGETS DEPTH ARRANGEMENT GADGETS

The depth arrangers come in pairs—one for bringing the window or screen to the front of the display and one for sending the window or screen to the back. Notice that the actual depth arrangement of windows and screens is transparent to your program. The only time you might learn about it at all is indirectly when Intuition notifies your program that it needs to refresh its display.

You attach the depth arrangement gadgets to your window by setting the WINDOWDEPTH flag in the Flags variable of the NewWindow structure when you open your window. You get screen depth arrangement gadgets automatically with every screen you open.

## **DRAGGING GADGET**

The dragging gadgets are also known as "drag bars" because they occupy the entire title bar area that's not taken up by other gadgets. Users can slide screens up and down, much like some classroom blackboards, to reveal more pertinent information. They can slide windows around on the surface of the screen to arrange the display any way they want.

In dragging a window, the user actually drags a rectangular outline of the window to the new position and releases the select button. The window is then reestablished in its new position. As in window sizing, this may involve asking the application to redraw part of its display.

If you want the window drag gadget, set the WINDOWDRAG flag in the Flags variable of the NewWindow structure when you open your window. You get the screen drag gadget automati cally with every screen you open.

## CLOSE GADGET

The close gadget is a special case among system gadgets, because Intuition notifies your program about the user's intent, but doesn't actually close the window. When the user selects the close gadget, Intuition modifies some internal states and then broadcasts <sup>a</sup> message to your pro gram. It's then up to the program to call  $CloseWindow()$  when ready. There may be actions that you need or want to take before the window closes; for instance, bring up a Requester to verify that the user really wants to close that window.

To get the window close gadget, set the WINDOWCLOSE flag in the Flags variable of the NewWindow structure when you open your window.

## Application Gadgets

Intuition gadgets imitate real-life gadgets. They are the switches, knobs, controllers, gauges and keys of the Intuition environment. You can create almost any kind of gadget that you can ima gine, and you can have it do just about anything you want it to do. You can create any visual imagery that you like for your gadgets, including combining text with hand-drawn imagery or supplying coordinates for drawing lines. You can also choose a highlighting method to change the appearance of the gadget after it is selected. All of this flexibility gives you the freedom to create gadgets that mimic real devices like light switches or joysticks, as well as the freedom to create devices that satisfy your own unique needs.

## RENDERING GADGETS

You can draw your gadgets by hand, specify a series lines for a simple line gadget, or have no imagery at all.

## Hand-Drawn Gadgets

Because you are allowed to supply a hand-drawn image, there's no limit to the designs you can create for your gadgets. You can make them simple and elegant, or whimsical and outrageous. You design the imagery using one of Amiga's many art tools, and then translate your design into an instance of an Image structure. Figure 5-2 shows an example of a gadget made of hand-drawn imagery. It also shows how you can use an alternate image when the gadget is selected.

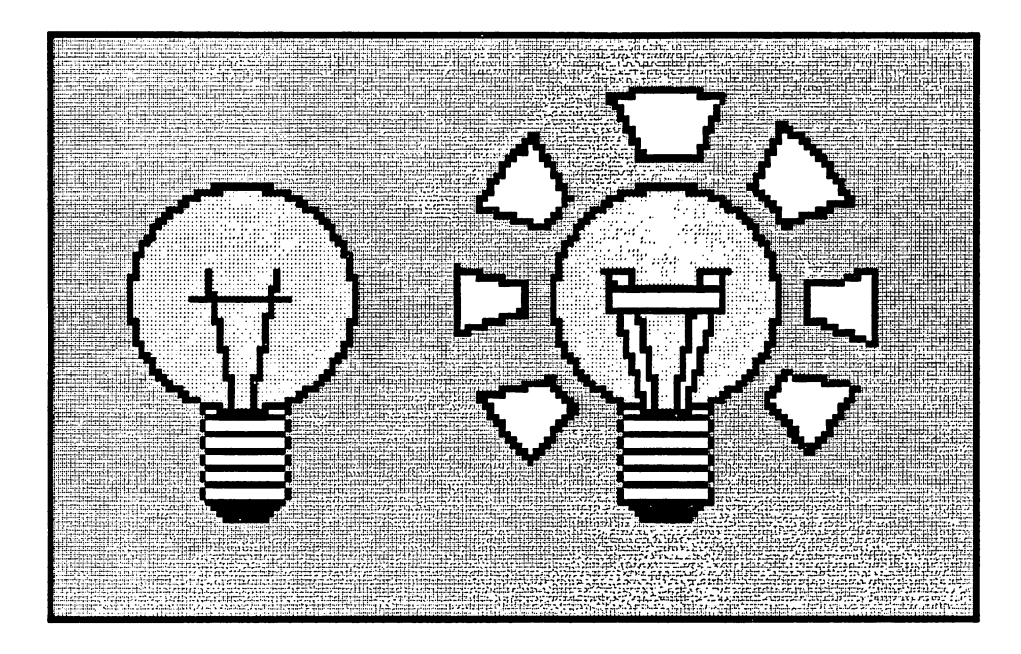

Figure 5-2: Hand-drawn Gadget - Unselected and Selected

You incorporate a hand-drawn image into your gadget by:

- setting the GADGIMAGE flag in the gadget variable Flags to select that this gadget  $\bullet$ should be rendered as an Image
- putting the address of your Image structure into the gadget variable GadgetRender  $\bullet$

For more information about creating an Image structure, see Chapter 9, "Images, Line Drawing, and Text".

## Line-Drawn Gadgets

You can also create simple designs for gadgets by specifying a series of lines to be drawn as the imagery of your gadget. You can have these lines go around or through the select box of your gadget, and specify more than one group of lines, each with its own color and drawing mode. You create line-draw imagery for your gadget by first deciding on the color and placement of the lines.

Figure 5-3 shows an example of a gadget that uses line-draw imagery. It also shows an example of the complement mode of highlighting a gadget when it's selected. Furthermore, it shows additional text that's been included in the gadget imagery.

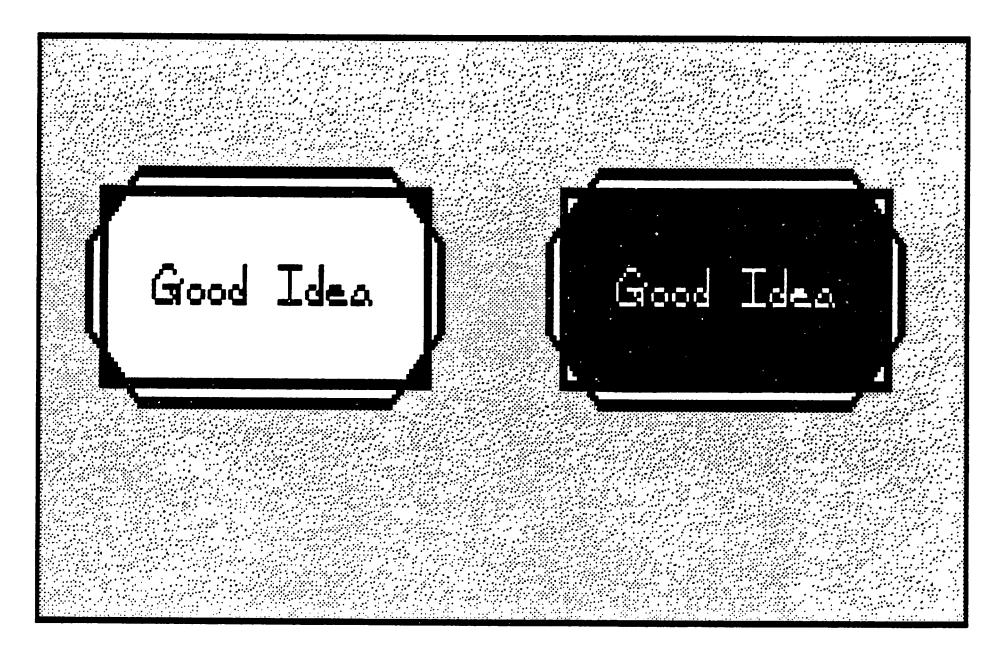

Figure 5-3: Line-draw Gadget — Unselected and Selected

After deciding on the placement and color of your lines, you create an instance of a Border structure to describe your design. You incorporate the Border structure of your line-draw imagery into your gadget by:

- $\bullet$ not setting the GADGIMAGE flag in the gadget's Flags variable, thus specifying that this is Border, not an Image
- putting the address of your Border structure into the GadgetRender variable of your  $\bullet$ gadget

For more information about creating <sup>a</sup> Border structure, see Chapter 9, "Images, Line Drawing, and Text".

## Gadgets Without Imagery

You can create gadgets that have no imagery at all. You may, for instance, only want to follow the user's mouse activity without cluttering the display with unnecessary graphics. An example of this is the window and screen dragging gadget, where no actual imagery is rendered. The title bar itself sufficiently implies the imagery of the gadget.

You specify no imagery by not setting the gadget's GADIMAGE flag, and by setting the GadgetRender variable to NULL.

## USER SELECTION OF GADGETS

When the user positions the pointer over a gadget and presses the select button, that gadget becomes "selected" and is immediately highlighted. Intuition has two different ways of notify ing your program about gadget selection.

If you want to find out immediately when the gadget has been selected, you can set the GADGIMMEDIATE flag in the Activation field of the Gadget structure. When the user selects that gadget, you will get an IDCMP event of class GADGETDOWN. If you set only this flag, then you will hear nothing more about that gadget until it's selected again.

On the other hand, if you want to be absolutely sure that the user wanted to select the gadget, you can set the RELVERIFY flag (for "Release Verify"). When RELVERIFY is set and the user selects the gadget, you will only learn that the gadget was selected if the user still has the pointer over the select box of the gadget when the select button is released. You may want to know this about some gadget selections, for instance the close window gadget, where the conse quences may be serious. If you set the RELVERIFY flag, you will learn about these events via an IDCMP message of the class GADGETUP. There are two main benefits to RELVERIFY:

- The unsure user gets one last chance to reconsider, and  $\mathbf{o}$
- It helps avoid casual errors caused by the user brushing against or resting fingers on the  $\mathbf{o}$ mouse button.

If you want to receive both a GADGETDOWN and GADGETUP message, set both the REL-VERIFY and GADGIMMEDIATE flags.

## GADGET SELECT BOX

To use a gadget, the user begins by moving the pointer into the gadget select box. You define the location and dimensions of the select box In the Gadget data structure. The location is an offset from one of the corners of the display element (window, screen, or requester) that contains the gadget. You place the left and top coordinates in the LeftEdge, and TopEdge fields of the gadget structure.

LeftEdge describes a coordinate that is either an absolute offset from the left edge of the element, or a negative offset from the current right edge. The offset method is determined by the GRELRIGHT flag. For instance:

- if GRELRIGHT is cleared and LeftEdge is set to 5, the select box of the gadget starts  $5$  $\bullet$ pixels from the left edge of the display element
- if GRELRIGHT is set and  $LeftEdge$  is set to  $-5$ , the select box of the gadget starts 5  $\bullet$ pixels left of the (current) right edge

In the same way, TopEdge is either an absolute offset from the top of the element, or a negative offset from the current bottom edge according to how the flag GRELBOTTOM is set.

- If GRELBOTTOM is cleared, TopEdge is an absolute offset from the top of the element.  $\bullet$
- If GRELBOTTOM is set, TopEdge is a negative offset from the current bottom edge.  $\bullet$

Similarly, the height and width of the gadget can be absolute or relative to the height and width of the display element in which it resides. If you set the width of a window gadget to -28, for example, and you set the gadget's GRELWIDTH flag, then the gadget's select box will always be <sup>28</sup> pixels less than the width of the window. If GRELWIDTH is not set and you set the width of the gadget to 28, the gadget's select box will always be <sup>28</sup> pixels wide. The GRELHEIGHT flag has the same effect on the height of the gadget select box.

Here are some examples of how you can take advantage of the special relativity modes of the select box. select box.

- Consider the Intuition window sizing gadget. The LeftEdge and TopEdge of this  $\bullet$ gadget are both defined relative to the right and bottom edges of the window. No matter how the window is sized, the gadget always appears in the lower-right.
- In the window dragging gadget, the LeftEdge and TopEdge are always absolute in rela- $\bullet$ tion to the top-left corner of the window. Also, the Height is always an absolute quan tity. The Width of the gadget, however, is defined to be zero. When the Width is com bined with the effect of the GRELWIDTH flag, the dragging gadget is always as wide as the window. the window. The window window window.
- Assume that you are designing a program that has several requesters, and each reques- $\bullet$ ter has a pair of "OK" and "CANCEL" gadgets in the lower left and lower right corners of the requester. You can design "OK" and "CANCEL" gadgets that can be used in any of the requesters simply by virtue of their positions relative to the lower left and lower right corners of the requester. Regardless of the size of the requesters, these gadgets appear in the same relative positions.

The GRELRIGHT, GRELBOTTOM, GRELWIDTH, and GRELHEIGHT flags are set in the Flags field of the gadget structure.

## GADGET POINTER MOVEMENTS

If you set the FOLLOWMOUSE flag for a gadget, you will receive mouse movement broadcasts as long as the gadget is selected. You may want to follow the mouse, for example, in <sup>a</sup> sound effects program where you use the mouse movement to change some quality of the sound. You might also want to follow the mouse in a game where you use it for aiming a weapon.

The broadcasts you receive differ according to the following flag settings:

- If you set the GADGIMMEDIATE and RELVERIFY flags, you learn that the gadget  $\bullet$ was selected, get some mouse reports (at least one), and find out that the mouse button was released over the gadget.
- If you set only the GADGIMMEDIATE flag, you learn that the gadget was selected,  $\bullet$ and get some mouse reports. Then the mouse reports will stop (when the user releases the select button, though you'll have no way of knowing for sure that this has hap pened).
- If you set only the RELVERIFY flag, you get some mysterious, anonymous mouse  $\mathbf{o}$ reports (which may be just what you want) followed, perhaps, by a release event for a gadget.
- If you set neither the GADGIMMEDIATE nor the RELVERIFY flag, you get only mouse reports. This may be exactly what you want.

The FOLLOWMOUSE, GADGIMMEDIATE, and RELVERIFY flags are all set in the Activation field of the Gadget structure.

## **GADGETS IN WINDOW BORDERS**

In windows only, you can elect to put your own gadgets in the borders. In the Gadget struc ture, you set one or more of the border flags to tuck your gadget away into the window border. Setting these flags also tells Intuition to adjust the size of the window's borders to accommodate the gadget.

Note that the borders are adjusted only when the window is opened. Although you can add and remove window gadgets after the window is opened, with AddGadget() and Remo $veGadget()$ , Intuition does not readjust the borders.

Note also that you can put a given gadget in more than one border by setting more than one border flag. Ordinarily, it only makes sense to put a gadget into two adjoining borders. If you set both side border flags or both the top and bottom border flags for a particular gadget, you get a window that's all border.

The flags are RIGHTBORDER, LEFTBORDER, TOPBORDER, and BOTTOMBORDER; and you set them in the Activation field of the gadget structure.

## MUTUAL EXCLUDE

NOTE: As of the time this was published, this feature had not been implemented.

If a gadget is selected and a bit has been set in the *MutualExclude* variable of the gadget, the gadget corresponding to that bit (for example, bit 0 set refers to the first gadget in the gadget list, bit 2 to the third, and so on) becomes disabled. Intuition sets or clears the appropriate bits in the disabled gadgets and changes the display to reflect the new state of affairs. It's up to your program to note internally, as needed, that the other gadgets have been disabled. Note that there is no reason to limit yourself to <sup>32</sup> gadgets in the gadget list. However, the mutual exclude works only on the first 32 gadgets in a list.

## GADGET HIGHLIGHTING

You can change the appearance of a selected gadget to let the user know that the gadget has indeed been selected.

You select a highlighting method by setting one of the highlighting bits in Flags. Note that you must specify one of the highlighting values. If you don't want any highlighting, then set the GADGHNONE bit in the gadget's Flag field.

The methods of highlighting after selection are described below.

## Highlighting by Color Complementing

You can highlight by complementing all of the colors in the gadget's select box. In this context, complementing means the complement of the binary number used to select a particular color register. For example, if the color in color register 2 is used (binary 10) in some of the pixels in the selected gadget, those pixels get changed to whatever color is in color register 1 (binary 01). Figure 5-3 (the good-idea figure) shows an example of complement highlighting. Note that only the select box of the gadget is complemented, while the text, which is outside of the select box, is not disturbed. See Chapter 9, "Images, Line Drawing, and Text", for more information about complementing and about color in general.

## Highlighting by Drawing a Box

To highlight by drawing a simple border around the gadget's select box, set the GADGHBOX bit in the Flags field.

## Highlighting with an Alternate Image or Alternate Border

You can supply an alternate Image or Border imagery as highlighting. When the gadget is selected, the alternate Image or Border is displayed in place of the non-highlighted imagery. If the non-highlighted imagery is an Image, the highlight imagery should be an Image as well; the same is true for Border imagery. Figure 5-2 (the light-bulb illustration) shows an example of this method of highlighting. For this highlighting method, you should set the SelectRender field of the gadget structure to point to the Image structure or Border structure for the alternate display.

An Image or Border structure contains a set of coordinates that specifies its location when displayed. Intuition renders the image or border relative to the top left corner of the gadget's select box.

For information about how to create an Image or Border structure, see Chapter 9, "Images, Line Drawing, and Text".

## GADGET ENABLING AND DISABLING

You can disable a gadget so that it cannot be selected by the user. When a gadget is disabled, its image is "ghosted", and it cannot be selected. Ghosted means that the normal image is overlaid with a pattern of dots, thereby making the image less distinct. Before you first submit your gadget to Intuition, you initialize whether your gadget is disabled by setting or not setting the GADGDISABLE flag in the gadget's Flags field. If you always want the gadget to be enabled, you can ignore this flag.

After you've submitted a gadget for Intuition to display, you can change its current enable state by calling  $OnGagger()$  or  $OffGagger()$ . If it's a requester gadget, the requester must currently be displayed. If you use  $OnGadget()$  to enable a previously disabled gadget, its image is returned to its normal, non-ghosted, state.

### **BOOLEAN GADGET TYPE** BOOLEAN GADGET TYPE

This is a simple TRUE or FALSE gadget. For Boolean gadgets, you can choose from two methods of selecting—hit select or toggle select:

- Hit select means that when the gadget is hit (that is, when the user moves the pointer  $\bullet$ into the select box and presses the mouse select button) the gadget becomes selected and the select highlighting method is employed. When the mouse select button is released, the gadget is unselected and unhighlighted.
- Toggle select means that when the gadget is hit, it toggles between selected and  $\bullet$ unselected. That is, if the user selects the gadget, it remains selected when the user releases the button. To "unselect" the gadget, the user has to repeat the process of hit ting the gadget. You can have the imagery reflect the selected/unselected state of the gadget by supplying an alternate image as the highlighting mode of the gadget. When the gadget is selected, the chosen highlighting method is employed.

Note the following two flags that have an effect upon toggle-selection:

- o If you want a gadget to be toggle-selected, you need to set the TOGGLESELECT flag in the Activation field of the Gadget structure.
- The SELECTED flag in Gadget structure Flags determines the initial and current  $\bullet$ on/off selected state of a toggle-selected gadget. If SELECTED is set, the gadget will be highlighted. You can set the SELECTED flag before submitting the gadget to Intui tion if you like. You can examine this flag at any time to determine whether the user has selected this gadget.

If a Boolean gadget is selected by the user, the application will hear about it. If it's never selected, the application will never know. This differs from string or proportional gadgets, which always are set to some value, even if that value is the one initialized by you.

### PROPORTIONAL GADGET TYPE PROPORTIONAL GADGET TYPE

This is an enormously flexible input device. You can use one of these to get a proportional setting from the user or to display a proportional value to the user. Best of all, you can use the same gadget to accomplish both of these feats.

The user can adjust the setting of a proportional gadget to specify how much of some measurable data or attribute is desired. For instance, the user may adjust a proportional gadget to specify a location in a text file or a desired volume setting. The current setting of a proportional gadget may also be set by the program as an indicator of how much of some measurable data or attribute is visible or available. For instance, the proportional gadget of a text editor's window might show how many lines are currently being displayed out of the total lines in the text file. A graphics program may want to allow the user to set the amount of red, green, and blue in a color, and so provides a proportional gadget for each of the three hues. The graphics program would initialize these settings to designate how much red, green, and blue is already contained in the color. An audio program may deal with the volume of the sound being pro duced by providing a gadget that allows the user to set the volume and to see what the current volume is in relation to the highest and lowest possible volume settings.

Proportional gadgets can do all of these things for you, and much more, because they can take many shapes and sizes and get fractional settings on either the vertical or horizontal axis, or both. both.

A proportional gadget has several parts that work together to give the gadget its flexibility. They are the the pot variables, the body variables, the knob, and the container.

The *HorizPot* and VertPot variables contain the actual proportional values. The word pot  $\mathbf{o}$ is short for potentiometer, which is an electrical analog device that can be used to adjust some variable value. The proportional gadget pots enable the user or program to set how much of the total data is visible or available. Because they represent fractional parts of whole, the values in these variables ranges from  $0$  to (almost) 1. The data, then, ranges from none visible or available to all of it visible or available. from none visible or available to all of it visible or available.

There are two pot variables because proportional gadgets are adjustable on the horizontal axis or the vertical axis or both. For example, a gadget that allows the user to center the screen on the video display, or center his gunsights on a fleeing enemy, has to be adjustable on both and and axes.

Pot variables are typically initialized to 0, and change while the user is playing with the gadget. You can initialize the pot variables to whatever you want. In the case of the color gadget, you might want to initialize them to some current color. You may read the values in the pots any time you want after you have submitted the gadget to the user via Intui tion. They will always have the current settings as adjusted by the user.

The *HorizBody* and *VertBody* variables describe the increment, or typical step value, by  $\mathbf{o}$ which the pot variables change. For example, the proportional gadgets for color mixing might allow the user to add or subtract a color by  $1/16$  of the full value each time, as there are 16 possible settings for each RGB (red, green, blue) component of a color on the Amiga. The proportional gadget for centering the screen might allow the user to move the screen vertically a line at a time, or you may choose to have the step increment be many lines, and leave the fine-resolution tuning to the use of the gadget's knob.

Body variables are also used in conjunction with the auto-knob (described below) to display for the user how much of the total quantity of data is directly available. For instance, if the user is working on a text file that's 15 lines long, and 5 lines of the file are currently visible in the window, then you can graphically represent the total size of the file by setting the body variable to one third (OxFFFF  $/3 = 0x5555$ ). In this case, the auto-knob would fill one third of the container, which represents the proportion of the visible text lines to the total number of text lines. Also, the user can tell at glance that clicking in the container (not on the knob) will advance the text file by one-third in any direction, to the next "win dow" of data.

You can set the two body variables to the same or different increments. When the user clicks in the container, your pot variables are adjusted by the amount set in the body vari ables.

The knob is the object actually manipulated by the user to change the pot variables by the  $\bullet$ increments specified in the body variables. The knob is directly analogous to proportional controls like the volume knob on a radio, if the Intuition knob is restricted to one axis of movement. If the knob is free to move on both axes, it's more analogous to, say, a controlstick of an airplane. The user can move the knob by placing the pointer on it and dragging it on the vertical or horizontal axis or by moving the pointer near it (within the select box) and clicking the mouse button. With each click, the pot variable is increased or decreased by one increment, defined by the settings of the Body variables. The current position of the knob reflects the pot value. For instance, in the color selection gadget, the knob slides in long narrow container. As the user moves the knob to the right, more of that color is added. When the knob is halfway along the container, the value in HorizPot is also halfway. For a picture of this color selection gadget, see the Preferences display in Figure 11-2.

You can design your own imagery for the knob or use Intuition's very handy *auto-knob*. The auto-knob is a rectangle that can move on either axis and changes its length or height according to the current body settings. The auto-knob also proportionally changes in size when the user sizes the window. Therefore, you can place an auto-knob in a proportional gadget that sizes relative to the size of a window, and the auto-knob will always be proportionally correct. For example, consider a proportional gadget with auto-knob being used as a scroll bar in the right border of a window. If the VertBody variable is set to show that  $1/3$  of a text file is being displayed in the window, the auto-knob fills  $1/3$  of the container. If the user makes the window (and therefore the container) larger, the auto-knob gets larger, too, so that it still visually represents  $1/3$ . For an example of such a scroll bar, see Figure 5-4. This is yet another visual aide for the user, which makes the user-interface of the Amiga as intuitive to use as possible.

The container is the area in which the knob can move. It is actually the select box of the  $\mathbf{o}$ gadget. The size of the container, like that of any other gadget select box, can be relative to the size of the window. to the size of the size of the size of the window.

The pot variable is a 16-bit word that contains a value ranging from  $0$  to  $0x$ FFFF. This value range represents a fixed-point fraction that ranges from 0 to (almost) 1. You need to convert the current setting of the pot variable to a number that you can use. The proportional gadget example below shows how to do this conversion.

/\*\*\*\*\*\*\*\*\*\*\*\*\*\*\*\*\*\*\*\*\*\*\*\*\*\*\*\*\*\*\*\*\*\*\*\*\*\*\*\*\*\*\*\*\*\*\*\*\*\*\*\*\*\*\*\*\*\*\*\*\* \* Conversion of a pot variable \*\*\*\*\*\*\*\*\*\*\*\*\*\*\*\*\*\*\*\*\*\*\*\*\*\*\*\*\*\*\*\*\*\*\*\*\*\*\*\*\*\*\*\*\*\*\*\*\*\*\*\*\*\*  $\#$ define MAXSECONDS 4 /\* an arbitrary assignment \*/  $\overline{\mathbf{4}}$  $\text{#define MILLION}$  1000000 /\* a real assignment \*/ 1000000

LONG RealTime; SHORT Seconds, MicroSeconds;

The next line converts the 16-bit fraction into a 32-bit intermediate value which expresses

integer and fractional parts of the constant MAXSECONDS. The integer portion is in the upper 16 bits, and the fractional remainder is in the lower 16.

 $RealTime = (PropInfo.HorizPot + 1) * MAXSECONDS;$ 

This line gets the number of seconds, which is the integer portion:

 $Seconds = RealTime \gg 16$ ;

Because the lower 16 bits represent only a fraction, we must multiply this by some other mean ingful constant to have it mean something real. Because we want the fractional portion to represent microseconds and there are a million microseconds to the second, we'll multiply the fraction by a MILLION. Then, in the integer portion (the upper 16 bits) we'll find the whole number of millionths of a second contained in RealTime. (By the way, in the lower 16 bits of the multiplication, which we shift away into the bottomless bit bucket, is a fraction representing the fractional part of a millionth of a second contained in  $RealTime$ . If we wanted to be technically accurate, we should test whether this fraction is greater than or equal to 0x8000 (one half), and round our MicroSeconds result up if it is.)

 $MicroSeconds = ((RealTime & QxFFFF) * MILLION) >> 16;$ 

You set up a proportional gadget like any other gadget except for the extra PropInfo data structure (shown below under "Using Application Gadgets"). Carry out the following procedures to set up the Proplnfo structure:

If you want the auto-knob, set the AUTOKNOB flag and set GadgetRender to point to  $\circ$ an Image. In this case, you don't initialize the Image structure.

If you want your own knob imagery instead, GadgetRender points to a real Image or Border structure.

- Set either or both of the FREEHORIZ and FREEVERT flags according to the  $\circ$ direction(s) you want the knob to move.
- Initialize either or both of the HorizPot and VertPot variables to their starting values.  $\circ$
- Set either or both of the HorizBody and VertBody variables to the increment you want.  $\circ$ If there is no data to show or the total amount displayed is less than the area in which to display it, set the body variables to the maximum (OxFFFF).
- The remaining variables and flags are used by Intuition.  $\circ$

In the Gadget structure, set the GadgetType field to PROPGADGET and set the SpecialInfo field to point to an instance of a PropInfo structure.

After the gadget is displayed, you can call  $ModifyProp()$  to change the flags and the pot and body variables. The gadget's internal state will be recalculated and the imagery will be redisplayed to show the new state.

If you receive a message telling you that the user has played with this gadget, you can examine the KNOBHIT flag in the Proplnfo structure. This flag tells you whether the user hit the knob, or hit in the container but not on the knob itself. If the flag is set, the user has hit the knob and moved it.

## STRING GADGET TYPE

A string gadget prompts the user to enter some text. Like a proportional gadget, a string gadget can also be used in many different ways. String gadgets also require their own special structure, called the Stringlnfo structure.

A string gadget consists of a container and buffers to hold the strings. You supply two buffers for the string gadget. The input buffer contains the "initial" string, and the other is an optional "undo" buffer. You pre-set the initial string. By pre-setting the string, you give the user the choice of editing the initial string or simply accepting the default initial string.

If you've given Intuition an undo buffer, the string in the gadget reverts to the initial setting when the user types "Right AMIGA - Q". (To type this key sequence, the user holds down the right AMIGA key while pressing the  $Q$  key.)

You specify the size of the container into which the user types the string. Like the container of the proportional gadget, the container for the string gadget is its select box. As the user types text into a string gadget, the characters appear in the gadget's container.

You can change the justification of the string as it's displayed in the container. The default is left-justification. If the flag STRINGCENTER is set, the text is center-justified; if STRINGRIGHT is set, the text is right-justified.

A very important and useful feature of the string gadget is that you can supply a buffer to contain more text than will fit in the container. This allows you to get text strings from the user that are much longer than the visible portion of the buffer. Intuition maintains the cursor posi tion and scrolls the text in the container as needed.

You can initialize the input buffer to any starting value, as long as the initial string is ter minated with a null. If you want to initialize the buffer to the null string (no characters), you must put a null character in the first position of the buffer. After the gadget is de-selected by the user (either by hitting the RETURN key or by using the mouse to select some other opera tion), you can examine this buffer to discover the current string.

String gadgets feature "auto-insert", which allows the user to insert ASCII characters wherever the cursor is. The following simple editing functions are available to the user:

## Table 5-2: Editing Keys and Their Functions

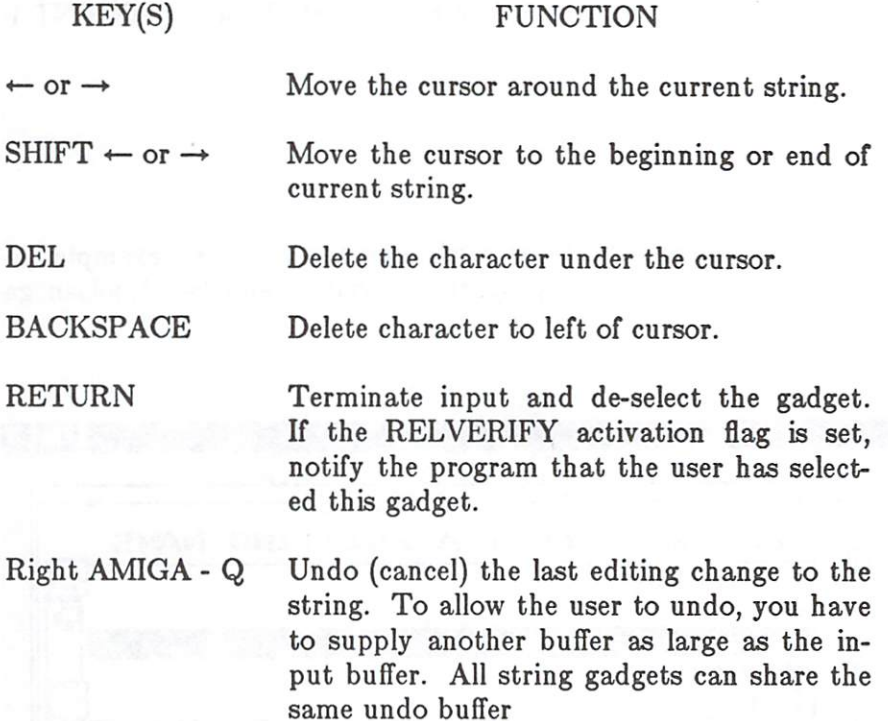

You can supply any type of image for the rendering of this gadget—Image or Border type—or no image at all. For this release, you must specify that the highlighting is of type GADGHCOMP (complementary), and you cannot supply an alternate image for highlighting.

The string gadget inherits the font and input attributes of the window or screen. If you haven't done anything fancy, the strings will appear in the default font with simple ASCII key transla tions. If you are using the Console Device for input, you can set up alternate key-mapping any way you like. If you do, Intuition will use your key map. Nevertheless, you get the default sys tem font. See the Amiga ROM Kernel Manual for more information about the Console Device and key-mapping.

For a string gadget, you set the  $GaggerType$  field to STRGADGET in the Gadget structure. Also set the SpecialInfo field to point to an instance of a StringInfo structure. This structure contains buffer and container information.

## INTEGER GADGET TYPE

The integer gadget is really a special sort of string gadget. You initialize it as you do a string gadget, except that you also set the flag LONGINT in the gadget's Activation variable. The user interacts with an integer gadget using exactly the same rules, except Intuition filters the input and allows the user to enter only a unary sign and digits. The integer gadget returns a signed 32-bit integer in the StringInfo variable LongInt.

To initialize an integer gadget, in this release, you need to pre-set the buffer by putting an ini tial integer string in it. It is not sufficient to initialize an integer gadget by setting a value in the Longlnt variable.

To specify that this string gadget is an integer gadget, set the flag LONGINT in the gadget's Activation variable.

## COMBINING GADGET TYPES

You can make some very useful gadgets by combining types. As an example, you can make a horizontal or vertical scroll bar with a proportional gadget and two Boolean gadgets. Figure 5-4 shows an example.

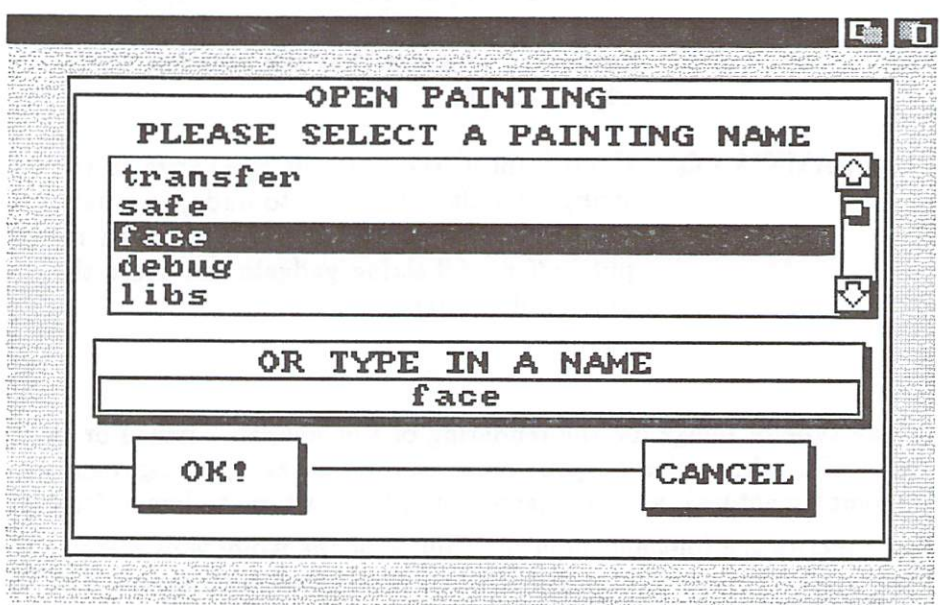

Figure 5-4: Example of Combining Gadget Types

If the scroll bar goes in the right border of the window, then you may wish to place the system sizing gadget in the right border by setting the Flag SIZEBRIGHT in the window structure. Remember that the sizing gadget has to fit in either the right or bottom border. You get to choose which. If you are going to cause the right edge border to be wide enough to accommo date a scroll bar, then you might as well put the sizing gadget there, too.

## Using Application Gadgets

To create application gadgets, you follow these steps:

- 1. Create a structure for each gadget.
- 2. Create a linked list of gadgets for each display element (screen, window, or requester) that has gadgets attached to it.
- 3. Set the Gadgets variable in your screen, window, or requester structure to point to the first gadget in the list.

Each gadget structure includes specifications for:

- either an image or a border or NULL for no imagery  $\bullet$
- the select box of the gadget, which is the zone Intuition uses to detect if the user is  $\bullet$ selecting that gadget
- left and top offsets that are either are absolute or relative to the current borders of the  $\bullet$ window, requester, or screen containing the gadget
- width and height dimensions that are absolute or relative to the current size of the win  $\bullet$ dow, requester, or screen containing the gadget
- gadget type—Boolean, integer, proportional, or string  $\bullet$
- the method of highlighting the gadget, if any  $\bullet$
- how you want Intuition to behave while the user is playing with your gadget  $\bullet$

## GADGET STRUCTURE

Here is the general specification for a gadget structure:

## struct Gadget

₹

struct Gadget \*NextGadget; SHORT LeftEdge, TopEdge, Width, Height; USHORT Flags; USHORT Activation; USHORT GadgetType; APTR GadgetRender; APTR SelectRender; struct IntuiText \*GadgetText; LONG MutualExclude; APTR Speciallnfo; USHORT GadgetID; APTR UserData;

Here are the meanings of the variables and flags in the gadget structure:

## NextGadget

 $\mathcal{E}$ 

A pointer to the next gadget in the list. The last gadget in the list should have a NextGadget value of NULL.

## LeftEdge, TopEdge, Width, Height

These variables describe the location and dimensions of the select box of the gadget. Both locations and dimensions can be either absolute or relative to the edges and size of the win dow, screen, or requester that contains the gadget.

LeftEdge and TopEdge are relative to one of the corners of the base structure, according to how GRELRIGHT and GRELBOTTOM are set in the Flags variable below.

Width and Height can be either absolute dimensions or a negative increment to the width and height of a requester, screen, or alert or the current width and height of a window, according to how the GRELWIDTH and GRELHEIGHT flags are set below.

#### Flags  $\sim$   $\sim$   $\sim$

The Flags field is shared by your program and Intuition. See the section below called "Flags" for a complete description of all the flag bits.

### Activation

This field is used for information about some gadget attributes. See the Activation Flags section below for a description of the various flags.

## GadgetType

This field contains information about gadget type and in what sort of display element the gadget is to be displayed.

You must set one of the following flags to specify the type:
Boolean gadget type.

#### **STRGADGET** STRGADGET

String gadget type.

For an integer gadget, also set the LONGINT flag. See the "Flags" section below.

#### **PROPGADGET** PROPERTY AND RESIDENCE AND RESIDENCE AND RESIDENCE AND RESIDENCE AND RESIDENCE AND RESIDENCE AND RESIDENCE AND RESIDENCE AND RESIDENCE AND RESIDENCE AND RESIDENCE AND RESIDENCE AND RESIDENCE AND RESIDENCE AND RESIDENCE AND

Proportional gadget type.

The following flags tell Intuition if the gadget is for a screen, requester, or Gimmezerozero window:

### **SCRGADGET**

Set this bit if this gadget is a screen gadget, clear it if not.

### **GZZGADGET**

If this gadget is for a Gimmezerozero window, setting this flag puts the gadget in the special bit-map for gadgets and borders (and out of your inner window). If you don't set this flag, the gadget will go into your inner window. If the destination of this gadget is not a Gimmezerozero window, clear this bit.

### REQGADGET

If this gadget is Requester gadget, set this bit, otherwise clear it.

### GadgetRender

This is a pointer to the Image or Border structure containing the graphics of this gadget.

If this field is set to NULL, no rendering will be done.

NOTE: To tell Intuition what sort of data is pointed to by this variable set or clear the Flag bit, GADGMAGE.

### **SelectRender**

This field contains a pointer to an alternate Image or Border for highlighting.

NOTE: You specify that you want SelectRender by setting the GADGHIMAGE flag. You specify which type, Image or Border, by setting the same GADGIMAGE bit that you set for GadgetRender above. SelectRender must point to the same data type as GadgetRender.

### GadgetText

If you want text printed after this gadget is rendered, set this field to point to an IntuiText structure. The offsets in the IntuiText structure are relative to the top left of the gadget's select box. select box.

Set this field to NULL if the gadget has no associated text.

#### MutualExclude  $\cdots$  and  $\cdots$  and  $\cdots$  and  $\cdots$

When this feature is implemented, you will use these bits to describe which if any of the other gadgets are mutually excluded by this one.

Meanwhile, Intuition ignores this field.

Speciallnfo

If this gadget is of type proportional, string, or integer, this variable points to an instance of a PropInfo or StringInfo data structure, respectively. The structure contains the special information needed by the gadget.

If the gadget is not of type proportional, string, or integer, this variable is ignored.

### GadgetID

Strictly for your own use. Assign any value you'd like here. This variable is ignored by Intuition. International control of the control of the control of the control of the control of the control of the control of the control of the control of the control of the control of the control of the control of the control of th

Typical uses in C are in switch and case statements, and in assembly language, table lookup.

### UserData

pointer to any general data you'd care to associate with this particular gadget. This vari able is ignored by Intuition.

#### **FLAGS** Fig. 1. The contract of the contract of the contract of the contract of the contract of the contract of the contract of the contract of the contract of the contract of the contract of the contract of the contract of the co

Following are the flags you can set in the *Flags* variable of the gadget structure.

### **GADGHIGHBITS**

Combinations of these bits describe what type of highlighting you want when the user has selected this gadget. There are four highlighting methods to choose from. You must set one of the four flags below.

#### **GADGHCOMP** GADGHCOMP

Complements all of the bits contained within this gadget's select box.

### **GADGHBOX**

Draws a box around this gadget's select box.

### GADGHIMAGE

Displays an alternate Image or Border.

### GADGHNONE COMPONENT COMPONENT COMPONENT

Set this flag if you want no highlighting.

### **GADGIMAGE**

Use this bit if you have not set GadgetRender to NULL. Set this flag if the gadget should be rendered as an Image, clear the flag if it's a Border.

This bit is also used by SelectRender.

#### GRELBOTTOM

Set this flag if the gadget's *TopEdge* variable describes an offset relative to the bottom of the display element containing it. Clear this flag if TopEdge is relative to the top.

#### **GRELRIGHT** GRELRIGHT

Set this flag if the gadget's LeftEdge variable describes an offset relative to the right edge of the display element containing it. Clear this flag if LeftEdge is relative to the left edge.

#### **GRELWIDTH** GREEK COMPONENT COMPONENT

Set this flag if the gadget's Width variable describes an increment to the width of the display element containing the gadget. Clear this flag if Width is an absolute value.

#### **GRELHEIGHT** graduate and the second state of the second state of the second state  $\sim$

Set this flag if the gadget's Height variable describes an increment to the height of the display element containing the gadget. Clear this flag if *Height* is an absolute value.

#### **SELECTED** SELECTED

Use this flag to pre-select the on/off selected state for a toggle-selected gadget. If the flag is set, the gadget starts off being on and it is highlighted. If the flag is clear, the gadget starts off in the unselected state.

#### **GADGDISABLED**

If this flag is set, this gadget is disabled. If you want to enable or disable gadget later on, you can change the current state with the routines  $OnGagger()$  and  $OffGagger()$ .

You don't need to use this flag if you want the gadget to always remain enabled.

### ACTIVATION FLAGS

Here are the flags you can set in the Activation variable of the Gadget structure:

#### **TOGGLESELECT**

When this bit is set, the on/off selected state of the gadget (and its imagery) toggles each time it is hit. each time it is hit.

You preset the selection state with the gadget Flag SELECTED and later discover the selected state by examining SELECTED.

#### **GADGIMMEDIATE** GADE CHECK COMMENT PROPERTY

Set this bit if you want to know immediately when the user selects this gadget.

#### **RELVERIFY** RELVERIFY

This is short for "Release Verify." Set this bit if you want this gadget selection broad cast to your program only if the user still has the pointer positioned over this gadget when releasing the select button.

#### **ENDGADGET** ENDGADGET

This flag pertains only to gadgets attached to requester. To make a requester go away, the user has to select a gadget that has this flag set.

See Chapter 7, "Requesters and Alerts", for more information about requester gadget considerations.

#### FOLLOWMOUSE

When the user selects a gadget that has this flag set, you will receive mouse position broadcasts every time the mouse moves at all.

You can use the following flags in window gadgets to adjust the size of a window's borders when you want to tuck your own window gadgets out of the way into the window border:

#### **RIGHTBORDER** RIGHTBORDER

If this flag is set, the width and position of this gadget are used in deriving the width of the window's right border.

#### LEFTBORDER

If this flag is set, the width and position of this gadget are used in deriving the width of the window's left border. the window's left border.

#### **TOPBORDER** TOPBORDER

If this flag is set, the height and position of this gadget are used in deriving the height of the window's top border.

#### BOTTOMBORDER

If this flag is set, the height and position of this gadget are used in deriving the height of the window's bottom border.

The following flags apply to string gadgets:

#### STRINGCENTER

If this flag is set, the text in a string gadget is center-justified when rendered.

#### STRINGRIGHT

If this flag is set, the text in a string gadget is right-justified when rendered.

#### LONGINT

If this flag is set, the user can construct a 32-bit signed integer value in a normal string gadget. You must also pre-set the string gadget input buffer by putting an initial integer string in it.

#### ALTKEYMAP

This flag specifies that you have an alternate key-map. You also need to put <sup>a</sup> pointer to the key-map in the Stringlnfo structure variable AltKeyMap.

### SPECIALINFO DATA STRUCTURES

Following are the specifications for the structure pointed to by the SpecialInfo pointer in the Gadget structure.

### Proplnfo Structure

This is the special data required by the proportional gadget.

```
struct Proplnfo
\{USHORT Flags;
  USHORT HorizPot;
  USHORT VertPot;
  USHORT HorizBody;
  USHORT VertBody;
  USHORT CWidth;
  USHORT CHeight;
  USHORT HPotRes, VPotRes;
  USHORT LeftBorder;
  USHORT TopBorder;
\mathbf{E}
```
The meanings of the fields in this structure are as follows:

#### Flags

General purpose flag bits:

#### **AUTOKNOB** AUTOKNOB

Set this if you want to use the auto-knob.

#### FREEHORIZ

If set, the knob can move horizontally.

#### FREEVERT

If set, the knob can move vertically.

#### KNOBHIT

This is set when this knob is hit by the user.

#### PROPBORDERLESS

Set this if you want your proportional gadget to appear without a border drawn around its container.

Initialize these variables before the gadget is added to the system; then look here for the current settings:

HorizPot HorizPot

Horizontal quantity percentage.

**VertPot** Vertical quantity percentage.

These variables describe what percentage of the the entire body of the stuff is actually shown at one time:

HorizBody Horizontal body.

VertBody Vertical body.

Intuition sets and maintains the following variables:

 $CWidth$ CWidth Container real width.

CHeight Container real height.

HPotRes, VPotRes Pot increments.

LeftBorder Container real left border.

TopBorder Container real top border.

# Stringlnfo Structure

This is the special data required by the string gadget.

struct Stringlnfo  $\left\{ \right.$ UBYTE \*Buffer; UBYTE \*UndoBuffer; SHORT BufferPos; SHORT MaxChars; SHORT DispPos; SHORT UndoPos; SHORT NumChars; SHORT DispCount; SHORT CLeft, CTop; struct Layer \*LayerPtr; LONG Longlnt; struct KeyMap \*AltKeyMap; };

The meanings of the fields in this structure are given in the following. You initialize the following variables and Intuition maintains them:

## Buffer

Pointer to a buffer containing the start and final string. The string you write into this buffer should be null-terminated. <u>buffer showled be number showledge.</u>

# UndoBuffer

Optional pointer to a buffer for undoing the current entry. If you are supplying an undo buffer, the memory location should be as large as the buffer for the start and final string. Because only one string gadget can be active at a time under Intuition, all of your string gadgets can share the same undo buffer. However, the undo buffer must be large enough to hold the largest buffer for start and final strings.

#### $MaxChars$ MaxChars

must be number of characters in the buffer, including the terminating NULL.

### BufferPos

Initial character position of the cursor in the buffer.

## DispPos

Buffer position of the first displayed character.

Intuition initializes and maintains these variables for you:

#### **UndoPos** UndoPos

Character position in the undo buffer.

#### **NumChars** . . . . . . . . . . . .

Number of characters currently in the buffer.

### DispCount

Number of whole characters visible in the container. Number of whole characters visible in the container.

## CLeft, CTop

Top left offset of the container.

### LayerPtr

The Layer containing this gadget.

#### LongInt Longlnt

After the user has finished entering an integer, you can examine this variable to dis cover the value if this is an integer string gadget.

### AUKeyMap

This variable points to your own alternate keymap; you must also set the ALTKEYMAP bit in the Activation flags of the gadget:

# GADGET FUNCTIONS

These are brief descriptions of the functions you can use to manipulate gadgets. For complete descriptions see Appendix A, "Intuition Function Calls".

## Adding and Removing Gadgets from Windows or Screens

Use the following functions to add a gadget to or remove a gadget from the gadget list of a window or screen. dow or screen.

AddGadgetfAddPtr, Gadget, Position)

Adds a gadget to the gadget list of a window or screen.

 $AddPtr$  is a pointer to the window or screen. Gadget is a pointer to the Gadget. Position is where the new gadget should go in the list.

RemoveGadgetfRemPtr, Gadget)

Removes a gadget from the gadget list of the specified window or screen.

RemPtr is a pointer to the window or screen from which gadget is to be removed. Gadget is a pointer to the gadget to be removed;

## Disabling or Enabling a Gadget

The following functions disable or enable a gadget in a window, screen, or requester.

OnGadget(Gadget,Ptr,Requester)

Enables the specified gadget.

Gadget points to the Gadget you want enabled. Ptr points to a screen or window. Requester points to a requester, or is NULL.

# OffGadget(Gadget, Ptr, Requester)

Disables the specified Gadget.

Gadget points to the gadget to be disabled. Ptr points to a screen or window structure. Requester points to a requester or is NULL.

## Redraw the Gadget Display

This function redraws all of the gadgets in the gadget list of a screen, window, or requester, starting with the specified gadget. You might want to use this if you have modified the imagery of your gadgets and want to display the new imagery. You might also use it if you think some graphic operation has trashed the imagery of the gadgets.

### RefreshGadgetsfGadgets, Ptr, Requester)

Gadgets points to the gadget where the redrawing should start. Ptr points to the window or screen. Requester points to a requester or is NULL.

## Modifying a Proportional Gadget

Use this function to modify the current parameters of a proportional gadget.

ModifyPropfGadget, Ptr, Requester, Flags, HorizPot, VertPot, HorizBody, VertBody) Modifies the parameters of a proportional gadget. The gadget's internal state is recalculated and the imagery is redisplayed.

# Chapter 6

#### **MENUS** MENUS

This chapter shows how to set up the menus that let the user choose from your program's com mands and options. The Intuition menu system handles all of the menu display from menu data structures that you set up. If you wish, some or all of your menu selections can be graphic images instead of text.

The first section of this chapter describes menus, menu items, and sub-items; how they are displayed; and how your program finds out about the user's menu selections. The second sec tion gives complete specifications for all the menu structures and menu-related functions.

#### **About Menus** About Menus

Intuition's menu system provides you with a convenient way to group together and display the functions and options that your application presents to the user. For instance, in a wordprocessor environment, menus may provide the following functions:

- access to text files  $\mathbf{o}$
- edit functions  $\bullet$
- search and replace  $\Omega$
- formatting  $\mathbf{o}$
- multiple fonts  $\bullet$
- a general help facility  $\mathbf{o}$

Or in a game, menus may provide the user with choices about how to:

- $\mathbf{o}$ load a new game or save the current one
- get hints  $\mathbf{o}$
- bring up special information windows  $\overline{O}$
- set the difficulty level  $\mathbf{o}$
- auto-annihilate the enemy  $\Omega$

Menu commands are either actions or attributes. Actions are represented by verbs and attri butes by adjectives. An attribute stays in effect until canceled, while a command is executed and then forgotten. You can set up menus so that some attribute items are mutually exclusive (selecting an attribute cancels the effects of one or more other attributes), or you can allow number of attributes to be in effect at the same time. For example, an adventure game might have a menu list for things that the hero is holding in his hand. He could hold several small, lightweight objects, but holding the heavy sword excludes holding anything else. In a database program, you might be able to choose to send a report to a file, to the window, or to a printer. You could, for example, send it to both window and printer, while the "file" option excludes the other two.

After you set up a linked list of menu structures (called a *menu strip*) and attach the list to a window, the menu system handles the menu display. Using this list and any graphic images you have designed, the menu system displays the menu bar text that appears across the screen title bar when requested by the user. It also creates the lists of menu items and sub-menus that appear at the user's request. The application doesn't have to worry about menus until Intuition sends a message with news that the user has selected a menu item. This message gives the application the number of the selected item.

You can enable and disable menus and menu items during the display of the window and make changes to the menus you previously attached to a window. Disabling an item prevents the user from selecting it, and disabled items are ghosted to look different from enabled items.

Menu items can be graphic images or text. When the user positions the pointer over an item, the item can be highlighted through a variety of techniques and have a check mark placed next to it. Next to the menu items, you can display command-key alternatives.

To activate the menu system, the user presses the mouse menu button (or an appropriate command-key sequence) to display the menu bar in the screen title area. The menu bar displays a list of topics (called *menus*) that have menu items associated with them.

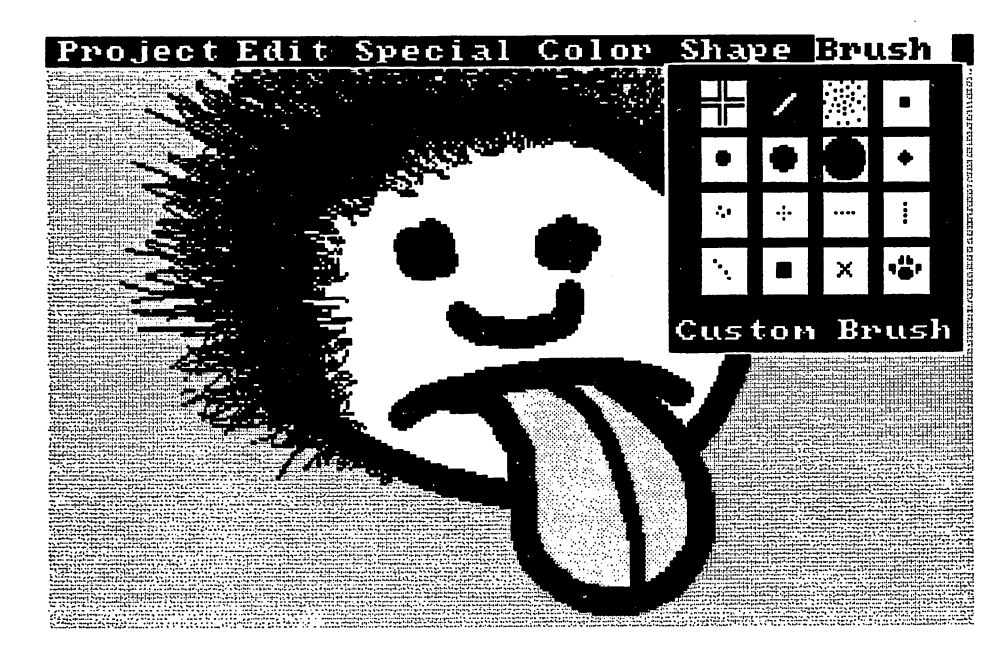

Figure 6-1: Screen with Menu Bar Displayed

When the user moves the mouse pointer to a topic in the menu bar, a list of menu items appears below the topic name. To select an item, the user moves the mouse pointer in the list of menu items while holding down the menu button, releasing the button when the pointer is over the desired item. If an item has a sub-item list, moving the pointer over the item reveals a list of sub-items. The user moves the pointer over one of the sub-items and makes a selection in

the same way as an item is selected. If there is a command-key sequence alternative, the user can make menu selections with the keyboard instead of the mouse. Furthermore, the user can select multiple items by:

- pressing and releasing the mouse select button without releasing the menu button. This  $\bullet$ selects that item and keeps the user in "menu state" so that other items can be selected.
- holding down both mouse buttons and moving the pointer over several items. This is  $\bullet$ called "drag-selecting".

#### SUBMITTING AND REMOVING MENU STRIPS SUBMITTING AND REMOVING AND REMOVING AND REMOVING MENU STRIPS AND REMOVING MENU STRIPS AND REMOVING AND RESPONDENT

Once you have constructed a menu strip, you submit it to Intuition using the function Set-MenuStrip(). You must always remove every menu strip that you've submitted. When you want to remove the menu strip, you call *ClearMenuStrip()*. If you want to change the menu strip, you call ClearMenuStrip(), change the menu, and resubmit it with SetMenuStrip().

The flow of events for menu operations should be:

- $\mathbf{o}$ OpenWindowQ
- Zero or more iterations of  $\Omega$ 
	- SetMenuStripf)
	- ClearMenuStrip() Clear Menus and Clear Menus and Clear Menus and Clear Menus and Clear Menus and Clear Menus and Clear Menus and
- CloseWindowQ  $\bullet$

Clearing the menu strip before closing the window avoids any of the problems that can occur if the user is accessing menus when you close the window.

### ABOUT MENU ITEM BOXES

The item box is the rectangle containing your menu items or sub-items. You do not have to describe the size and location of the item or sub-item boxes directly. You describe the size indirectly by how you place items and sub-items. Intuition figures out the size of the minimum box required. It then adjusts the size of the box to make sure your menu display conforms to certain design philosophy constraints for items and sub-items.

Items

- The item box must start no further right than the leftmost position of the menu  $\bullet$ header's select box. header's select box.
- The item box must end no further left than the rightmost position of the menu  $\mathbf{o}$ header's select box. header's select box.

The top edge of the menu box must overlap the screen's title bar by one line.  $\bullet$ Sub-items

The sub-item box must overlap its item's select box somewhere.  $\bullet$ 

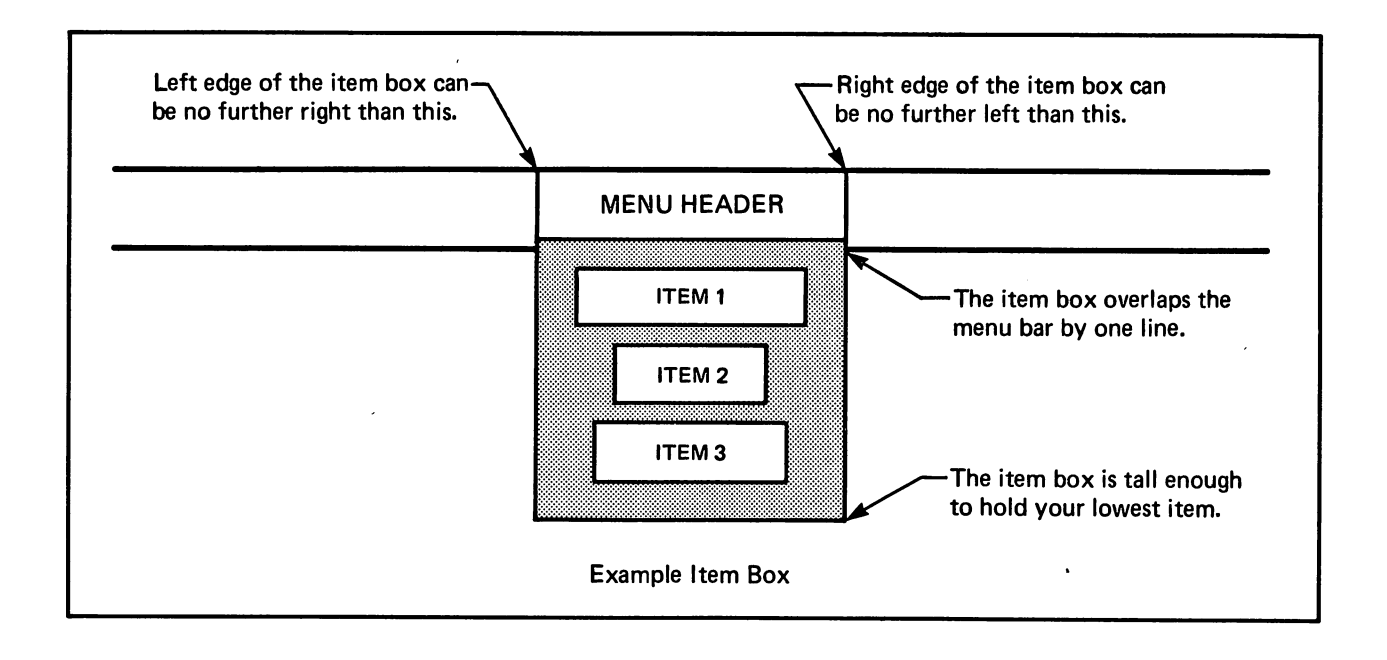

Figure 6-2: Example Item Box

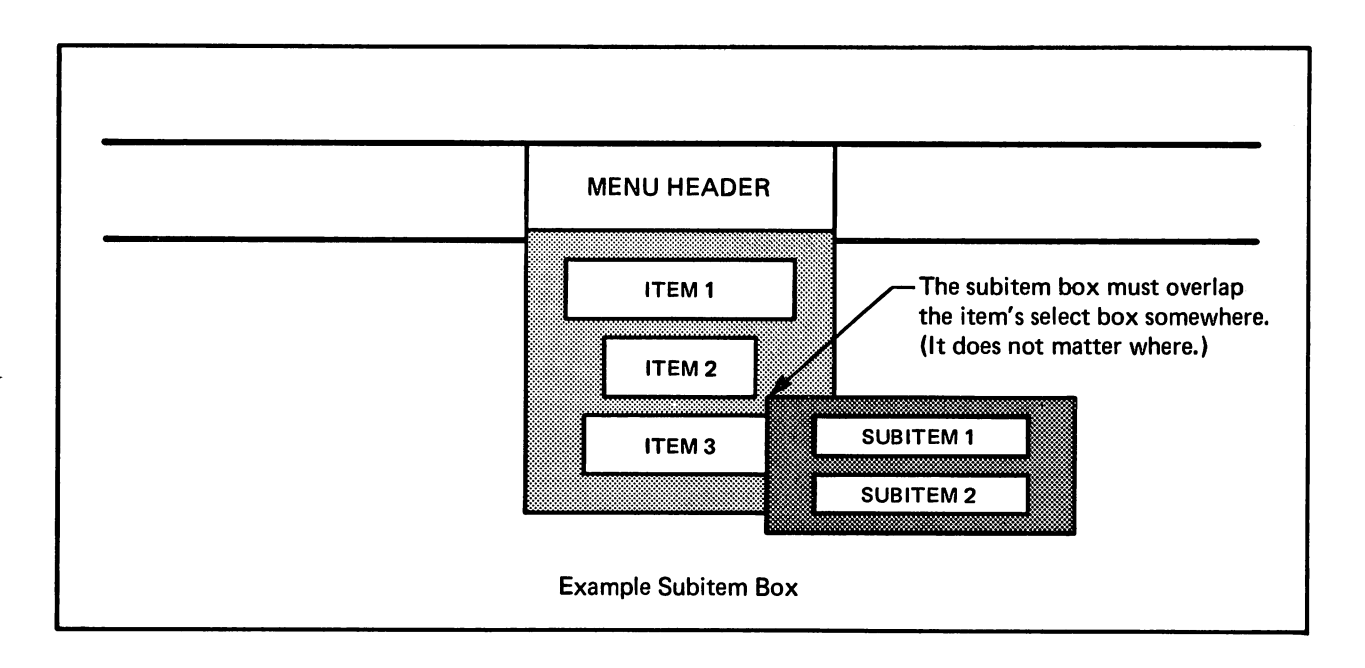

Figure 6-3: Example Sub-Item Box

# ACTION/ATTRIBUTE ITEMS AND THE CHECKMARK

Menu action items are selected and acted upon immediately. Action items can be selected repeatedly. Every time the user selects an action item, the selection is transmitted to your pro gram.

Menu attribute items, on the other hand, are selected and remain selected until the attribute is mutually excluded by the selection of some other attribute item. Menu attribute items, when selected, appear with a checkmark drawn along the left edge of the item's select box. A selected attribute item cannot be reselected until mutual exclusion causes it to become unselected. See the "Mutual Exclusion" section below for a description of how this works.

You specify that a particular menu item is an attribute item by setting the CHECKIT flag in the Flags variable of the item's MenuItem structure. If you set this flag, then this item will have computed to its interesting to it whenever it is selected... It is selected in the selected of the select

You can initialize the state of an attribute item by presetting the item's CHECKED flag. If this flag is set when you submit your menu strip to Intuition, then the item is considered to be already selected and the checkmark will be drawn.

You can use the default Intuition checkmark  $(y)$ , or you can design your own and set a pointer to it in the NewWindows structure when you open a window. See Chapter 4, "Windows", for details about supplying your own checkmark.

If your items are going to be checkmarked, you should leave sufficient blank space at the left edge of your select box for the checkmark imagery. If you are taking advantage of the default checkmarks, you should leave CHECKWIDTH (pixel width) amount of blank space on highresolution screens, and LOWCHECKWIDTH amount of blank pixels on low-resolution screens. These are defined constants describing the pixel-width in high- and low-resolution. They define the space required by the standard checkmarks (with a bit of space for aesthetic purposes). If you would normally place the LeftEdge of the image within the item's select box at 5, and you decide that you want a checkmark to appear with the item, then you should start the item at 5+CHECKWIDTH instead. You should also make your select box CHECKWIDTH wider than it would be without the checkmark.

## MUTUAL EXCLUSION

You can choose to have some of your attribute items, when selected, to cause other items to become unselected. This is known as *mutual exclusion*. For example, if you have a list of menu items describing the available type sizes for a particular font, the selection of any type size would mutually exclude all other type sizes. You use the *MutualExclude* variable in the MenuItem structure to specify other menu items to be excluded when the user selects an item. Exclu sion also depends upon the CHECKED and CHECKIT flags of the Menultem as explained

- If CHECKIT is set, then this item is an attribute item that can be selected and  $\mathbf{o}$ unselected. If CHECKED is not set;, then this item is available to be selected. If the user selects this item, then the CHECKED flag is set and the user cannot then re-select this item. If the item is selected, the CHECKED flag will be set, and the checkmark will be drawn to the left of the item. will be drawn to the item. The item is the item.
- If CHECKIT is not set, then this is an action item—not an attribute item. The  $\bullet$ CHECKED flag is ignored and the checkmark will never be drawn. Mutual exclusion affects only attribute items.
- If an item is selected that has bits set in the *MutualExclude* field, the CHECKIT and  $\mathbf{o}$ CHECKED flags are examined in the excluded items. If any item is currently CHECKED, its checkmark is erased.
- Mutual exclusion is an active event. It pertains only to items that have the CHECKIT  $\bullet$ flag set. Attempting to exclude items that don't have the CHECKIT flag set has no

It's up to you to note internally as needed that excluded items have been disabled and deselected. deselected.

In the MutualExclude field, bit  $0$  refers to the first item in the item list, bit 1 to the second, bit 2 to the third, and so on. In the adventure game example described earlier where carrying the heavy sword excludes carrying any other items, the MutualExclude fields of the four items would look like this: look like this:

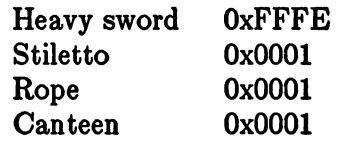

"Heavy Sword" is the first item on the list. You can see that it excludes all items except the first one. All of the other items exclude only the first item, so that carrying the rope excludes carrying the sword, but not the canteen.

#### COMMAND-KEY SEQUENCES AND RENDERING

A command-key sequence is an event generated by the user, where the user holds down one of the AMIGA keys (the ones with the fancy A) and presses one of the normal alphanumeric keys at the same time. You can associate a command-key sequence with a particular menu item. Menu command-key sequences are combinations of the right AMIGA key with any alphanumeric character. If the user presses a command-key sequence that's associated with one of your menu items, then Intuition will send you an event that will look like the user went through the entire process of selecting the menu item manually. This allows you to provide shortcuts to the user, since many people find it easy to memorize the command-key sequences for often-repeated menu selections. When accessing those often-repeated selections, most users would rather keep their hands on the keyboard than go to the mouse to make a menu selection.

You associate a command-key sequence with a menu item by:

- setting the COMMSEQ flag in the Flags variable of the Menultem structure, and  $\bullet$
- putting the ASCII character (upper or lower case) that you want associated with the  $\bullet$ sequence into the Command variable of the Menultem structure.

When items have alternate key sequences, the menu boxes show:

- $\bullet$ a special AMIGA key icon rendered about one character span plus a few pixels from the right edge of the menu select box, and
- the command-key used with the AMIGA key rendered immediately to the right of the  $\bullet$ AMIGA key image, at the rightmost edge of the menu select box.

If you want to show a command-key sequence for an item, you should make sure that you leave blank space at the right edge of your select box and imagery. You should leave COMMWIDTH amount of blank space on high-resolution screens, and LOWCOMMWIDTH amount of space on low-resolution screens. low-resolution screens.

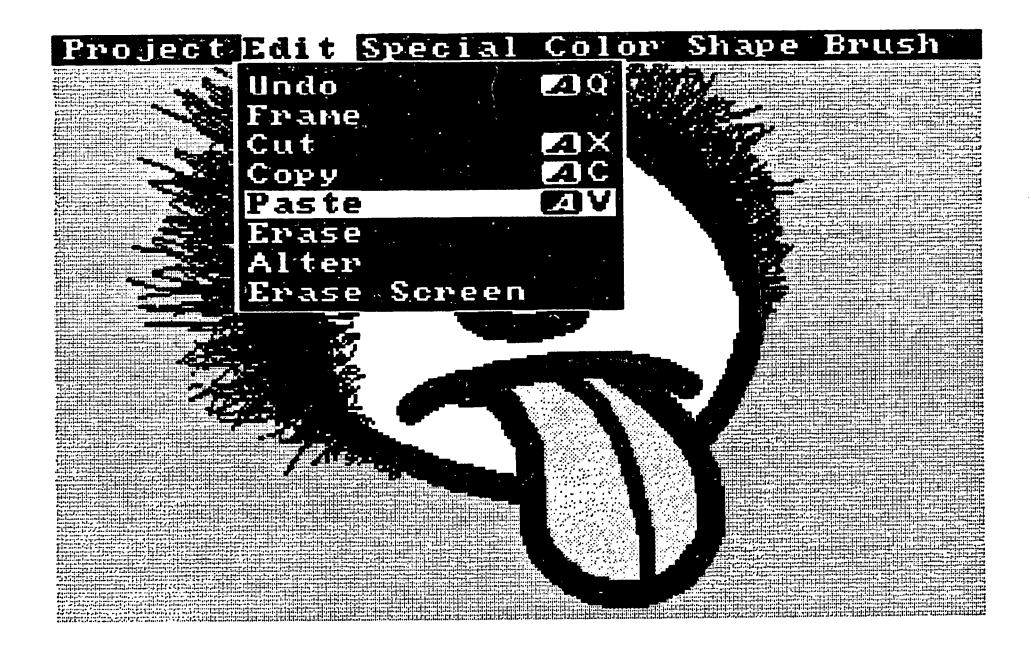

Figure 6-4: Menu Items with Command Key Shortcuts

Please be sure to see Chapter 12, "Style Notes", for suggested command key sequences.

## ENABLING AND DISABLING MENUS AND MENU ITEMS

Disabling menu items makes them unavailable for selection by the user. Disabled menus and menu items are displayed in a "ghosted" fashion; that is, the imagery is overlaid with a faint pattern of dots, making it less distinct. Enabling or disabling a menu or menu item is always a safe procedure, whether or not the user is currently using the menus. A problem arises only if you disable a menu item that the user has already selected with extended select. You will receive a MENULIST message for that item, even though you think you have already disabled it. You will have to ignore items that you already know are disabled.

You use the routines  $OnMenu()$  and  $OffMenu()$  to enable and disable individual sub-items, items or whole menus. These routines check if the user is using the menus and whether the menus need to be redrawn to reflect your new states.

#### **CHANGING MENU STRIPS** CHANGING MENU STRIPS

If you want to make changes to the menu strip you previously attached to your window, you must first call *ClearMenuStrip()*. You may alter the menu strip only after it has been removed from the window.

To add a new menu strip to your window, you must call *ClearMenuStrip()* before you call Set-

 $MenuStrip()$  with the new menus.

#### MENU NUMBERS AND MENU SELECTION MESSAGES MENU NUMBERS AND MENU SELECTION MESSAGES

An input event is generated every time the user activates the menu system by pressing the mouse menu button (or entering an appropriate command-key sequence). Your program receives a message of type MENULIST telling which menu item has been selected. If one of your items has a sub-item list, the menu number you receive for that item includes some subitem selection. item selection.

Even if the user presses and releases the menu button without selecting any of the menu items, an event is generated. If the user presses and releases the menu button without selecting one of the menu items, you receive a message with the menu number equal to MENUNULL. In this way, you can always find out when the user has simply clicked the menu button rather than making a menu selection.

The user can select multiple menu items with one of the extended selection procedures (pressing the mouse select button without releasing the menu button, or drag-selecting). Your program finds out whether or not multiple items have been chosen by examining the field called NextSelect in the menu item data structure. After you take the appropriate action for the item selected by the user, you should check the NextSelect field. If the number there is equal to the constant MENUNULL, there is no next selection. However, if it's not equal to MENUNULL, the user has selected another option after this one. You should process the next item as well, by checking its NextSelect field, until you find a NextSelect equal to MENUNULL.

The following code fragment shows the correct way to process a menu event:

while  $(MenuNumber != MEMUNULL)$ Item = ItemAddress(MenuStrip, MenuNumber);  $/*$  process this item  $*/$  $MenuNumber = Item-$  NextSelect; ł

The number given in the MENULIST message describes the ordinal position of the Menu in your linked list, the ordinal position of the Menultem beneath that Menu, and (if applicable) the ordinal position of the sub-item beneath that Menultem. Ordinal means the successive number of the linked items, starting from 0. To discover the Menus and Menultems that were selected, you should use the following macros:

> Use MENUNUM(num) to extract the ordinal menu number from the value. Use ITEMNUM(num) to extract the ordinal item number from the value. Use SUBNUM(num) to extract the ordinal sub-item number from the value. MENUNULL is the constant describing "no menu selection made". Likewise, NOMENU, NOITEM, and NOSUB are the null states of the parts.

For example:

if (number  $=\equiv$  MENUNULL) then no menu selection was made, else  $MenuNumber = MENUNUM(number);$  $ItemNumber = ITEMNUM(number);$  $SubNumber = SUBNUM(number);$ if there were no sub-items attached to that item, SubNumber will equal NOSUB.

When you get a menu number, it describes either MENUNULL or a valid menu selection. If it's a valid selection, it will always have at least a menu number and a menu item number. Users can never "select" the menu text itself, but they always select at least an item within a menu. Therefore, you always get one menu specifier and one menu item specifier. If a given menu item has a sub-item, you will receive a sub-item specifier as well. Just as it's not possible to select a menu, it's not possible to select a menu item that has a list of sub-items. The user must select one of the options in the sub-item before you ever hear about it as valid selection.

If the user enters a command-key sequence, Intuition checks to see if the sequence is associated with a current menu item. If so, Intuition sends the menu item number to the program with the active window just as if the user had made the selection using the mouse buttons.

The function *ItemAddress()* translates a menu number into an item address.

#### HOW MENU NUMBERS REALLY WORK HOW MENU NUMBERS REALLY WORK

Here is description of how menu numbers really work. This should illuminate why there are certain numeric restrictions on the number of menu components Intuition allows. You should not use the information given here to access the menu number information directly. This dis cussion is included only for completeness. To assure upward compatibility, always use the mac ros supplied. For example, call ITEMNUM(MenuNumber) to extract the item number from the variable MenuNumber. See the previous section, "Menu Numbers and Menu Selection Mes sages", for a complete description of the menu number macros.

MENU NUMBERS are 16-bit numbers with 5 bits used for the menu number, 6 bits used for the menu item number, and 5 bits used for the sub-item number. Everything is specified by its ordinal position in a list of same-level pieces, as shown below.

cockcock and cockcock and cockcock and cockcock and cockcock and cockcock and cockcock and cockcock and cockco These bits are formed the menu number of the menu number of the menu of the menu of the menu of the menu of th  $>$  These bits are for the menu items within the menu. These bits are for the sub-menu items within the menu items.

This means that for each level of menu item and sub-item, up to 31 pieces can be specified. And there are 63 item pieces that you can build under each menu. 63 items per menu is a lot, especially with <sup>31</sup> sub-items per item. You can have <sup>31</sup> menu choices across the menu bar (it would be a tight squeeze, but in 80-column mode you could do it), and each of those menus can exercise up to <sup>1953</sup> items. You shouldn't need any more choices than that.

The value "all bits on" means that no selection of this particular component was made. MENUNULL actually equals "no selection of any of the components was made" so MENUNULL always equals "all bits of all components on".

Here's an example. Say that your program gets back the menu number (in hexadecimal) OxOCAO. In binary that equals:

 $\Omega$ decreases and the contract of the contract of the contract of the contract of the contract of the contract of the contract of the contract of the contract of the contract of the contract of the contract of the contract of >Menu number  $>$ Menu item number  $0x25 = 37$  $>$  Sub-item number 1

Again, it is never safe to examine these numbers directly. Use the macros described above if you want to design sanely and assure upward-compatibility.

# **INTERCEPTING NORMAL MENU OPERATIONS**

You have two convenient ways to intercept the normal menu operations that take place when the user presses the right mouse button. The first, MENUVERIFY, gives you the opportunity to react before menu operations take place, and optionally to cancel menu operations. The second, RMBTRAP allows you to trap right mouse button events for your own use.

# MenuVerify

MenuVerify is one of the Intuition verification functions. These functions allow you to make sure that you're prepared for some event before it takes place. Using MenuVerify, Intuition allows all windows in a screen to verify that they are prepared for menu operations before the operations begin. In general, you would want to use this if you are doing something special to the display of a custom screen, and you want to make sure it's completed before menus are rendered. dered.

Any window can access the MenuVerify feature by setting the MENUVERIFY flag in the NewWindow structure when opening the window. When you get a message of class MENU-VERIFY, menu operations will not proceed until you reply to the message.

The active window gets special MenuVerify treatment. It's allowed to see the MenuVerify message before any other window and has the option of cancelling menu operations altogether. You could use this, for instance, to examine where the user has positioned the mouse when the right button was pressed. If the pointer is in the menu bar area, then you can let normal menu operations proceed. If the pointer is below the menu bar, then you can use the right button event for some non-menu purpose. event for some non-menu purpose.

You can tell whether or not you are the active window by examining the code field of the MENUVERIFY message. If the code field is equal to MENUWAITING, you are not the active window and Intuition is simply waiting for you to verify that menu operations may continue. However, if the code field is equal to MENUHOT, you are the active window and you get to decide whether or not menu operations should proceed. If you do not want them to proceed, you should change the code field of the message to MENUCANCEL before replying to the mes sage. This will cause Intuition to cancel the menu operations.

# No Menu Operations — Right Mouse Button Trap

By setting the RMBTRAP flag in the NewWindow structure when you open your window, you select that you don't want any menu operations at all for your window. Whenever the user presses the right button while your window is the active one, you will receive right button events as normal MOUSEBUTTON events. events as normal mouses as normal events. It is a series

## REQUESTERS AS MENUS

You may, in some cases, want to use a requester instead of a menu. A requester can function as a "super-menu" because you can attach a requester to the double-click of the mouse menu button. This allows users to bring up the requester on demand. With a requester, however, the user must make some response before resuming input to the window. See Chapter 7, "Reques ters and Alerts", for more information.

# Using Menus

Follow these steps to design and use menus:

- $\bullet$ Design the menu structures and link them together into a menu strip.
- Submit the menu strip to Intuition, which attaches the strip to a window  $\bullet$
- $\mathbf{o}$ Arrange for your program to respond to Intuition's menu selection messages.

To create the menu structures, you need to decide on:

- The menu names that appear in the screen title bar  $\bullet$
- The menu items that appear when the user selects a menu, including:  $\bullet$ 
	- Each menu item's position in the list
	- Text or a graphic image for each menu item  $\mathbf{o}$
	- Highlighting method for this item when the user positions the pointer over it  $\bullet$
	- Any equivalent command-key sequence  $\bullet$
	- Menu items that have have sub-items. For the sub-menu items, you make the same  $\bullet$ decisions as for the menu items, except for this one.

Menu strips are constructed of three components: menus, menu items, and sub-items. They use two data types: Menu and Menultem. Sub-items are of the Menultem data type.

Menu is the data type that describes the basic unit of the menu strip. The menu strip is made up of a linked list of Menus. Each menu is the header or topic name for a list of MenuItems that can be selected by the user. The user never selects just a Menu, but rather a Menu and at least one of its MenuItems. least one of its Menultems.

The Menu structure contains the following:

- Menu bar text that appears across the screen's title bar when the menu button is  $\mathbf{o}$ pressed
- The position for the menu bar text  $\bullet$
- A pointer to the next in the list of Menus  $\bullet$
- A pointer to the first in a linked list of MenuItems  $\bullet$

The Menultem structure contains the following:

- $\bullet$ The location of the item (with respect to the select box of its Menu)
- A pointer to text or a graphics image  $\bullet$
- $\bullet$ Highlighting method when the user positions the pointer over this item
- Any equivalent command sequence  $\Omega$
- The "select box" for the item (used to detect selection and for some of the highlighting  $\bullet$ modes)
- Other items mutually excluded by the selection of this one (if any)  $\bullet$
- A pointer to the first in a linked list of sub-items (if any)  $\bullet$
- The menu number of the next selected item (if any). When more than one item has  $\mathbf{o}$ been selected, this field provides the link.

The third menu component, the sub-item, uses the same data structure as the menu item. Sub-items are identical in most respects to menu items. The differences are:

- The sub-item's location is relative to its menu item's select box.  $\bullet$
- The sub-item's sub-item link is ignored.  $\mathbf{o}$

### MENU STRUCTURES

This sub-section contains the specifications for the menu structures:

- Menus the headers that show in the menu bar  $\mathbf{o}$
- MenuItems the items and sub-items that can be chosen by the user  $\mathbf{o}$

### Menu Structure

Here is the specification for a Menu structure:

```
struct Menu
struct Menu
\{struct Menu *NextMenu;
     SHORT LeftEdge, TopEdge, Width, Height;
     USHORT Flags;
     BYTE *MenuName;
     struct Menultem *FirstItem;
};
};
```
The variables in the Menu structure have the following meanings:

#### **NextMenu \_** . \_ . . . \_ . \_ . . . . .

This variable points to the next Menu header in the list. The last Menu in the list should have a NextMenu value of NULL. have NextMenu value of NULL.

#### LeftEdge, TopEdge, Width, Height

These fields describe the select box of the header. Currently, any values you may supply for TopEdge and Height are ignored by Intuition, which uses instead the screen's Top-Border for the TopEdge and the height of the screen's Title Bar for the Height. This will change someday when menu headers are allowed to be either textual or graphical, and are allowed to appear anywhere in the menu title bar. LeftEdge is relative to the LeftEdge of the screen plus the screen's left border width, so if you say LeftEdge is 0, Intuition puts this header at the leftmost allowable position.

#### Flags

The flag space is shared by your program and Intuition. The flags are:

#### **MENUENABLED** MENUENABLED

Whether or not this Menu is currently enabled. You set this flag before you submit the menu strip to Intuition. If this flag is not set, the menu header and all menu items below it will be disabled, and the user will not be able to select any of the items. After you submit the strip to Intuition, you can change whether your menu is enabled or dis abled by calling  $OnMenu()$  or  $OffMenu()$ .

#### MDRAWN

Whether or not this Menu's items are currently displayed to the user.

#### MenuName menu menu menu menu

This is a pointer to a null-terminated character string which is printed on the screen title Bar starting at the LeftEdge of this Menu's select box, and TopEdge just below the screen title bar's top border

#### FirstItem **First** the state of the state of the state of the state of the state of the state of the state of the state of the state of the state of the state of the state of the state of the state of the state of the state of the st

This points to the first item in the linked list of this Menu's items (Menultem structures).

## where structure in the structure of

Here is the specification for a MenuItem structure (used both for items and sub-items):

```
struct MenuItem
₹
     struct Menultem *NextItem;
     SHORT LeftEdge, TopEdge, Width, Height;
     USHORT Flags;
     LONG MutualExclude
     APTR ItemFill;
     BYTE Command;
     struct Menultem *SubItem;
     USHORT NextSelect;
};
```
The fields have the following meanings:

### Nextltem

Pointer to the next item in the list. The last item in the list should have a NextItem value <u>. . . . . . .</u> .

### LeftEdge, TopEdge, Width, Height

These fields describe the select box of the Menultem. The LeftEdge is relative to the LeftEdge of the Menu. The TopEdge is relative to topmost position Intuition allows. TopEdge is based on the way the user has the system configured,  $-$  which font, which resolution, and so on. Use 0 for the topmost position.

### Flags

The flag space is shared by your program and Intuition. See "MenuItem Flags" below for a description of the flag bits.

#### MutualExclude MutualExclude

This LONG word refers to the items that may be on the same "plane" as this one (maximum of <sup>32</sup> items). You use these bits to describe which if any of the other items are mutu ally excluded by this one. This doesn't mean that you can't have more than <sup>32</sup> items in any given plane, just that only the first <sup>32</sup> can be mutually excluded.

#### **ItemFill** — - - - - - - - - -

This points to the data used in rendering this Menultem. It can point to either an instance of an IntuiText structure with text for this Menultem, or it can point to an instance of an Image structure with image data. You tell Intuition what sort of data is pointed to by this variable by either setting or clearing the Menultem flag bit ITEMTEXT. See "Menultem Flags" below for more information about ITEMTEXT.

### **SelectFill**

If you select the MenuItem highlighting mode HIGHIMAGE (in the Flags variable), Intuition substitutes this alternate image for the original rendering described by *ItemFill*. SelectFill can point to either an Image or an IntuiText, and the flag ITEMTEXT describes which. which we can consider the contract of

#### Command communication and communications are a contract of the communication of the communication of the communications of the communication of the communication of the communication of the communication of the communication of th

This variable is storage for a single alphanumeric character. If the Flag COMMSEQ is set, the user can hold down the right AMIGA key on the keyboard (to mimic using the right mouse menu button) and press the key for this character as a shortcut for using the mouse to select this item. If the user does this, Intuition transmits the menu number for this item to your program. It will look to your program exactly as if the user had selected a menu item using menus and the pointer.

### Subltem

If this item has <sup>a</sup> sub-item list, this variable should point to the first sub-item in the list. Note that if this item is a sub-item, this variable is ignored.

### NextSelect

This field is filled in by Intuition when this item is selected by the user. If this item is selected by the user, your program should process the request and then check the NextSelect field. If the NextSelect field is equal to MENUNULL, then no other items were selected, otherwise there's another item to process. See "Menu Numbers and Menu Selec tion Messages" above for more information about user selections.

## Menultem Flags

Here are the flags that you can set in the Flags field of the MenuItem structure:

### CHECKIT

You set this flag to inform Intuition that this item is an attribute item and you want item rendered with a preceding check mark if the flag CHECKED is set. See the section "Action/Attribute Items and the CheckMark" above for full details.

### **CHECKED**

Set the CHECKIT flag above if you want this item to be checked when the user selects it. When you first submit the menu strip to Intuition, set this bit to specify whether or not this item is currently a selected one. Thereafter, Intuition maintains this bit based on effects from the item list's mutual exclusions.

### ITEMTEXT

You set this flag if the representation of this item (pointed to by the ItemFill field and possibly by SelectFill) is text and points to an IntuiText, or clear it if the item is graphic and points to an Image.

### COMMSEQ

If this flag is set, this item has an equivalent command-key sequence (see the Command field above).

#### **ITEMENABLED** ITEMENABLED

This flag describes whether or not this item is currently enabled. If an item is not enabled, its image will be ghosted and the user will not be able to select it. Set this flag before you submit the menu strip to Intuition. Once you have submitted your menu strip to Intuition, you enable or disable items only by using OnMenu() or OffMenu(). If this item has subitems, all of the sub-items are disabled when you disable this item.

#### **HIGHFLAGS** ———————————————

An item can be highlighted when the user positions the pointer over the item. These bits describe what type of highlighting you want, if any.

You must set one of the following bits according to the type of highlighting you want:

### ———————————

Complements all of the bits contained by this item's select box.

### **HIGHBOX**

Draws a box outside this item's select box.

#### **HIGHIMAGE** HIGHIMAGE

Displays the alternate imagery in SelectFill (textual or image).

### **HIGHNONE**

No highlighting.

The following two flags are used by Intuition:

#### ISDRAWN

Intuition sets this flag when this item's sub-items are currently displayed to the user and clears it when they are not.

### HIGHITEM

Intuition sets this flag when this item is highlighted, and clears it when the item is not highlighted.

### MENU FUNCTIONS

There are menu functions for attaching and clearing menu strips, for enabling and disabling

menus or menu items, and for finding a menu number.

## Attaching and Removing a Menu Strip

The following functions attempt to attach a menu strip to a window or clear a menu strip from a window: windows.com windows.com windows.com

#### SetMenuStrip(Window,Menu)

Menu is a pointer to the first menu in the menu strip. This procedure sets the menu strip into the window.

ClearMenuStrip(Window)

This procedure clears any menu strip from the window.

### Enabling and Disabling Menus and Items

You can use the following functions to enable and disable items after a menu strip has been attached to the window. If the item component referenced by MenuNumber equals NOITEM. the entire menu will be disabled or enabled. If the item component equates to an actual com ponent number, then that item will be disabled or enabled.

You can enable or disable whole menus, just the menu items, or just single sub-items.

- To enable or disable a whole menu, set the item component of the menu number to  $\bullet$ NOITEM. This will disable all items and any sub-items.
- To enable or disable a *single item* and all sub-items attached to that item, set the item  $\mathbf{o}$ component of the menu number to your item's ordinal number. If your item has sub-item list, set the sub-item component of the menu number to NOSUB. If your item has no sub-item list, the sub-item component of the menu number is ignored.
- To enable or disable a *single sub-item*, set the item and sub-item components appropri- $\mathbf{o}$ ately.

# OnMenufWindow, MenuNumber)

Enables the given menu or menu item.

OffMenufWindow, MenuNumber)

Disables the given menu or menu item.

# Getting an Item Address

This function finds the address of a menu item when given the item number:

ItemAddre8s(MenuStrip, MenuNumber) MenuStrip is a pointer to the first menu in the menu strip.

 $\ddot{\phantom{a}}$ 

# Chapter 7

# REQUESTERS AND ALERTS

This chapter describes requesters and alerts. Requesters are menu-like information exchange boxes that can be displayed in windows by the system or by application programs. You can also have requesters that the user can bring up on demand. They're called requesters because the user has to "satisfy the request" before continuing input through the window. Alerts are similar to requesters, but are reserved for emergency messages.

The first section of the chapter gives you general information about the features of application requesters—how to design your own completely custom requesters or let Intuition render them for you, how to place requesters in constant locations or display them relative to the current pointer position, and how to use the special IDCMP requester features. The second section shows you the mechanics of setting up requesters, invoking them, and removing them from the display. The last section covers alerts.

# About Requesters

Requesters are like menus since both menus and requesters offer options to the user. Reques ters, however, go beyond menus. They become "super menus" because you can place them anywhere in the window, design them to look however you want, and bring them up in the window whenever your program needs to elicit a response from the user—and they come replete with any kind of gadgets you care to use. The most fundamental differences between requesters and menus is that requesters require a response from the user; and while the requester is in the window, the window locks out all user input. The requirement of a user response is just about the only restriction placed on your program's use of requesters.

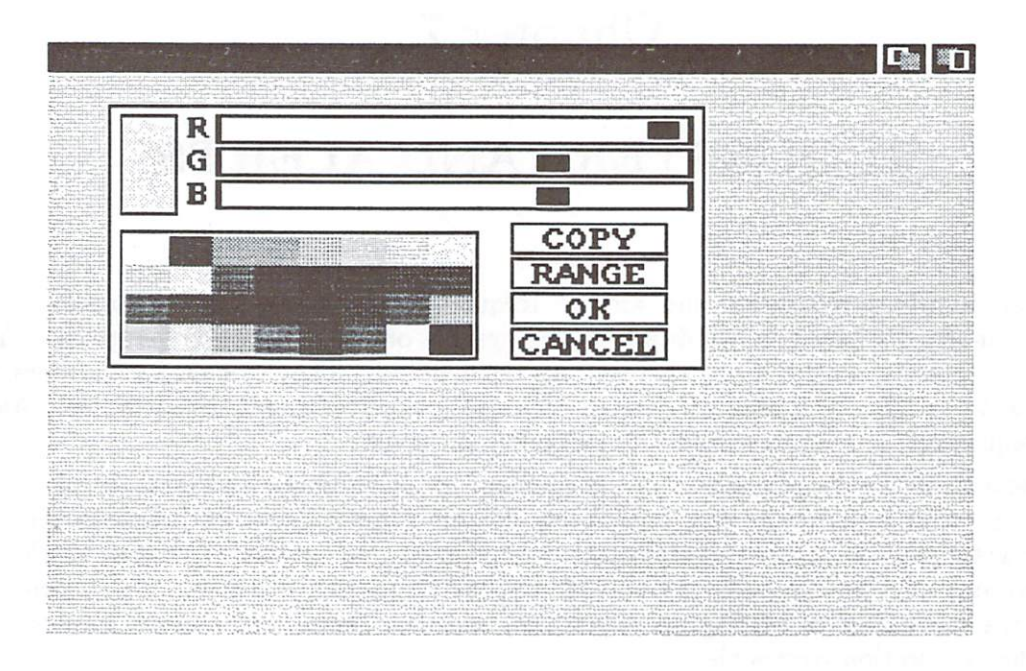

Figure 7-1: Requester Deluxe

# Requester Display

Requesters can be brought up in a window in three different ways.

- $\circ$ System requesters are invoked by the operating system; your program has no control over these. For example, someone using a text editor might try to save a file to disk when there's no disk in the drive. The system requester comes up and makes sure the user understands the situation by demanding a response from the user.
- You can bring up the regular application requesters whenever your program needs input from the user.
- $\circ$ You can attach a requester to a double-click of the mouse menu button. Users can bring up this "double-menu request" whenever they need the particular option supplied by the requester.

Once a requester is brought up in an window, all further input to the program from that window is blocked. This is true even if the user has brought up the requester. The requester remains in the window and input remains blocked until the user satisfies the request by choos ing one of the requester gadgets. You decide which of your gadgets meets this criterion. While the requester is in the window, the only input the program receives from that window is broad casts when the user selects a requester gadget. Even though the window containing the requester is locked for input, the user can work in another application or even in a different window of your application and respond to the requester later.

A window with an unsatisfied requester is not blocked for program output. Nothing prevents your program from writing to the window. You must, however, use caution since the requester resides in the display memory of the window. If you should over-write the requester or cause the text window to scroll, you may render the window or even the entire display unusable. For tunately, there are several ways to monitor the comings and goings of requesters, which you can use to ensure that you can safely bring up an application requester. (See "IDCMP Features" below.)

In displaying any kind of requester (except the super-simple yes or no kind created with  $AutoRequest(),$  you can specify the location in two ways. You can select either a constant location that is an offset from the top left corner of the window or a location relative to the current location of the pointer. Displaying the requester relative to the pointer can get the user's attention immediately and closely associates the requester with whatever the user was doing just before the requester came up in the window.

You can nest several application requesters in the same window, and the system may present requesters of its own that become nested with the application requesters. These are all satisfied in reverse sequence; the last requester to be displayed must be satisfied first.

#### Application Requesters

In adding requesters to your program, you have several options. You can supply a minimum of information and let Intuition do the work of rendering the requester, or you can design a completely custom requester, drawing the background, borders, and gadgets yourself and submit the requester to Intuition for display.

For a requester rendered by Intuition you have two choices. If the requester is complex and you want to attach gadgets and have some custom features, you initialize a requester for general usage. In the requester structure, you supply the gadget list, borders, text, and size of the rec tangle that encloses the requester. Intuition will allocate the buffers, construct a bit-map that lasts for the duration of the display, and render the requester in the window on demand from your program or the user. If the requester requires only a simple yes or no answer from the user, you can use the special  $AutoRequest()$  function that builds the requester, displays it, and waits for the user's response.

On the other hand, you can design your own custom requester with your own hand-drawn image for the background, gadgets, borders, and text. You get your own bit-map with a custom requester, so you can design the imagery pixel-by-pixel if you wish, using any of the Amiga art creation tools. When you have completed the design, you submit it to Intuition for display as usual. Consistency and style are the only restrictions imposed on designing your own requester. The gadgets should look like gadgets and the gadget list should correspond to your images (par ticularly the gadget select boxes, to avoid confusing the user).

You should always provide a safe way for the user to back out of a requester without taking any action that affects the user's work. This is very important.

A user's action or response to a requester can be as simple as telling the requester to go away. Because the user's action consists of choosing a requester gadget, there must be one or more gadgets that terminate the requester.

# Another Option

As an option to bringing up a requester, you can flash your screen in a complementary color (binary complement, that is—see the "Images, Line Drawing, and Text" chapter for an expla nation). This is handy if you want to notify the user of an event that is not serious enough to warrant a requester and the user doesn't really need to indicate a choice. For instance, the user might be trying to choose an unavailable function from a menu or trying to use an incorrect command-key sequence. If the event is a little more serious, you can flash all the screens simultaneously. See the description of  $DisplayBeep()$  in Chapter 11, "Other Features".

# REQUESTER RENDERING

There are two ways of rendering complex requesters—you can supply Intuition with enough information to do the rendering for you or you can supply your own completely custom bit-map image. You fill in the Requester structure differently according to which rendering method you have chosen.

If you want Intuition to render the requester for you, you need to supply regular gadgets, "pen" color for filling the requester background, and one or more text structures and border structures.

For custom bit-map requesters, you draw the gadgets yourself, so you supply a valid list of gadgets, but the text and image information in the gadgets structures can be set to NULL because it will be ignored. Other gadget information—select box dimensions, highlighting, and gadget type—is still relevant. The select box information is especially important since the select box must have a well-defined correspondence with the gadget imagery that you supply. The basic idea here is to make sure that the user understands your requester imagery and gadgetry. The fields that define borders, text, and pen color are ignored and can be set to NULL.

For both Intuition-rendered and custom-design requesters, you declare the requester structure and then call *InitRequester()* to initialize the requester.

## REQUESTER DISPLAY POSITION

You can have Intuition display the requester in a position relative to the position of the pointer or as an offset from the upper-left corner of the window.

To display the requester relative to the current pointer position, set the POINTREL flag and initialize the RelLeft and RelTop variables, which describe the offset of the upper left corner of the requester from the pointer position. The values in these variables can be negative or posi tive. Note that the values you supply are only advisory. If the pointer is in a location that would cause the requester to be rendered outside the window, it will be rendered as close as pos sible to the desired location but still within the window frame. The actual top and left position are stored in the TopEdge and LeftEdge variables.

To display the requester as an offset from the upper left corner of the window, initialize the TopEdge and LeftEdge variables. These should be positive values.

# DOUBLE MENU REQUESTERS

double-menu requester is just like other requesters with one exception. It is displayed only when the user double-clicks the mouse menu button. After the user brings up one of these requesters, window input is blocked as if your program or Intuition had brought up the reques ter. A message stating that a requester has been brought up in your window is entered into the input stream. If you want to stop the user from bringing up a double-menu requester, (for instance, if you want to modify it or simply just throw it away) you can unlink it from the win dow.  $- - -$ 

### GADGETS IN REQUESTERS

Each requester gadget should have the REQGADGET flag set in its GadgetType variable.

Each requester must have at least one gadget that satisfies the request and allows input to begin again. For each gadget that ends the interaction and removes the requester, you set the ENDGADGET flag in the gadget Flags. Every time one of the requester gadgets is selected, Intuition examines the ENDGADGET flag; if the flag is set, the requester is erased from the screen and unlinked from the window's active-requester list.

Algorithmic (Intuition-rendered) and custom bit-map requesters differ in how their gadgets are rendered. In algorithmic requesters, you supply regular gadgets just like the application gadgets in windows or screens. In custom bit-map requesters, the gadgets are part of the bit-map that you supply for display. Even in custom bit-map requesters, however, you do supply a list of gadgets because you must still define the select box, highlighting, and gadget type for each gadget.

## IDOMP REQUESTER FEATURES

If you are using the IDCMP for input, the following IDCMP flags add refinements to the use of requesters:

### REQVERIFY

With this flag set, you can make sure that your program is ready to allow a requester to appear in the window. When you receive a REQVERIFY message, the requester will not be rendered until you reply to the message.

### REQSET

With this flag set, you will receive a message when the first requester opens in your win $dow.$ dow.

### REQCLEAR

With this flag set, you will receive a message when the last requester is cleared from the window.

You set these flags when you create a NewWindow structure or call ModifyIDCMP(). See Chapter 8, "Input and Output Methods", for further information about these IDCMP flags.

# A SIMPLE, AUTOMATIC REQUESTER

For a very simple requester that prompts the user for a positive or negative response, you can use the AutoRequest() function. You supply some explanatory text for the body of the requester, negative and positive text to prompt the user's response, the width and height of the requester, and some optional flags for the IDCMP. The positive text is the text you want associated with the user choice of the user choice of the similar responses. Likewise, the user choice of the user negative text is associated with the user choice of "Note that with the USA and so on. The position of the pos tive text is automatically rendered in a gadget in the lower left of the requester, and the negative text is rendered in a gadget in the lower right of the requester. The positive text pointer can be set to NULL, specifying that there is no positive choice for the user to make. The IDCMP flags allow either positive or negative external events to satisfy the request. For instance, the positive external event of the user putting a disk in the drive could satisfy the request.

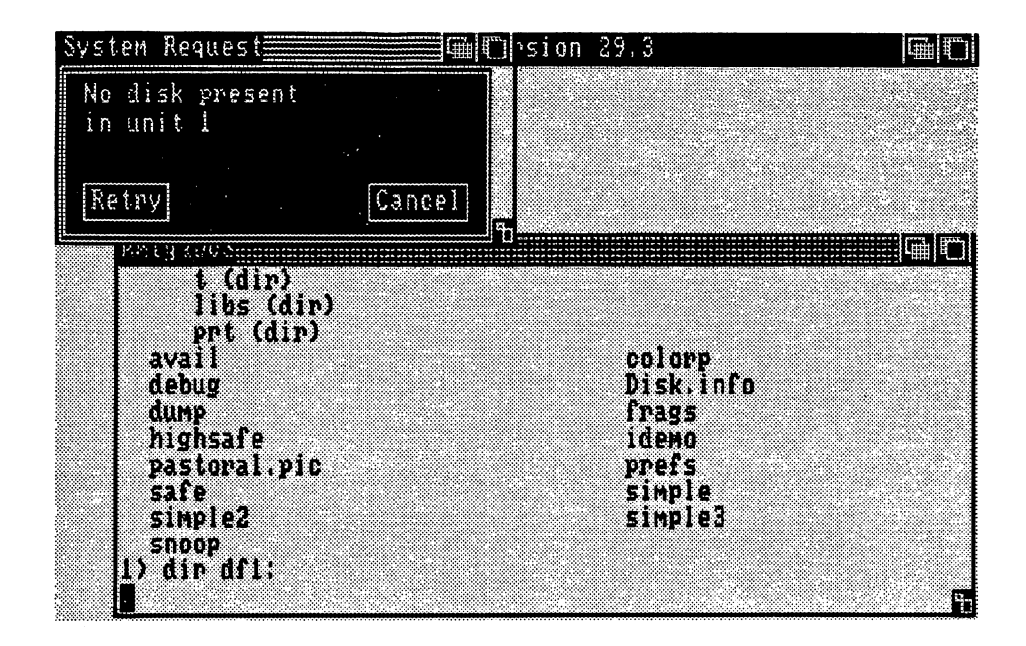

Figure 7-2: A Simple Requester Made With AutoRequest()

When you call the function, Intuition will build the requester, display it, and wait for a response from the user. If possible, the requester is displayed in the window supplied as an argument to the routine. If not, Intuition opens window to display the requester.

The AutoRequest() function calls BuildSysRequest() to construct the simple requester. You can call BuildSysRequest() directly if you want the simple requester and if you want to monitor the requester yourself. All gadgets created by  $BuildSysRequest()$  have the following gadget flags set:
#### BOOLGADGET

It's a Boolean TRUE or FALSE gadget.

#### RELVERIFY

You receive a broadcast if this gadget is activated.

#### REQGADGET

Specifies that this is a requester gadget.

#### TOGGLESELECT

Specifies that this is a toggle-select type of gadget.

## Using Requesters

To create and use a requester, you follow these steps:

- 1. Declare or allocate a Requester structure.
- 2. Initialize the structure with a call to  $InitRequester()$ .
- 3. Fill out the Requester with your specifications for gadgets, text, borders, and imagery.
- 4. If you are using the IDCMP for input, decide whether to use the special functions pro vided.  $\sim$   $\sim$   $\sim$   $\sim$   $\sim$   $\sim$
- 5. Display the requester by calling either:
	- $*$  Request(), or
	- $SetDMRequest()$  so the user can bring up the requester.  $\ast$

#### REQUESTER STRUCTURE

To create a requester structure, follow these steps:

- 1. Fill in the values you need in the structure and leave the unused variables set to the values initialized by the call to  $InitRequester$ .
- 2. Set up a gadget list.
- 3. Supply a  $BitMap$  structure if this is a custom requester.

Here is the specification for a requester structure:

#### struct Requester

€ struct Requester \*OlderRequest; SHORT LeftEdge, TopEdge; SHORT Width, Height; SHORT RelLeft, RelTop; struct Gadget \*ReqGadget; struct Border \*ReqBorder; struct IntuiText \*ReqText; USHORT Flags; UBYTE BackFill; struct ClipRect ReqCRect; struct BitMap \*ImageBMap; struct BitMap ReqBMap;  $\}$ ;

Here are the meanings of the fields in the requester structure:

NOTE: See "Intuition Rendering" and "Custom Bit-Map Rendering" below for information about how the initialization of the structure differs according to how the requester is ren dered. dered.

#### OlderRequest

This is a link maintained by Intuition, which points to requesters that were rendered before this one.

#### LeftEdge, TopEdge

Initialize these if the requester is to appear relative to the upper left corner of the win dow (as contrasted to the POINTREL method, where the requester is rendered relative to the pointer).

#### Width, Height

Describe the size of the entire requester rectangle, containing all the text and gadgets.

#### RelLeft, RelTop

Initialize these if the requester is to appear relative to the current position of the pointer. Also, set the POINTREL flag.

#### ReqGadget

A pointer to the first in a linked list of gadget structures.

There must be at least one gadget with the ENDGADGET flag set to terminate the requester.

#### ReqBorder

pointer to an optional Border structure for the drawing lines around and within your requester.

### ReqText

pointer to an IntuiText structure containing text for the requester.

#### Flags

You can set these flags:

#### **POINTREL**

Set this flag to specify that you want the requester to appear relative to the pointer (rather than offset from the upper-left corner of your window).

#### **PREDRAWN** PREDRAWN

Set this flag if you are supplying a custom BitMap structure for the requester and ImageBMap points to the structure.

Intuition uses these flags:

#### REQOFFWINDOW

Set by Intuition if the requester is currently active and some part of the gadgets was rendered off-window. was rendered off-window.

#### REQACTIVE

Set or cleared by Intuition based on whether or not this requester is currently being used.

#### SYSREQUEST

Set by Intuition if this is a system-generated requester.

#### **BackFill** \_ ……

Pen number for filling the requester rectangle before anything is drawn into the rectan gle.

### ReqCRect, ReqBMap

These are used by Intuition to create the requester image.

#### ImageBMap

Pointer to the custom bit-map for this requester. If you are not supplying a custom bit-map for this requester, then Intuition ignores this variable.

If you are supplying a custom bit-map, the PREDRAWN flag must be set.

The following sections describe the differences in the Requester structure between requesters rendered by Intuition and custom bit-map requesters.

### Intuition Rendering

The following notes apply to requesters rendered by Intuition.

- $\bullet$ RegGadget is a pointer to the first in a list of regular gadgets to be rendered in the requester box. Take care not to specify gadgets that extend beyond the requesterrectangle that you describe in the Width and Height fields, for Intuition does no boundary checking.
- $RegBorder$  is a pointer to a Border structure for your requester. The lines specified in  $\bullet$ this structure can go anywhere in the requester; they are not confined to the perimeter of the requester.
- $\bullet$  $RegText$  is a pointer to an IntuiText structure. This is for general text in the requester.
- BackFill is the pen number to be used to fill the rectangle of your requester before any  $\bullet$ rendering takes place.

For example, here is a Requester structure that allows Intuition to do the rendering:

struct Requester MyRequest

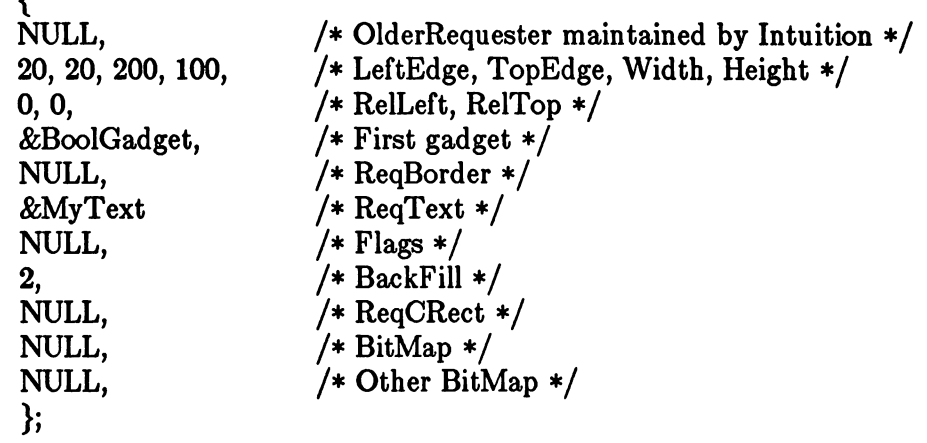

### Custom Bit-Map Rendering

These notes apply to custom bit-map requesters.

 $RegGadget$  points to a valid list of gadgets, which are real gadgets in every way except  $\bullet$ that the gadget text and imagery information are ignored (and can be NULL). The select box, highlighting, and gadget type data is still pertinent. You must make sure there is an extremely well-defined correspondence between the gadgets' select boxes and the requester imagery that you supply.

- The RegBorder, RegText, and BackFill variables are ignored, and can be set to NULL.  $\mathbf{o}$
- $\mathbf{o}$ The ImageBMap pointer points to your own BitMap of imagery for this requester.
- You should set the flag PREDRAWN.  $\bullet$

### THE VERY EASY REQUESTER

Here are the arguments you supply to  $AutoRequest()$  for the automatic, simple Boolean requester that Intuition will build for you:

#### Window

Pointer to the window where the requester is to appear.

### BodyText

Pointer to an IntuiText structure that explains the purpose of the requester.

#### Positive Text

Pointer to the IntuiText structure containing the positive response text.

This field can be NULL if there is no positive response.

#### NegativeText

Pointer to the IntuiText structure containing the negative response text.

#### PositiveFlags

Flags for the IDCMP for positive external events that will satisfy the request.

#### NegativeFlags

Flags for the IDCMP for negative external events that will satisfy the request.

#### Width, Height

Size of the rectangle enclosing the requester.

#### REQUESTER FUNCTIONS

This section gives a brief rundown of the requester functions.

### Initializing a Requester

The following function initializes a requester for general use, for both algorithmic and custom bit-map rendering:

### InitRequester(Requester)

Requester points to the requester structure.

### Submitting a Requester for Display

The following function submits regular requesters to Intuition for display:

Request(Requester, Window)

Displays a requester in the specified window.

### Double Menu Requesters

The following functions affect double-menu requesters:

SetDMRequest(Windov), Requester)

Attaches a requester to the double-click of the mouse menu button.

ClearDMRequestfWindow, Requester)

Unlinks the requester from the window, and stops the user from bringing it up.

### Removing a Requester from the Display

EndRequest(Requester, Window)

Erases a requester invoked by the user or application and resets the window. Doesn't remove all requesters, just the one named.

### The Easy Yes or No Requester

This function automatically builds, displays, and gets a negative or positive response from a requester:

AutoRequest (Window, BodyText, PositiveText, NegativeText PositiveFlags, NegativeFlags, Width, Height)

Builds requester from the arguments supplied, displays the requester, and

#### Alerts  $- - - - - - - -$

Alerts are for emergency messages. There are two types: system alerts and application alerts.

System and application alerts display absolutely essential messages and should be reserved for critical communications where the user must take some immediate action; for instance, where the application has experienced a fatal error, or the system has or is about to crash. System alerts are managed entirely by Intuition.

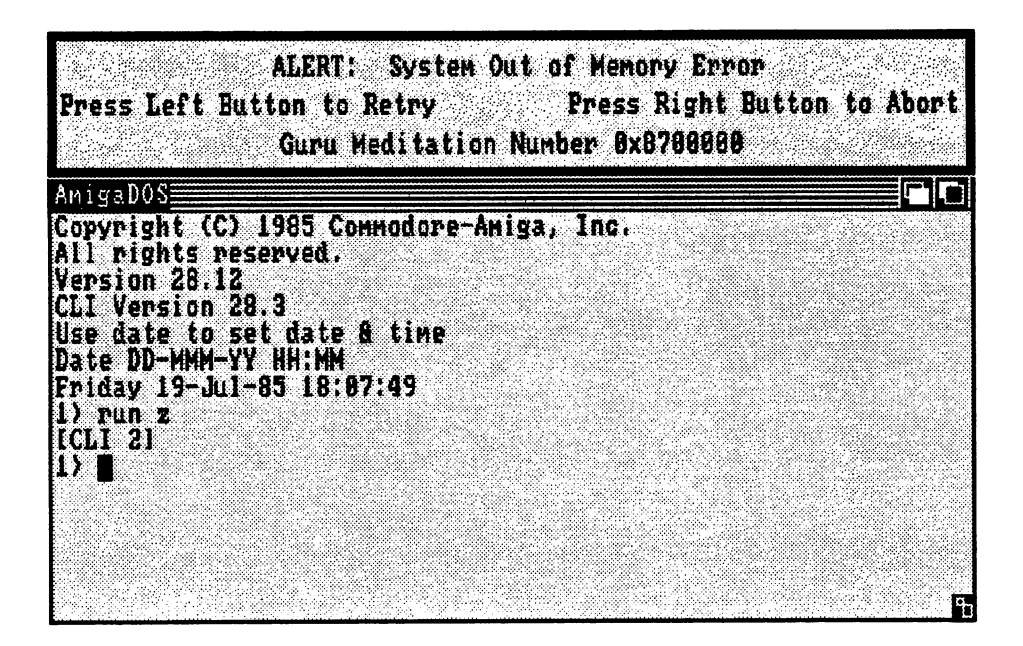

Figure 7-3: The "Out Of Memory" Alert

The sudden display of an alert is a jarring experience for the user, and the system stops and holds its breath while the alert is displayed. For these reasons, you should use alerts only when there is no other recourse. If you can, use requesters with warning messages instead.

The alert display has a black background and red border, a 640 pixel resolution, and can be as tall as needed to display your text. The alert appears at the top of the video display. If the rest of the display is still healthy, it's pushed down low enough to show the alert. If this is a fatal alert and the system is going down, the alert takes over the entire display.

There are two types of alerts: RECOVERY\_ALERT, and DEADEND\_ALERT.

RECOVERY\_ALERT displays your text and flashes the alert's border outline while  $\mathbf{o}$ waiting for the user to respond. This alert is optimistic and presumes that the system can continue operations after the alert is satisfied. It returns TRUE if the user presses the left mouse button in response to your message. Otherwise it returns FALSE.

 $\mathbf{o}$ DEADEND\_ALERT prints your text and returns FALSE to you immediately.

The Boolean function DisplayAlert() creates and displays an alert message. Your message will most likely get out to the screen regardless of the current state of the machine (with the excep tion of catastrophic hardware failures). If the user presses one of the mouse buttons, the display returns to its original state, if possible. DisplayAlert() also displays the Amiga system alert messages. DisplayAlert() needs three arguments: an AlertNumber, a pointer to a string, and a number describing the required display height.

- AlertNumber is a LONG value. Here you set bits specifying whether this is a  $\bullet$ RECOVERY\_ALERT or a DEADEND\_ALERT.
- The *String* argument points to an AlertMessage string which is made up of one or more  $\mathbf{o}$ sub-strings. Each sub-string contains the following:
	- The first component is a 16-bit x-coordinate and an 8-bit y-coordinate describing  $\ast$ where on the alert display you want the string to appear. The y-coordinate describes the location of the text baseline.
	- The second component is the text itself. The string must be null-terminated (it  $\ast$ ends with a zero byte).
	- The last component is the continuation byte. If this byte is zero, this is the last  $\ast$ sub-string in the message. If this byte is non-zero, there is another sub-string in this alert message.
- $\mathbf{o}$ The last argument, *Height*, tells Intuition how many display lines are required for your alert display.

# Chapter 8

## INPUT AND OUTPUT METHODS

This chapter describes the methods of getting input from the user and sending output to the user. The first section contains an overview of the input/output functions. The next two sections explain the Intuition Direct Communication Message Ports and show how to set up a custom monitor task and user port. The last section introduces the Console Device.

## An Overview of Input and Output

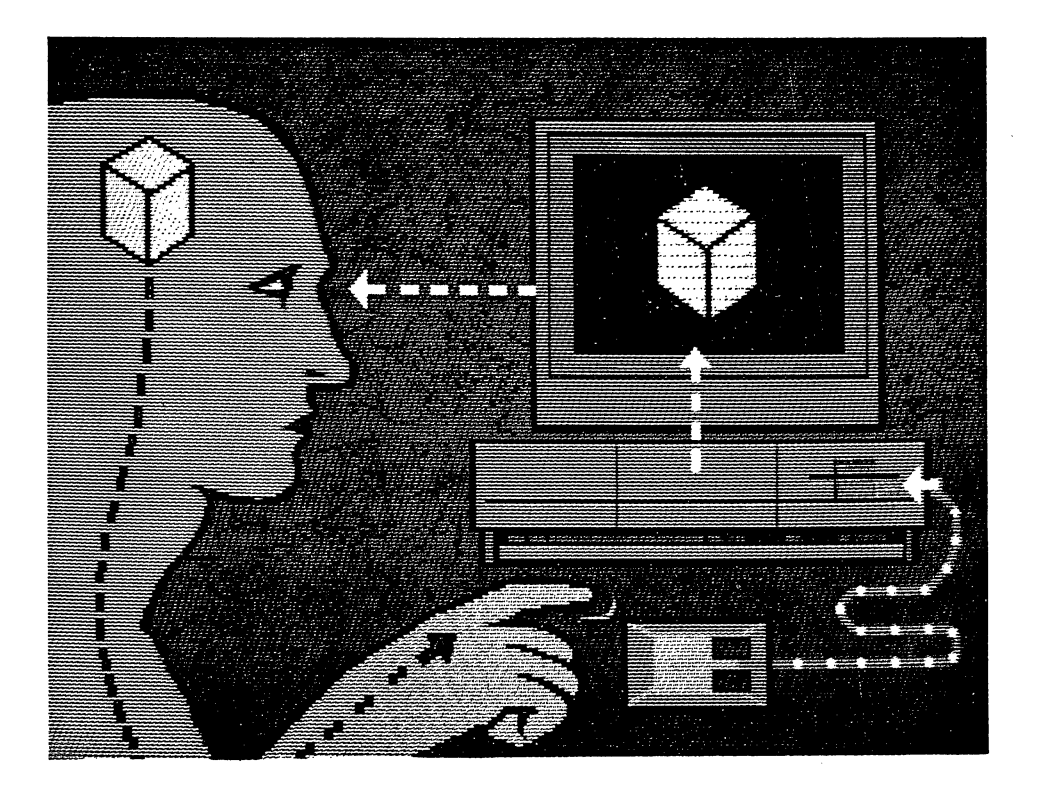

Figure 8-1: Watching the Stream

From the Intuition point of view, information flows through the system in the following steps:

- Information originates from somewhere in the user's cranial area.  $\bullet$
- From there, it flows through biological output devices such as fingers and into electro  $\mathbf{o}$ mechanical input devices like keyboards, mice, graphics tablets, light pens. These input devices create input signals which enter the Amiga through several different ports.
- Inside, these input signals are merged together into a coherent stream of input events.  $\bullet$
- This input stream is examined and manipulated by several entities, including Intuition.  $\mathbf{o}$ Intuition gazes deeply into the essence of every event it sees. Sometimes it consumes events, other times it adds to the stream, and often it sits lazily by, watching the stream flow through its fourth dimension.
- Finally, application programs receive the input stream and take action based on the  $\bullet$ data contained therein. The result of the action is often to create output, which is presented to the user via a video monitor.
- The user's eye input devices detect the information being displayed on the video output  $\bullet$ device. The eyes, and some still-mysterious merge mechanism, translate the data into signals which are transmitted to the brain, thus completing the cycle.

## About Input and Output

The Amiga has an *Input Device* to monitor all input activity, which nominally includes keyboard and mouse activity., but which can be extended to include many different types of input signals. Whenever the user moves the mouse, presses the one of the mouse buttons, or types on the keyboard, the Input Device detects it and constructs an input event (a message describing what just occurred). Other devices and programs can ask the Input Device to construct an input message using their own data (for instance, the AmigaDOS is able to generate an input event whenever a disk is inserted or removed, and an application-installed music-keyboard device can add note events to the stream as well). All of these events are merged together into the input stream. The Input Device then broadcasts this input event stream through special message ports so that any interested party can monitor the events, intercept some of the events, and even add new ones to the stream. Intuition is one of the interested parties.

Some of the events, like "mouse-button pressed", may have great meaning to Intuition. If they do, Intuition consumes them, which is to say that Intuition extracts those events from the input stream. Other events, like the "disk inserted" event, may be of interest to more than one user of Intuition, so Intuition translates these into a separate message for each application. Still other events, like most of the keyboard events, mean nothing to Intuition, and Intuition merely passes them along.

A typical application decides what to do from moment to moment by responding to the events in the input stream. Although many applications may be waiting for input simultaneously, only the application that Intuition regards as active for input will receive these input stream events. Usually, as described in Chapter 4, "Windows", the user selects which application is active for input by using the Intuition pointer to select that application's window. If your program is the active one, then you get to see the input stream events after Intuition has examined them.

Your program receives the input stream either directly from Intuition or via another mechanism known as the Console Device. If you don't have any use for the messages either, then the next consumer gets a chance to examine the stream, and so on.

Intuition provides two paths for your program to receive messages from the input stream. One is immediate and involves no pre-processing of the data. The other can supply you with stan dard terminal input functions, buffers, and data representations. The paths are:

- Intuition's Direct Communications Message Ports system (IDCMP), which is standard  $\mathbf{o}$ Amiga Exec message communications made easy for you, and which gives you input data in its most raw (untranslated) form. This also supplies the only mechanism you have for communicating to Intuition.
- The Console Device, which gives you "cooked" input data, including key-code conver- $\bullet$ sions to ASCII, and conversions to ANSI escape sequences (Intuition-generated events, like CLOSEWINDOW, will be translated into escape sequences).

When your program wants to present visual information to the user via your window or screen, you can choose from three methods. The one you choose depends on your particular needs. These three methods are:

- $\mathbf{o}$ Creating imagery by sending your output directly to the graphics, text and animation primitives of the Amiga ROM kernel. You can use these for rendering functions like line drawing, area fill, specialized animation, and output of unformatted text. This is the most elementary most element are not
- $\mathbf{o}$ Using the Intuition-supplied support functions for rendering text, graphical imagery, and line drawing. These provide many of the same functions as the deeper ROM rou tines, but these routines do the clerical work of saving, initializing and restoring states for you. Also, the Image functions provide a new method of object-oriented rendering for you.
- Outputting text via the Console Device, which formats text with special text primitives  $\bullet$ like ClearEndOfLine() and text functions like auto line-wrapping and scrolling. For string output, if you want to do anything more than the simplest text rendering, you should use the Console Device. This gives you nicely formatted text with little fuss.

Note that the Console Device is mentioned as both a source for input and a mechanism for output. It's very convenient to do both input and output via the Console Device only. In particu lar, text-only programs can open the Console and do all their I/O there without ever learning anything about Windows, BitMaps, RastPorts, or Message Ports. Use of the Console Device for most text-only applications is encouraged, since it requires less work on your part and simplifies the I/O logic of your programs.

On the other hand, opening a Console Device consumes a fair amount of RAM (currently about 1.5K). If you don't need the Console Device or are willing to forego its features, it may be better for you to open the IDCMP for input and do your graphics rendering directly through the Intuition and graphics primitives. Under some conditions (for instance, when you have a complex program doing lots of different things), you might want to open both the Console Dev ice and the IDCMP for input. There is no rule for deciding which mechanism you should use. After you read this chapter, you'll be able to decide for yourself.

The rest of this section describes in more detail how I/O flow works with (and around) your program. Please refer to the illustrations while you read this. This is actually a supersimplified model of how system-wide I/O really works, but is a true representation of I/O at the microcosmic level of your program.

In the illustrations that follow, you will find the Input Device at the top of the diagram. This is where mouse, keyboard, and other input events are merged together into a single stream of InputEvents. These InputEvents are then submitted to Intuition for further processing.

Figure 8-2 shows an example of a program after it has opened the IDCMP. This will be the typical configuration for games or other applications that are willing to process input data themselves. The IDCMP allows you to configure the events that are important to you. You can, for instance, learn about gadget events and get notification that your application should stop writing to its window (the IDCMP flags SIZEVERIFY and REQVERIFY), but you may not want to learn about other mouse or keyboard events. If you ask to learn about keyboard events through the IDCMP, note that the key codes you receive come straight from the key board to you. These keycodes are as raw as they get, although the IDCMP also provides the special Qualifier field to assist your translations. Messages sent via the IDCMP are instances of the structure IntuiMessage. When you open the IDCMP, you must monitor the Message Port supplied by Intuition.

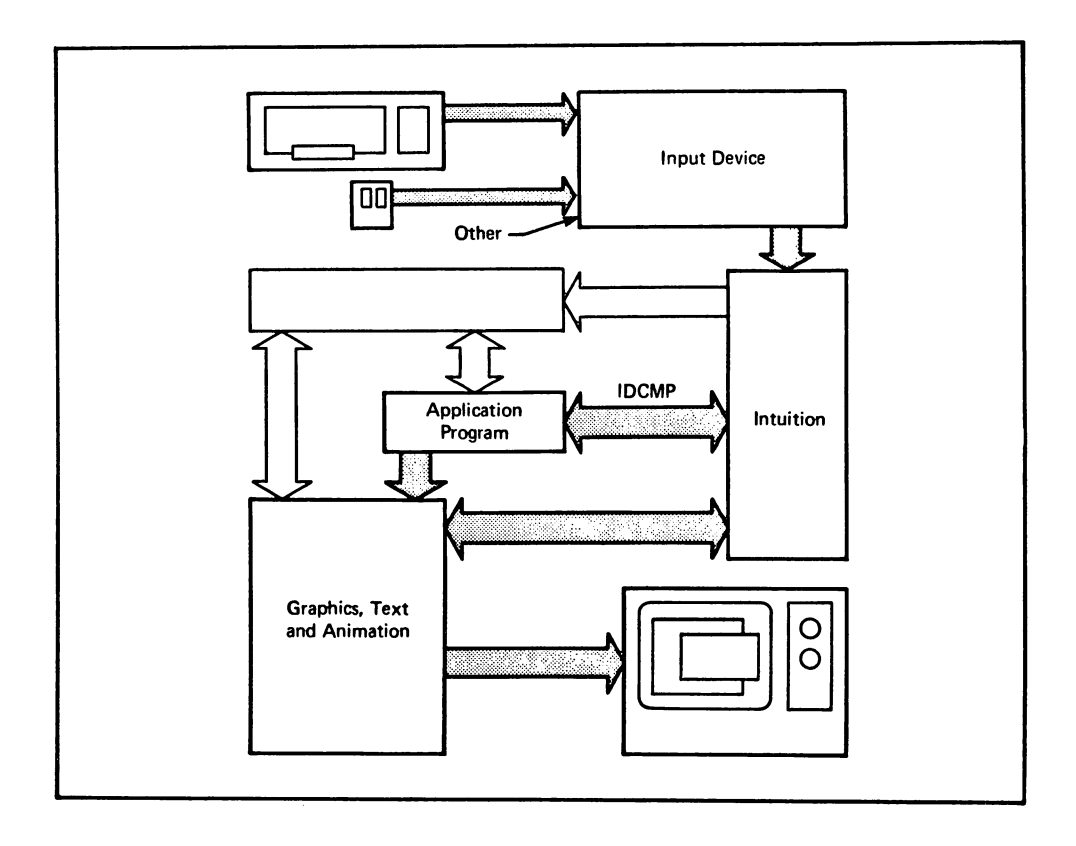

Figure 8-2: Input from the IDCMP, Output through the Graphics Primitives

Figure 8-3 illustrates the flow of information when the only the Console is opened. This will be the typical configuration for text-only applications, and applications that want the simplest I/O possible. Refer to the Amiga ROM Kernel Manual for details on opening a Console Device and

performing I/O through it.

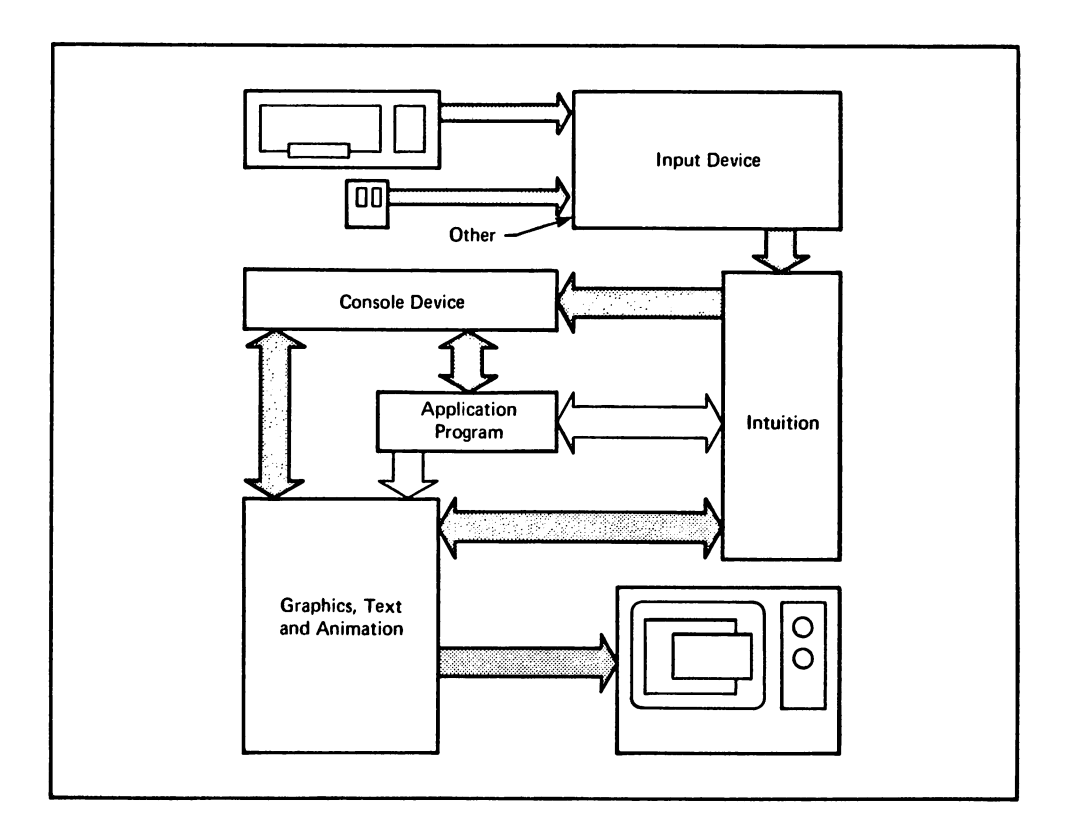

Figure 8-3: Input and Output through the Console Device

Figure 8-4 shows a complex program that needs the features of both the Console Device and the IDCMP. For instance, a program that needs ASCII input and formatted output and the IDCMP verification functions (for example, to verify that it has finished writing to the window before the user can bring up a requester).

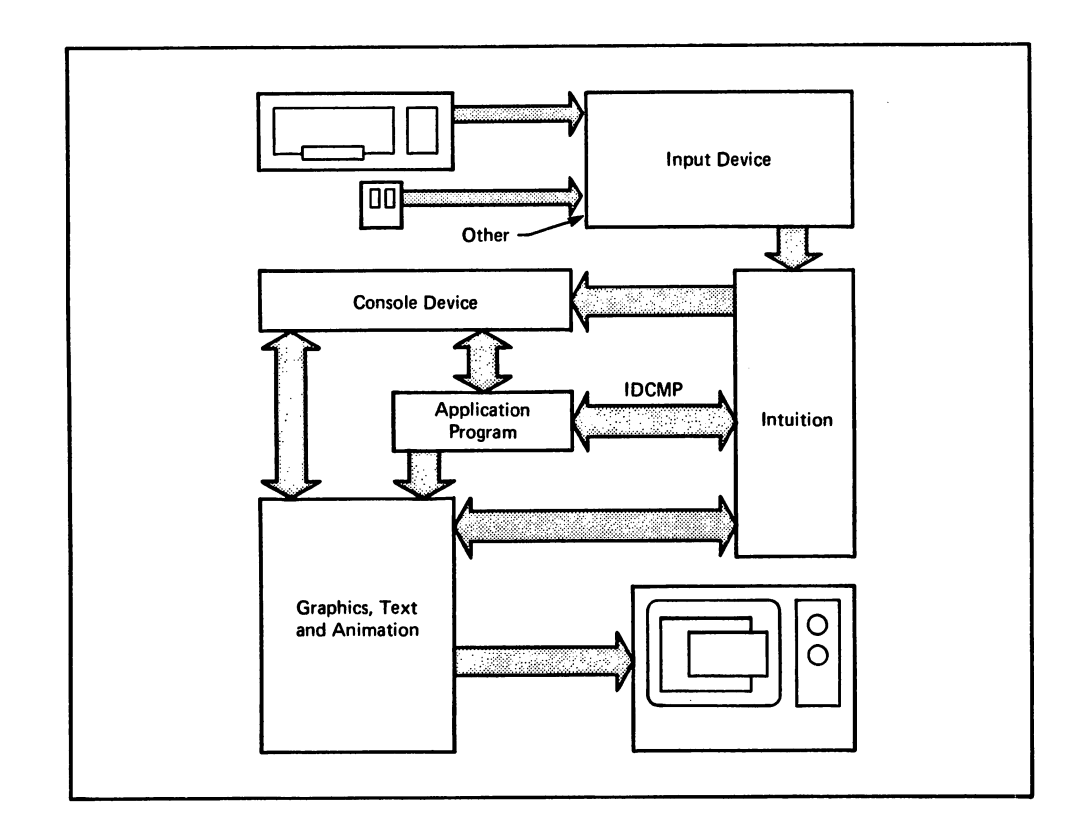

Figure 8-4: Full-System Input and Output (A Busy Program)

Figure 8-5 shows an application that has opened a window with neither a Console nor an IDCMP. This window gets no input, and the application can write to the window only via the graphics primitives. You might want to do this if your program has opened other windows that do I/O and you want special graphics-only windows (for instance, to monitor RAM usage or watch the clock) which you will close later. If the user selects a window that has no Console or IDCMP, further input is discarded until a different window is selected.

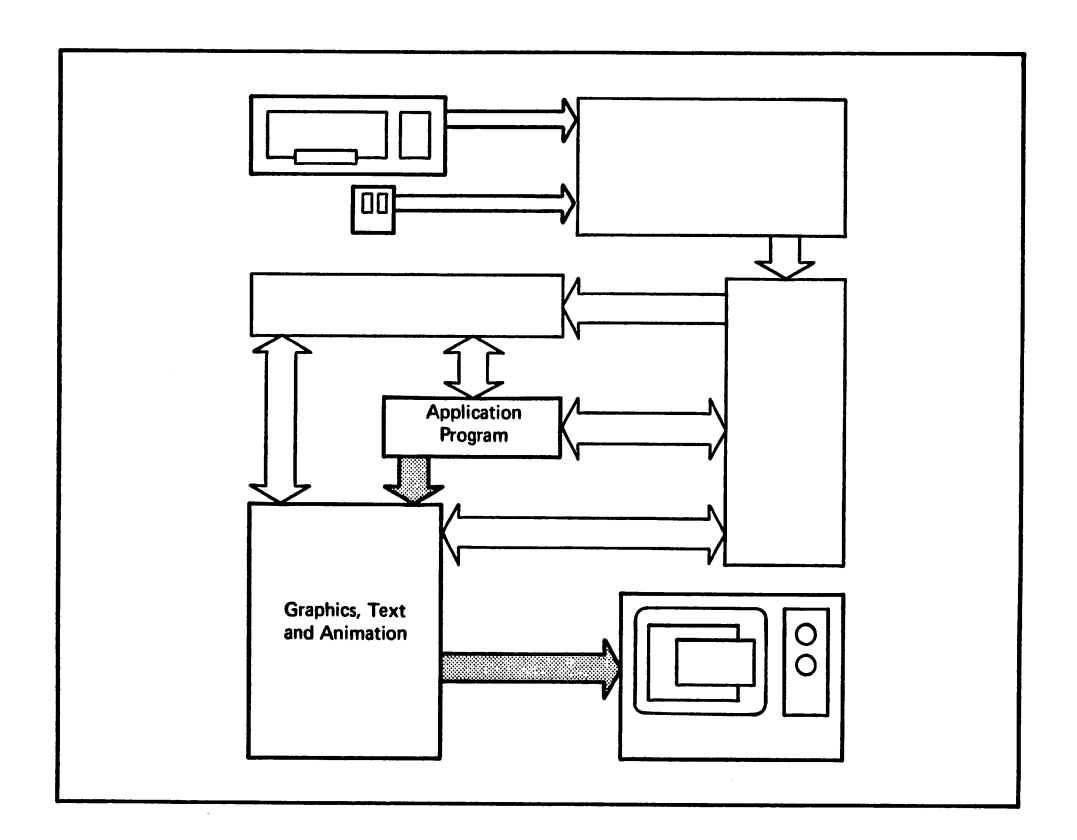

Figure 8-5: Output Only

## Using the IDCMP

The IDCMP ports allow your application and Intuition to talk directly to each other. You can use the IDCMP to learn about mouse, keyboard, and Intuition events without going through the Console Device. Intuition also uses the IDCMP, for example, to control the menu display or manage gadget lists. Also, there are certain useful Intuition features, most notably the verification functions (described under  $IDCMP$  Flags below), which require that the IDCMP be opened as this is the only mechanism available for communicating to Intuition.

The IDCMP consists of a pair of message ports, which are allocated and initialized by Intuition on your request: one port for you and one port for Intuition. These are standard Exec message ports, used to allow inter-process communications in the Amiga multi-tasking environment. To open these ports automatically, you request IDCMP functions when you define window struc tures. To open or close them later, you call *ModifyIDCMP()*. As with much of Intuition, all of the "grunt work" with message ports is done for you, leaving you free to concentrate on more global issues.

Alternatively, if you have a message port that you've already created, you can have Intuition use that port to communicate with you. This is described below.

If you set IDCMP flags in the NewWindow structure when you open the window, Intuition allo cates and initializes both message ports. You can call  $ModifyIDCMP()$  to allocate or deallocate message ports or to change which events will be broadcast to your program through the IDCMP. Once the IDCMP is opened, you can receive many different flavors of information directly from Intuition, based on which flags you have set.

CAUTION: If you attempt to close the IDCMP, either by calling  $ModifyIDCMP()$  or by closing the window, without first having  $Reply/fd$  to all of the messages sent out by Intuition, Intuition will reclaim and deallocate those messages without waiting for a  $Reply()$  from you. If you attempt to  $Reply$  after the close, you will get to watch the Amiga FIREWORKS\_DISPLAY mode.

To learn more about message ports and message passing, please refer to the Amiga ROM Kernel Manual. Manual.

### INTUIMESSAGES

The IntuiMessage data type is an Exec Message that's been extended to include Intuitionspecific information. The Exec Message part of the IntuiMessage is used by the Executive to manage the transmission of the message. The Intuition extensions of the IntuiMessage are used to transmit all sorts of information to you.

Here's what the IntuiMessage looks like:

```
struct IntuiMessage
₹
  struct Message ExecMessage;
  ULONG Class;
  USHORT Code;
  USHORT Qualifier;
  APTR IAddress;
  SHORT MouseX, MouseY;
  ULONG Seconds, Micros;
  struct Window *IDCMPWindow;
  struct IntuiMessage *SpecialLink;
};
```
IntuiMessages contain the following components:

#### ExecMessage

The ExecMessage data is maintained by Exec. It's used for linking the message into the system and broadcasting it to <sup>a</sup> message port.

**Class College College College College College** 

ULONG variable, whose bits correspond directly with the IDCMP flags

#### Code

USHORT whose bits contain special values like menu numbers or special code values set by Intuition. The meaning of this field is directly tied to the Class (above) of this message. Often, there's no special meaning for the code field, and it's merely a copy of the code of the InputEvent initially sent to Intuition by the Input Device. In the case where this message is of class RAWKEY, this has the raw key code generated by the keyboard device.

#### and the community of the contract of the contract of the contract of the contract of the contract of the contract of the contract of the contract of the contract of the contract of the contract of the contract of the contr

Contains <sup>a</sup> copy of the ie\_Qualifier field that's transmitted to Intuition by the Input Device. This field is useful if you are handling raw key codes since the Qualifier tells you, for instance, whether or not the SHIFT key or CTRL key is currently pressed.

#### MouseX and MouseY

Every IntuiMessage you receive will have the mouse coordinates in these variables. The coordinates are relative to the upper-left corner of your window.

#### Seconds and Micros

These ULONG values are copies of the current system clock time in seconds and microseconds. Microseconds range from zero up to one million minus one. <sup>32</sup> bits for the Seconds variable means that the Amiga clock can run for <sup>139</sup> years before wrapping around to zero again.

#### **IAddress** IAddress

Has the address of some Intuition object, such as a gadget or a screen, when the message concerns, for example, a gadget selection or screen operation.

Contains the address of the window to which this message pertains.

#### SpecialLink

For system use only.

#### **IDCMP FLAGS** -- ---- - <del>- -</del>-- - -

You specify the information you want Intuition to send you via the IDCMP by setting the IDCMP flags. You can set them either in the NewWindow structure when you open <sup>a</sup> window, or when calling  $ModifyIDCMP()$  to change the IDCMP specifications. The following is a specification of the IDCMP functions and flags.

Mouse flags:

#### **MOUSEBUTTONS** MOUSEBUTTONS

Reports about mouse button up and down events are sent to you, if these transitions don't mean something to Intuition.

When you receive a MOUSEBUTTONS class of event, you can examine the code field to discover which button was pressed or released. The code field will be equal to

#### SELECTDOWN, SELECTUP, MENUDOWN or MENUUP.

NOTE: If the user clicks the mouse button over a gadget, Intuition deals with it and you don't hear about it. Also, the only way you can learn about menu button events in this way is by setting the RMBTRAP flag in the window. See Chapter 4, "Windows", for more information. for more information.

#### **MOUSEMOVE** MOUSEMOVE

Reports about mouse movements are sent in the form of  $X$  and  $Y$  coordinates. This can mean a lot of messages, so you should reply to them swiftly. See the section called "An Example of the IDCMP" below.

NOTE: This works only if the REPORTMOUSE flag is set in the NewWindow struc ture, or some gadget is selected with the FOLOWMOUSE flag set.

By setting both RAWKEY and MOUSEMOVE, you don't need a Console Device to get mouse and keyboard input.

#### DELTAMOVE

When you set this flag, you get mouse movement reports as deltas (amount of change from the last position) rather than as absolute positions. This flag works in conjunction with the MOUSEMOVE flag.

#### Gadget flags:

#### GADGETDOWN

When the user selects a gadget you have created with the flag GADGIMMEDIATE set, you will receive a message of this class.

#### **GADGETUP**

When the user releases a gadget that you have created with the flag RELVERIFY set, you will receive a message of this class.

#### CLOSEWINDOW

If the user has selected your window's close gadget, the message telling you about it will be of this class.

#### Menu flags:

#### **MENUPICK** MENUPICK

The user has pressed the menu button. If a menu item was selected, the menu number of the menu item can be found in the Code field of the IntuiMessage. If no item was selected, the code field will be equal to MENUNULL.

#### **MENUVERIFY** ———————————————

This is a special verification mode which, like the others, allows you to verify that you're finished drawing to your window before Intuition allows the users to start menu operations.

This is a special kind of verification, however, in that any window in the entire screen that has this flag set will have to respond that menu operations may proceed. Also, the active window of the screen is allowed to cancel the menu operation. This is unique to

MENUVERIFY. Please refer to Chapter 6, "Menus", for a complete description.

See the "Verification Functions" section below for some things to consider when using this flag.

#### Requester flags:

#### REQSET

Set this flag to receive a message when the first requester opens in a window

#### REQCLEAR

Set this flag to receive a message when the last requester is cleared from the window.

#### REQVERIFY

Set this flag if your application wants to make sure that rendering to its window has ceased before a requester is rendered into the window. This includes requiring the system to get your approval before opening a system requester in your window. With this flag set, Intuition sends the application a message that a requester is pending, and and then *Wait()*'s for the application to *Reply()* before drawing the requester into the window.  $- - -$ 

If several requesters open in the window, Intuition asks the application to verify only the first one. After that, Intuition assumes that all output is being held off until all the requesters are gone. You can set the REQCLEAR flag to find out when all requesters are removed from the window. Once the application receives a message of the type REQCLEAR, it is safe to write to the window until another REQVERIFY is received. You can also check the INREQUEST flag of the window, although this is not as safe a method because of the asynchronous nature of any multi-tasking environment.

See the "Verification Functions" section below for some things to consider when using this flag.

#### Window flags:

#### **NEWSIZE**

Intuition sends you a message after the user has re-sized the window. After receiving this, you can examine the size variable in the window structure to discover the new size of the window. of the window.

#### REFRESHWINDOW

A message is sent to the application whenever your window needs refreshing. This flag makes sense only with windows where the SIMPLE\_REFRESH or SMART\_REFRESH type of refresh has been selected.

#### **SIZEVERIFY**

You set this flag if you are drawing to the window in such a way that you need to finish before the user sizes the window. If the user tries to size the window, a message is sent to the application and Intuition will  $Wait()$  until you reply.

See the "Verification Functions" section below for some things to consider when using this flag.

#### **ACTIVEWINDOW and INACTIVEWINDOW** ACTIVEWINDOW and INACTIVEWINDOW

You set these flags to discover when your window becomes activated or inactivated.

### Other flags:

#### **RAWKEY**  $\blacksquare$

Keycodes from the keyboard are sent in the Code field. They are raw keycodes, so you may want to process them.

NOTE: By combining this and the two mouse flags, you don't need <sup>a</sup> Console Device to get mouse and keyboard inputs.

#### **NEWPREFS** <u>. . . . . . . .</u> . . .

When the user changes the system Preferences by using the Preferences tool, or when some other routine causes the system Preferences to change, you can find out about it by setting this flag.

When you get a message of class NEWPREFS, you can call the procedure GetPrefs() to get the new Preferences.

#### DISKINSERTED and DISKREMOVED DISKINSERTED and DISKREMOVED

When the user inserts or ejects any disk with any drive, you can ask to be told about the event by setting either or both of these flags.

Note that everyone who sets these flags will learn about these events, not just the active window. active window.

### **Verification Functions**

SIZEVERIFY, REQVERIFY, and MENUVERIFY are exceptional in that Intuition sends an IntuiMessage and then waits, by calling the Exec message port function  $Wait()$ , for the application to reply that it's OK to proceed. The application replies by calling the Exec message pass ing function  $ReplyMsg()$ .

The implication is that the user requested some operation, but it won't happen immediately and, in fact, won't happen at all until you say it's safe. Because this delay can be frustrating and intimidating, you should strive to make the delay as short as possible. You should always reply to a verification message as immediately as you can.

You can overcome these problems by setting up a separate task to monitor the IDCMP and respond to incoming IntuiMessages immediately. This is recommended whenever you are planning heavy traffic through the IDCMP, which occurs when you have set many IDCMP flags.

### SETTING UP YOUR OWN IDCMP MONITOR TASK AND USER PORT

To set up your own IDCMP monitor task, you supply your own port. The addresses of the IDCMP message ports can be found in two variables, UserPort (your application's input port) and WindowPort (Intuition's input port).

In the simplest case, Intuition allocates (and deallocates) both of these ports for you when you define a window with IDCMP flags or call  $ModifyIDCMP()$ . If the WindowPort isn't already opened when you call one of these functions, it will be allocated and initialized. The UserPort is checked separately to see whether it is already opened. Intuition will send messages to you via the UserPort, and will receive replies from you via the WindowPort. The port variables point to a valid message port if they are opened, and are NULL if not opened.

When Intuition initializes the UserPort for you, Intuition calls  $AllocSignal()$  to get a signal bit for you. Since your task called  $OpenWindow()$ , this allocation of a signal is valid for your task. The address of your task is saved into the SigTask variable of the Message Port.

You can choose to supply your own port, if you want. You might do this in an environment where your program is going to open several windows, and you want to monitor input from all of the windows using only one message port. To supply your own port, do the following:

- 1. 1. Define the window with the variable IDCMPFlags set to NULL, which means no ports will be opened.
- 2. Set the UserPort variable of the window to any valid port of your own choosing.
- 3. Call *ModifyIDCMP()* with the flags set as you wish. When Intuition sees that the User-Port variable is non-null, it will assume that the variable points to a valid message port. When Intuition sees that the WindowPort variable is still NULL, a message port will be created.
- 4. Later, before calling Close Window(), set UserPort equal to NULL. Intuition will delete the WindowPort, and will detect that the UserPort is not there to be deleted.

## An Example of the IDCMP

This section shows a short example of working with the IDCMP. Let's say that we've opened a window that has the following IDCMP flags set:

RAWKEY MOUSEMOVE MOUSEBUTTONS CLOSEWINDOW GADGETUP REQSET REQCLEAR

You could receive and respond to these events using a loop like this:

#### **FOREVER** FOREVER

 $\lambda$  Wait until some message arrives at the port  $\ast$ /  $Wait(1 << MyWindow-)UserPort>mp\_SigBit);$ /\* Now, one or more messages have arrived. Respond to all of them First, set up to accumulate mouse moves (rather than responding to each one as it comes in)  $\ast/$ movement for the fact of the set of the set of the set of the set of the set of the set of the set of the set o while  $(message = GetMsg(MyWindow->UserPort))$ /\* First, gather some relevant information and then reply right away! \*/  $class = message > Class;$  $code = message > Code;$  $address = message->IAddress;$  $x =$  message- $>$ MouseX;  $y =$  message- $>$ MouseY; ReplyMsg(message); if (class  $=$  MOUSEMOVE) MouseMoved  $=$  TRUE; else (ProcessMessage(class, code, address, x, y)); ł  $/*$  If the mouse moved during the loop, respond to it now  $*/$ if (MouseMoved) ProcessMove(x, y);

## Using the Console Device

ł

This is an extremely brief description of how you open and use the Console Device. For full details, refer to the Amiga ROM Kernel Manual and the AmigaDOS Technical Reference Manual. Manual

There are two ways to open the Console Device. You can use the one that gives you the power and flexibility you want and suits the environment in which you are working. You can either open the Console Device as a normal AmigaDOS file, or you open it directly via a call to Open- $Device()$ . There are advantages and disadvantages to both approaches.

- Opening the Console as an AmigaDOS file
	- Doing Console input and output via AmigaDOS file-handling is very simple and con venient. Also, there are special line-edit capabilities that you get when opening an AmigaDOS Console.
- There are, however, two limitations. File I/O requires more processing overhead than going straight to the Console Device. Also, you must be in an announcement with an AmigaDoS environment of (AmigaDOS must be active), which won't be the case for those of you who want to take over the machine.
- Opening the Console Device directly
	- When you open the Console Device directly, you have direct control over the parameters and use of the console input and output.
	- Opening the Console Device directly is more involved than opening a file; you have to open the device and then send packets of information using a special data structure. Also, you don't have the special line-edit capabilities.

#### USING THE AMIGADOS CONSOLE USING THE AMIGAN THE AMIGAN THRUST THE AMERICAN CONSTRUCTION OF A REPORT OF A REPORT OF A REPORT OF A REPORT OF

There are two sorts of input that you can get with an AmigaDOS console: unprocessed input through a "RAW:" file type, or processed input either through the DOS's window or through a window of your own choosing.

Getting input from the AmigaDOS console merely involves opening a file with the DOS command Open(), and reading from that file with the DOS command  $Read()$ . These files are simple character-oriented files (also known as byte-stream files). The characters are read into a buffer of your choosing.

To write characters to a window via the AmigaDOS console, you should use the AmigaDOS command Write(). When you've finished with console I/O, you should call  $Close()$  to close the file.  $- - -$ 

#### USING THE CONSOLE DEVICE DIRECTLY USING THE CONSTRUCTION TO DEVICE DIRECTLY TO DEVICE DIRECTLY AND INTERFERIC

To use the Console Device directly, you create an IOStdReq data structure, in which you initial ize only one field  $-$  the *io\_Data* field. You initialize this field with a pointer to your window. Then you call *OpenDevice()*, which opens the Console Device and attaches it to your window. The call to OpenDevice() also initializes your IOStdReq structure for subsequent calls to Console Device routines. You can then get input from the Console and send text output to the Console using the functions sketched out below.

#### Reading from the Console Device

When you want to read from or write to the Console Device, you use the same IOStdReq data structure information that was created by the call to  $OpenDevice()$ , with the following extra ini- $\ddotsc$  times:  $\ddotsc$  the  $\ddotsc$  then  $\ddotsc$ 

Set the io\_Data field to point to your buffer. A buffer is a block of memory that will be  $\mathbf{o}$ used to to receive the characters from the Console Device.

- Set the *io\_Length* field of the IOStdReq equal to the number of bytes in your buffer.  $\mathbf{o}$ The Console Device will not write more bytes than this into the buffer.
- Set the *io\_Command* field to the constant CMD\_READ.  $\mathbf{o}$

After you initialize the IOStdReq structure with your buffer information, you call either the SendIO $($ ) or DoIO $($ ) function to read in any characters that are waiting to be read. The difference between SendIO() and DoIO() is that SendIO() is asynchronous, which means that while the Console Device monitors the keyboard you go away and do other processing and check later to see whether or not the user has typed something.  $DoIO($ , on the other hand, is synchronous, which means that when you call  $DoIO$  control doesn't return to you until the user has typed something.

After the call to one of the input routines, you can examine the *io\_Actual* field to discover how many characters were actually written into your buffer.

### Writing Text to Your Window Via the Console Device

You can write characters to your window or do special formatting by writing control escape sequences to the Console Device. Control escape sequences are special sequences of characters that start with the "Escape" character, which is character with the byte value of <sup>155</sup> (that's 0x9B in hex). This character is also known as the control sequence introducer, or CSI.

When you want to read from or write to the Console Device, you use the same IOStdReq data structure information that was created by the call to  $OpenDevice()$ , with the following extra initializations: tializations:

- Put the characters (and control escape sequences) you want written to your window  $\mathbf{o}$ into a buffer, and put the address of the buffer into the  $io\_Data$  field of the IOStdReq structure.
- Initialize the field *io\_Length* with the number of characters that are found in the  $\Omega$  $io\_Data$  buffer. Or, if your text is null-terminated, you can specify a length of  $-1$  and let the Console Device figure out the length for you.
- Set the io\_Command field to CMD\_WRITE.  $\mathbf{o}$

Text is written entirely within the non-border area of a window (it doesn't matter what sort of refresh mode the window has). When writing text with the Console Device, you never have to worry about the text being written over the gadget imagery in the borders of the window.

Character-wrap is supported at edge-of-window boundaries. Character wrap is a special feature of all of the console devices. It allows the console devices to behave like virtual terminals. Character-wrap means that if a character to be written won't fit in the remaining space of the current line, the Console Device will write the character in the first position of the next line instead. Compare this with writing text directly into a window using the text primitives: if your character string reaches the boundary of the window, it will be written out in the invisible space beyond the window.

The control escape sequences can be used for special text operations like LINE FEED, CLEAR\_END\_OF\_LINE, and cursor movements. The complete list of control functions avail able from the Console Device is quite long. For a complete list of these and other special control functions of the Console Device, please refer to the Amiga ROM Kernel Manual.

The keymap is the translation table that the Console Device uses when translating the raw keycodes that come from the Keyboard Device into normal characters (usually ASCII) for your pro gram to use. If you never bother with the keymap of your virtual terminal, then you will get plain ASCII translations of the characters typed at the keyboard. These are equivalent to the characters that are printed on the keys of the Amiga keyboard.

The keymap also describes higher-level functions such as which keys repeat, which keys combine with the control keys to result in special control-key sequences, and more. The default Console Device keymap configures these functions to look like a generic terminal.

You can supply your own keymapping translation tables if you like. For example, if you are supporting something like a Dvorak keyboard, you can map the input signals to your own choice of alphanumerical contracts.

You can see the current keymap table by using the  $CDAskKeyMap()$  routine, which returns a copy of the table to you. You can set your own keymap by calling the  $CDSetKeyMap()$  routine with your own table.

# Chapter 9

# IMAGES, LINE DRAWING, AND TEXT

Intuition provides two approaches to rendering graphics images, lines, and text into displays:

- For quick and easy rendering, Intuition provides its own high-level data structures and  $\overline{O}$ functions.
- You are also free to use all of the lower-level Amiga graphics, animation, and text prim  $\mathbf{o}$ itives.

This chapter shows you how to you use the Intuition structures and functions, but the Amiga primitives are a large topic in themselves and we can only point the way. You will find instructions for using the primitives in the Amiga ROM Kernel Manual.

The first section of this chapter describes the three Intuition structures for graphics, lines, and text. In the section for each structure, there is initially some general information, then the com plete specification for the formal data structure, and an example or two.

The last part of this section shows how to use Intuition functions to display your graphics, line, and text data structures in windows and screens. The mechanics of displaying the structures in windows and screens differ slightly from the way you display them in requesters, gadgets, and menus. menus.

The last section shows how to get the address of display memory for windows and screens. You need this information to use both the graphics primitives and the Intuition functions.

## Using Intuition Graphics

Images, Borders, and IntuiText are the general-purpose Intuition structures for rendering graph ics and text into your display. They are called illustration data types.

- Images are graphic objects of any size and complexity.  $\bullet$
- Borders are connected lines of any length and number, drawn at any angle, and defining  $\bullet$ any arbitrary shape,
- IntuiText strings can be written in the default font or in a custom font of your own  $\bullet$ design.

The illustration data types are easy to design and economical to use. They are easy to design because their definitions are brief and flexible. Even though each structure defines a different data type, the data types share a consistency of features and capabilities, so once you've learned one you've pretty much learned them all. This decreases the amount of energy spent in learn ing new things, and you can reuse the same structures in many places. It also buys an economy of Intuition-internal routines, so we all win.

Each of these illustration data types is located with respect to a display element, or containing  $element$ , which can be any of the primary Intuition components: a window, screen, menu, gadget, or requester. The starting location of an image, border, or text string is defined as an offset relative to some particular pixel, usually the top-left corner of the element. Any of the illustration data types can be rendered in any of the display elements. In fact, you can display the same structure in more than one of the elements at the same time.

There are two methods of rendering images, borders, and text into display elements:

- In menus, gadgets, and requesters, you use a pointer field provided in the menu, gadget  $\bullet$ or requester structure. Then, as Intuition handles those structures, the illustrations are rendered for you.
- In windows or screens, you render the illustration types directly into the display ele  $\bullet$ ment by using one of the functions  $DrawImage(), DrawBorder(),$  or  $PrintText().$

In the definitions of all three of these general-purpose structures, you supply a top-left location that is a relative offset from the top-left of the display element that will contain the illustration. These relative offsets allow you to use the underlying data arrays across limitless instances of Image, Border, or IntuiText structures. For example, if you have numerous gadgets of the same size, you can use the same Border coordinate pairs to draw a line around each gadget.

An important fact about the illustration elements is that each can point to another of its own kind. You can link many of them together and have them all rendered with just one procedure call.

## DISPLAYING BORDERS, INTUITEXT, AND IMAGES

Requester, gadget and menu structures contain a field for rendering borders, text and images. This field contains a pointer to an instance of a Border, IntuiText, or Image structure. For rendering the illustration types directly into screens and windows, however, you use the Intui tion functions  $DrawBorder()$ ,  $DrawImage()$ , and  $PrintText()$ . You supply a Border, Image, or IntuiText structure as an argument to the function.

Note that the offsets you specify as arguments to these functions are added to the offsets in the graphics structures. Sometimes this extra level of offset can come in handy, especially when positioning as a group a linked list of illustration structures.

For rendering into screens and windows, you also need a pointer into the window or screen RastPort. See the "Using the Graphics Primitives" section below.

### CREATING BORDERS

Although this data structure is called a Border, it's actually a general purpose structure for drawing connected lines at any angles and rendering any arbitrary shape made up of groups of connected lines. It's called <sup>a</sup> Border because that's how it started out.

To define a Border, you specify the following:

- A set of x and y offsets to the beginning point of the line  $\mathbf{o}$
- A set of coordinate pairs for each vertex  $\mathbf{o}$
- Two colors and a drawing mode:  $\bullet$ 
	- A color for the lines  $\star$
	- color that can be used for background areas enclosed within lines  $\ast$
	- One of several drawing modes  $\ast$
- Optional pointer to another instance of Border  $\bullet$

#### **Border Coordinates** Border Coordinates

Intuition draws lines between points that you specify as as sets of x,y coordinates. The Border variables LeftEdge and TopEdge contain offsets to the first pair of coordinates. The XY field contains a pointer to an array of coordinate pairs. All of these coordinates are offsets from the top-left corner of the element that contains the line. Thus, you can define one line and use it in different display elements or use it many times in the same element. The first coordinate pair describes the starting point of the first line. Every coordinate pair after the first describes the ending point of the current line and, if there's another coordinate pair, the starting point of the next line.

Here's an example for you. Consider a gadget whose select box is 140 pixels wide and 80 pixels high. The top-left corner of the gadget's select box is located in a window at position (10,5). If the border's (LeftEdge, TopEdge) coordinates are  $(10,10)$ , this results in an absolute base position of  $(10+10,5+10)$ , or  $(20,15)$ , as shown in Figure 9-1.

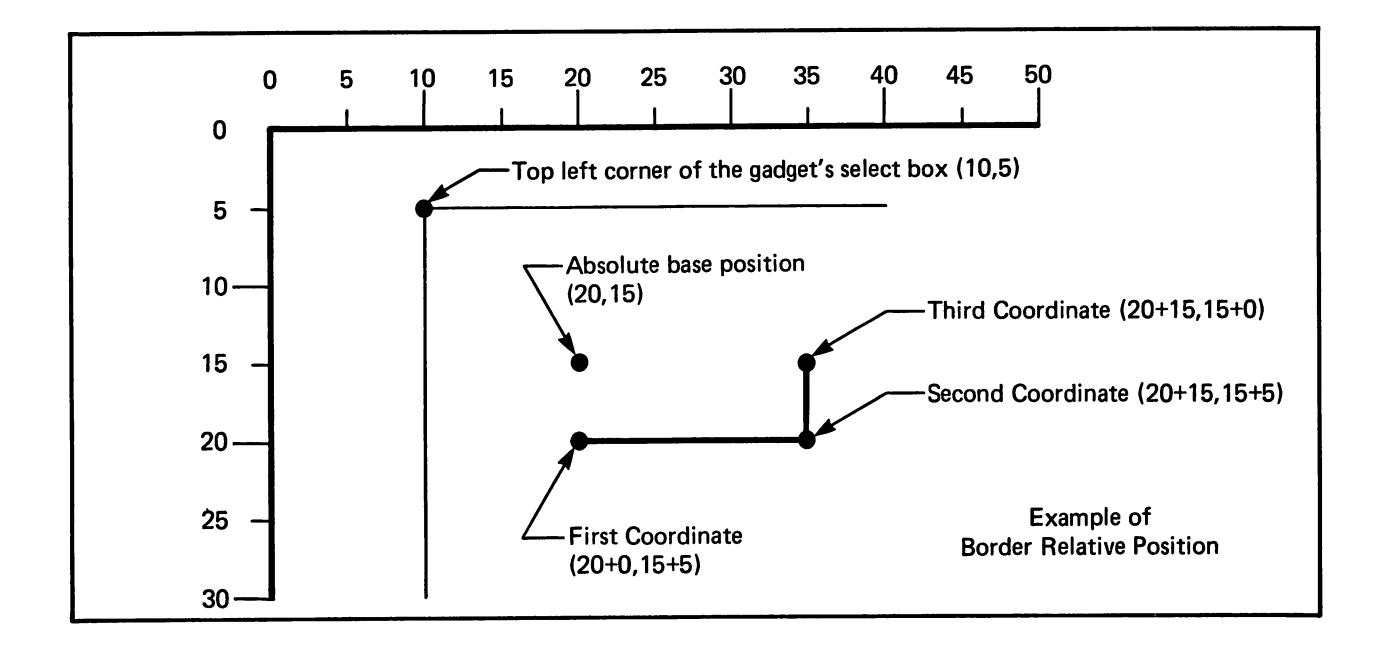

Figure 9-1: Example of Border Relative Position

The (LeftEdge, TopEdge) coordinate pair define the absolute base pixel for this border. All coor dinate pairs of the border are relative to this point. If the first set of coordinates in the array of coordinates is  $(0,5)$ , the starting point of the first line will be at  $(20+0,15+5)$ , or  $(20,20)$ . If the next coordinate pair is (15,5), the end point of the first line will be at (20+15,15+5), or (35,20). A line will be drawn from absolute position  $(20,20)$  to absolute position  $(35,20)$ . If there is one last coordinate pair,  $(15,0)$ , then the next point is at  $(20+15,15+0)$ , or  $(35,15)$ . A second line segment is drawn from (35,20) to (35,15).

For a border that is outside the select box of a gadget, you can specify negative offsets. For example, starting position  $(-1,-1)$  for a gadget border is just outside the gadget select box.

### Border Colors and Drawing Modes

Intuition uses the current set of colors in the color register to draw the border and, optionally, to draw its background. As usual, the available colors depend upon the number of bit-planes used in the screen. For instance, if the screen has 5 bit-planes, then you can select from the colors in color registers 0 through 31. The lines are always drawn in the color in the FrontPen field.

Two drawing modes pertain to border lines: JAMl, and XOR. To draw the line in your choice of color, use JAMl. You can choose to have the line "invert" the color of the pixels over which it is drawn by selecting the XOR drawing mode. If you use XOR mode, then for every pixel the line is drawn over, the data bits of the pixel are changed to their binary complement. The com plement is formed by reversing the all the O-bits and 1-bits in the binary representation of the color register number. In a 3-bit-plane display, for example, color 6 is 110 in binary. If a pixel is color 6, it will be changed to the complement of <sup>001</sup> (binary), which is color 1.

### Linking Borders Together

The NextBorder field can point to another instance of a Border structure. This allows you to link borders together to describe complex line-draw shapes. Having multiple borders allows you to draw multiple, distinct groups of lines, each with its own set of line segments, and its own color and draw mode. For example, you may want a double border to make a requester stand out more from the surrounding display. You can define the inner border in a second Border structure and link it to the first structure by using this field.

#### **Border Structure Definition** Border Structure Definition

Here is the specification for a Border structure:

```
struct Border
₹
     SHORT LeftEdge, TopEdge;
     SHORT FrontPen, BackPen, DrawMode;
     SHORT Count;
     SHORT *XY;
     struct Border *NextBorder
     struct Border *NextBorder
};
};
```
The meanings of the fields in the Border structure are:

#### LeftEdge, TopEdge

Starting origin for the border as an offset from the top-left of the containing element. LeftEdge is the x coordinate and TopEdge is the y coordinate for the top-left bit of the image. This field can contain integers or constants.

#### LeftEdge

Number of pixels from left edge of containing element.

#### TopEdge

Number of lines from top line of containing element.

#### FrontPen, BackPen, DrawMode

FrontPen is the color used to draw the line. The pen color fields contain integers or constants that correspond to color registers. BackPen is currently unused.

You set the DrawMode field to one of the following:

#### JAM1 . <u>. . . . . .</u>

Uses FrontPen to draw the line and makes no change in the background.

#### **XOR** <u>xores and the second property and the second property and the second property and the second property and the second property and the second property and the second property and the second property and the second property</u>

Changes the background beneath the line to its binary complement.

### NextBorder

Pointer to another instance of a Border structure. Pointer to another instance of Border structure.

Set this field to NULL if there is no other Border structure or if this is the last Border structure in the linked list. structure in the linked list. It is a set of the linked list. It is a set of the linked list. It is a set of t

### **XY**

Pointer to an array of coordinate pairs, one pair for each line.

### Count

The number of pairs in the array of coordinate pairs.

This field contains an integer or constant.

#### **CREATING TEXT** CREATING TEXT

The IntuiText structure provides a simple way of writing text strings anywhere in your display. For example, an array of IntuiText strings is very handy in creating menus. To define and display IntuiText, you specify the following:

- $\bullet$ Colors for the text and, optionally, for the text's background.
- One of three drawing modes  $\bullet$
- Starting location for the text  $\bullet$
- Default font or your own special font  $\bullet$
- Pointer to another instance of IntuiText (if any).  $\bullet$

## Text Colors and Drawing Modes

As with border colors, Intuition uses the current set of colors in the color register to write the text and, optionally, to draw its background. As usual, the available colors depend upon the number of bit-planes used in the screen. For instance, if the screen has 5 bit-planes, then you can select from the colors in color registers 0 through 31. The text is usually drawn in the color in the FrontPen field. in the FrontPen field.

Text characters in general are made of two areas: the character image itself, and the back ground area surrounding the character image.

In addition to the two drawing modes for borders, JAM1 and XOR, you also have JAM2. These modes are described in the following paragraphs.

If you select JAM1 drawing mode, the text character images will be drawn but the character background areas won't be drawn. The character image is drawn in FrontPen color. Because the background of a character is not drawn, the pixels of the destination memory around the character image are not disturbed. This is called overstrike.

If you select JAM2 drawing mode, the character image is drawn in FrontPen and the character background is drawn in the color in the BackPen field. Using this mode, you completely cover any graphics that previously appeared beneath the letters.

If drawing mode is XOR, the character is drawn in the binary complement of the colors at its destination. The destination is the display memory where the text is rendered. FrontPen and BackPen are ignored. To form the complement, you reverse the all the O-bits and 1-bits in the binary representation of the color register number. In a 3-bit-plane display, for example, color 6 is <sup>110</sup> in binary. The complement is <sup>001</sup> (binary), which is color 1.

#### Linking Text Strings

The NextText field can point to another instance of an IntuiText structure. Using this field, you can have several distinct groups of characters rendered with one stroke, each with its own color, font, location, and drawing mode.

#### Starting Location

The starting TopEdge for a text string is the topmost pixels of the tallest characters. Note that this is different from the baseline of the text. The baseline is the horizontal line on which the characters and punctuation marks rest. The system default fonts are designed to be both above and below the baseline. The descenders of letters (the part of certain letters that is usually below the writing line, like the tail on the lower-case "y") are rendered below the base line. Therefore, you need to allow for this in rendering text in the display. For more information about text imagery, refer to the Amiga ROM Kernel Manual.

#### $\frac{1}{2} \mathcal{S}_\mathbf{p} \overset{\P}{\longrightarrow}$

#### Fonts  $-$

You can use the default font, as set by Preferences, or you can have your own custom font in a FontDesc structure and use the TextAttr field to point to the custom font. For more information about custom fonts, see the Amiga ROM Kernel Manual.

#### **IntuiText Structure** International Control of the Control of the Control of the United Structures and the United Structures are the U

Here is the specification for an IntuiText structure:

```
struct IntuiText
structure in the structure of the structure of the structure of the structure of the structure of the structure
{
    UBYTE FrontPen, BackPen;
    UBYTE DrawMode;
    SHORT LeftEdge;
    SHORT TopEdge;
    struct TextAttr *ITextFont;
    UBYTE *IText;
    struct IntuiText *NextText;
}
```
The meanings of the fields in the IntuiText structure are as follows.

### FrontPen, BackPen

FrontPen is the color used to draw the text. BackPen is the color used to draw the background for the text, if JAM2 drawing mode is specified.

These fields contain integers or constants that correspond to color register numbers.

### DrawMode

One of three drawing modes:

#### JAM1 -----

FrontPen is used to draw the text; background color is unchanged.

#### JAM2

FrontPen is used to draw the text; background color is changed to the color in  $\cdots$  ... ...

#### XOR. ----

The characters are drawn in the complement of the background.

### LeftEdge

Starting position for the text as an offset from the left corner of the containing element.

This field contains an integer or constant, which is the number of pixels from left edge of containing element.

### TopEdge

Starting position for the text as an offset from the top line of the display element.

This field contains an integer or constant, which is the number of lines from top line of containing element.

#### **TextAttr**  $\ldots$

Pointer to TextAttr structure containing your own font description. Set to NULL if you want the default font.
#### **IText**

Pointer to null-terminated text.

### NextText

Pointer to another instance of IntuiText, if this is part of a linked list of text strings.

Set this field to NULL if this is not part of a list or if this is the last structure in the list. list.

### CREATING IMAGES

With an Image structure you can create graphics objects quickly and easily and display them almost anywhere. Images have an additional attribute that makes them even more economical—with one minor change in the structure, you can display the same image in different colors within the same display element.

To define and display an Image, you specify the following:

- Location of the Image within the display element  $\bullet$
- Image data width and height of the Image and the data to create the Image  $\mathbf{o}$
- Depth of the Image; that is, how many bit-planes are used to define it  $\bullet$
- Bit-planes in the display element that are used to display the Image. This determines  $\mathbf{o}$ the colors in the image.

### Image Location

You specify a location for the Image that places its top-left corner as an offset from the top-left corner of the element that contains the Image.

### Defining Image Data

To create the data for your image, you write 1's and 0's into a block of 16-bit memory words, which are located at sequentially increasing addresses. When the image is displayed, this sequential series of memory words is organized into a rectangular area, called a bit-plane. You can have up to 6 bit-planes in an image; they are drawn together when the image is displayed. The color of each pixel in the image is directly related to the value in one or more memory bits depending upon:

- how many bit-planes there are in the image data, and  $\bullet$
- in which bit-planes of the screen or window you choose to display your image.  $\mathbf{o}$

The color of a given pixel is determined by one or more data bits Each bit in the pixel is taken from the same position in each of the bit-planes used to define the image. For each pixel, the system combines all the bits in the same position to create a binary value that corresponds to one of the system color registers. This method of determining pixel color is called color indirec tion because the actual color value is not in the display memory. Instead, it is in color registers which are located somewhere else in memory.

If an image consists of only one bit-plane and is displayed in a one-bit-plane display, then:

- $\bullet$ Wherever there is a 0 bit in the image data, the color in color register  $0$  is displayed.
- Wherever there is a 1-bit, the color in color register 1 is displayed.  $\mathbf{o}$

In an image composed of two bit-planes, the color of each pixel is obtained from <sup>a</sup> binary number formed by the values in two bits, one from bit-plane 0 and one from bit-plane 1. If bit-plane 0 contains all 1's and bit-plane 1 contains 0's and 1's, the pixels derive their colors from register 1 (binary 01) and register  $3$  (binary 11).

You create your image data by giving Intuition a series of data words. Before specifying these numbers, you may find it helpful to lay out your image on graph paper, or to use one of the Amiga art tools to assist you. For example, the following illustration shows the layout for the system sizing gadget, which is a one-bit-plane image.

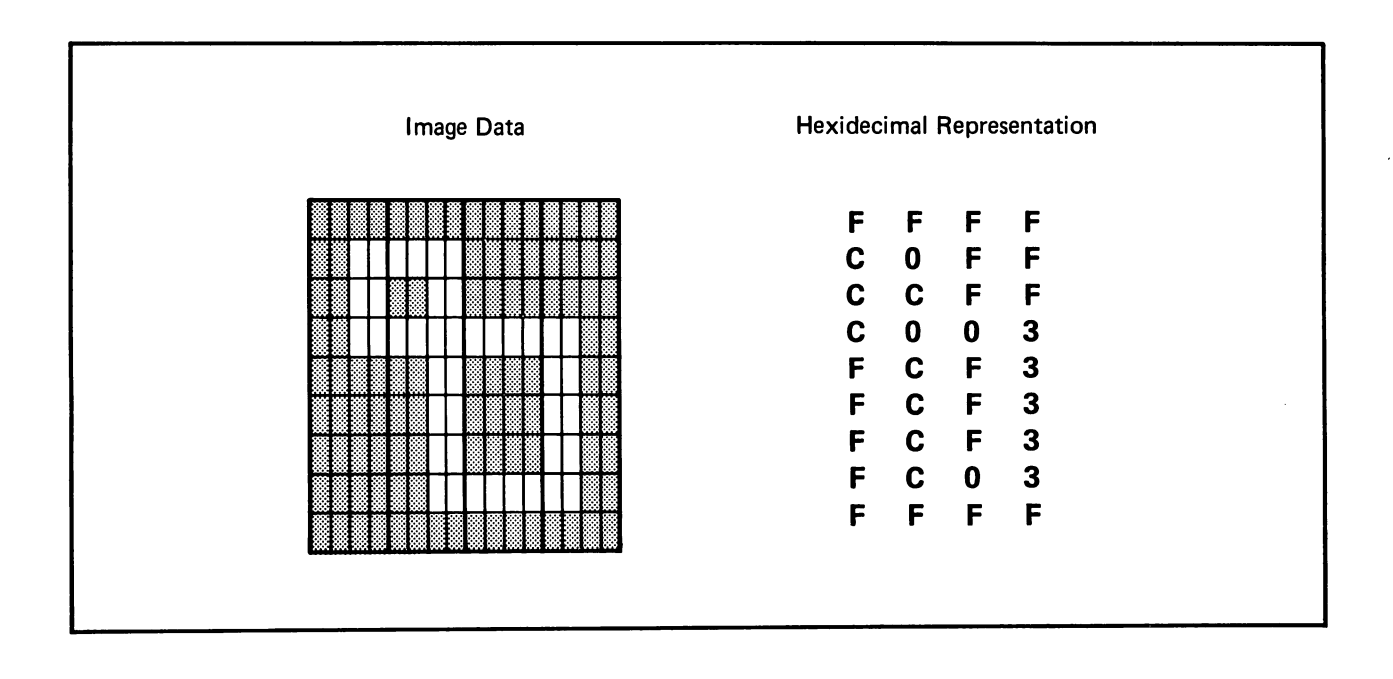

Figure 9-2: Intuition's High-Resolution Sizing Gadget Image

In hex notation, the data words of the sizing gadget image are defined as follows:

```
USHORT SizeData\parallel =
   ₹
   OxFFFF,
   OxCOFF.
    \overline{\phantom{a}}OxCCFF,
    . . . . . . .
   0xFCF3,
   0xFCF3,
   0xFCF3,
   0xFC03.
    \sim \simOxFFFF,
   \mathbf{E}
```
In the image data, you need to specify enough whole words to contain the Image width. For example, an image 7 bits wide requires one word per line while an image 17 bits wide requires two words per line. In the Width field of the Image structure, you specify the actual width in pixels of the widest part of the image not how many pixels are contained in the words that define the image. The *Height* field contains the height of the image in pixels.

Here is the actual Image structure of the system sizing gadget. The last two fields in the struc ture, PlanePick and PlaneOnOff are explained in the next section.

struct Image Sizelmage  $\{$ 0, 0, /\* left top \*/ 16, 9, 1, /\* width, height, depth \*/ &SizeData[0], /\* Address 0x1, 0x0, /\* PlanePick, PlaneOnOff \*/ NULL, /\* Nextlmage \*/  $\mathbf{E}$ 

#### Picking Bit-Planes for Image Display

You use the PlanePick and PlaneOnOff fields in the Image structure to specify which bit-planes of the containing window or screen are used to display the image. This gives you great flexibil ity in using Image structures. You can:

- draw an Image into a screen or window of any depth (if you've designed it right)  $\bullet$
- make one Image and display it in different colors  $\bullet$
- minimize the amount of memory needed to define a simple Image that is destined for a  $\mathbf{o}$ display of multiple bit-planes

PlanePick "picks" the bit-planes of the containing window or screen RastPort that will receive the bit-planes of the Image. PlaneOnOff specifies what to do with the window or screen bitplanes that are not picked to receive image data. For each display element plane that is "picked" to receive data, the next successive plane of image data is drawn there. For every bit-plane not picked to receive image data, you tell Intuition to fill the plane with O's or l's. For both variables, the binary form of the number you supply has a direct correspondence to the bit-planes of the window or screen containing the Image. The lowest bit position corresponds to the lowest-numbered bit-plane. For example, for a window or screen with 3 bitplanes (consisting of Planes 0, 1, and 2), all the possible values for PlanePick or PlaneonOff and the planes picked are as follows.

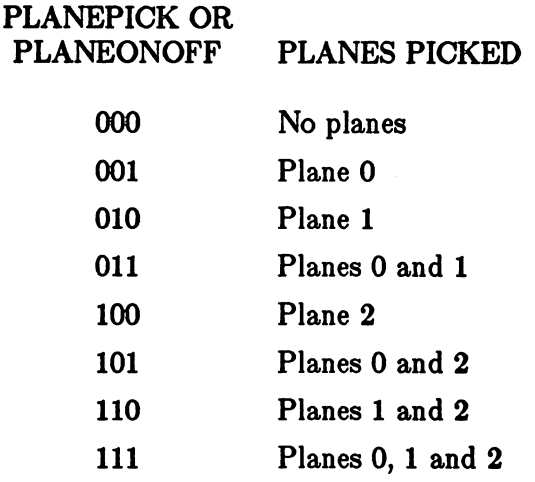

The system sizing gadget shown above has only one bit-plane of data. To display this gadget in Plane 0 of a 4-bit-plane window using Color 1 for the Image and Color 0 for its background you set PlanePick to 0001 (binary) and PlaneOnOff to 0000 (binary). These settings give Intuition the following instructions:

- Display the data that describes the image in plane 0 of the destination RastPort  $\bullet$
- $\bullet$ For all of the other planes in the RastPort, set the bits in the area where the Image is displayed to 0.

Figure 9-3 illustrates the discussion in the preceding paragraphs.

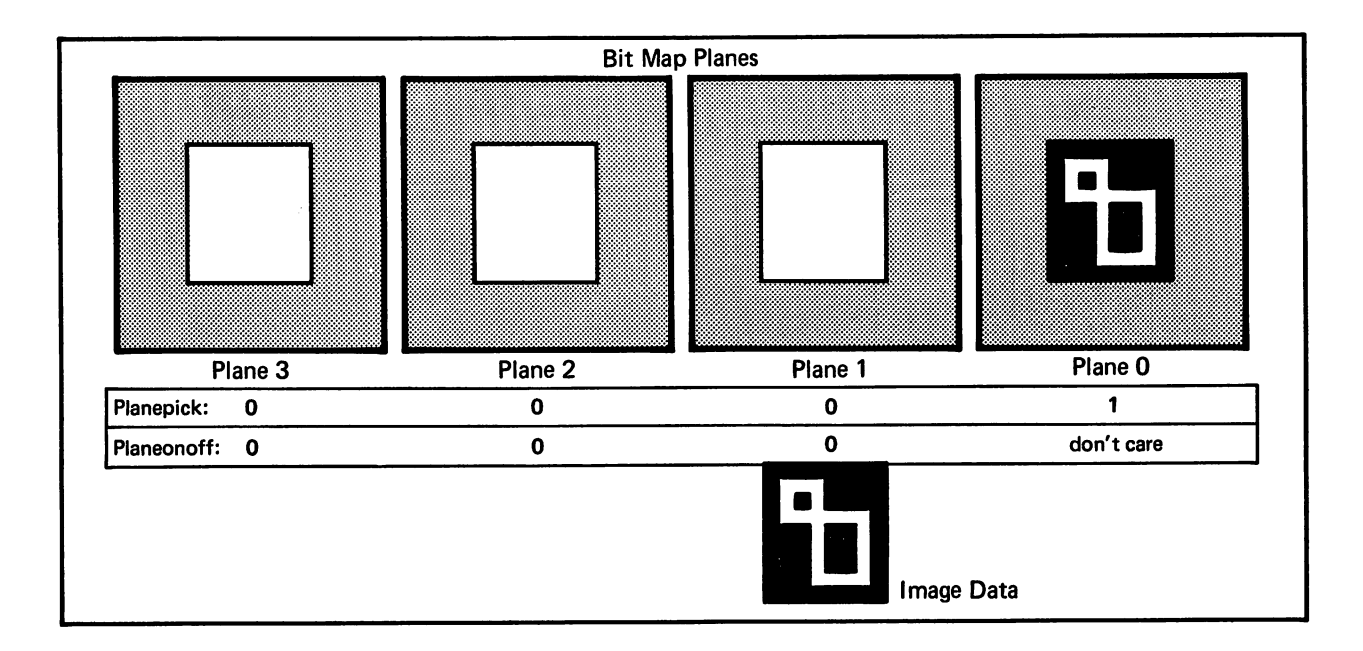

Figure 9-3: Example of PlanePick and PlaneOnOff

If you want the sizing gadget to be rendered in Color 2 and its background in Color 0, you need to define pixels whose values are <sup>0010</sup> and 0000. To do this, simply change PlanePick to 0010.

If you want Color 3 for the sizing gadget and color 1 for its background, you need to define pixels with values 0011 and 0001. Therefore, plane 1 defines the image and plane 0 has to be all 1's. You can achieve this by setting PlanePick to 0010 and PlaneOnOff to 0001.

If you want an Image that is simply a filled rectangle, you don't have to supply any image data at all! You specify a Depth of zero, set Width and Height to any size you like, and set PlanePick to 0000 since there are no planes of image data to pick. Then, set PlaneOnOff to the color you want for the rectangle. To see how a gadget like this looks, refer to the "Requester Deluxe" illustration, Figure 7-1, in Chapter 7, "Requesters and Alerts".

### Image Structure

Here is the specification for an Image structure:

```
struct Image
₹
     SHORT LeftEdge, TopEdge;
     SHORT Width, Height, Depth;
     SHORT *ImageData;
     UBYTE PlanePick, PlaneOnOff;
     struct Image *NextImage;
\mathbf{E}
```
The meanings of the fields in the Image structure are:

### LeftEdge, TopEdge

Offsets from the top-left of the display element.

These fields contain integers or constants:

### LeftEdge

Number of pixels from left edge of display element.

### TopEdge

Number of lines from top line of display element.

### w. . . . . . .

Width in pixels of the actual image.

This field contains an integer or constant.

### Height, Depth

Height of the image in pixels and number of bit-planes needed to define the image. These fields contain integers or constants.

### ImageData

Pointer to the actual bits defining the image.

### PlanePick, PlaneOnOff

PlanePick tells which planes of the containing element you "pick" to receive planes of image data. PlaneOnOff tells what to do about the planes that are not "picked".

These fields represent bit-plane numbers.

### Image Example

Here is a more complex example of an Image. The Image shown in Figure 9-4 below belongs to one of the system depth-arrangement gadgets (the front gadget, which brings window or screen to the front of the display):

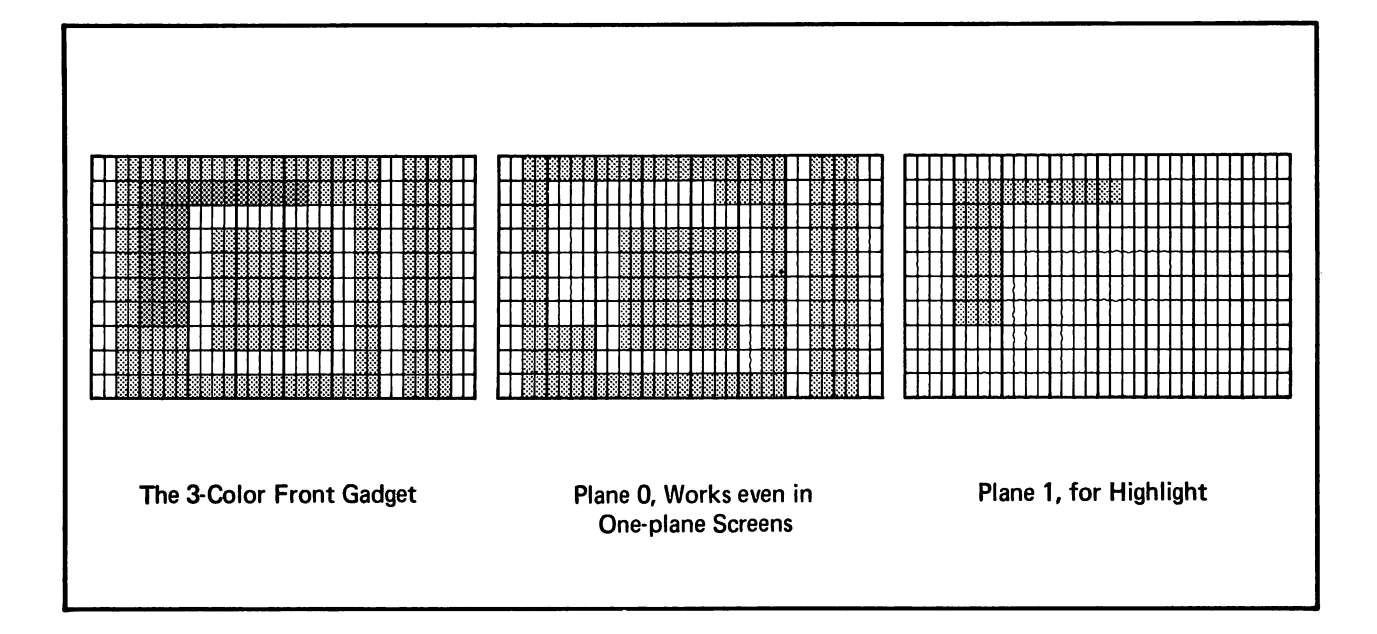

## Figure 9-4: Example Image - the Front Gadget

Its data structure and data definition look like this:

```
USHORT UpFrontData\parallel =
   ₹
  0x3FFF, 0xFF3C,
  0x3000, 0x3F3C,
  0x3000, 0x033C,
  0x303F, 0xF33C,
  0x303F, 0xF33C,
  0x303F, 0xF33C,
   0x303F, 0xF33C,
   0x3F3F, 0xF33C,
   0x3F00, 0x033C,
   0x3FFF, 0xFF3O,
   /* /
   /**/
   0x0000, 0x0000,
   OxOFFF, OxCOOO,
   OxOFOO, 0x0000,
   OxOFOO, 0x0000,
   OxOFOO, 0x0000,
   OxOFOO, 0x0000,
   OxOFOO, 0x0000,
   0x0000, 0x0000,
   0x0000, 0x0000,
   0x0000, 0x0000,
   };
struct Image UpFImage
   {
   0, 0, /* \text{ left top } */29, 10, 2, /* width, height, depth */
   \&UpFrontData[0], /* image data */
   0x3, 0x0, /* PlanePick, PlaneOnOff */NULL, /* Nextlmage */
   };
```
This gadget was designed to look good in a window or screen of any depth. PlanePick 0x3  $(000011)$  picks Planes 0 and 1 of the destination RastPort for Planes 0 and 1 of the gadget, respectively. If this gadget is displayed in a window or screen of depth 1, only Plane 0 of its data is displayed. Color  $0$  is used for the background and Color  $1$  for the imagery.

If this gadget is displayed in a window or screen of depth 2 or more, both planes are displayed. The resulting colors are 0 for the background and 1 and 2 for the imagery.

### INTUITION GRAPHICS FUNCTIONS

Following are brief descriptions of the Intuition functions that relate to the use of the Intuition illustration data types and the Amiga graphics primitives.

#### Rendering Images, Lines, or Text into a Window or Screen

Drawlmage (RPort, Image, LeftOffset, TopOffsei)

Moves the Image data into the RastPort of the screen or window.

 $RPort =$  pointer to the RastPort  $Image = pointer to an Image structure$ LeftOffset = offset added to the Image's x coordinate.  $TopOfSet = offset$  added to the Image's y coordinate.

#### DrawBorder (RPort, Border, LeftOffset, TopOjfset)

Draws the vectors of the Border into the window or screen RastPort.

 $RPort =$  pointer to the RastPort  $\textit{Border}$  = pointer to a Border structure LeftOffset  $=$  offset added to each vector's x coordinate.  $TopOfSet = offset$  added to each vector's y coordinate.

#### PrintlText (RPort, IText, LeftOffset, TopOffset)

Prints IntuiText into the window or screen RastPort.

 $RPort =$  pointer to the RastPort to receive the text  $\textit{IText} =$  pointer to an IntuiText structure LeftOffset = offset added to IntuiText x coordinate.  $TopOfSet = offset$  added to IntuiText y coordinate.

#### Obtaining the Width of a Text String

IntuiTextLength (IText)

Returns the width in pixels of an IntuiText. IText is a pointer to an instance of an IntuiText structure.

#### Obtaining the Address of a View or ViewPort

ViewAddress ()

This function returns the address of the Intuition View structure for any graph ics, text or animation primitive that requires a pointer to a View.

ViewPortAddress (window)

This functions returns the address of the screen ViewPort associated with the specified window, for any graphics, text or animation primitive that requires a pointer to a ViewPort.

# Using the Amiga Graphics Primitives

This section shows how to get pointers into display memory. You need these pointers for rendering into windows and custom screens with the general-purpose Amiga graphics routines and for rendering borders, images and text into windows and screens with the Intuition rou tines. This section also has some cautionary advice about using rendering routines in Intuition displays. Unfortunately, this book does not have the space to provide a primer for using the graphics routines. To learn how to use them, you will need to refer to the Amiga ROM Kernel Manual.

You can use all of the Amiga graphics routines in your Intuition windows and custom screens. All of the routines require a pointer to some writable display area, either a RastPort, ViewPort, or View. Intuition creates RastPort and ViewPort for each of your windows and custom screens. A RastPort defines some general parameters of a complete display and provides an area where you can safely write. A ViewPort specifies some portion of a RastPort.

You can obtain a pointer to any window or screen RastPort or ViewPort by using instructions like these:

POINTERS TO WINDOW RASTPORT AND VIEWPORT:

struct Window \*MyWindow; struct RastPort \*MyRPort; struct ViewPort \*MyVPort; struct View \*BigView;

 $MvWindow = OpenWindow(...);$  $MvRPort = MyWindow->RPort;$ MyVPort = ViewPortAddress(MyWindow);  $Bi$ g $View = ViewAddress()$ ;

#### POINTERS TO SCREEN RASTPORT AND VIEWPORT: POINTERS TO SCREEN RASTPORT AND VIEWPORT:

structure Screen; Screen; Screen; Screen; Screen; Screen; Screen; Screen; Screen; Screen; Screen; Screen; Screen; struct RastPort \*MyRPort; struct ViewPort \*MyVPort; struct View \*BigView;

 $MvScreen = OpenScreen(...);$  $MyRPort = \&MyScreen >RastPort;$  $MyVPort = \&MyScreen >ViewPort;$  $BigView = ViewAddress();$ 

The Intuition function ViewPortAddress() returns the address of a window's ViewPort.

A View structure is a linked list of one or more ViewPorts. Intuition's View is a linked list of all the display structures that you use in your Intuition-based program. The function ViewAddress() returns the address of the Intuition View structure.

When you use graphics primitives to render directly into a window RastPort, and you allow the user to size or move the window, the underlying screen display is destroyed. A blank background is displayed in the areas uncovered when the screen is sized or moved. If this is a problem for your program, you can overcome it by opening windows that cannot be moved or sized.

If a graphics routine requires the allocation and initialization of other graphics mechanisms— TmpRas structure, Gelslnfo, AreaFill buffers, UserCopperList or the like—you set these up as usual as described in the Amiga ROM Kernel Manual.

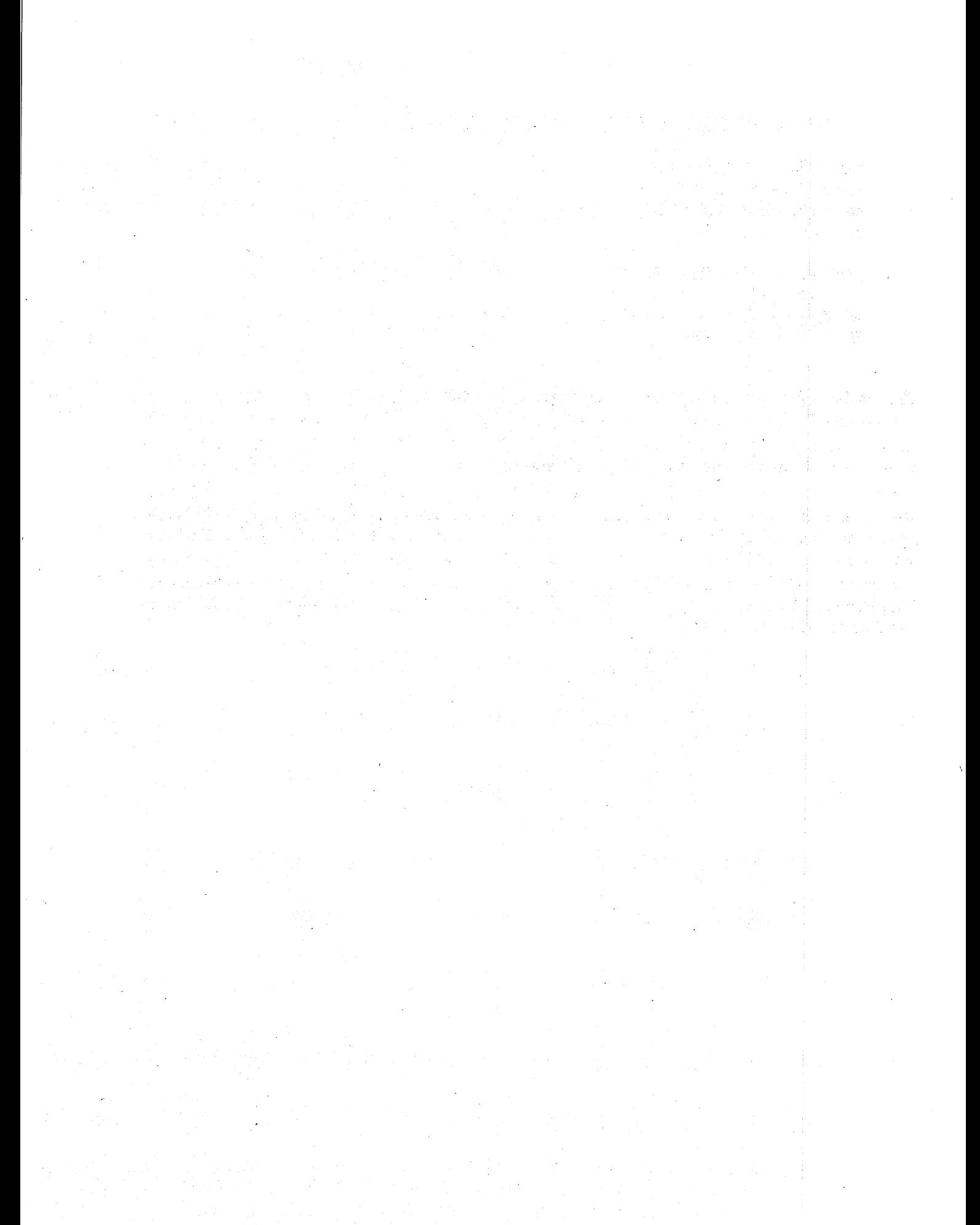

# Chapter <sup>10</sup>

# **MOUSE AND KEYBOARD**

In the Intuition system, the mouse is the normal method of making selections. This chapter describes how users employ the mouse to interact with the system and your programs and how you can arrange for your program to use the mouse in other ways. It also describes the use of the keyboard as an alternate means of input.

#### **About the Mouse** about the Mouse the Mouse of the Mouse of the Mouse of the Mouse of the Mouse of the Mouse of the Mouse of the

A mouse is a small, hand-held input device connected to the Amiga by a flexible cable. By rolling the mouse around on a smooth surface, the user can input horizontal and vertical position coordinates to the computer. The mouse also provides a pair of input keys, called mouse buttons, for the user to input further information to the computer.

Most of the things the user does with the mouse are meaningful to Intuition. Because of this, Intuition monitors mouse activity very closely. As the user moves the mouse, Intuition follows the motion by changing the position of the Intuition pointer. The Intuition pointer is an image (using hardware sprite zero) that can move around the entire video display, mimicking the user's movement of the mouse. The user can use the mouse and pointer to point at some object and then have some action performed on that object. Typically, users specify an action by manipulating either or both mouse buttons. Users can also position the mouse while the but tons are activated. tons are activated.

The basic mouse activities are shown in Table 10-1.

#### Table 10-1: Mouse Activities Table 10-1: Mouse Activities Activities Activities Activities Activities Activities Activities Activities Activities

## **EXPLANATION** ACTION EXPLANATION Pressing Positioning the pointer while holding down a button. The action specified by the position of the pointer can continue to occur until the button is released, or alternatively may not occur at all until the button is Clicking Positioning the pointer and quickly pressing and releasing one of the mouse buttons. Double-clicking Positioning the pointer and pressing and releasing a mouse button twice. Dragging Positioning the pointer over some object, pressing a button, moving the mouse to a new location, and releasing the button.

The left mouse button is most often used for selection. The right mouse button is most often used for *information transfer*. The terms selection and information are intentionally left open to some interpretation, as it's impossible to imagine all the uses you'll find for the mouse buttons. The selection/information paradigm can be crafted to cover most interaction between the user and your program. You are encouraged, when designing mouse usage, to emphasize this model. It will help the user to understand and remember the elements of everyone's design.

When the user presses the left button, Intuition examines the state of the system and the posi tion of the pointer. Intuition uses this information to decide whether or not the user is trying to select some object, operation, or option. For example, the user positions the pointer over gadget and then presses the left button to select that gadget. Or the user may position the pointer over a window and press the select button to activate the window. If the user moves the mouse while holding down the select button, this sometimes means that the user wants to select everything that the pointer moves over while the button is still pressed.

The right mouse button is used to initiate and control information-gathering processes. Intui tion uses this button most often for menu operations. Pressing the right button usually displays the active window's menu bar over the screen title bar. Moving the mouse while holding down the right button sometimes means that the user wishes to browse through all available informa tion; for example, browsing through the menus. Double-clicking the right mouse button can bring up a special requester for extended exchange of information. This requester is called the double-menu requester, because of the double-click of the menu button required to reveal it, and because this requester is like a super menu where a complex exchange of information can take place. Because the requester is used for the transfer of information, it's appropriate that this mechanism is called up by using the right button.

Your program can receive mouse button and mouse movement events directly. If you are planning to handle mouse button events yourself, you should continue the selection/information model used by Intuition.

You can combine mouse button activations and mouse movement to create compound instructions. Here's an example of how Intuition combines multiple mouse events. While the right button is pressed to reveal the menu items of the active window, the user can press the left button several times to select more than one option from the menus. Also, you can allow the user to move objects or select multiple objects by moving the mouse while holding down the buttons. As another example, consider the Workbench tool. There, to move an object, the user places the pointer within the object's icon and then presses the left button and moves the pointer. When the icon is in the desired location, the user releases the button.

Dragging can have different effects, depending on the object being dragged. To move a window to another area of the screen, the user positions the pointer within the window's drag gadget and drags the window to a new position. To change the size of a window, the user positions the pointer within the size gadget and drags the window to some smaller or larger size. In drag selection, the user can hold down both buttons while in menu mode and move the pointer across the menu display, making multiple selections with one stroke.

## Mouse Messages

Mouse events are broadcast to your program via the IDCMP or the Console Device. See Chapter 9, "Input and Output Methods", for information on how to receive communications.

Simple mouse button activity not associated with any Intuition function will be reported as the event class MOUSEBUTTONS, with the codes SELECTDOWN, SELECTUP, MENUDOWN and MENUUP to specify changes in the state of the left and right buttons respectively. Mouse button activity over your gadgets is reported with a class of GADGETDOWN or GADGETUP, and the IAddress field (or EventAddress field of InputEvents) has the address of the selected gadget. Menu selections appear with a class of MENUPICK, with the menu number in the code field.

Your program receives mouse position changes in the event class MOUSEMOVE. The MouseX and MouseY position coordinates describe the position of the mouse relative to the upper-left corner of your window. These coordinates are always in the resolution of the screen you are using, and may represent of any pixel position in your screen, even though the hardware sprites can be positioned only on the even-numbered pixels of a high-resolution screen and on the even-numbered rows of an interlace screen.

For mouse movement reports as deltas (amount of change from the last position) instead of absolute positions, you can use the IDCMP flag, DELTAMOVE.

## About the Keyboard

The keyboard is used mainly for entering data. However, there are several special ways to use the keyboard events as alternate methods for the user to enter commands. In particular, the Amiga keyboard has several special command keys. Each is uniquely identifiable when pressed along with one of the regular alphanumeric keys. The user can hold down one of these command keys and type an alphanumeric key at the same time. This generates a keyboard event that is recognizably different from a normal keystroke. These special keyboard events are known as

command-key sequences. Intuition responds to certain of the sequences. Your program can respond to them, too. When you receive a RAWKEY event through the IDCMP, you can tell if the user pressed any of the special command keys at the same time by examining the input message's Qualifier field for the special flags designating the special keys.

These special command keys (and their flags) are shown in Table 10-2.

#### Table 10-2: Special Command Keys

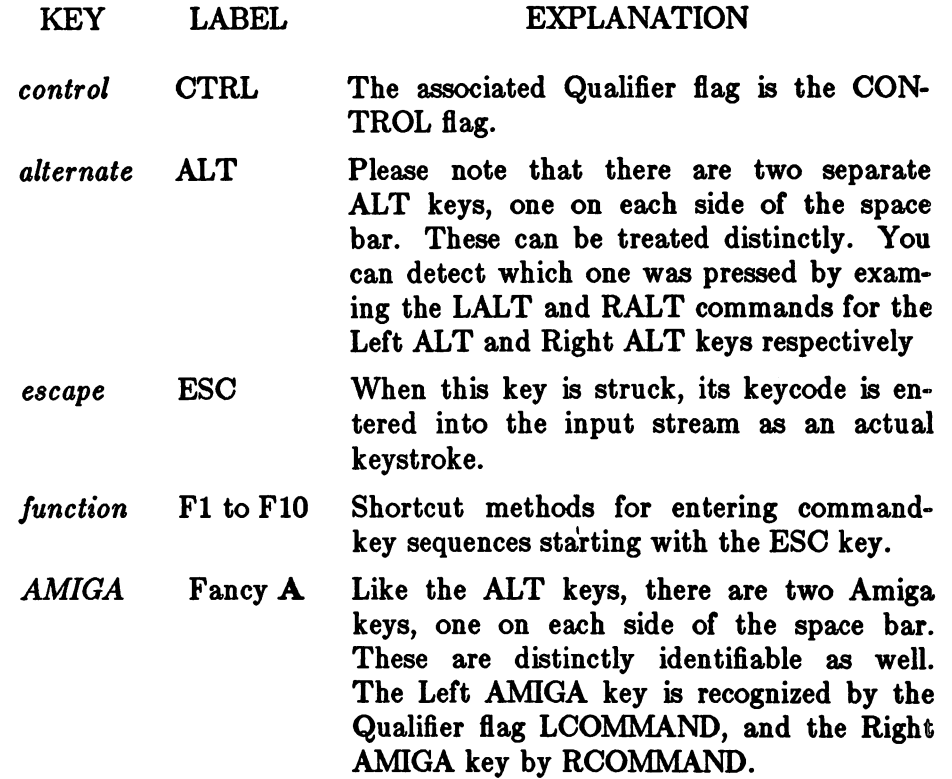

Certain command-key sequences starting with one of the AMIGA keys have special meaning to Intuition. Most notably, these involve shortcuts and alternatives to using the mouse, as described in the following sections.

## Using the Keyboard as an Alternate to the Mouse

All Intuition mouse activities can be emulated using the keyboard, by combining the Amiga command keys with other keystrokes.

The pointer can be moved by pressing down either AMIGA key along with one of the four cur sor keys (the ones with the arrows). The longer these keys are held down, the faster the mouse will move. Also, you can hold down either SHIFT key to make the pointer leap greater distances. distances.

To emulate the left mouse button, users can press the left ALT key and the left AMIGA key simultaneously. To emulate the right mouse button, users can press the right ALT key and the right AMIGA key simultaneously. These key combinations permit users to make gadget selec tions and perform menu operations using the keyboard alone. This will be a boon for mousehaters. haters.

The following special shortcut functions are supported by Intuition:

- "Bring Workbench to the Front" (Left AMIGA and the "N" key)  $\mathbf{o}$
- "Send Workbench to the Back" (Left AMIGA and the "M" key)  $\mathbf{o}$

Note that these functions emulate left mouse button and mouse movement operations. Also note that Intuition always consumes these two command-key sequences for its own use. That is, it always detects these events and removes them from the input stream.

You can pair up menu items with command-key sequences to associate certain letters with specific menu item selects. This gives the user a shortcut method to select oft-used menu operations, such as UNDO, CUT, and PASTE. Whenever the user presses the Right AMIGA key with some alphanumeric key, the menu strip of the active window is scanned to see if there are any command-key sequences in the list that match the sequence entered by the user. If there is match, Intuition translates the key combination into the appropriate menu item number and transmits the menu number to the application program. It looks to the application as if the user had selected a given menu item with the mouse. For more information on menu item selection, see Chapter 6, "Menus".

If Intuition sees a command key sequence that means nothing to it, the key sequence is broadcast to your program as usual. See Chapter 8, "Input and Output Methods", for how this works.

The final chapter of this book, "Style", contains a complete list of the suggested standard command key usage. We recommend that you take advantage of this standard so that the Amiga user can grow accustomed to a common set of functions across applications.

 $\label{eq:2.1} \mathcal{L}(\mathbf{x}) = \mathcal{L}(\mathbf{x}) \mathcal{L}(\mathbf{x}) = \mathcal{L}(\mathbf{x}) \mathcal{L}(\mathbf{x}) = \mathcal{L}(\mathbf{x}) \mathcal{L}(\mathbf{x})$  $\mathcal{O}(X)$  .  $\label{eq:2.1} \frac{1}{\sqrt{2}}\sum_{i=1}^n\frac{1}{2}\sum_{i=1}^n\frac{1}{2}\sum_{i=1}^n\frac{1}{2}\sum_{i=1}^n\frac{1}{2}\sum_{i=1}^n\frac{1}{2}\sum_{i=1}^n\frac{1}{2}\sum_{i=1}^n\frac{1}{2}\sum_{i=1}^n\frac{1}{2}\sum_{i=1}^n\frac{1}{2}\sum_{i=1}^n\frac{1}{2}\sum_{i=1}^n\frac{1}{2}\sum_{i=1}^n\frac{1}{2}\sum_{i=1}^n\frac{1}{2}\sum_{i=1$  $\mathcal{L}(\mathcal{A})$  and  $\mathcal{L}(\mathcal{A})$  $\mathcal{L}^{\text{max}}_{\text{max}}$  ,  $\mathcal{L}^{\text{max}}_{\text{max}}$  $\begin{split} \mathcal{A}^{\mathcal{A}}_{\mathcal{A}}&=\mathcal{A}^{\mathcal{A}}_{\mathcal{A}}\mathcal{A}^{\mathcal{A}}_{\mathcal{A}}\mathcal{A}^{\mathcal{A}}_{\mathcal{A}}\mathcal{A}^{\mathcal{A}}_{\mathcal{A}}\mathcal{A}^{\mathcal{A}}_{\mathcal{A}}\mathcal{A}^{\mathcal{A}}_{\mathcal{A}}\mathcal{A}^{\mathcal{A}}_{\mathcal{A}}\\ &=\mathcal{A}^{\mathcal{A}}_{\mathcal{A}}\mathcal{A}^{\mathcal{A}}_{\mathcal{A}}\mathcal{A}^{\mathcal{A$  $\Delta$  -section (  $\delta$  $\mathcal{L}^{\text{max}}$  , where  $\mathcal{A}^{\mathcal{I}}_{\mathcal{I}}$  , and  $\mathcal{L}_{\text{max}}(\mathbf{A})$  , and 우리 국가는 기계

# Chapter <sup>11</sup>

# **OTHER FEATURES**

The topics in this chapter have effects on the entire program or the entire Intuition display. This chapter:

- introduces you to Intuition's easy way to allocate and free memory in an orderly  $\bullet$ fashion. fashion.
- shows you how to get the user's Preferences settings or the default Preferences settings.  $\mathbf{o}$ Preferences is the program that allows the user to set numerous system-wide parame ters. ters.
- describes the two functions that affect the entire Intuition display—one function  $\bullet$ remakes the ViewPort for each screen and the other reconstructs the entire display.
- describes the functions for flashing the screen, and getting the current time values.  $\bullet$
- discusses using sprites in Intuition displays.  $\bullet$
- gives information about register allocation and variable names for assembly language  $\mathbf{o}$ programmers.

## Easy Memory Allocation and Deallocation

Intuition has pair of routines that make it easy for you to do easy and easily abortable memory allocations and deallocations. The routines are AllocRemember() and FreeRemember(). They use a data type called Remember.

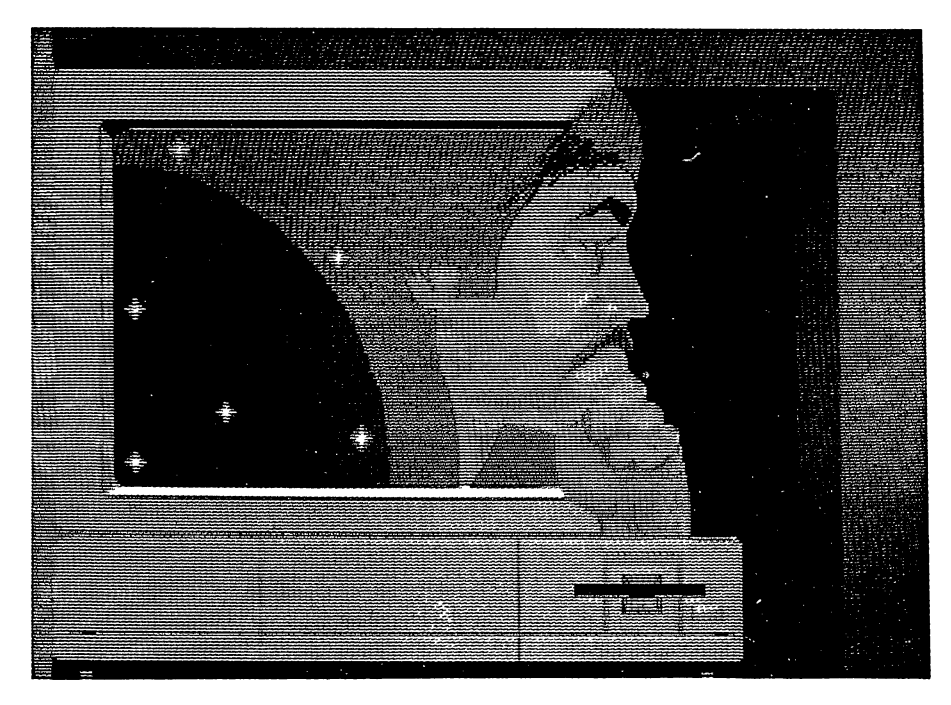

Figure 11-1: Intuition Remembering

#### **INTUITION HELPS YOU REMEMBER** INTUITION HELPS YOU REMEMBER

The AllocRemember() routine calls the Exec AllocMem() function for you, but also allocates a link node and uses it to save the parameters of the allocation into a master linked list for you. Then you can simply call  $FreeRemember()$  at a later time to deallocate all allocated memory without being required to remember the details of the memory you've allocated.

The FreeRemember() function gives you the option of freeing memory one of two ways:

- You can free both the memory blocks you've allocated and the link nodes that Intuition  $\mathbf{o}$ allocates, or
- $\mathbf{o}$ After you've successfully allocated all the memory blocks you need, you can free up only the link nodes and keep the memory blocks for yourself.

These routines have two primary uses:

- $\mathbf{o}$ The most general use of these routines is to do all of a program's memory allocations using AllocRemember(). The advantage of this is that a linked list of all your memory allocations is created for you, so that when you want to free up all the memory, a single call to  $FreeRemember()$  does the job for you.
- The other use is to do a series of memory allocations and abandon it in midstream  $\bullet$ easily, if you must. Let's say that you're doing a long series of allocations in a procedure (for example, the Intuition OpenWindow() procedure), and you detect some error

condition, like "out of memory". When aborting, you should free up any memory that you've already managed to allocate. These procedures allow you to free up that memory easily, without being required to keep track of how many allocations you've already done, the sizes of the allocations, and where the memory was allocated.

#### **HOW TO REMEMBER** HOW TO REMEMBER

You create the "anchor" for the allocation master list by creating a variable that's a pointer to the data structure Remember, and initializing that pointer to NULL. This is called the RememberKey. Whenever you call  $\mathit{AllocRemember}$ , the routine actually does two memory allocations, one for the memory you want and the other for a copy of a Remember structure. The Remember structure is filled in with data describing your memory allocation, and it's linked into the master list pointed to by your RememberKey. Then, to free up any memory that's been allocated, all you have to do is call FreeRememberf) with your RememberKey.

See the Amiga ROM Kernel Manual for a description of the AllocMem() call and the values you should use for the Size and Flags variables.

#### THE REMEMBER STRUCTURE

Here's the Remember structure: Here's the Remember structure:

```
struct Remember
\left\{ \right.struct Remember *NextRemember;
   ULONG RememberSize;
   UBYTE *Memory;
};
```
Here's what the Remember variables mean: Here's what the Remember variables mean:

```
NextRemember
. . . . . . . . . . . . . . . . . . .
```
This is the link to the next Remember node. This is the link to the next Remember node.

#### **RememberSize**

This is the size of the memory remembered by this node.

#### Memory

};

This is a pointer to the memory remembered by this node.

#### AN EXAMPLE OF REMEMBERING An Example of Remembers of Remembers of Remembers and Remembers of Remembers and Remembers and Remembers and Remembers and Remembers and Remembers and Remembers and Remembers and Remembers and Remembers and Remembers and R

struct Remember \*RememberKey; UBYTE \*MemAPointer, \*MemBPointer;

remember and the second contract of the second contract of the second contract of the second contract of the s MemAPointer AllocRemember(&RememberKey, BUFSIZE, MEMF\_CHIP);  $MemBPointer = AllocRemember(\&RememberKey, BUFSIZE, MEMF_CHIP);$ 

/\* Use the memory for various things  $\ldots$  \*/

 $/*$  and finally, give up the memory  $\ldots$  \*/ FreeRemember(&RememberKey, TRUE);

#### Preferences Preferences and the preferences and the preferences are the preferences of the preferences and the preferences

Preferences is a program that lets the user see and change many system-wide parameters on the Amiga. Users can also edit the standard Intuition pointer image and colors. You have access to the Command Line Interpreter (CLI) through Preferences, by setting a flag that allows the CLI icon to be visible on the Workbench display. (See the AmigaDOS manuals for more information about the CLI.)

The user invokes Preferences to make settings and you can call  $GetPrefix()$  to find out what settings the user has made. In a system where the user does not use Preferences, you can call Get- $DefPrefs()$  to find out the Intuition default Preference settings. If you are using the IDCMP for input, you can set the IDCMP flag NEWPREFS. With this flag set, you will receive an IntuiMessage telling you that there is a new set of Preferences for you to examine. To get the new settings, you then call  $GetPrefs()$ .

Developers of printer driver programs should always call GetPrefs() just before every print job. The user may change to a different printer and run Preferences to modify the printer settings.

When Intuition is initialized (when the system is reset), you can call GetDefPrefs() to find the default Preferences settings that Intuition uses when it is first opened. Then, under AmigaDOS, Intuition is configured according to the set of Preferences that are saved on the startup disk.

Upon invoking the Preferences tool, the user is shown a screen full of gadgets and can change settings by selecting and playing with the gadgets. In some cases, a requester appears after the user selects a gadget. Figure 11-2 shows the main Preferences display.

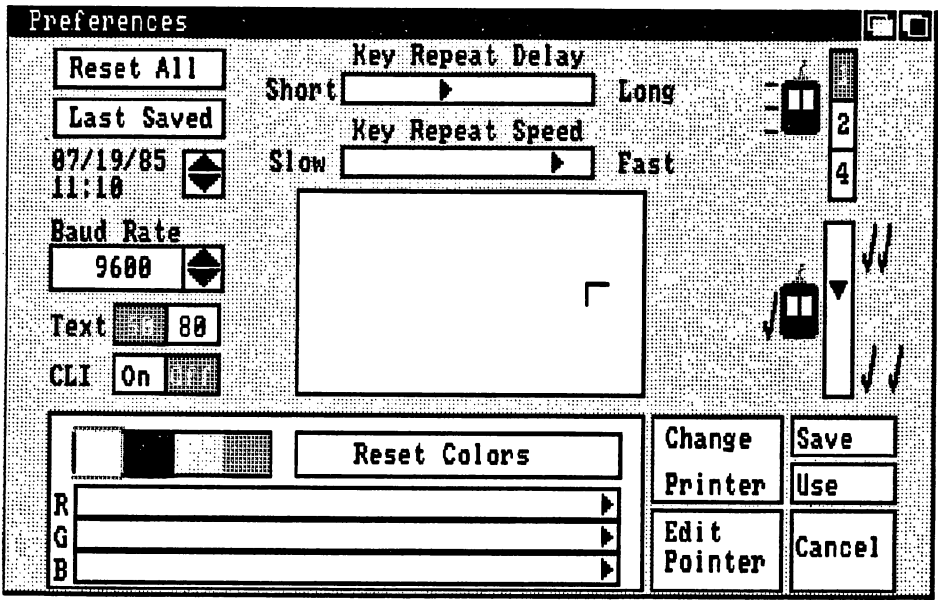

Figure 11-2: Preferences Display

One of the arguments to GetPrefs() and GetDefPrefs() is the size of the buffer you are supplying to receive the Preferences data. If you are interested only in the first few bits of data, you don't have to allocate a buffer large enough to hold the entire Preferences structure. For this reason, the most commonly used data has been grouped near the beginning of the structure. Preferences allows the user to change the following:

- $\bullet$ Date and time of day.
- Key repeat speed  $-$  the speed at which a key repeats when held down.  $\ddot{\mathbf{o}}$
- $\mathbf{o}$ Key repeat delay  $-$  the amount of delay before the key begins repeating.
- Mouse speed how far the pointer moves when the user moves the mouse.  $\bullet$
- Double-click delay  $-$  maximum time allowed between the two clicks of a mouse double- $\overline{O}$ click. For information about how to test for double-click timeout, see the description of the DoubleClick() function in Appendix A.
- Text size  $-$  size of the default font characters. The user can choose 60-column mode (60  $\bullet$ characters on a line in high resolution mode and 30 characters in low resolution mode) or 80-column mode (80 characters on <sup>a</sup> line in high resolution mode and <sup>40</sup> characters in low resolution mode). The first variable in the Preferences structure is FontHeight, which is the height of the characters in display lines. If this this is equal to the constant TOPAZ\_EIGHTY, the user has chosen the 80-column version. If it is equal to TOPAZ\_SIXTY, the user has chosen the 60-column version. The Preferences Display in Figure 11-2 shows TOPAZ\_SIXTY.
- CLI allows access to the Command Line Interpreter for developers.  $\mathbf{o}$
- Display centering allows the user to center the image on the video display.  $\mathbf{o}$
- o Baud rate the user can change the rate of data transmission to accommodate whatever device is attached to the serial connector. device is attached to the series in the series of the series of the series of the series of the series of the s
- Workbench colors  $-$  the user can change any of the four colors in the Workbench display  $\mathbf{o}$ by adjusting the amounts of red, green, and blue in each color.
- Printer  $-$  the user can select from a number of printers supported by Amiga or can type in  $\bullet$ another printer name, depending upon which printers are supported by any application. The user can also indicate whether the printer is connected to the serial connector or the parallel connector.
- Print characteristics the user can select paper size, right and left margin, continuous feed or single sheets, draft or letter quality, pitch, and line spacing. If the user chooses the "Graphic Select" gadget, a requester appears from which the user can select shade (grayscale printing), aspect (normal or sideways), positive or reverse image, and threshold (for black and white printing, which colors are printed as white and which as black).

The Preferences settings can be written to a Workbench disk so the user can save the settings for the next work session. The manual called *Introduction to Amiga* contains more information about Preferences from the user's standpoint.

### PREFERENCES STRUCTURE

Here is the Preferences data structure: Here is the Preferences data structure:

struct Preferences

 $\mathbf{I}$ 

**BYTE FontHeight:** By The Font Henry House, and the Font Henry House, and the Font Henry House, and the Font Henry House, and **UBYTE PrinterPort:** UBY THE PRINTER PRINTER PRINTER PRINTER PRINTER. USHORT BaudRate; struct timeval KeyRptSpeed, KeyRptDelay; struct timeval DoubleClick; USHORT PointerMatrix[POINTERSIZE]; BYTE XOffset, YOffset; USHORT colorl7, colorl8, colorl9; USHORT PointerTicks; USHORT color0, color1, color2, color3; BYTE ViewXOffset, ViewYOffset; WORD ViewInitX, ViewInitY; BOOL EnableCLI; USHORT PrinterType; UBYTE PrinterFilename[FILENAME\_SIZE]; USHORT PrintPitch; USHORT PrintQuality; USHORT PrintSpacing; UWORD PrintLeftMargin, PrintRightMargin; USHORT Printlmage; USHORT PrintAspect; USHORT PrintShade; word print the show printed and stated and stated and stated and stated and stated and stated and stated and stated and stated and stated and stated and stated and stated and stated and stated and stated and stated and sta USHORT PaperSize; UWORD PaperLength; USHORT PaperType;

The meanings of the fields in the Preferences structure are as follows:

### FontHeight

};

This variable will contain one of two constants: TOPAZ\_SIXTY or TOPAZ\_EIGHTY. These are the font heights required to cause the default Topaz font to be rendered in either 60- or 80-column mode wherever the default font is requested.

### PrinterPort

This is set to either PARALLEL\_PRINTER or SERIAL\_PRINTER, to describe which type of printer is attached to the printer port.

#### **BaudRate** ------------

This can be set to any of these default baud rates. See Appendix B for a complete list of the definitions you might find in this variable.

### KeyRptSpeed, KeyRptDelay

These are timeval structures, which have two components, seconds and microseconds. KeyRptDelay describes how long the system hesitates before the Input Device starts repeating the keys. KeyRptSpeed describes how the time between repeats of the key.

#### Double Click DoubleClick

This is a timeval structure, which describes the maximum time allowable between clicks of the mouse button for the operation to be considered double-click operation. See Chapter 10, "Keyboard and Mouse", for details about double-clicking.

#### PointerMatrix/POINTERSIZE/

This contains the sprite data for the Intuition pointer.

#### XOffset, YOffset

This describes the offsets from the upper-left corner of the pointer image to the pointer's active spot.

#### color17, color18, color19

These are the colors of the Intuition pointer.

#### **PointerTicks** Pointer Ticks

This describes how many ticks are required for the mouse to move one increment. This should always be a power of two. The Preferences tool allows it to be set to  $1, 2$ , or  $4$ . Setting it to greater than 4 is not a great thing to do. For instance, if PointerTicks was set to 32768, then to move the pointer from the bottom to the top of the screen the user would have to move the mouse more than a mile. user would have to move the mouse more than mile.

#### color0, color1, color2, color3

These are the Workbench colors.

#### ViewXOffset, ViewYOffset

These describe the offset of the View from its initial startup position. This configurable offset allows the user to position the display on his monitor.

#### ViewInitX. ViewInitY ViewInitX, ViewInitY

These have copies of the initial View values, as created by the graphics library.

#### **EnableCLI** EnableCLI

This Boolean value describes whether or not the Workbench should display the CLI icon when the CLI tool is available.

#### PrinterType

These are the definitions of the available printer types. See Appendix B for a complete list of the definitions you might find in this variable.

#### PrinterFilename[FILENAME\_SIZE]

The default name for the disk-based printer configuration file is kept in this buffer.

#### PrintPitch, PrintQuality, PrintSpacing

These describe the pitch, print quality, and page spacing for printer drivers.

#### PrintLeftMargin, PrintRightMargin

The character spacing of the print margins are described by these variables.

#### Printlmage, PrintAspect, PrintShade

The values of these variables tell printer drivers about the desired type of page imagery.

#### **PrintThreshold** PrintThreshold

For simple black/white printer dumps, this describes the intensity threshold required to trigger a print of a pixel.

#### PaperSize, PaperLength, Paper Type

These describe the user's choice of printer paper.

#### PREFERENCES FUNCTIONS

You can use the following functions to check the current Preferences settings.

- GetPrefs(PrefBuffer, Size); Gets a copy of the current Preferences data.  $PrefBuffer - pointer$  to the memory buffer to receive the Preferences data  $Size$  - number of bytes to copy to the buffer
- GetDefPrefs(PrefBuffer, Size); Gets a copy of the default Preferences data. PrefBuffer - pointer to the memory buffer to receive the Preferences data Size - number of bytes to copy to the buffer

## Remaking the ViewPorts

This section is for advanced programmers who are interested in controlling their custom screens directly and want to control the entire Intuition display.

There are two functions that operate on the entire display. These are RethinkDisplay() and RemakeDisplay(). The MakeScreen() function works only with the Copper lists of your custom screen.

#### RethinkDisplay()

RethinkDisplay() reworks Intuition's internal state data, rethinks the relationship of all of the screen ViewPorts to each other and reconstructs the entire Intuition display by calling the graphics primitives  $MrgCop()$  and  $LoadView()$ . This includes all the screens in the display, not just the ones controlled by your program. It is especially handy if you are creating custom screens and want to make up your own lists of Copper instructions for handling the display. For more information about the Copper, see the Amiga ROM Kernel Manual and Amiga

#### Hardware Reference Manual.

RethinkDisplay() makes calls to the graphics primitives  $MrgCop()$  and  $LoadView()$ , which causes the display of Intuition's screens to be reconstructed.  $MrgCop()$  merges all the various Copper instructions for different ViewPorts of the display into a single instruction stream. This creates a complete set of instructions for each *display field* (complete scanning of the video beam from top to bottom of the video display). LoadView() uses this merged Copper instruction list to create the display. Before calling  $RethinkDisplay()$ , you may wish to call MakeScreen() to create the Copper instruction list for your own custom screens.

Note that RethinkDisplay() can take several milliseconds to run, and it locks out all other tasks while it runs. This can seriously degrade the performance of the multi-tasking Executive, so don't use this routine lightly.

### RemakeDisplay()

The function *RemakeDisplay* reconstructs the entire Intuition display. It calls *MakeScreen()* for every screen in the system and then calls RethinkDisplay(). As with RethinkDisplay(), RemakeDisplay() can take several milliseconds to run, and it locks out all other tasks while it runs. This can seriously degrade the performance of the multi-tasking Executive, so do not use this routine lightly.

### MakeScreen()

To remake the Copper lists of your custom screen, call *MakeScreen()*. Then only difference between MakeScreen() and the graphics library routine MakeVPort() is that Intuition synchronizes your call to *Make VPort()* with any that it needs to make.

#### **Current Time Values** Current Time Values

The function CurrentTime() gets the current time values. To use this function, you first declare the variables Seconds and Micros. Then, when you call the function, the current time is copied into the argument pointers. The synopsis of this function is:

ULONG Seconds, Micros; CurrentTime(&Seconds, &Micros);

## Flashing the Display

Because the Amiga has no internal bell or beeper, this function is supplied to notify the user of some event that is not serious enough to require a requester. For example, Intuition uses this function when the user types an invalid character into an integer gadget. This function flashes the background color of the screen. If the argument to the function is NULL, every screen in the display is flashed. The synopsis of this function is:

DisplayBeep(Screen);

# Using Sprites in Intuition Windows and Screens

Sprites do not behave well under Intuition, except in somewhat limited cases. The hardware and graphics library sprite systems manage sprites independent of the Intuition display. In particu lar:

- sprites can't be "attached" to any particular screen. Instead, they always appear in  $\bullet$ front of every screen. front of every screen,
- when a screen is moved, the sprites do not automatically move with it. The sprites  $\bullet$ move to their correct locations only when the appropriate function is called (either  $DrawGList()$  or  $MoveSprite()$ .

Hardware sprites are of limited use under the Intuition paradigm. They travel out of windows and out of screens, unlike all other Intuition mechanisms (except the Intuition pointer, which is meant to be global).

## Assembly Language Conventions

In all Intuition routines, the arguments always follow the same order: addresses first, data second. The registers are allocated in ascending order from register 0. Always. So you can look at any routine, start from register A0 if the routine's arguments start with an address, and start from DO when the routine's arguments become data values. As an added mnemonic, even the register names are in alphabetical order—A0 precedes DO. Good enough?

Unfortunately for assembly programmers, many of you will have to use assemblers that don't give you macros to declare and reference structure elements. If this is the case for you, then

 $\mathcal{V} = \mathcal{V} + \mathcal{V} + \mathcal{V}$  where every Intuition.it is a structure variable has structure variable has structure variable has structure variable has structure variable has structure variable has structure variable has unique analysis in a statement in assemble format. The statement is a statement of the statement of the statement of the statement of the statement of the statement of the statement of the statement of the statement of the

 $\overline{\phantom{a}}$ 

 $\ddot{\phantom{1}}$ 

# Chapter <sup>12</sup>

#### **STYLE** style and the state of the state of the state of the state of the state of the state of the state of the state

This chapter describes some important aspects of Intuition style. If you adhere to these style notes, you will help to ensure that Intuition applications present a consistent interface to the user. Try to exercise all of the suggestions in this chapter.

## Menu Style

Always make sure that you use  $OffMenu()$  when a item becomes meaningless or non-functional. Don't ever let the user select something and then have the application do nothing in response. Always take away the user's ability to select that item.

The pens you set when you open a window are used to render the menu bar and the items. If you are opening multiple windows, you might consider color-coding the window frames and menus.

#### **PROJECT MENUS** PROJECT MENUS

If you are going to be allowing the user to select which project to work with, we suggest that you create a "Project" menu. For consistency, we suggest that everyone create their menu strips with the Project menu as the leftmost menu. It should contain the items shown in Table 12-1. If possible, the items should be in the order shown.

#### Table 12-1: Project Menus

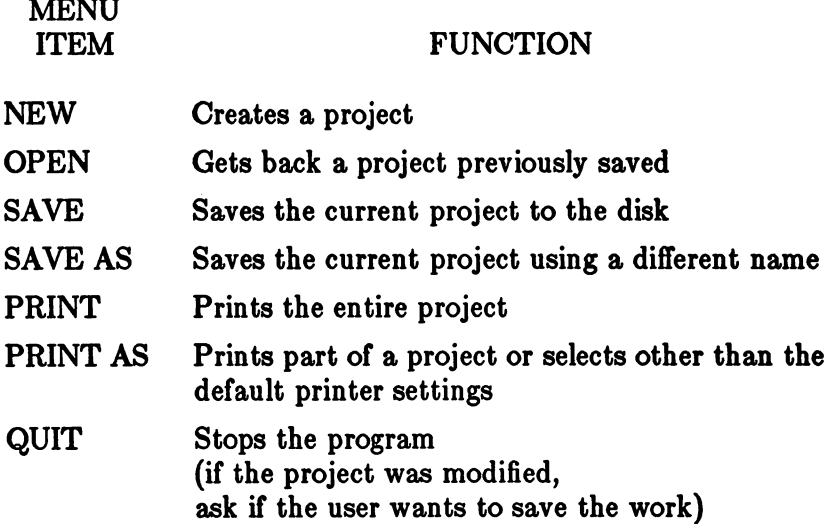

#### EDIT MENUS

 $\sim$   $\sim$   $\sim$   $\sim$   $\sim$ 

If your application can perform edit-like functions, we suggest that you create an "Edit" menu, which should appear to the right of the Project menu. It should contain the items shown in Table 12-2. If possible, the items should be in the order shown in the table.

#### <u>Table 12-2: Edit Menus Menus Menus</u>

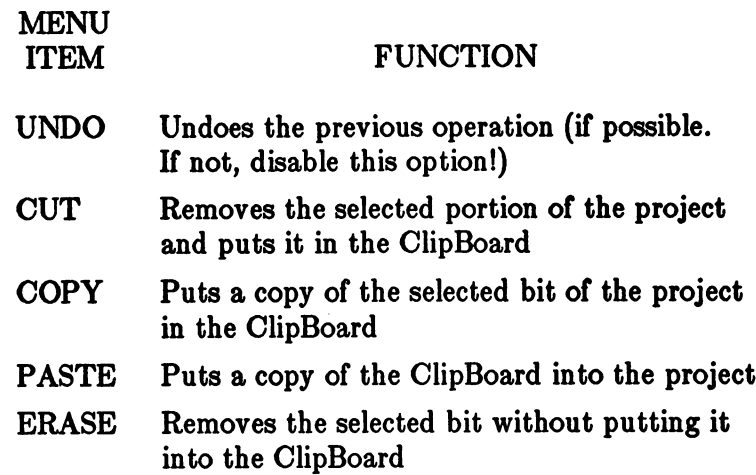

 $\bar{\rm E}$ 

 $\mathbb T$ 

# Gadget Style

When creating a list of gadgets, in a requester or perhaps a window, be sure to design bolder, more eye-catching imagery for the obvious or safe choice. For example, note how the CANCEL choice is highlighted in Figure 12-1.

Overlapping the select boxes of gadgets is in general not a good thing to do. This is especially true when it's not obvious to users which gadget they are selecting. Unless you're very careful, all sorts of weird things can happen and the gadgets will behave in unusual ways.

As with menus, use  $\textit{OffGagger}()$  to remove a gadget when it becomes meaningless or nonfunc-

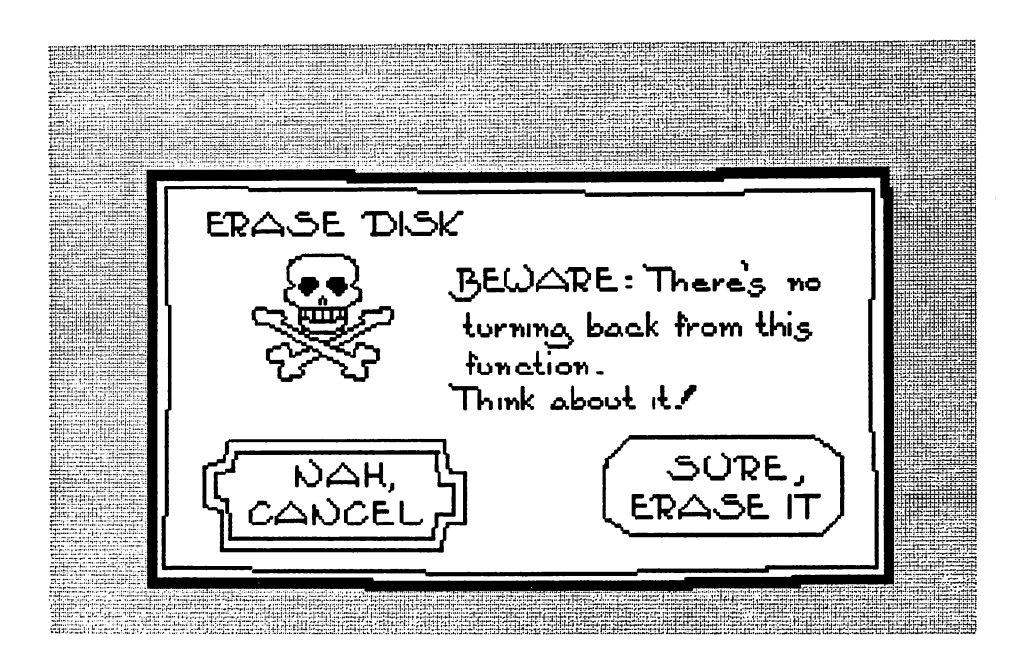

Figure 12-1: The Dreaded Erase-Disk Requester

## Requester Style

This is easily the *most important* rule about requesters: Always make sure that there's a safe way to exit from any requester. As in Figure 12-2, notice that the dire "ERASE DISK" reques ter can be cancelled and, in fact, the "run away" option is rendered in bolder imagery. If, for instance, the user accidentally selected the ERASE DISK option from a menu, the CANCEL option saves the day. This is an extremely important note. We can't emphasize this point

strongly enough.

When you design a requester with your own BitMap imagery, make sure that the imagery works well with the select boxes of the gadget list that you supply.

## Command Key Style

Treat the AMIGA keys like SHIFT keys. To enter a shortcut, users should be able to hold down the AMIGA key with the little finger of one hand, and press one of the keys they'd nor mally press with the other hand. This will help touch typists as well as prevent that clumsy feeling that we all experience.

Table 12-3 shows our recommendations for standard selection shortcuts (using the left AMIGA key to emulate usage of the left button of the mouse):

<u>— maria 12-3: Selection Shortcuts Shortcuts</u>

 $To:$ 

Press Left AMIGA  $with:$ where  $\blacksquare$  . To:

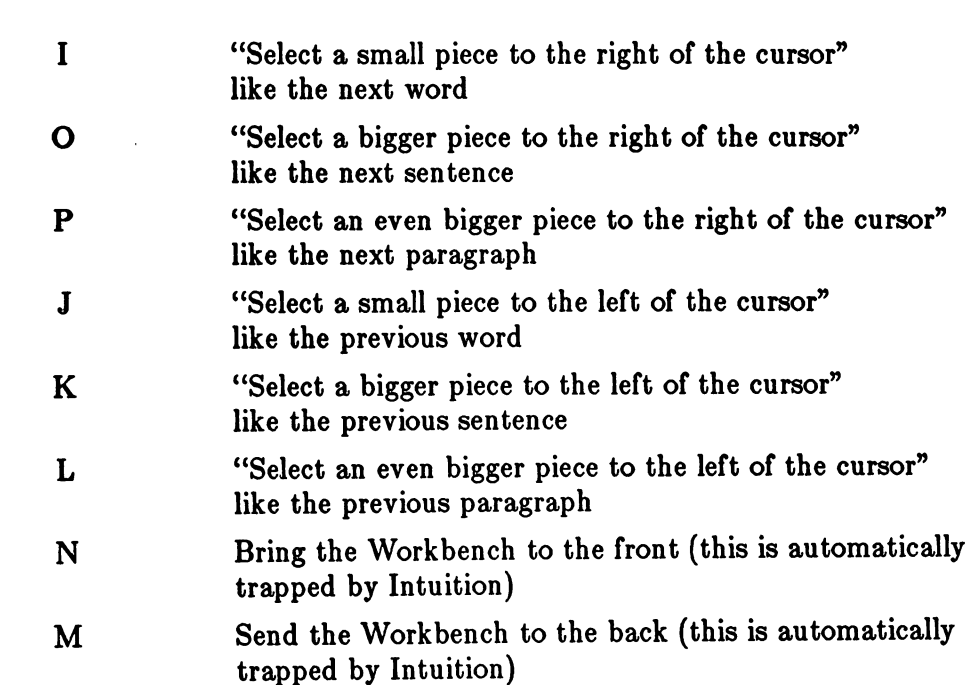

Table 12-4 shows our recommendations for standard information (menu) shortcuts (using the right AMIGA key to emulate usage of the right button of the mouse):

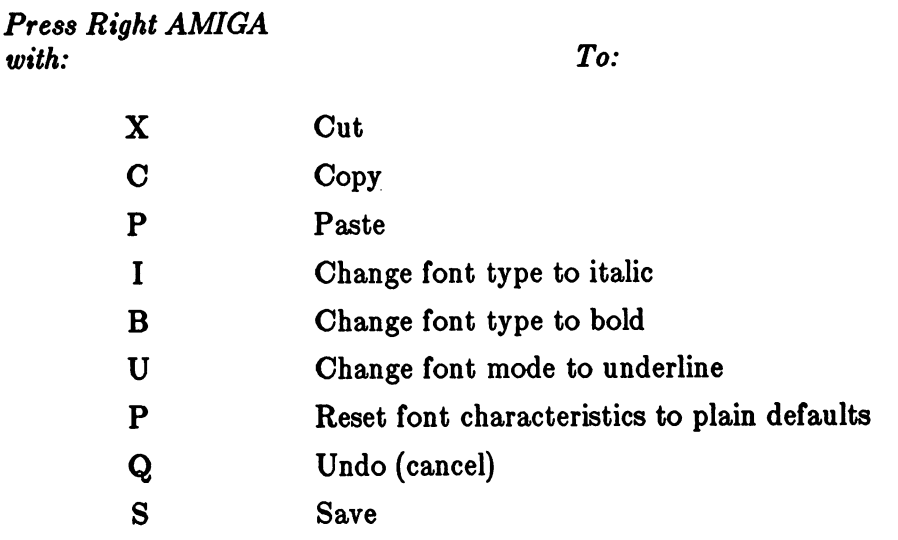

### Table 12-4: Information (Menu) Shortcuts

## Miscellaneous Style Notes

Remember, exiting programs should always make a call to OpenWorkBench(), even if you didn't call CloseWorkBench(). We want Workbench to be open as much as possible. If Workbench was closed and your departure has freed up enough memory for Workbench to reopen, we want it to happen. OpenWorkBench() won't necessarily work (if there's no memory for the display, it won't open). But if everyone calls OpenWorkBench() then Workbench will open if it can. By using this mechanism, you can help give the user a consistent environment. Intuition always checks to see if Workbench must open whenever any screen is closed.

As much as possible, allow the user to configure the parameters of your program. For instance, if you've opened a custom screen, let the user change the colors. If your program makes sound, give the user the ability to adjust the tone and volume. Don't make the configuration a requirement, however, and always give the user an avenue for restoring the defaults.

The Intuition default pointer is designed with the light source coming from the top-right. If you design your own pointer, consider mimicking this. Most importantly, here are the color assignments used for the Intuition pointer sprite data:

- Color 0 is transparent  $\mathbf{o}$
- $\bullet$ Color 1 of the sprite (hardware color register 17) is the color with medium intensity
- Color 2 of the sprite (hardware color register  $18$ ) is low intensity  $\bullet$
- Color 3 of the sprite (hardware color register  $19$ ) is high intensity  $\mathbf{o}$

Your pointer should be framed by either Color 1 or Color 3.

Since the Intuition pointer is always hardware sprite zero, you can set the colors of the pointer by calling the SetRGB() function on the ViewPort of any screen. An example of this is:

struct Screen \*MyScreen;

SetRGB(&MyScreen->ViewPort, 17, Redl7, Greenl7, Bluel7); SetRGB(&MyScreen->ViewPort, 18, Redl8, Greenl8, Bluel8); SetRGB(&MyScreen->ViewPort, 19, Redl9, Greenl9, Bluel9);

# A Final Note on Style

Design beautiful Gadgets, Menus, Requesters. Think simplicity and elegance. And always remember the 4th grader, the sophisticated user, and the poor soul who's terrified of breaking the machine.

Dare to be gorgeous and unique! But don't ever be cryptic or otherwise unfathomable. Make it unforgettably great.
# Appendix

#### **INTUITION FUNCTION CALLS** INTUITION FUNCTION FUNCTION FUNCTION CALLS: INTERFERING CALLS: INTERFERING CALLS: INTERFERING CALLS: INTERFERING CALLS: INTERFERING CALLS: INTERFERING CALLS: INTERFERING CALLS: INTERFERING CALLS: INTERFERING CALLS: INTERFE

In this appendix, all of the Intuition functions are presented in alphabetical order. The descrip tion of each function follows the format shown below:

### NAME

The name of the function and a one-line description of what it does.

#### **SYNOPSIS** System and the system of the system of the system of the system of the system of the system of the system of the system of the system of the system of the system of the system of the system of the system of the system of t

The correct form of the function call.

### **FUNCTION**

Everything the function does.

#### **RESULT**  $\overline{\phantom{a}}$

The results, if any, returned by the function.

#### **BUGS** BUGS

All known bugs, limitations, and deficiencies.

### SEE ALSO

References to related functions in this and other books, references to the text of this book.

# APPENDIX

# TABLE OF CONTENTS

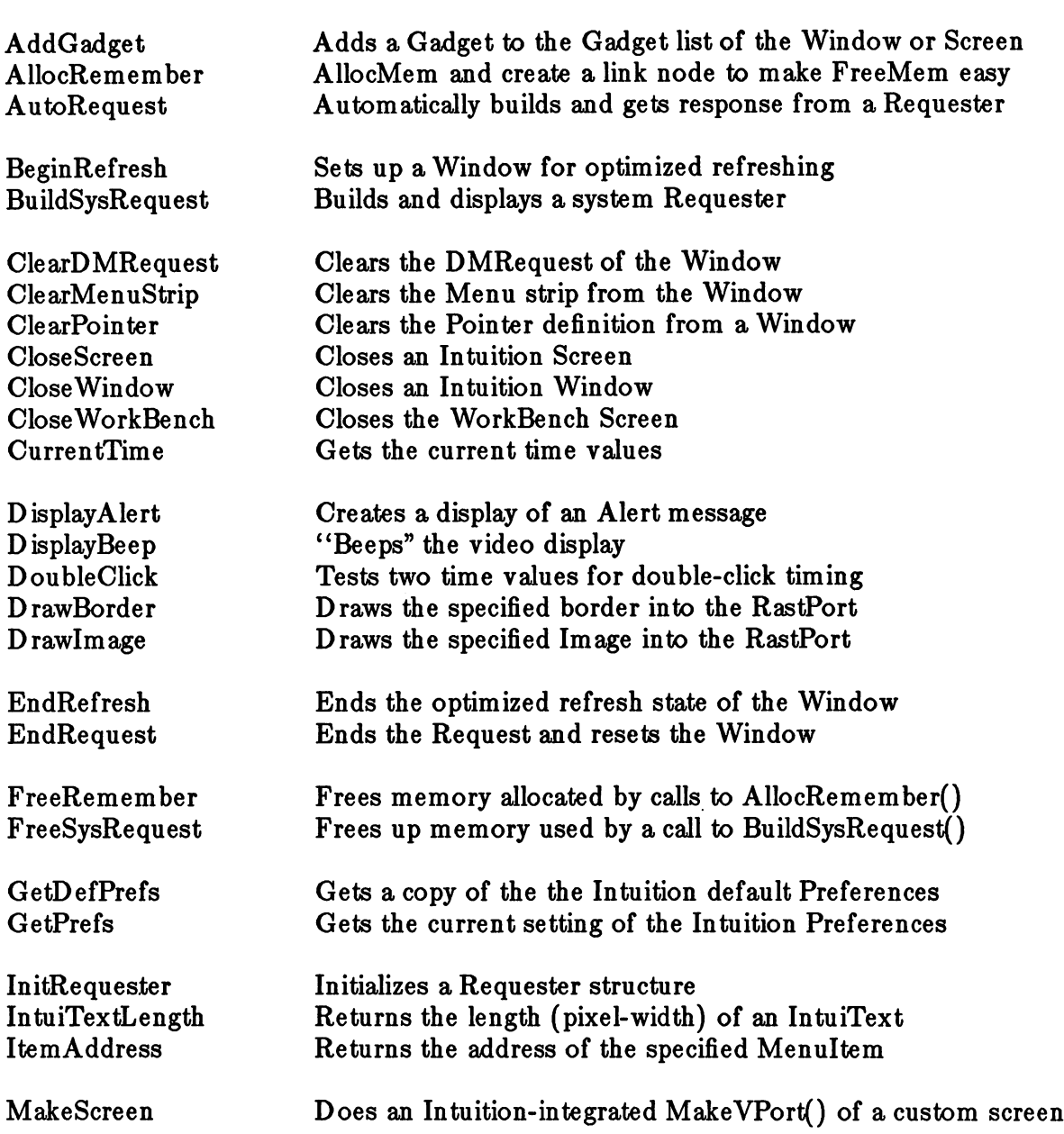

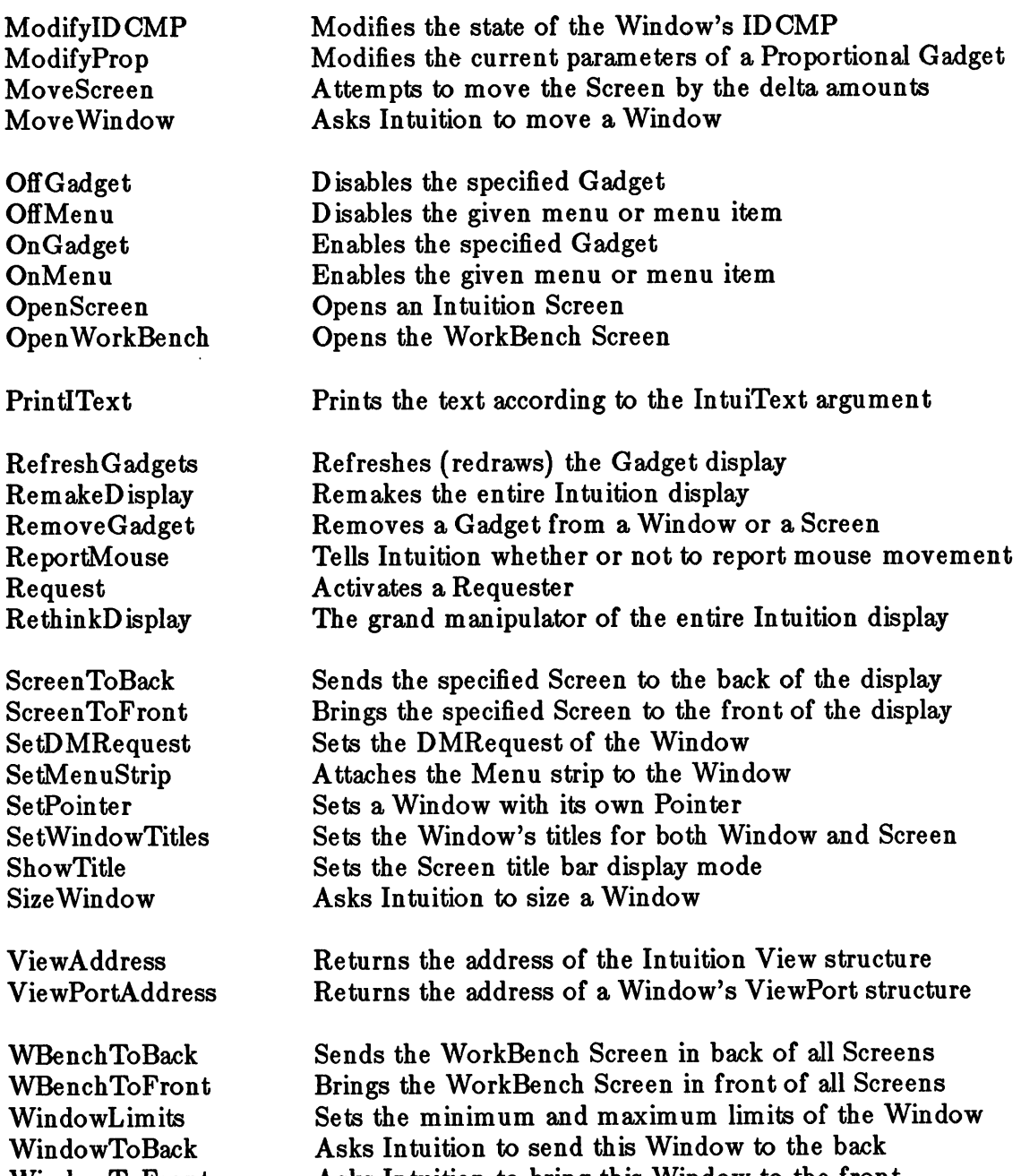

 $\sim 300$ 

 $\sim$   $\sim$ 

Window Top Top This This Tender to the front the front the front the front of the front of the front of the front of the front of the front of the front of the front of the front of the front of the front of the front of t

# $\label{eq:2.1} \frac{\partial \mathcal{L}(\mathcal{H})}{\partial \mathcal{L}(\mathcal{H})} = \frac{\partial \mathcal{L}(\mathcal{H})}{\partial \mathcal{L}(\mathcal{H})} = \frac{\partial \mathcal{L}(\mathcal{H})}{\partial \mathcal{L}(\mathcal{H})}$ an an Salam<br>Tagairtí 2010年10月10日  $\mathcal{L}^{2n}$  and  $\mathcal{L}^{n}$ and the state

# $\sim 10^{-1}$

 $\mathcal{F}^{\mathcal{G}}_{\mathcal{G}}(z)$ 

나는 결혼 동생을 했  $\label{eq:2} \begin{split} \mathcal{L}_{\text{eff}} = \frac{1}{2} \left[ \frac{1}{\sqrt{2}} \right] \mathcal{L}_{\text{eff}} + \frac{1}{2} \mathcal{L}_{\text{eff}} \mathcal{L}_{\text{eff}} \\ \mathcal{L}_{\text{eff}} = \frac{1}{2} \mathcal{L}_{\text{eff}} + \frac{1}{2} \mathcal{L}_{\text{eff}} \mathcal{L}_{\text{eff}} + \frac{1}{2} \mathcal{L}_{\text{eff}} \mathcal{L}_{\text{eff}} \\ \mathcal{L}_{\text{eff}} = \frac{1}{2} \mathcal{L}_{\text{eff}} + \frac{1}{2} \math$  $\label{eq:2.1} \mathcal{F}(\mathcal{F}^{(1)}_{\mathcal{F}}) = \mathcal{F}(\mathcal{F}^{(1)}_{\mathcal{F}}) \mathcal{F}^{(1)}_{\mathcal{F}} \mathcal{F}^{(2)}_{\mathcal{F}}$ 

an<br>Samura Samur<br>Samura Samura Samura Sa an an Babara<br>Politika (Perangan 

## AddGadget AddGadget

### NAME

AddGadget -- add a Gadget to the Gadget list of the Window or Screen

#### **SYNOPSIS**  $\sim$   $\sim$   $\sim$   $\sim$   $\sim$   $\sim$   $\sim$   $\sim$

SHORT AddGadget(Pointer, Gadget, Position);

#### **FUNCTION** FUNCTION

Adds the specified Gadget to the Gadget list of the given Window or Screen, linked in at the position in the list specified by the Position argument (that is, if  $Pos == 0$ , the Gadget will be inserted at the head of the list, and if  $Position == 1$  then the Gadget will be inserted after the first Gadget and before the second). If the Position you specify is greater than the number of Gadgets in the list, your Gadget will be added to the end of the list. The SCRGADGET Flag of the Gadget specifies whether the Pointer argu ment points to a Window (SCRGADGET not set) or a Screen (SCRGADGET is set). This procedure returns the position at which your Gadget was added.

NOTE: A relatively safe way to add the Gadget to the end of the list is to specify a Position of -1. That way, only the 65536th (and multiples of it) will be inserted at the wrong position. The return value of the procedure will tell you where it was actually in serted.

NOTE: The System Window and Screen Gadgets are initially added to the front of the Gadget List. The reason for this is: if you position your own Gadgets in some way that interferes with the graphical representation of the system Gadgets, the system's ones will be the first by USER. If you there is the first adding Gadgets to the front of the front of the list, you will disturb the other this plan, so beware the other hand, if you do the design rule of the design rule of the des never overlapping your Gadgets, there's no problem.

#### **INPUTS** ----

Pointer =

pointer to the Window or Screen to get your Gadget

 $Gagger =$ 

pointer to the new Gadget

Position =

integer position in the list for the new Gadget (starting from zero as the first po sition in the list)

#### RESULT

Returns the position of where the Gadget was actually added.

#### BUGS

None

#### SEE ALSO

RemoveGadget()

### NAME

AllocRemember -- AllocMem and create a link node to make FreeMem easy

### SYNOPSIS

AllocRemember(RememberKey, Size, Flags);

#### **FUNCTION . . . . . . . .** .

This routine calls the EXEC AllocMem() function for you, but also links the parameters of the allocation into a master list, so that you can simply call the Intuition routine FreeRemember() at a later time to deallocate all allocated memory without being required to remember the details of the memory you've allocated.

This routine will have two primary uses:

- Let's say that you're doing a long series of allocations in a procedure (such as the Intuition OpenWindow() procedure). If any one of the allocations fails for lack of memory, you need to abort the procedure. Abandoning ship correctly involves freeing up what memory you've already allocated. This procedure al lows you to free up that memory easily, without being required to keep track of how many allocations you already done, what the sizes of the allocations were, where the memory was allocated.
- Also, in the more general case, you may do all of the allocations in your entire program using this routine. Then, when your program is exiting, you can free it all up at once with a simple call to FreeRemember().

You create the "anchor" for the allocation master list by creating a variable that's a pointer to struct Remember, and initializing that pointer to NULL. This is called the RememberKey. Whenever you call AllocRemember(), the routine actually does two memory allocations, one for the memory you want and the other for a copy of a Remember structure. The Remember structure is filled in with data describing your memory allocation, and it's linked into the master list pointed to by your Remember Key. Then, to free up any memory that's been allocated, all you have to do is call FreeRemember() with your RememberKey.

Please read the FreeRemember() header too. As you will see, you can select to either free just the link nodes and keep all the allocated memory for yourself, or you can elect to free both the nodes and your memory buffers.

See the "Amiga ROM Kernel Manual" for a description of the AllocMem() call and the values you should use for the Size and Flags variables.

### **INPUTS**

RememberKey

the address of a pointer to struct Remember. Before the very first call to AllocRemember, initialize this pointer to NULL. For instance:

struct Remember \*RememberKey;  $RememberKey = NULL;$ AllocRemember(&RememberKey, BUFSIZE, MEMF\_CHIP); FreeRemember(&RememberKey, TRUE);

## AllocRemember

 $Size =$ 

the size in bytes of the memory allocation. Please refer to the EXEC AllocMem() function in the "Amiga ROM Kernel Manual" for details.

 $Flags =$ 

the specifications for the memory allocation. Please refer to the EXEC Alloc-Mem() function in the "Amiga ROM Kernel Manual" for details.

### **RESULT**

If the memory allocation is successful, this routine returns the byte address of your re quested memory block. Also, the node to your block will be linked into the list pointed to by your RememberKey variable. If the allocation fails, this routine returns NULL and the list pointed to by RememberKey, if any, will be undisturbed.

#### **BUGS** ---

None

### SEE ALSO

FreeRemember() The EXEC AllocMem() function

### **NAME**

AutoRequest -- Automatically build and get response from a Requester

#### SYNOPSIS

AutoRequest(Window, BodyText, PositiveText, NegativeText, PositiveFlags, NegativeFlags, Width, Height);

### **FUNCTION**

This procedure automatically builds a Requester for you and then waits for a response from the user or the system to satisfy your request. If the response is Positive, this pro cedure returns TRUE. If the response is negative, this procedure returns FALSE.

This procedure first preserves the state of the IDCMP values of the Window argument. Then it creates an IDCMPFlag specification by merging together your PositiveFlags, NegativeFlags, and the IDCMP class GADGETUP. You may choose to specify no flags for either the PositiveFlags or NegativeFlags arguments.

The IntuiText arguments, and the Width and Height values, are passed directly to the BuildSysRequest() procedure along with your Window pointer and the IDCMP flags. Please refer to BuildSysRequest() for a description of the IntuiText that you are expected to supply when calling this routine. It's an important but long-winded description that need not be duplicated here.

If the BuildSysRequest() procedure does not return a pointer to a Window, it will return TRUE or FALSE (not valid structure pointers) instead, and these BOOL values will be returned to you immediately.

On the other hand, if a valid Window pointer is returned, that Window will have had its IDCMP Ports and flags initialized according to your specifications. AutoRequest() then waits for an IDCMP message on the UserPort, which message will satisfy one of three re quirements:

- either the message is of a class that matches one of your PositiveFlags argu- $\bullet$ ments (if you've supplied any), in which case this routine returns TRUE. Or
- the message class matches one of your NegativeFlags arguments (if you've supplied any), in which case this routine returns FALSE. Or
- the only other possibility is that the IDCMP message is of class GADGETUP, which means that one of the two Gadgets, as specified by the PositiveText and NegativeText arguments, was selected by the user. If the TRUE Gadget was selected, TRUE is returned. If the FALSE Gadget was selected, FALSE is returned.

When the dust has settled, this routine calls FreeSysRequest() if necessary to clean up the Requester and any other allocated memory.

#### INPUTS

Window pointer to a Window structure  $BodyText =$ 

## AutoRequest AutoRequest

pointer to an IntuiText structure

pointer to an IntuiText structure

NegativeText =

pointer to an IntuiText structure

PositiveFlags

PositiveText

flag for the IDCMP

NegativeFlags flags for the IDCMP

# Width, Height

the sizes required for the rendering of the Requester

#### **RESULT** <u>. . . . . . .</u>

The return value is either TRUE or FALSE. See the text above for a complete description of the chain of events that might lead to either of these values being returned.

#### **BUGS** ----

None

### SEE ALSO

BuildSysRequestQ

BeginRefresh BeginRefresh

#### NAME

BeginRefresh -- Sets up a Window for optimized refreshing

#### $\sim$  synopsis in the state  $\sim$

BeginRefresh(Window);

#### FUNCTION

This routine sets up your Window for optimized refreshing. It sets Intuition internal states and then sets up the layer underlying your Window for a call to the layer library. There, the "clip rectangles" of the layer are reorganized in a fashion where any rendering performed in your Window (until you call to EndRefresh()) will occur only in the regions which need to be refreshed. The phrase "clip rectangles" refers to the division of your Window into visible and concealed rectangles. For more information about clipping rec tangles and the layer library, refer to the "Amiga ROM Kernel Manual".

For instance, if you have a SIMPLE\_REFRESH Window which is partially concealed and the user brings it to the front, you will receive a message asking you to refresh your display. If you call BeginRefresh() before doing any of the rendering, then the layer that underlies your Window will be arranged such that the only rendering that will actually take place will be that which goes to the newly-revealed areas. This is very performance-efficient.

After you have performed your refresh of the display, you should call EndRefresh() to reset the state of the layer and the Window. Then you may proceed with rendering to the Window as usual. the Window as usual.

You learn that your Window needs refreshing by receiving either a message of class RE- $\mathbf{event}$ FRESHWINDOW through the IDCMP, or an input  $of$ class IECLASS\_REFRESHWINDOW through the Console Device. Whenever you are told that your Window needs refreshing, you should call BeginRefresh() and EndRefresh() to clear the refresh-needed state, even if you don't plan on doing any rendering.

#### \_\_ \_ \_ \_

Window pointer to the Window structure which needs refreshing

#### **RESULT**  $-$

None - - - - -

#### **BUGS** ---

None

### SEE ALSO

EndRefresh() The "Windows" chapter in this book

BuildSysRequest -- Build and display a system Requester

### SYNOPSIS

BuildSysRequest(Window, BodyText, PositiveText, NegativeText, IDCMPFlags, Width, Height);

## **FUNCTION**

This procedure builds a Requester based on the supplied information. If all goes well and the Requester is constructed, this procedure returns a pointer to the Window in which the Requester appears. That Window will have the IDCMP UserPort and WindowPort initialized to reflect the flags found in the IDCMPFlags argument. You may then Wait() on those ports to detect the user's response to your Requester, which response may in clude either selecting one of the Gadgets or causing some other event to be noticed by Intuition (like DISKINSERTED, for instance). After the Requester is satisfied, you should call the FreeSysRequest() procedure to remove the Requester and free up any al located memory.

If it isn't possible to construct the Requester for any reason, this procedure will instead use the text arguments to construct a text string for a call to the DisplayAlert() procedure, and then will return either a TRUE or FALSE depending on whether Display-Alert() returned a FALSE or TRUE respectively.

If the Window argument you supply is equal to NULL, a new Window will be created for you in the Workbench Screen. If you want the Requester created by this routine to be bound to a particular Window, you should not supply a Window argument of NULL.

The text arguments are used to construct the display. They are pointers to instances of the struct IntuiText. the struct IntuiText.

The BodyText argument should be used to describe the nature of the Requester. As usual with IntuiText data, you may link several lines of text together, and the text may be placed in various locations in the Requester. This IntuiText pointer will be stored in the ReqText variable of the new Requester.

The PositiveText argument describes the text that you want associated with the user choice of "Yes. TRUE. Retry. Good." If the Requester is successfully opened, this text will be rendered in Gadget in the lower-left of the Requester, which Gadget will have the GadgetID field set to TRUE. If the Requester cannot be opened and the Display-Alert() mechanism is used, this text will be rendered in the lower-left corner of the Alert display with additional text specifying that the left mouse button will select this choice. This pointer can be set to NULL, which specifies that there is no TRUE choice that can be made.  $\sim$   $\sim$   $\sim$   $\sim$   $\sim$   $\sim$ 

The NegativeText argument describes the text that you want associated with the user choice of "No. FALSE. Cancel. Bad." If the Requester is successfully opened, this text will be rendered in a Gadget in the lower-right of the Requester, which Gadget will have the GadgetID field set to FALSE. If the Requester cannot be opened and the Display-Alert() mechanism is used, this text will be rendered in the lower-right corner of the Alert display with additional text specifying that the right mouse button will select this choice. This pointer cannot be set to NULL. There must always be a way for the user to cancel this Requester.

The Positive and Negative Gadgets created by this routine have the following features:

- **BOOLGADGET** BOOLGADGET
- RELVERIFY
- REQGADGET
- TOGGLESELECT TOGGLESELEOT

When defining the text for your Gadgets, you may find it convenient to use the special defines used by Intuition for the construction of the Gadgets. These include defines like AUTODRAWMODE, AUTOLEFTEDGE, AUTOTOPEDGE and AUTOFRONTPEN. You can find these in your local intuition.h (or intuition.i) file.

The Width and Height values describe the size of the Requester. All of your BodyText must fit within the Width and Height of your Requester. The Gadgets will be created to conform to your sizes.

VERY IMPORTANT NOTE: for the preliminary release of this procedure, a new Window is opened in the same Screen as the one containing your Window. However, with a forthcoming update of Intuition, this will change such that the Requester will be opened in the Window supplied as an argument to this routine, if possible. The primary implica tion of this will be that the IDCMPFlags and Ports will be disturbed by a call to this routine. To assure upward-compatibility, it's your responsibility to make sure that the Ports and IDCMPFlags of the Window passed to the routine are protected before the call.  $- - - -$ 

#### **INPUTS** ----

Window

pointer to a Window structure

BodyText

pointer to an IntuiText structure

 $PositiveText =$ PositiveText

pointer to an IntuiText structure

NegativeText

pointer to an IntuiText structure

IDCMPFlags

the IDCMP flags you want used for the initialization of the IDCMP of the Window containing this Requester

Width,  $Height =$ 

the size required to render your Requester

#### RESULT

If the Requester was successfully rendered in a Window, the value returned by this procedure is a pointer to the Window in which the Requester was rendered. If, however, the Requester cannot be rendered in the Window, this routine will have called Display-Alert() before returning and will pass back TRUE if the user pressed the left mouse but-

## BuildSysRequest BuildSysRequest

ton and FALSE if the user pressed the right mouse button.

### BUGS

This procedure currently opens a Window as wide as the Screen in which it was rendered, and then opens the Requester within that Window. Also, if DisplayAlert() is called, the Poster and NegativeText and NegativeText and NegativeText are not rendered in the lower corners of the lower corners of the lower corners of the lower corners of the lower corners of the lower corners of the lo Alert. ----

### SEE ALSO

FreeSysRequest() DisplayAlert() ModifyIDCMP() The Executive's Wait() instruction AutoRequest()

### ClearDMRequest ClearDMRequest

#### NAME

ClearDMRequest -- clears the DMRequest of the Window

#### **SYNOPSIS** . . . . . . . . .

ClearDMRequest(Window);

#### FUNCTION

Attempts to clear the DMRequester from the specified window. The DMRequester is the special Requester that you attach to the double-click of the menu button which the user can then bring up on demand. This routine WILL NOT clear the DMRequester if it's active (in use by the user). After having called SetDMRequest(), if you want to change the DMRequester, the correct way to start is by calling ClearDMRequest() until it returns a value of TRUE; then you can call SetDMRequest() with the new DMRequester.

### INPUTS

 $Window =$  $\cdots$  window  $\cdots$ 

pointer to the window from which the DMRequest is to be cleared

#### **RESULT**  $\blacksquare$

If the DMRequest was not currently in use, zeroes out the DMRequest pointer in the Window and returns TRUE. If the DMRequest was currently in use, doesn't change the pointer and returns **FALSE.** 

#### **BUGS** ----

None

FALSE.

## SEE ALSO

SetDMRequest() Request()

# ClearMenuStrip ClearMenuStrip

## NAME

ClearMenuStrip -- Clears the Menu strip from the Window

### SYNOPSIS

ClearMenuStrip(Window);

### FUNCTION

Clears the menu strip from the Window.

### INPUTS

 $Window = pointer to a Window structure$ 

### RESULT

None

### BUGS

None

set and the set of the set of the set of the set of the set of the set of the set of the set of the set of the

## **ClearPointer**

### ClearPointer ClearPointer ClearPointer ClearPointer ClearPointer ClearPointer ClearPointer ClearPointer ClearPointer

### NAME

ClearPointer -- clears the Pointer definition from a Window

### SYNOPSIS

ClearPointer(Window);

#### FUNCTION

Clears the Window of its own definition of the Intuition pointer. After calling Clear-Pointer(), every time this Window is the active one the default Intuition pointer will be the pointer displayed to the user. If your Window is the active one when this routine is called, the change will take place immediately.

#### INPUTS

 $Window = pointer to the Window to be cleared of its Pointer definition$ 

#### **RESULT**

None

#### BUGS

None

## SEE ALSO

SetPointer()

## CloseScreen CloseScreen

### NAME

CloseScreen -- Closes an Intuition Screen

### SYNOPSIS

CloseScreen(Screen);

### . . . . . . . . .

Unlinks the Screen, unlinks the ViewPort, deallocates everything. Doesn't care whether or not there are still any Windows attached to the Screen. Doesn't try to close any at tached Windows; in fact, ignores them altogether. If this is the last Screen to go, at tempts to reopen WorkBench

### INPUTS

 $S$ creen  $=$  pointer to the Screen to be deallocated

### RESULT

None - - - - -

### BUGS

Don't think so

## SEE ALSO

OpenScreen

#### CloseWindow CloseWindow CloseWindow

### **CloseWindow**

#### **NAME** -------

Close Window -- Closes an Intuition Window close and interesting and interesting window and interesting and interesting and interesting and interesting a

#### **SYNOPSIS**  $\sim$   $\sim$   $\sim$   $\sim$   $\sim$   $\sim$   $\sim$   $\sim$

CloseWindow(Window);

#### FUNCTION

Closes an Intuition Window. Unlinks it from the system, unallocates its memory, and if its Screen is a system one that would be empty without the Window, closes the system Screen too Screen too

A Grim, Foreboding Note: if you are ever rude enough to CloseWindow() on a Window that has an IDCMP without first having Reply()'d to all of my messages to the IDCMP port, Intuition in turn will so rude as to reclaim and deallocate its messages without waiting for your permission.

Another grim note: if you have added a Menu strip to this Window (via a call to Set-MenuStrip()) you must be sure to remove that Menu strip (via a call to ClearMenuStrip()) before closing your Window. CloseWindow() doesn't check whether or not the menus of your Window are currently being used when the Window is closed. If this in fact happens to be the case, then as soon as the user releases the Menu button the sys tem will crash with pyrotechnics that are usually quite lovely.

### INPUTS

Window  $=$  a pointer to a Window structure

### <u>\_\_\_</u>.\_ \_ \_ \_

None None

#### **RUGS** ----

Don't think so. What do you think?

### SEE ALSO

OpenWindow(), CloseScreen()

## **CloseWorkBench**

## CloseWorkBench

### **NAME**

CloseWorkBench -- Closes the WorkBench Screen

### SYNOPSIS

BOOL CloseWorkBench();

### FUNCTION

This routine attempts to close the WorkBench. The actions taken are:

- Test whether or not any applications have opened Windows on the  $\ddot{\phantom{a}}$
- $\bullet$ WorkBench, and return FALSE if so. Otherwise ...
- Clean up all special buffers  $\bullet$  .
- Close the WorkBench Screen  $\bullet$
- Make the WorkBench program mostly inactive (it will still monitor disk ac  $\blacksquare$ tivity)
- Return TRUE  $\bullet$

### INPUTS

**None** None

#### **RESULT** <u>results in the set of the set of the set of the set of the set of the set of the set of the set of the set of </u>

TRUE if the WorkBench Screen closed successfully. FALSE if anything went wrong and the WorkBench Screen is still out there.

#### **BUGS** ----

None

### SEE ALSO

**None** None

#### **CurrentTime** Current Time Current Time Current Time Current Time Current Time Current Time Current Time Current Time Current Time Current Time Current Time Current Time Current Time Current Time Current Time Current Time Current Time C

### NAME

 $CurrentTime - Get the current time values$ 

### SYNOPSIS

ULONG Seconds, Micros; CurrentTime(&Seconds, &Micros);

#### FUNCTION

Puts copies of the current time into the supplied argument pointers.

This time value is not extremely accurate, nor is it of a very fine resolution. This time will be updated no more than sixty times a a second, and will typically be updated far fewer times a second. fewer times second.

#### **INPUTS** . . . . . . . .

Seconds  $=$  pointer to a LONG variable to receive the current seconds value Micros  $=$ pointer to a LONG variable for the current microseconds value

#### RESULT

Puts the time values into the memory locations specified by the arguments

#### BUGS

None None

#### SEE ALSO

None

### **NAME**

DisplayAlert -- Create a display of an Alert message

### SYNOPSIS

DisplayAlert(AlertNumber, String, Height);

#### **FUNCTION** ------------

Creates an Alert display with the specified message.

If the system can recover from this Alert, its a RECOVERY\_ALERT and this routine waits until the user presses one of the mouse buttons, after which the display is restored to its original state and a BOOL value is returned by this routine to specify whether or not the User pressed the LEFT mouse button.

If the system cannot recover from this Alert, it's a DEADEND ALERT and this routine returns immediately upon creating the Alert display. The return value is FALSE.

The AlertNumber is LONG value, related to the value sent to the Alert() routine. But the only bits that are pertinent to this routine are the ALERT\_TYPE bits. These bits must be set to either RECOVERY\_ALERT for Alerts from which the system may safely recover, or DEADEND\_ALERT for those fatal Alerts. These states are described in the paragraph above. There is a third type of Alert, the DAISY\_ALERT, which is used only by the Executive.

The String argument points to an AlertMessage string. The AlertMessage string is comprised of one or more substrings, each of which is comprised of the following com ponents:

- first, a 16-bit x-coordinate and an 8-bit y-coordinate, describing where on the Alert display you want this string to appear. The y-coordinate describes the offset to the baseline of the text.

- then, the bytes of the string itself, which must be null-terminated (end with a byte of zero)
- lastly, the continuation byte, which specifies whether or not there's another substring following this one. If the continuation byte is non-zero, there IS another substring to be processed in this Alert Message. If the continuation byte is zero, this is the last substring in the message.

The last argument, Height, describes how many video lines tall you want the Alert display to be.

### INPUTS

"AlertNumber  $=$ " the number of this Alert Message. The only pertinent bits of this number are the ALERT\_TYPE bits. The rest of the number is ignored by this routine

"String  $=$ " pointer to the Alert message string, as described above

"Height  $=$ " minimum display lines required for your message

## DisplayAlert DisplayAlert

### **RESULT**

A BOOL value of TRUE or FALSE. If this is a DEADEND\_ALERT, FALSE is always the return value. If this is a RECOVERY\_ALERT. The return value will be TRUE if the User presses the left mouse button in response to your message, and FALSE if the User presses the right hand button is response to your text.

### ----

If the system is worse off than you think, the level of your Alert may become DEADEND\_ALERT without you ever knowing about it.

**SEE ALSO** ————————————

None

#### **NAME** NAME

DisplayBeep -- "beeps" the video display

#### **SYNOPSIS** SYNOPSIS

DisplayBeep(Screen);

#### FUNCTION

"Beeps" the video display by flashing the background color of the specified Screen. If the Screen argument is NULL, every Screen in the display will be beeped. Flashing everyone's Screen is not a polite thing to do, so this should be reserved for dire circumstances.

The reason such a routine is supported is because the Amiga has no internal bell or speaker. When the user needs to know of an event that is not serious enough to require the use of a Requester, the DisplayBeep() function should be called.

#### **INPUTS** INPUTS

 $S$ creen  $=$ 

pointer to a Screen. If NULL, every Screen in the display will be flashed

#### **RESULT** RESULT

None

#### **BUGS** ---

None - - - - -

## SEE ALSO

None None and the contract of the contract of the contract of the contract of the contract of the contract of the contract of the contract of the contract of the contract of the contract of the contract of the contract of the c

#### **DoubleClick** double the contract of the click down of the contract of the contract of the contract of the contract of the c

#### **NAME**

DoubleClick -- Test two time values for double-click timing

#### SYNOPSIS

DoubleClick(StartSeconds, StartMicros, CurrentSeconds, CurrentMicros);

#### --------

Compares the difference in the time values with the double-click timeout range that the user (using the "Preferences" tool) or some other source has configured into the system. If the difference between the specified time values is within the current double-click time range, this function returns TRUE, else it returns FALSE.

These time values can be found in InputEvents and IDCMP Messages. The time values are not perfect; however, they are precise enough for nearly all applications.

#### **INPUTS** ----

 $StartSeconds, StartMicrosoftes = the timestamp value describing the start of$ the double-click time period you are considering  $Current seconds$ ,  $Current Nicolas$  = the timestamp value describing

the end of the double-click time period you are considering

#### RESULT

If the difference between the supplied timestamp values is within the double-click time range in the current set of Preferences, this function returns TRUE, else it returns FALSE

#### **BUGS** ---

None - - - - -

### SEE ALSO

CurrentTime();

## **DrawBorder**

## DrawBorder DrawBorder

### **NAME**

DrawBorder -- draws the specified border into the RastPort

### **SYNOPSIS**

DrawBorder(RastPort, Border, LeftOffset, TopOffset);

First, sets up the DrawMode and Pens in the RastPort according to the arguments of the Border structure. The structure structure into the Border are vectors of the Border argument into the Rast Port, offset by the Left and Top Offsets. This routine does Intuition window clipping as appropriate -- if you draw a line outside of your Window, your imagery will be clipped at the Window's edge.

If the NextBorder field of the Border argument is non-zero, the next Border is rendered as well (return to the top of this .SH FUNCTION section for details).

#### **INPUTS**  $-1$

 $RastPort =$ RastPort

pointer to the RastPort to receive the border crossing

 $Border =$ Border

pointer to a Border structure

 $LeftOffset =$ 

the offset which will be added to each vector's coordinate

TopOffset

the offset which will be added to each vector's y coordinate

#### **RESULT** RESULT

**None** -----

### BUGS

None

#### **SEE ALSO** SEE ALSO ARRESTED AND RESIDENCE AND RESIDENCE AND RESIDENCE AND RESIDENCE AND RESIDENCE AND RESIDENCE AND RESIDENCE AND RESIDENCE AND RESIDENCE AND RESIDENCE AND RESIDENCE AND RESIDENCE AND RESIDENCE AND RESIDENCE AND RESI **None**

Drawlmage Drawlmage

### NAME

Drawlmage -- draws the specified Image into the RastPort

#### SYNOPSIS

DrawImage(RastPort, Image, LeftOffset, TopOffset);

### FUNCTION

First, sets up the DrawMode and Pens in the RastPort according to the arguments of the Image structure. Then, moves the image data of the Image argument into the Rast Port, offset by the Left and Top Offsets. This routine does Intuition window clipping as appropriate -- if you draw an image outside of your Window, your imagery will be clipped at the Window's edge.

If the Nextlmage field of the Image argument is non-zero, the next Image is rendered as well (return to the top of this .SH FUNCTION section for details).

#### INPUTS

RastPort

pointer to the RastPort to receive the border crossing

 $Image =$ 

pointer to an Image structure

 $LeftOffset =$ 

the offset which will be added to the Image's coordinate

 $TopOf [set] =$ 

the offset which will be added to the Image's y coordinate

#### **RESULT** <u>———————</u>

None

#### BUGS

None None

### SEE ALSO

None - - - - -

#### EndRefresh EndRefresh

#### **NAME** --------

EndRefresh Ends the optimized refresh state of the Window

#### **SYNOPSIS**  $\sim$  symmetry  $\sim$

EndRefresh(Window, Complete);

### **FUNCTION**

This function gets you out of the special refresh state of your Window. It is called fol lowing a call to BeginRefresh(), which routine puts you into the special refresh state. While your Window is in the refresh state, the only rendering that will be wrought in your Window will be to those areas which were recently revealed and need to be re freshed.

After you've done all the refreshing you want to do for this Window, you should call this routine to restore the Window to its non-refreshing state. Then all rendering will go to the entire Window, as usual.

The Complete argument is boolean TRUE or FALSE value used to describe whether or not the refreshing you've done was all the refreshing that needs to be done at this time. Most often, this argument will be TRUE. But if, for instance, you have multiple tasks or multiple procedure calls which must run to completely refresh the Window, then each can call its own Begin/EndRefresh() pair with a Complete argument of FALSE, and only the last calls with a Complete argument of TRUE.

#### **INPUTS** ----

Window

pointer to the Window currently in optimized-refresh mode

 $Complete =$ 

Boolean TRUE or FALSE describing whether or not this Window is completely refreshed

### RESULT

None ----

#### **BUGS**

None

### **SEE ALSO**

BeginRefresh() BeginRefresh() The "Screens" chapter in this book

## EndRequest EndRequest

#### NAME

EndRequest Ends the Request and resets the Window

#### SYNOPSIS

EndRequest(Requester, Window);

### FUNCTION

Ends the Request by erasing the Requester and resetting the Window. Note that this doesn't necessarily clear all Requesters from the Window, only the specified one. If the Window labors under other Requesters, they will remain in the Window.

### INPUTS

Requester

pointer to the Requester to be removed

Window

pointer to the Window structure with which this Requester is associated

#### **RESULT** RESULT

None

#### **BUGS** ---

None . . . . .

# SEE ALSO

None - - - - -

### FreeRemember FreeRemember

### FreeRemember

#### - --------

FreeRemember -- Free memory allocated by calls to AllocRemember()

#### SYNOPSIS

FreeRemember(RememberKey, ReallyForget);

#### FUNCTION

This function frees up memory allocated by the AllocRemember() function. It will either free up just the Remember structures, which supply the link nodes that tie your alloca tions together, or it will deallocate both the link nodes AND your memory bufifers too.

If you want to deallocate just the Remember structure link nodes, you should set the ReallyForget argument to FALSE. However, if you want FreeRemember to really forget about all the memory, including both the Remember structure link nodes and the buffers you requested via earlier calls to AllocRemember() then you should set the ReallyForget argument to TRUE.

#### INPUTS

RememberKey

the address of a pointer to struct Remember. This pointer should either be NULL or set to some value (possibly NULL) by a call to AllocRemember(). For example:

struct Remember \*RememberKey;  $RememberKey = NULL;$ AllocRemember(&RememberKey, BUFSIZE, MEMF\_CHIP); FreeRemember(&RememberKey, TRUE);

#### ReallyForget

BOOL FALSE or TRUE describing, respectively, whether you want to free up only the Remember nodes or if you want this procedure to really forget about all of the memory, including both the nodes and the memory buffers pointed to by the nodes.

#### RESULT

None None

#### BUGS

None

### SEE ALSO

AllocRemember()

### FreeSysRequest FreeSysRequest

#### **NAME**

FreeSysRequest -- Frees up memory used by a call to BuildSysRequest()

### SYNOPSIS

FreeSysRequest(Window);

#### **FUNCTION .** . . . . . . . .

This routine frees up all memory allocated by a successful call to the BuildSysRequest() procedure. If BuildSysRequest() returned a pointer to a Window, then you are able to Wait() on the message port of that Window to detect an event which satisfies the Requester. When you want to remove the Requester, you call this procedure. It ends the Requester and deallocates any memory used in the creation of the Requester.

NOTE: if BuildSysRequest() did not return a pointer to a Window, you should not call FreeSysRequest()!

### INPUTS

Window  $=$  a copy of the Window pointer returned by a successful call to the BuildSysRequest() procedure

### **RESULT**

None None

#### BUGS

None None

### SEE ALSO

BuildSysRequest() The Executive's Wait() instruction AutoRequest()

### get Defense Get Defense Get Defense Get Defense Get Defense Get Defense Get Defense Get Defense Get Defense Ge

#### **NAME** ------

GetDefPrefs -- Get a copy of the the Intuition default Preferences

#### SYNOPSIS

GetDefPrefs(PrefBuffer, Size);

#### **FUNCTION - - - - - - -** - .

Gets a copy of the Intuition default preferences data. Writes the data into the buffer you specify. The number of bytes you want copied is specified by the Size argument.

The default Preferences are those that Intuition uses when it is first opened. If no preferences file is found, these are the preferences that are used. These would also be the startup Preferences in an AmigaDOS-less environment.

It is legal to take a partial copy of the Preferences structure. The more pertinent Preferences variables have been grouped near the top of the structure to facilitate the memory conservation that can be had by taking a copy of only some of the Preferences structure.

#### **INPUTS** ----

PrefBuffer

pointer to the memory buffer to receive your copy of the Intuition Preferences

 $Size =$ 

the number of bytes in your PrefBuffer, the number of bytes you want copied from the system's internal Preference settings

#### RESULT

Returns your Preferences pointer

#### BUGS

None None

SEE ALSO GetPrefs()

**GetPrefs** 

#### **NAME** NAME

GetPrefs -- Get the current setting of the Intuition Preferences

#### SYNOPSIS

GetPrefs(PrefBuffer, Size);

#### FUNCTION

Gets a copy of the current Intuition Preferences data. Writes the data into the buffer you specify. The number of bytes you want copied is specified by the Size argument.

It is legal to take a partial copy of the Preferences structure. The more pertinent Preferences variables have been grouped near the top of the structure to facilitate the memory conservation that can be had by taking a copy of only some of the Preferences structure.

#### **INPUTS** INPUTS

PrefBuffer

pointer to the memory buffer to receive your copy of the Intuition Preferences

 $Size =$ 

the number of bytes in your PrefBuffer, the number of bytes you want copied from the system's internal Preference settings

#### **RESULT** <u>----- - - - - </u>

Returns a copy of your Preferences pointer

#### **BUGS** BUGS

None None

### SEE ALSO

GetDefPrefs()

### NAME

InitRequester -- initializes a Requester structure

 $\lambda$ 

### **SYNOPSIS**

InitRequester(Requester);

### FUNCTION

Initializes requester for general use. After calling InitRequester, you need fill in only the real fit your states that fit your needs. The other values are set to state that Intuition are set to state in tion regards as NULL

 $\ddot{\phantom{a}}$ 

### INPUTS

 $Requester = a pointer to a Requester$ 

#### **RESULT**

None

#### BUGS

None

### SEE ALSO

None

## IntuiTextLength IntuiTextLength

#### **NAME** NAME

IntuiTextLength -- Return the length (pixel-width) of an IntuiText

### SYNOPSIS

IntuiTextLength(IText);

### FUNCTION

This routine accepts a pointer to an instance of an IntuiText structure, and returns the length (the pixel-width) of the string that that instance of the structure represents.

All of the usual IntuiText rules apply. Most notably, if the Font pointer of the structure is set to NULL, you'll get the pixel-width of your text in terms of the current default font.

#### **INPUTS** INPUTS

 $IText = pointer to an instance of an IntuIText structure$ 

### **RESULT**

Returns the pixel-width of the text specified by the IntuiText data

#### **BUGS** ----

None - - - - - -

# SEE ALSO

None

#### **NAME** --------

ItemAddress -- Returns the address of the specified MenuItem

### $\sim$   $\sim$   $\sim$   $\sim$   $\sim$   $\sim$   $\sim$   $\sim$

ItemAddress(MenuStrip, MenuNumber);

#### **FUNCTION** FUNCTION

This routine feels through the specified MenuStrip and returns the address of the Items of the Items of the Items of the Items of the Items of the Items of the Items of the Items of the Items of the Items of the Items of specified by the MenuNumber. Typically, you will use this routine to get the address of a MenuItem from a MenuNumber sent to you by Intuition after User has played with your Menus.

This routine requires that the arguments are well-defined. MenuTumber may be a set of the arguments are wellequal to MENUS to MENUS to MENUTION and the routine returns NULL. If Menution is returned as a second control of Me doesn't equal MENUNULL, it's presumed to be a valid Item number selector for your MenuStrip, which includes:

- a valid Menu number value over 2000 en menu i 1
- a valid Item Number value is the second in the second inter-
- if the Item specified by the above two components has a SubItem, the MenuNumber may have a SubItem component too

Note that there must be BOTH a Menu number and an Item number. Because a SubItem specifier is optional, the address returned by this routine may point to either an Item or a SubItem. Item or Subltem.

#### **INPUTS** INPUTS

#### MenuStrip

a pointer to the first Menu in your MenuStrip

MenuNumber

the value which contains the packed data that selects the Menu and Item (and Subltem)

### **RESULT**

If MenuNUmber = MENUNULL, this routine returns NULL else this routine returns the address of the Menultem specified by MenuNumber.

### BUGS

None ----

#### **SEE ALSO** SEE ALSO

The "Menus" chapter in this book for more information about MenuNumbers

### **MakeScreen**

#### **MakeScreen** makes a secretary of the secretary of the secretary of the secretary of the secretary of the secretary of the secretary of the secretary of the secretary of the secretary of the secretary of the secretary of the secretary

#### NAME

MakeScreen  $\sim$  Do an Intuition-integrated MakeVPort() of a custom screen

### SYNOPSIS

MakeScreen(Screen);

#### FUNCTION

This procedure allows you to do a MakeVPort() for the ViewPort of your Custom Screen in an Intuition-integrated way. This allows you to do your own Screen manipulations without worrying about interference with Intuition's usage of the same ViewPort.

After calling this routine, you can call RethinkDisplayQ to incorporate the new ViewPort of your custom screen into the Intuition display.

#### INPUTS

structure address of the Custom Screen structure structure structure

#### RESULT

None

### BUGS

None - - - - -

RethinkDisplayQ RemakeDisplay() The graphics library's MakeVPort()
## NAME

ModifyIDCMP -- Modify the state of the Window's IDCMP

## SYNOPSIS

ModifyIDCMP(Window, IDCMPFlags);

#### **FUNCTION** ---------

This routine modifies the state of  $\alpha$  is the state of  $\alpha$  intuition Direct Communication Direct Communication Direct Communication Direct Communication Direct Communication Direct Communication Direct Communication Dir tion Message Port). The state is modified to reflect your desires as described by the flag bits in the value IDCMPFlags. When you call ModifyIDCMP(), if the IDCMPFlags equals NULL, you are asking that if the Port is currently opened, you want it closed. If you set any of the IDCMPFlags, this means that you want the message ports to be open; if not currently opened, the Ports will be opened now.

The four actions that might be taken are:

- if there is currently no IDCMP in the given Window, and IDCMPFlags is NULL, nothing happens
- if there is currently no IDCMP in the given Window, and any of the IDCMP Flags is selected (set), then the IDCMP of the Window is created, including allocating and initializing the message ports and allocating a Signal bit for your Port. See the "Input and Output Methods" chapter of this book for full details details
- if the IDCMP for the given Window is opened, and the IDCMPFlags argu ment is NULL, this says that you want Intuition to close the Ports, free the buffers and free your Signal bit. You MUST be the same Task that was ac tive when this Signal bit was allocated
- if the IDCMP for the given Window is opened, and the IDCMPFlags argu ment is not NULL, this means that you want to change the state of which events will be broadcast to you through the IDCMP

NOTE: You can set up the Window->UserPort to any Port of your own before you call ModifyIDCMP(). If IDCMPFlags is non-null but your UserPort is already initialized, In tuition will assume that it's a valid Port with Task and Signal data preset and Intuition won't disturb your set-up at all, Intuition will just allocate the Intuition Message Port half of it. The converse is true as well: if UserPort is NULL when you call here with IDCMPFlags  $==$  NULL, I'll deallocate only the Intuition Port. This allows you to use a Port that you already have allocated:

- OpenWindow() with IDCMPFlags equal to NULL (open no ports)
- set the UserPort variable of your Window to any valid Port of your own  $\bullet$ choosing choosing the contract of the contract of the contract of the contract of the contract of the contract of the contract of the contract of the contract of the contract of the contract of the contract of the contract of the c
- call ModifylDCMP with IDCMPFlags set to what you want
- then, to clean up later, set UserPort equal to NULL before calling CloseWindow() (leave IDCMPFlags alone)

A Grim, Foreboding Note: if you are ever rude enough to close an IDCMP without first having Reply()'d to all of the messages sent to the IDCMP port, Intuition in turn will so rude as to reclaim and deallocate its messages without waiting for your permission.

# ModifyIDCMP Modify Modify DCMP

## INPUTS

Window

pointer to the Window structure containing the IDCMP Ports IDCMPFlags

the flag bits describing the new desired state of the IDCMP

## RESULT

None

#### BUGS

None

# SEE ALSO

OpenWindow

#### **NAME** --------

ModifyProp -- Modify the current parameters of a Proportional Gadget

## SYNOPSIS

ModifyProp(Gadget, Pointer, Requester, Flags, HorizPot, VertPot, HorizBody, VertBody);

## FUNCTION

Modifies the parameters of the specified Proportional Gadget. The Gadget's internal state is then recalculated and the imagery is redisplayed, wherever it is that the Pointer argument points.

The Pointer argument can point to either a Window or a Screen structure. Which it actually points to is decided by examining the SCRGADGET flag of the Gadget; if the flag is set, Pointer points to a Screen structure, otherwise it points to a Window structure.

The Requester variable can point to a Requester structure. If the Gadget has the REQGADGET flag set, the Gadget is in a Requester and the Pointer must necessarily point to a Window. If this is not the Gadget of a Requester, the Requester argument may be NULL.

### -------

PropGadget

pointer to a Proportional Gadget

Pointer

pointer to the "owning" display element of the Gadget, be it a Window or a Screen

Requester

pointer to a Requester (may be NULL if this isn't a Requester Gadget)

 $Flags =$ 

value to be stored in the Flags variable of the Proplnfo

HorizPot

value to be stored in the HorizPot variable of the Proplnfo

 $VertPot =$ 

VertPot

value to be stored in the VertPot variable of the Proplnfo

 $HorizBody =$ 

value to be stored in the HorizBody variable of the Proplnfo

## $VertBody =$

value to be stored in the VertBody variable of the Proplnfo

#### **RESULT**  $-$

None

#### **BUGS** ---

- - - - -

# ModifyProp ModifyProp

 $\bar{\mathbf{y}}$ 

 $\bar{z}$ 

SEE ALSO None

## **MoveScreen**

## **MoveScreen**

## **NAME**

MoveScreen -- attempts to move the Screen by the delta amounts

#### SYNOPSIS

MoveScreen(Screen, DeltaX, DeltaY);

#### FUNCTION

Attempts to move the specified Screen. This movement must follow certain constraints (only for the current release of the software):

- the bottom of the Screen must not move higher than the bottom of the video display
- horizontal movements are ignored  $\ddot{\phantom{a}}$

If the DeltaX and DeltaY variables you specify would move the Screen in a way that violates the above restrictions, the Screen will be moved as far as possible.

#### **INPUTS** -- - - - -

Screen  $=$  pointer to a Screen structure DeltaX  $=$  amount to move the screen on the xaxis Delta $\bar{Y}$  = amount to move the screen on the y-axis

#### **RESULT**

None

#### **BUGS**

None - - - - -

#### MoveWindow MoveWindow MoveWindow

#### **MoveWindow**

#### **NAME**

MoveWindow -- Ask Intuition to move a Window

#### **SYNOPSIS**  $\sim$   $\sim$   $\sim$   $\sim$   $\sim$   $\sim$   $\sim$   $\sim$

MoveWindow(Window, DeltaX, DeltaY);

#### FUNCTION

This routine sends a request to Intuition asking to move the Window the specified distance. The delta arguments describe how far to move the Window along the respective axes. axes. And the control of the con-

Note that the Window will not be moved immediately, but rather will be moved the next time Intuition receives an input event, which happens currently at a minimum rate of ten times per second, and a maximum of sixty times a second.

This routine does no error-checking. If your delta values specify some far corner of the Universe, Intuition will attempt to move your Window to the far corners of the Universe. Because of the distortions in the space-time continuum that can result from this, as predicted by special relativity, the result is generally not a pretty sight.

#### **INPUTS** <u>. . . . . .</u>

#### $Window =$ window **window**

pointer to the structure of the Window to be moved

 $Delta X =$ 

signed value describing how far to move the Window on the x-axis

#### $DeltaY =$

signed value describing how far to move the Window on the y-axis

#### **RESULT** RESULT

None . . . . . .

#### **BUGS** BUGS

None None

## SEE ALSO

SizeWindow() WindowToFront()  $WindowToBack()$ 

## OffGadget OffGadget

OffGadget -- disables the specified Gadget

#### **SYNOPSIS** synops are a series of the system of the system of the system of the system of the system of the system of the

OffGadget(Gadget, Pointer, Requester);

#### FUNCTION

This command disables the specified Gadget. When a Gadget is disabled, these things happen:

- its imagery is displayed ghosted  $\bullet$
- the GADGDISABLED flag is set
- the Gadget cannot be selected by User  $\bullet$

The Pointer argument can point to either a Window or a Screen structure. Which it actually points to is decided by examining the SCRGADGET flag of the Gadget; if the flag is set, Pointer points to a Screen structure, else it points to a Window structure. The Requester variable can point to a Requester structure. If the Gadget has the REQGADGET flag set, the Gadget is in a Requester and the Pointer must necessarily point to a Window. If this is not the Gadget of a Requester, the Requester argument may be NULL.

NOTE: it's never safe to tinker with the Gadget list yourself. Don't supply some Gadg et that Intuition hasn't already processed in the usual way.

NOTE: if you have specified that this is the Gadget list of a Requester, that Requester must be currently displayed

#### INPUTS

 $Gagger =$ 

pointer to the Gadget that you want disabled

 $Pointer =$ Pointer

pointer to either a Screen or Window structure (defined by the SCRGADGET flag of the Gadget)

#### Requester

pointer to a Requester (may by NULL if this isn't a Requester Gadget list)

#### **RESULT** RESULTS IN THE RESULTS OF THE RESULTS OF THE RESULTS OF THE RESULTS OF THE RESULTS OF THE RESULTS OF THE RESULTS OF THE RESULTS OF THE RESULTS OF THE RESULTS OF THE RESULTS OF THE RESULTS OF THE RESULTS OF THE RESULTS OF T

None

#### **BUGS**

None

#### **SEE ALSO** SEE ALSO

of menu of  $\mathcal{M}$ 

#### NAME

OffMenu -- disables the given menu or menu item

#### SYNOPSIS

OfiMenu(Window, MenuNumber);

## FUNCTION

This command disables a sub-item, an item, or a whole menu If the base of the menu number matches the menu currently revealed, the menustrip is redisplayed

## INPUTS

Window pointer to the window

MenuNumber the menu piece to be enabled

#### RESULT

None

#### **BUGS** ----

None

# SEE ALSO

## OnGadget OnGadget

### **NAME**

OnGadget -- enables the specified Gadget

#### **SYNOPSIS** System and the system of the system of the system of the system of the system of the system of the system of the system of the system of the system of the system of the system of the system of the system of the system of t

OnGadget(Gadget, Pointer, Requester);

#### **FUNCTION** FUNCTION

This command enables the specified Gadget. When a Gadget is enabled, these things happen:

- its imagery is displayed normally (not ghosted)
- $\blacksquare$ the GADGDISABLED flag is cleared
- the Gadget can thereafter be selected by the user

The Pointer argument can point to either a Window or a Screen structure: which it actually points to is decided by examining the SCRGADGET flag of the Gadget: if the flag is set, Pointer points to a Screen struct, else it points to a Window. The Requester variable can point to a Requester structure. If the Gadget has the REQGADGET flag set, the Gadget is in a Requester and the Pointer must necessarily point to a Window. If this is not the Gadget of a Requester, the Requester argument may be NULL.

NOTE: It's never safe to tinker with the Gadget list yourself. Don't supply some Gadg et that Intuition hasn't already processed in the usual way.

NOTE: If you have specified that this is the Gadget list of a Requester, that Requester must be currently displayed.

#### INPUTS

Gadget =

pointer to the Gadget that you want enabled

Pointer

pointer to either a Screen or Window structure (defined by the SCRGADGET flag of the Gadget)

```
Requester =
```
pointer to a Requester (may be NULL if this isn't a Requester Gadget list)

#### **RESULT** -----

None

## BUGS

None None

#### **SEE ALSO**  $-$

## OnMenu

On Menu On Menu On Menu On Menu On Menu On Menu On Menu On Menu On Menu On Menu On Menu On Menu On Menu On Men

### NAME

OnMenu -- enables the given menu or menu item

## SYNOPSIS

OnMenu(Window, MenuNumber);

## FUNCTION

This command enables a sub-item, an item, or a whole menu. If the base of the menu number matches the menu currently revealed, the menustrip is redisplayed.

#### INPUTS

Window pointer to the window

MenuNumber the menu piece to be enabled

## **RESULT**

None

#### BUGS

None

# SEE ALSO

## OpenScreen OpenScreen

## **NAME**

OpenScreen -- open an Intuition Screen

## **SYNOPSIS**

OpenScreen(NewScreen); where NewScreen is structure that is initialized with: Left, Top, Width, Height, Depth, DetailPen, BlockPen, ViewModes, Type, Font, DefaultTitle, Gadgets

## FUNCTION

Opens an Intuition Screen according to the specified parameters. Does all the alloca tions, sets up the Screen structure and all substructures completely, and links this Screen's ViewPort into Intuition's View of the world.

Before you call OpenScreen(), you must initialize an instance of a NewScreen structure. NewScreen is a structure that contains all of the arguments needed to open a Screen. The NewScreen structure may be discarded immediately after it is used to open the Screen.

The TextAttr pointer that you supply as an argument will be used as the default font for all Intuition-managed text that appears in the Screen and its Windows. This in cludes, but is not limited to, the text on the title bars of both Screen and Windows.

The SHOWTITLE flag is set to TRUE by default when a Screen is opened. To change this, you must call the routine ShowTitle().

#### **INPUTS**

 $NewScreen = pointer to an instance of a NewScreen structure.$ That structure is initialized with the following information:

Left  $=$ 

initial x-position of your Screen (should be zero for now)

Top

initial y-position of the opening Screen

 $Width =$ 

the width for this Screen's RastPort

 $Height =$ 

the height for his Screen's RastPort

 $Depth =$ dependent of the control of the control of the control of the control of the control of the control of the control of the control of the control of the control of the control of the control of the control of the control of

number of BitPlanes

 $DetailPen =$ 

pen number for details (like gadgets or text in title bar)

 $BlockPen =$ Block Pennsylvania and the control of the control of the control of the control of the control of the control of the control of the control of the control of the control of the control of the control of the control of the

pen number for block fills (like title bar)

 $Type =$ 

Screen type (if you are not Intuition, this should be equal to CUSTOMSCREEN). Types currently supported include:

OpenScreen OpenScreen

#### CUSTOMSCREEN -- this is your own Screen

You may also set the Type flags CUSTOMBITMAP and then supply your own BitMap for Intuition to use rather than allocating the display memory for you.

ViewModes

the appropriate argument for the data type ViewPort.Modes. these might in clude: clude:

HIRES for this screen to be HIRES width INTERLACE for the display to switch to interlace SPRITES for this Screen to use sprites DUALPF for dual-playfield mode (not supported yet)

#### $\text{Font} =$ ----

pointer to the default TextAttr structure for this Screen and all Windows that open in this Screen

 $DefaultTitle =$ 

pointer to a line of text that will be displayed along the Screen's Title Bar. Null terminated, or just a NULL pointer to get no text

#### $Gadgets =$

first in a linked list of the Gadgets you want for this Screen

#### $C$ ustomBitMap  $=$

if you're not supplying a custom BitMap, this value is ignored. However, if you have your own display memory that you want used for this Screen, the Custom BitMap argument show present to the BitMap that describes your display memory. See the "Screens" chapter and the "Amiga Romanic" method was also was available more information about BitMaps.

#### **RESULT**

If all is well, returns the pointer to your new Screen. If anything goes wrong, returns NULL.

#### BUGS

No way

## SEE ALSO

OpenWindow

## OpenWindow OpenWindow

#### **NAME** - - - - - - - -

OpenWindow -- Opens an Intuition Window

## SYNOPSIS

OpenWindow(NewWindow); where the NewWindow structure is initialized with:

> Left, Top, Width, Height, DetailPen, BlockPen, Flags, IDCMPFlags, Gadgets, CheckMark, Text, Type, Screen, BitMap, MinWidth, MinHeight, MaxWidth, MaxHeight

## FUNCTION

Opens an Intuition window of the given height, width and depth, including the specified system Gadgets as well as any of your own. Allocates everything you need to get going.

Before you call OpenWindow(), you must initialize an instance of a NewWindow structure. NewWindow is a structure that contains all of the arguments needed to open a Window. The NewWindow structure may be discarded immediately after it is used to open the Window.

If Type  $=$  CUSTOMSCREEN, you must have opened your own Screen already via a call to OpenScreen(). Then Intuition uses your screen argument for the pertinent infor mation needed to get your Window going. On the other hand, if type  $\dot{=}$  one of the Intuition's standard Screens, your screen argument is ignored. Instead, Intuition will check to see whether or not that Screen already exists: if it doesn't, it will be opened first before Intuition opens your window in the Standard Screen. If the flag SUPERJBIT SUPERING IS SETTENT TO BIT MAP. THE BITMAP IS SET, THE BITMAP IS OUR OWN BITMAP IS OUR OWN BITMAP IS tailPen and the BlockPen are used for system rendering; for instance, the Title bar is first filled using the BlockPen, and then the Gadgets and text are rendered using Detail-Pen. You can either choose to supply special pens for your Window, or, by setting ei ther of these arguments to -1, the Screen's Pens will be used instead.

#### **INPUTS**

NewWindow

pointer to an instance of a NewWindow structure. That structure is initialized with the following data:

 $Left =$ 

the initial x-position for your window

## $\mathit{Top} =$

the initial y-position for your window

 $Width =$ Width

the initial width of this window

#### $Height =$

the initial height of this window

 $\textit{Details}$ DetailPen

pen number (or -1) for the rendering of Window details (like gadgets or text in title bar)

## OpenWindow OpenWindow

## pen number (or -1) for Window block fills (like Title Bar)

 $Flaas =$ 

specifiers for your requirements of this window, including:

- which system Gadgets you want attached to your window:
	- WINDOWDRAG allows this Window to be dragged
	- WINDOWDEPTH lets the user depth-arrange this Window
	- WINDOWCLOSE attaches the standard Close Gadget
	- WINDOWSIZING allows this Window to be sized. If you ask the WIN-DOWSIZING Gadget, you must specify one or both of the flags SIZE-BRIGHT and SIZEBBOTTOM below; if you don't, the default is SIZE-BRIGHT. See the following items SIZEBRIGHT and SIZEBBOTTOM for extra information. extra information.
	- SIZEBRIGHT is a special system Gadget flag that you set to specify whether or not you want the RIGHT Border adjusted to account for the physical size of the Sizing Gadget. The Sizing Gadget must, after all, take up room in either the right or bottom border (or both, if you like) of the Window. Setting either this or the SIZEBBOTTOM flag selects which edge will take up the slack. This will be particularly useful to applications that want to use the extra space for other Gadgets (like a Proportional Gadget and two Booleans done up to look like scroll bars) or, for for in stance, applications that want every possible horizontal bit and are willing to lose lines vertically.

NOTE: if you select WINDOWSIZING, you must select either SIZE-BRIGHT or SIZEBBOTTOM or both. If you select neither, the default is SIZEBRIGHT.

- SIZEBBOTTOM is special system Gadget flag that you set to specify whether or not you want the BOTTOM Border adjusted to account for the physical size of the Sizing Gadget. For details, refer to SIZEBRIGHT above. NOTE: if you select WINDOWSIZING, you must select either SIZEBRIGHT or SIZEBBOTTOM or both. If you select neither, the de fault is SIZEBRIGHT.
- GIMMEZEROZERO for easy but expensive output
- What type of window raster you want, either:
	- SIMPLE\_REFRESH  $\bullet$
	- SMART REFRESH
	- SUPER\_BITMAP
- BACKDROP for whether or not you want this window to be one of Intuition's special backdrop windows. See BORDERLESS as well.
- REPORTMOUSE for whether or not you want to "listen" to mouse movement events whenever your Window is the active one. After you've opened your Window, if you want to change you can later change the status of this via call to ReportMouse(). Whether or not your Window is listening to Mouse is affected by Gadgets too, since they can cause you to start getting re-

## OpenWindow

ports too if you like. The mouse move reports (either InputEvents or mes sages on the IDCMP) that you get will have the x/y coordinates of the current mouse position, relative to the upper-left corner of your Window (GIMMEZEROZERO notwithstanding). This flag can work in conjunction with the IDCMP Flag called MOUSEMOVE, which allows you to listen via the IDCMP.

BORDERLESS should be set if you want a Window with no Border padding. Your Window may have the Border variables set anyway, depending on what Gadgetry you've requested for the Window, but you won't get the standard border lines and spacing that comes with typical Windows. This is a good way to take over the entire Screen, since you can have a Window cover the entire width of the Screen using this flag. This will work particularly well in conjunction with the BACK and BACKDROP flag (see above), since it allows you to be above it allows you to be a open a Window that fills the ENTIRE Screen.

NOTE: this is not flag that you want to set casually, since it may cause visual confusion on the Screen. The Window borders are the only dependable visual division between various Windows and the background Screen. Taking er takes away that visual cue, so make sure that your design doesn't need it at all before you proceed.

- ACTIVATE is the flag you set if you want this Window to automatically be come the active Window. The active Window is the one that receives input from the keyboard and mouse. It's usually a good idea to to have the Window you open when your application first starts up be an ACTIVATED one, but all others opened later not be ACTIVATED (if the user is off doing some thing with another Screen, for instance, your new Window will change where the input is going, which would have the effect of yanking the input rug from under the user). Please use this flag thoughtfully and carefully.
- RMBTRAP, when set, causes the right mouse button events to be trapped and broadcast as events. You can receive these events through either the IDCMP or the Console.

 $IDCMPFlaas =$ 

IDCMP is the acronym for Intuition Direct Communications Message Port. It's Intuition's sole acronym, given in honor of all hack-heads who love to mangle our brains with maniacal names, and fashioned especially cryptic and unpronounce able to make them squirm with sardonic delight. Here's to you, my chums. Meanwhile, I still opt (and argue) for simplicity and elegance.

If any of the IDCMP Flags is selected, Intuition will create a pair of messageports and use them for direct communications with the Task opening this Window (as compared with broadcasting information via the Console Device). See the "Input and Output Methods" chapter of this book for complete details.

You request an IDCMP by setting any of these flags. Except for the special VERIFY flags, every other flag you set tells me that if a given event occurs which your program wants to know about, I'm to broadcast the details of that event through the IDCMP rather than via the Console device. device. This allows a program to interface with Intuition directly, rather than going through the Con sole device.

Remember, if you are going to open both an IDCMP and a Console, it will be far

better to get most of the event messages via the Console. Reserve your usage of the IDCMP for special performance cases; that is, when you aren't going to open a Console for your Window and you do want to learn about a certain set of events (for instance, CLOSEWINDOW); another example would be SIZEVERI-FY, which is a function that you get ONLY through the use of the IDCMP (because the Console doesn't give you any way to talk to Intuition directly).

On the other hand, if the IDCMPFlags argument is equal to zero, no IDCMP is created and the only way you can learn about any Window event for this Win dow is via Console opened for this Window. And you have no way to SIZEVERIFY. SIZEVERIFY. The contract of the contract of the contract of the contract of the contract of the contract of the

If you want to change the state of the IDCMP some time after you've opened the Window (including opening or closing the IDCMP) you call the routine ModifyIDCMP().

The flags you can set are:

- REQVERIFY is the flag which, like SIZEVERIFY and(see MENUVERIFY (see immediately below), specifies that you want to make sure that your graphical state is quiescent before something extraordinary happens. In this case, the extraordinary event is that a rectangle of graphical data is about to be blasted into your Window. If you're drawing into that Window, you prob ably will wish to make sure that you've ceased drawing before the user is al lowed to bring up the DMRequest you've set up, and the same for when sys tem has a request for the user. Set this flag to ask for that verification step.
- REQCLEAR is the flag you set to hear about it when the last Requester is cleared from your Window and it's safe for you to start output again (presuming you're using REQVERIFY)
- REQSET is a flag that you set to receive a broadcast when the first Requester is opened in your Window. Compare this with REQCLEAR above. This function is distinct from REQVERIFY. This functions merely tells you that Requester has opened, whereas REQVERIFY requires you to respond before the Requester is opened.
- MENUVERIFY is the flag you set to have Intuition stop and wait for you to finish all graphical output to your Window before rendering the menus. Menus are currently rendered in the most memory-efficient way, which in volves interrupting output to all Windows in the Screen before the Menus are drawn. If you need to finish your graphical output before this happens, you can set this flag to make sure that you do.
- SIZEVERIFY means that you will be doing output to your Window which depends on a knowledge of the current size of the Window. If the user wants to resize the Window, you may want to make sure that any queued output completes before the sizing takes place (critical Text, for instance). If this is the case, set this flag. Then, when the user wants to size, Intuition will send you the SIZEVERIFY message and Wait() until you reply that it's OK to proceed with the sizing.

NOTE: when I say that Intuition will Wait() until you reply, what I'm really saying is that User will WAIT until you reply, which suffers the great negative potential of User-Unfriendliness. So remember: use this flag sparingly, and, as always with any IDCMP Message you receive, Reply to it promptly! Then, after User has sized the Window, you can find out about it using NEWSIZE:

- NEWSIZE is the flag that tells Intuition to send an IDCMP Message to you after the user has resized your Window. At this point, you could examine the size variables in your Window structure to discover the new size of the Win dow  $-$
- REFRESHWINDOW when set will cause a Message to be sent whenever your Window needs makes sense only with windows and the refreshing. This flag makes sense on the sense only with SIMPLE\_REFRESH and SMART\_REFRESH Windows.
- MOUSEBUTTONS will get reports about Mouse-button Up/Down events broadcast to you (Note: only the ones that don't mean something to Intui tion. If the user clicks the Select button over a Gadget, Intuition deals with it and you don't find out about it through here).
- MOUSEMOVE will work only if you've set the flag REPORTMOUSE above, or if one of your Gadgets has the flag FOLLOWMOUSE set. Then all mouse movements will be reported here.
- GADGETDOWN means that when the User "selects" a Gadget you've created with the GADGIMMEDIATE flag set, the fact will be broadcast through the IDCMP. the IDCMP.
- GADGETUP means that when the User "releases" a Gadget that you've created with the RELVERIFY flag set, the fact will be broadcast through the IDCMP. ----
- MENUPICK selects that MenuNumber data will come this way
- CLOSEWINDOW means broadcast the CLOSEWINDOW event through the IDCMP rather than the Console
- RAWKEY selects that all RAWKEY events are transmitted via the IDCMP Note that these are absolutely RAW keycodes, which you will have to mas sage before using. Setting this and the MOUSE flags effectively eliminates the need to open a Console Device to get input from the keyboard and mouse. Of course, in exchange you lose all of the Console features, most notably the "cooking" of input data and the systematic output of text to your Window.

#### $Gadgets =$

the pointer to the first of a linked list of the your own Gadgets which you want attached to this Window. Can be NULL if you have no Gadgets of your own

### $CheckMark =$

pointer to an instance of the struct Image where can be found the imagery you want used when any of your Menultems is to be checkmarked. If you don't want to supply your own imagery and you want to just use Intuition's own checkmark, set this argument to NULL

#### $Text =$ ----

null-terminated line of text to appear on the title bar of your window (may be null if you want no text)

#### $Type =$

the Screen type for this window. If this equal CUSTOMSCREEN, you must have already opened a CUSTOMSCREEN (see text above). Types available include:

## OpenWindow OpenWindow

- WBENCHSCREEN
- **CUSTOMSCREEN**  $\bullet$

#### $Screen =$ Screen

if your type is one of Intuition's Standard Screens, then this argument is ignored. However, if  $Type \implies CUSTOMSCREEN$ , this must point to the structure of your own Screen

 $BitMap =$ 

if you have specified SUPER\_BITMAP as the type of raster you want for this Window, then this value points to a instance of the struct BitMap. However, if the raster type is NOT SUPER\_BITMAP, this pointer is ignored

#### $MinWidth, MinHeight, MaxWidth, MaxHeight =$

the size limits for this Window. These must be reasonable values, which is to say that the minimums cannot be greater than the current size, nor can the maximums be smaller than the current size. If they are, they're ignored. Any one of these can be initialized to zero, which means that that limit will be set to the current di mension of that axis. The limits can be changed after the Window is opened by calling the WindowLimits() routine. If you haven't requested the WINDOWSIZ-ING option, these variables are ignored so you don't have to initialize them.

#### RESULT

If all is well, returns the pointer to your new Window. If anything goes wrong, returns NULL.

#### BUGS

None - - - - -

#### SEE ALSO

OpenScreen() ModifyIDCMP() WindowTitles()

# OpenWorkBench OpenWorkBench

## NAME

OpenWorkBench Opens the WorkBench Screen

## SYNOPSIS

BOOL OpenWorkBench();

## FUNCTION

This routine attempts to reopen the WorkBench. The actions taken are:

- general good stuff and nice things, and then return TRUE  $\bullet$
- find that something has gone wrong, and return FALSE  $\ddot{\phantom{1}}$

Even though this routine does return BOOL value, you can ignore the return value if you want

#### **INPUTS** INPUTS

None

#### **RESULT**

TRUE if the WorkBench Screen opened successfully, or was already opened. FALSE if anything went wrong and the WorkBench Screen isn't out there.

#### BUGS

**None** None

#### SEE ALSO

None - - - - -

PrintIText PrintlText PrintlText

### **NAME**

PrintIText  $\sim$  prints the text according to the IntuiText argument

#### **SYNOPSIS**

PrintIText(RastPort, IText, LeftEdge, TopEdge)

## **FUNCTION**

Prints the IntuiText into the specified RastPort. Sets up the RastPort as specified by the IntuiText values, then prints the text into the RastPort at the IntuiText  $\bar{x}/y$  coordinates offset by the left/top arguments.

This routine does Intuition window clipping as appropriate -- if you print text outside of your Window, your characters will be clipped at the Window's edge.

If the NextText field of the IntuiText argument is non-zero, the next IntuiText is ren dered as well (return to the top of this FUNCTION section for details).

#### INPUTS

RastPort

the RastPort destination of the text

#### IText

pointer to an instance of the structure IntuiText

 $LeftEdge =$ 

left offset of the IntuiText into the RastPort

TopEdge

top offset of the IntuiText into the RastPort

### RESULT

None None

#### BUGS

None

# SEE ALSO

#### **NAME** \_\_\_\_\_\_\_

RefreshGadgets -- Refresh (redraw) the Gadget display

### SYNOPSIS

RefreshGadgets(Gadgets, Pointer, Requester);

#### **Function** <del>Func</del>tion **C**

Refreshes (redraws) all of the Gadgets in the Gadget List starting from the specified Gadget.

The Pointer argument can point to either a Window or a Screen structure. Which it actually points to is decided by examining the SCRGADGET flag in the first Gadget of the list; if the flag is set, then Pointer points to a Screen structure, else it points to a Window structure. window structure.

The Requester variable can point to a Requester structure. If the first Gadget in the list has the REQGADGET flag set, the Gadget list refers to Gadgets in a Requester and the Pointer must necessarily point to a Window. If these are not the Gadgets of a Requester, the Requester argument may be NULL.

The two main reasons why you might want to use this routine are: first, that you've modified the imagery of the Gadgets in your display and you want the new imagery to be displayed; secondly, if you think that some graphic operation you just performed trashed the Gadgetry of your display, this routine will refresh the imagery for you.

The Gadgets argument can be a copy of the FirstGadget variable in either the Screen or Window structure that you want refreshed: the effect of this will be that all Gadgets will be redrawn. However, you can selectively refresh just some of the Gadgets by starting the refresh part-way into the list: for instance, redrawing your Window non-GIMMEZEROZERO Gadgets only, which you've conveniently grouped at the end of your Gadget list.

NOTE: It's never safe to tinker with the Gadget list yourself. Don't supply some Gadg et list that Intuition hasn't already processed in the usual way.

NOTE: If you have specified that this is the Gadget list of a Requester, that Requester must be currently displayed

#### **INPUTS** INPUTS

#### $Gadgets =$

pointer to the first in the list of Gadgets wanting refreshment

 $Pointer =$ 

pointer to either a Screen or Window structure (defined by the SCRGADGET flag of the first Gadget (see next))

Requester

pointer to a Requester (may by NULL if this isn't a Requester Gadget list)

# RefreshGadgets RefreshGadgets

RESULT None

# BUGS

 $\ddot{\phantom{a}}$ 

None

SEE ALSO None

 $\ddot{\phantom{a}}$ 

 $\epsilon$ 

## RemakeDisplay RemakeDisplay

#### **NAME** NAME

RemakeDisplay -- Remake the entire Intuition display

#### $\sim$   $\sim$   $\sim$   $\sim$   $\sim$   $\sim$   $\sim$   $\sim$

RemakeDisplay();

#### FUNCTION

This is the big one.

This procedure remakes the entire Intuition display. It calls MakeScreen() for every Screen in the system, and then it calls RethinkDisplay() which rethinks the relationships of the Screens to one another and then rethinks the display copper lists.

WARNING: This routine can take several milliseconds to run, so do not use it lightly. RethinkDisplay() (called by this routine) does a Forbid() on entry and a Permit() on exit, which can seriously degrade the performance of the multi-tasking Executive.

#### INPUTS

None - - - - -

#### RESULT

None None

#### ----

None

## SEE ALSO

RethinkDisplay() The graphics library's MakeScreen()

## RemoveGadget RemoveGadget

#### **NAME** NAME

 $RemoveGadget - removes a Gadget from a Window or a Screen$ 

#### **SYNOPSIS** SYNOPSIS

USHORT RemoveGadget(Pointer, Gadget);

#### **FUNCTION** FUNCTION

Removes the given Gadget from the Gadget list of the specified Window or Screen. Re turns the ordinal position of the removed Gadget. If the Gadget's SCRGADGET flag is set, the Pointer variable is regarded as a pointer to a Screen; else, it's regarded as a pointer to a Window. If the Gadget pointer points to a Gadget that isn't in the appropriate list, -1 is returned. If there aren't any Gadgets in the list, -1 is returned. If you remove the 65535th Gadget from the list -1 is returned.

#### -- - - -

 $Pointer =$ Pointer

> pointer to the Window or Screen from which the Gadget is to be removed, the Gadget's SCRGADGET flag describes whether this is a pointer to a Window or a Screen Screen Screen Screen Screen Screen Screen Screen Screen Screen Screen Screen Screen Screen Screen Screen Screen

#### Gadget =

pointer to the Gadget to be removed. The Gadget itself describes whether this is a Gadget that should be removed from the Window or the Screen

#### **RESULT**

Returns the ordinal position of the removed Gadget. If the Gadget wasn't found in the appropriate list, or if there are no Gadgets in the list, returns -1.

#### **BUGS** ----

None - - - - -

#### SEE ALSO

AddGadget

## ReportMouse ReportMouse

#### NAME

ReportMouse -- tells Intuition whether or not to report mouse movement

#### SYNOPSIS

ReportMouse(Window, Boolean);

#### **. . . . . . . .** .

Tells Intuition whether or not to broadcast mouse-movement events to this Window when it's the active one. The Boolean value specifies whether to start or stop broadcast-<br>ing position information of mouse-movement. If the Window is the active one, mouseing position information of mouse-movement. If the Window is the active one, mousemovement reports start coming immediately afterwards. This same routine will change the current state of the FOLLOWMOUSE function of a currently-selected Gadget too. Note that calling ReportMouse() when a Gadget is selected will only temporarily change whether or not mouse movements are reported while the Gadget is selected; the next time the Gadget is selected, its FOLLOWMOUSE flag is examined anew. Note also that calling ReportMouse() when no Gadget is currently selected will change the state of the Window's REPORTMOUSE flag, but will have no effect on any Gadget that may be subsequently selected.

The ReportMouse() function is first performed when OpenWindowQ is first called; if the flag REPORTMOUSE is included among the options, then all mouse-movement events are reported to the opening task and will continue to be reported until ReportMouse() is called with <sup>a</sup> Boolean value of FALSE. If REPORTMOUSE is not set, then no mousemovement reports will be broadcast until ReportMouse() is called with a Boolean of TRUE. -----

#### INPUTS

Window

pointer to a Window structure associated with this request

Boolean

TRUE or FALSE value specifying whether to turn this function on or off

#### **RESULT** RESULT

None

#### BUGS

None

#### **SEE ALSO** SEE ALSO

#### NAME

Request -- Activates a Requester

## SYNOPSIS

Request(Requester, Window);

#### FUNCTION

Links in and displays a Requester into the specified Window.

This routine ignores the Window's REQVERIFY flag.

## INPUTS

 $Requester =$ 

pointer to the Requester to be displayed

Window

pointer to the Window into which this Requester goes

#### $\overline{\phantom{a}}$

If the Requester is successfully opened, TRUE is returned. Otherwise, if the Requester could not be opened, FALSE is returned.

#### BUGS

None

# SEE ALSO

## RethinkDisplay RethinkDisplay

### **NAME**

RethinkDisplay -- the grand manipulator of the entire Intuition display

#### SYNOPSIS

RethinkDisplay();

#### **FUNCTION** FUNCTION

This function performs the Intuition global display reconstruction. This includes: mas saging internal state data, rethinking about all of the ViewPorts and their relationship to one another, and, finally, reconstructing the entire display based on the results of all this rethinking.

The reconstruction of the display includes calls to the graphics library to perform MrgCop() and LoadView() for all of Intuition's Screens.

You may perform a MakeScreen() on your Custom Screen before calling this routine. The results will be incorporated in the new display.

WARNING: This routine can take several milliseconds to run, so do not use it lightly. RethinkDisplay() does a Forbid() on entry and a Permit() on exit, which can seriously degrade the performance of the multi-tasking Executive.

#### **INPUTS**

None - - - - -

#### RESULT

None

#### **BUGS**  $-$

None - - - - -

## SEE ALSO

RemakeDisplay() The graphics library's MakeVPort(), MrgCop(), and LoadView()

 $\bar{N}$ 

## ScreenToBack

## **ScreenToBack**

## NAME

ScreenToBack -- send the specified Screen to the back of the display

### SYNOPSIS

ScreenToBack(Screen);

### FUNCTION

Sends the specified Screen to the back of the display

## INPUTS

 $S$ creen  $=$ 

pointer to a Screen structure

## RESULT

None

#### BUGS

None

SEE ALSO None

## ScreenToFront ScreenToFront

## - -------

Screen To Front and Screen the specified Screen to the front of the front of the displayer of the displayer of

## SYNOPSIS

ScreenToFront(Screen);

## FUNCTION

Brings the specified Screen to the front of the display

# INPUTS

Screen =

a pointer to a Screen structure

### RESULT

None

### BUGS

None

# SEE ALSO

SetDMRequest SetDMRequest

#### NAME

 $SetDMRequest - sets the DMRequest of the Window$ 

## SYNOPSIS

SetDMRequest(Window, DMRequester);

#### FUNCTION

Attempts to set the DMRequester into the specified window. The DMRequester is the special Requester that you attach to the double-click of the menu button which the user can then bring up on demand. This routine WILL NOT set the DMRequester if it's al ready set and is currently active (in use by the user). After having called SetDMRequest(), if you want to change the DMRequester, the correct way to start is by calling  $\text{Clear}$ DMRequest() until it returns a value of TRUE; then you can call SetDMRequest() with the new DMR equester.

#### **INPUTS** INPUTS

 $Window =$ windows with the contract of the contract of the contract of the contract of the contract of the contract of the contract of the contract of the contract of the contract of the contract of the contract of the contract of t

pointer to the window from which the DMRequest is to be set

DMRequester

a pointer to a Requester

#### **RESULT**

If the current DMRequest was not in use, sets the DMRequest pointer into the Window and returns TRUE.

If the DMRequest was currently in use, doesn't change the pointer and returns FALSE. and returns FALSE. The returns FALSE returns FALSE returns FALSE returns FALSE returns FALSE returns FALSE ret

#### **BUGS**

None

#### SEE ALSO

ClearDMRequest() Request()

#### **NAME** -------

SetMenuStrip -- Attaches the Menu strip to the Window

## SYNOPSIS

SetMenuStrip(Window, Menu);

## FUNCTION

Attaches the Menu strip to the Window. After calling this routine, if the user presses the menu button, this specified menu strip will be displayed and accessible.

NOTE: You should always design your Menu strip changes to be a two-way operation, where for every Menu strip you add to your Window you should always plan to clear that strip sometime. Even in the simplest case, where you will have just one Menu strip for the lifetime of your Window, you should always clear the Menu strip before closing the Window. If you already have a Menu strip attached to this Window, the correct procedure for changing to a new Menu strip involves calling ClearMenuStrip() to clear the old first. The sequence of events should be:

- OpenWindow()
- zero or more iterations of:
	- SetMenuStrip()
	- ClearMenuStrip()  $\bullet$
	- CloseWindow()

### INPUTS

Window

pointer to a Window structure

 $Menu =$ 

pointer to the first Menu in the Menu strip

## RESULT

**None** . . .

## BUGS

-----

# SEE ALSO

ClearMenuStrip()

#### NAME

SetPointer sets Window with its own Pointer

#### SYNOPSIS

SetPointer(Window, Pointer, Height, Width, XOffset, YOffset);

#### **FUNCTION -** - - - - - - - .

ly.

Sets up the Window with the sprite definition for the Pointer. Then whenever the Win dow is the active one, the Pointer image will change to its version of the Pointer. If the Window is the active one when this routine is called, the change takes place immediatelv.

The XOffset and YOffset are used to offset the top-left corner of the hardware sprite im agery from what Intuition regards as the current position of the Pointer. Another way of describing it is as the offset from the "hot spot" of the Pointer to the top-left corner of the sprite. For instance, if you specify offsets of zero, zero, then the top-left corner of your sprite image will be placed at the Pointer position. On the other hand, if you specify an XOffset of -7 (remember, sprites are <sup>16</sup> pixels wide) then your sprite will be centered over the Pointer position. If you specify an XOffset of -15, the right-edge of the sprite will be over the Pointer position.

#### **INPUTS** INPUTS

pointer to the Window to receive this Pointer definition

 $Pointer =$ Pointer

pointer to the data definition of a Sprite

 $Height =$ 

the height of the Pointer

#### $Width =$

the Width of the sprite (must be less than or equal to sixteen)

#### $X$ Offset  $=$ XOffset

the offset for your sprite from the Pointer position

 $YOffset =$ 

the offset for your sprite from the Pointer position

#### **RESULT**

None

#### **BUGS**

None

### **SEE ALSO**

ClearPointer()

### SetWindowTitles SetWindowTitles

## **SetWindowTitles**

## NAME

SetWindowTitles -- Sets the Window's titles for both Window and Screen

#### SYNOPSIS

SetWindowTitles(Window, WindowTitle, ScreenTitle);

#### ---------

Allows you to set the text which appears in the Window and/or Screen title bars.

The Window Title appears at all times along the Window Title Bar. The Window's Screen Title appears at the Screen Title Bar whenever this Screen is the active one.

When this routine is called, your Window Title will be changed immediately. If your Window is the active one when this routine is called, the Screen Title will be changed immediately.

You can specify a value of -1 (negative one) for either of the title pointers. This designates that you want to Intuition to leave the current setting of that particular title alone, and modify only the other one. Of course, you could set both to -1.

Furthermore, you can set a value of  $0$  (zero) for either of the title pointers. Doing so specifies that you want no title to appear (the title bar will be blank).

#### INPUTS

 $Window =$ window window window window and the contract of the contract of the contract of the contract of the contract of the contract of the contract of the contract of the contract of the contract of the contract of the contract o

pointer to your Window structure

WindowTitle

pointer to a null-terminated text string, or set to either the value of -1 (negative one) or  $0$  (zero)

ScreenTitle

pointer to a null-terminated text string, or set to either the value of -1 (negative one) or  $0$  (zero)

#### **RESULT** RESULT

None

#### **BUGS** ----

None

#### SEE ALSO

OpenWindow()

### ShowTitle ShowTitle

#### NAME

ShowTitle -- Set the Screen title bar display mode

#### **SYNOPSIS**  $-$

ShowTitle(Screen, Showlt);

#### FUNCTION

This routine sets the SHOWTITLE flag of the specified Screen, and then coordinates the redisplay of the Screen and its Windows.

The Screen title bar can appear either in front of or behind BACKDROP Windows. This is contrasted with the fact that non-BACKDROP Windows always appear in front of the Screen Title Bar. You specify whether you want the Screen Title Bar to be in front of or behind the Screen's BACKDROP Windows by calling this routine.

The Showlt argument should be set to either TRUE or FALSE. If TRUE, the Screen's Title Bar will be shown in front of BACKDROP Windows. If FALSE, the Title Bar will be rendered behind all Windows.

When a Screen is first opened, the default setting of the SHOWTITLE flag is TRUE.

#### INPUTS

#### $Screen =$

pointer to a Screen structure

 $Show It =$ 

Boolean TRUE or FALSE describing whether to show or hide the Screen Title Bar

## RESULT

None

#### BUGS

None

# SEE ALSO

None

 $\overline{a}$ 

## **SizeWindow**

#### NAME

size window as a second to size window to size window window

#### **SYNOPSIS**

SizeWindow(Window, DeltaX, DeltaY);

#### **FUNCTION**

This routine sends a request to Intuition asking to size the Window the specified amounts. The delta arguments describe how much to size the Window along the respec tive axes.

Note that the Window will not be sized immediately, but rather will be sized the next time Intuition receives an input event, which happens currently at a minimum rate of ten times per second, and a maximum of sixty times a second. You can discover when you Window has finally been sized by setting the NEWSIZE flag of the IDCMP of your Window. See the "Input and Output Methods" chapter of this book for description of the IDCMP.

This routine does no error-checking. If your delta values specify some far corner of the Universe, Intuition will attempt to size your Window to the far corners of the Universe. Because of the distortions in the space-time continuum that can result from this, as predicted by special relativity, the result is generally not a pretty sight.

#### **INPUTS** INPUTS

 $Window =$ 

pointer to the structure of the Window to be sized

 $Delta X =$ 

signed value describing how much to size the Window on the x-axis

 $DeltaY =$ 

signed value describing how much to size the Window on the y-axis

#### **RESULT** <u>\_\_\_\_\_\_\_\_\_\_</u>

None None

#### BUGS

. . . . . .

#### SEE ALSO

MoveWindow() WindowToFront() WindowToBack()

# **ViewAddress**

### NAME

ViewAddress -- returns the address of the Intuition View structure ViewAddress returns the address of the Intuition View structure

#### **SYNOPSIS** SYNOPSIS

ViewAddress();

#### **FUNCTION**

Returns the address of the Intuition View structure. If you want to use any of the graphics, text, or animation primitives in your Window and that primitive requires pointer to a View, this routine will return the address of the View for you.

#### INPUTS

None

#### RESULT

Returns the address of the Intuition View structure

#### **BUGS** BUGS In the second control of the second control of the second control of the second control of the second control of the second control of the second control of the second control of the second control of the second contr

Would be hard for this routine to have a bug

#### **SEE ALSO** SEE ALSO ARRESTED AND RESIDENCE AND RESIDENCE AND RESIDENCE AND RESIDENCE AND RESIDENCE AND RESIDENCE AND RESIDENCE AND RESIDENCE AND RESIDENCE AND RESIDENCE AND RESIDENCE AND RESIDENCE AND RESIDENCE AND RESIDENCE AND RESI

All of the graphics, text, and animation primitives
#### **ViewPortAddress** ViewPortAddress ViewPortAddress

## **ViewPortAddress**

#### **NAME** - -------

ViewPortAddress -- returns the address of a Window's ViewPort structure

#### **SYNOPSIS** se e e e e se est

ViewPortAddress(Window);

### **FUNCTION**

Returns the address of the ViewPort associated with the specified Window. The ViewPort is actually the ViewPort of the Screen within which the Window is displayed. If you want to use any of the graphics, text, or animation primitives in your Window and that primitive requires a pointer to a ViewPort, you can use this call.

#### **INPUTS** In the contract of the contract of the contract of the contract of the contract of the contract of the contract of the contract of the contract of the contract of the contract of the contract of the contract of the contrac

 $Window =$ window and the state of the state of the state of the state of the state of the state of the state of the state of the state of the state of the state of the state of the state of the state of the state of the state of the

pointer to the Window for which you want the ViewPort address

#### **RESULT** RESULT

Returns the address of the Intuition View structure

#### **BUGS** BUGS

Would be hard for this routine to have a bug

#### **SEE ALSO** SEE ALSO ALSO ALSO AND A RESIDENCE AND A RESIDENCE AND A RESIDENCE AND A RESIDENCE AND A RESIDENCE AND A RESIDENCE AND A RESIDENCE AND A RESIDENCE AND A RESIDENCE AND A RESIDENCE AND A RESIDENCE AND A RESIDENCE AND A RESID

All of the graphics, text, and animation primitives

### was a property was a property of the contract was a property of the contract of the contract of the contract of the contract of the contract of the contract of the contract of the contract of the contract of the contract o

#### NAME

WBenchToBack -- Sends the WorkBench Screen in back of all Screens

#### **SYNOPSIS** SYNOPSIS

WBenchToBack();

Causes the WorkBench Screen, if it's currently opened, to go to the background. This does not the Screen up of the Screen up or down, instead on the depth-arrangement of the depth-arrangement of t the Screen.

If the WorkBench Screen was opened, this function returns TRUE, otherwise it returns FALSE.

#### INPUTS

None

#### **RESULT** <u>—————————</u>

If the WorkBench Screen was opened, this function returns TRUE, otherwise it returns FALSE.

#### BUGS

None

 $\cdots$  where  $\cdots$  and  $\cdots$  and  $\cdots$ 

### **WBenchToFront**

## WBenchToFront

### NAME

WBenchToFront -- Brings the WorkBench Screen in front of all Screens

### $\sim$   $\sim$   $\sim$   $\sim$   $\sim$   $\sim$   $\sim$

WBenchToFront();

### FUNCTION

Causes the WorkBench Screen, if it's currently opened, to come to the foreground. This does not 'move' the Screen up or down, instead only affects the depth-arrangement of the Screen.

If the WorkBench Screen was opened, this function returns TRUE, otherwise it returns

#### INPUTS

None

#### **RESULT**

If the WorkBench Screen was opened, this function returns TRUE, otherwise it returns FALSE.

 $\pmb{\delta}$ 

#### **BUGS**

None

### **SEE ALSO**

WBenchToBack()

#### **NAME**

WindowLimits -- Set the minimum and maximum limits of the Window

#### **SYNOPSIS**

WindowLimits(Window, MinWidth, MinHeight, MaxWidth, MaxHeight);

#### **FUNCTION**

Sets the minimum and maximum limits of the Window's size. Until this routine is called, the Window's size limits are equal to the Window's initial size, which means that the user won't be able to size it at all. After the call to this routine, the Window will be able to be sized to any dimensions within the specified limits.

If you don't want to change any one of the dimensions, set the limit argument for that dimension to zero. If any of the limit arguments is equal to zero, that argument is ig nored and the initial setting of that parameter remains undisturbed.

If any of the arguments is out of range (minimums greater than the current size, maximums less than the current size), that limit will be ignored, though the others will still take effect if they are in range. If any are out of range, the return value from this pro cedure will be FALSE. If all arguments are valid, the return value will be TRUE.

If the user is currently sizing this Window, the new limits will not take effect until after the sizing is completed.

#### ------

 $Window =$ windows and windows are a seriously and the seriously are a seriously and the seriously are a seriously and the seriously are a seriously and the seriously are a seriously and the seriously are a seriously and the seriousl

pointer to a Window structure

 $MinWidth, MinHeight, MaxWidth, MaxHeight =$ 

the new limits for the size of this Window. If any of these is set to zero, it will be ignored and that setting will be unchanged.

### RESULT

Returns TRUE if everything was in order. If any of the parameters was out of range (minimums greater than current size, maximums less than current size), FALSE is re turned and the errant limit request is not fulfilled (though the valid ones will be).

#### **BUGS** ----

None

None

SEE ALSO None

## **WindowToBack**

## **WindowToBack**

### **NAME**

WindowToBack -- Ask Intuition to send this Window to the back

#### SYNOPSIS

WindowToBack(Window);

### **FUNCTION**

This routine sends a request to Intuition asking to send the Window in back of all other Windows in the Screen.

Note that the Window will not be depth-arranged immediately, but rather will be ar ranged the next time Intuition receives an input event, which happens currently at a minimum rate of ten times per second, and a maximum of sixty times a second.

Remember that BACKDROP Windows cannot be depth-arranged.

#### **INPUTS** <u>In the set of the set</u>

Window

pointer to the structure of the Window to be sent to the back

#### **RESULT** <u>————————</u>

None

#### **BUGS** BUGS

None - - - - -

## **SEE ALSO**

MoveWindow(), SizeWindow(), WindowToFront()

### **WindowToFront**

#### NAME

WindowToFront -- Ask Intuition to bring this Window to the front

#### SYNOPSIS

WindowToFront(Window);

#### FUNCTION

This routine sends a request to Intuition asking to bring the Window in front of all other Windows in the Screen.

Note that the Window will not be depth-arranged immediately, but rather will be ar ranged the next time Intuition receives an input event, which happens currently at a minimum rate of ten times per second, and a maximum of sixty times a second.

Remember that BACKDROP Windows cannot be depth-arranged.

#### INPUTS

 $Window =$ 

pointer to the structure of the Window to be brought to front

#### RESULT

None

#### ----

None - - - - -

### SEE ALSO

MoveWindow() SizeWindow() WindowToBack()

# Appendix

# INTUITION INCLUDE FILE

This appendix contains a printout of the Intuition "include" file, which contains the definitions of all the Intuition data types and structures, constants, and macros. You include this file in all Intuition-based applications.

```
#ifndef INTUITION_INTUITION_JI
#define INTUITION_INTUITION_H TRUE
/*** intuition.h
 \starintuition.h main include for c programmers
 \bullet\starConfidential Information: Commodore-Amiga Computer, Inc.
 \starCopyright (c) Commodore-Amiga Computer, Inc.
 \bulletModification History
 \stardate : author : Comments
 if — — — __. «--.-.-. — _ — __ — — ____««.-.-
 \star1-30-85 -=RJ=- created this file!
                  -ERJ=-
 CONFIDENTIAL and PROPRIETARY
 Copyright (C) 1985, COMMODORE-AMIGA, INC.
 All Rights Reserved
#ifndef INTUITION_INTUITIONBASE_H
#ifndef INTUITION_INTUITIONBASE_H
#include "intuition/intuitionbase.h"
\blacksquare#ifndef GRAPHICS_GEX_H
#include "graphics/gfx.h"
#endif
\blacksquare#ifndef GRAPHICS_CLIP_JI
#include "graphics/clip.h"
#endif
#ifndef GRAPHICS_VIEW_H
#include "graphics/view. h"
#endif
#ifndef GBAPHICS_RASTPORT_H
#include "graphics/rastport.h"
#endif
#ifndef GRAPHICS_LAYERS_H
                                                                ø
#include "graphics/layers.h"
#endif
#ifndef GRAPHICS_TEXT_H
#include "graphics/text.h"
#endif
#ifndef EXEC_PORTS_H
#include "exec/ports.h"
#endif
#1fndef DEVICES_TIMER_H
ttifndef DEVICES and DEVICES are all the control of the control of the control of the control of the control of
#include "devices/timer.h"
#endif
ttendif
```

```
#ifndef DEVICES_INPUTEVENT_H
#include "devices/inputevent .h"
#endif
/*
/* <del>==========</del>
                                                                              struct Menu
€
      structure Menu and Menu and Menu and Menu and Menu and Menu and Menu and Menu and Menu and Menu and Menu and M
                                                /* same level */
      SHORT LeftEdge, TopEdge;
                                                /* dimensions of the select box */
      short with the state of the state of the state of the state of the state of the state of the state of the state of the state of the state of the state of the state of the state of the state of the state of the state of the
                                                /* dimensions of the select box */
      USH Flags; The Contract of the Contract of the Contract of the Contract of the Contract of the Contract of the Contract of the Contract of the Contract of the Contract of the Contract of the Contract of the Contract of the
                                                , see flag definitions below the flag of the seed of the seed of the seed of the seed of the seed of the second
      By the second second second second second second second second second second second second second second second second second second second second second second second second second second second second second second secon
                                                /* text for this Menu Header */
      struct Menultem *FirstItem;
/* pointer to first in chain */
      /* these mysteriously-named variables are for internal use only */
     SHORT JazzX, JazzY, BeatX, BeatY;
};
\prime* FLAGS SET BY BOTH THE APPLIPROG AND INTUITION *\prime#define MENUENABLED 0x0001 /* whether or not this menu is enabled */
/* FLAGS SET BY INTUITION */
#define MIDRAWN 0x0100 # this menu's items are currently drawn */
/* ==============
           Menultem
                                             struct Menultem
ſ
      struct Menultem *NextItem; /* pointer to next in chained list */
      SHORT LeftEdge, TopEdge; /* dimensions of the select box */
      SHORT Width, Height; /* dimensions of the select box */
      \mathbf{U}. \mathbf{U}\frac{1}{x} set bits mean this item excludes that \frac{x}{x}LONG MutualExclude;
                              /* points to Image, IntuiText, or NULL */
      APTR ItemFill;
       /* when this item is pointed to by the cursor and the items highlight
        * mode HIGHIMAGE is selected, this alternate image will be displayed
        \star /
       \Delta_{\text{PTR}} SelectFill; \angle /* points to Image, IntuiText, or NULL ^*//* only if appliprog sets the COMMSEQ flag */
       BYTE Command;
       \text{STrucl}\ \text{Merucl}\ \text{Cem} \text{Cem}, \text{Cem}, \text{Cem}, \text{Cem}, \text{Cem}, \text{Cem}, \text{Cem}, \text{Cem}
```
/\* The NextSelect field represents the menu number of next selected \* item (when user has drag-selected several items)  $\star$  / USHORT NextSelect; } : /\* FLAGS SET BY THE APPLIPROG \*/  $H$  and  $H$  . We can conclude the check this item if the check this item if selected  $\sim$   $\sim$  $\blacksquare$  $\blacksquare$ #define CONMSEQ 0x0010 /\* set if this item is enabled \*/ #define ITEMENABLED /\* these are the SPECIAL HIGHLIGHT FLAG state meanings \*/  $\blacksquare$ #define HIGHFLAGS 0x0000 /\* use the user's "select image" \*/ #define HIGHIMAGE OxOO4O /\* highlight by complementing the selectbox \*/  $\blacksquare$  $\blacksquare$  . The selection by the selection of the selection of the selection of the selection of the selection of the selection of the selection of the selection of the selection of the selection of the selection of the sele  $\blacksquare$  and  $\blacksquare$  and  $\blacksquare$  and  $\blacksquare$ OxOOCO /\* don't highlight \*/  $\blacksquare$  . The fine  $\blacksquare$  is the fine  $\blacksquare$ /\* FLAGS SET BY BOTH APPLIPROG AND INTUITION \*/ #define CHECKED 0x0100 /\* if CHECKIT, then set this when selected \*/ /\* FLAGS SET BY INTUITION \*/ #define ISDRAWN 0x1000 , <del>this item in substantial</del> and currently drawn the substantial /\* this item is currently highlighted \*/ #define HIGHITEM 0x2000 /\* =========== /\* Requester --- -■- ts=^.. '-t=-==== /\* ===== ===== ============ struct Requester €

Aug <sup>27</sup> 12:09 <sup>1985</sup> Appendix B: Intuition Include File Page

/\* the ClipRect and BitMap and used for rendering the requester \*/ struct Requester \*OlderRequest;<br>SHORT LeftEdge, TopEdge;<br>SHORT Width, Height;<br>SHORT RelLeft, RelTop; /\* dimensions of the entire box  $*/$  $\frac{1}{2}$  dimensions of the entire box \*/  $\sqrt{*}$  for Pointer relativity offsets  $*/$ structure that the structure of the structure of the structure of the structure of the structure of the structure of the structure of the structure of the structure of the structure of the structure of the structure of the structure and the structure of the structure of the structure of the structure of the structure of the structure of the structure of the structure of the structure of the structure of the structure of the structure of the structure interesting the structure of the structure of the structure of the structure of the structure of the USHORT Flags; /\* pointer to list of Gadgets \*/ , the box's box's box's box's box's box's box's box's box's box's box's box's box's box's box's box's box's bo /\* the box's text \*/ /\* see definitions below \*/ /\* pen number for back-plane fill before draws \*/ UBYTE BackFill; struct ClipRect ReqCRect; /\* If the BitMap plane pointers are non-zero, this tells the system that the image comes pre-drawn (if the appliprog wants to define

\* it's own box, in any shape or size it wants!); this is OK by

Aug <sup>27</sup> 12:O9 <sup>1985</sup> Appendix B: Intuition Include File Page \* Intuition as long as there's a good correspondence between \* the image and the specified Gadgets  $\star$  / struct BitMap \*ImageBMap; /\* points to the BitMap of PREDRAWN imagery \*/ struct BitMap ReqBMap;  $\mathcal{F}$ /\* FLAGS SET BY THE APPLIPROG \*/ #define POINTREL 0x0001 /\* if POINTREL set, TopLeft is relative to pointer\*/  $\mu$  . if each point  $\mu$  if  $\mu$  is a point of prediction to preduce the prediction  $\mu$  and  $\mu$  is a prediction of  $\mu$ /\* FLAGS SET BY BOTH THE APPLIPROG AND INTUITION \*/ /\* FLAGS SET BY INTUITION \*/  $\mu$  . and a read  $\mu$  and  $\mu$  are one of the Gadgets was opened to the Gadgets was offered the Gadgets  $\mu$  $\cdots$  define  $\cdots$  . This requester is a constructed to  $\cdots$  the  $\cdots$  of  $\cdots$  is a constructed to  $\cdots$  $\cdots$  define System System is requested by system  $\cdots$  . #define DEFERREFRESH Ox8OOO /\* this Requester stops Refresh broadcast \*/ /\* ================== \*/ /\* Gadget ========================================== \*/ /\* ============================================ \*/ struct Gadget € struct Gadget \*NextGadget; /\* next gadget in the list \*/ sesse etterte alle produce i de la de la de la de la de la de la de la de la de la de la de la de la de la de statistic width, Height; // width, with a gadget  $\mathcal{N}$ USHORT Flags;  $\frac{1}{2}$  /\* see below for list of defines \*/ USHORT Activation; /\* see below for list of defines \*/ USHORT GadgetType; /\* see below for defines \*/ /\* appliprog can specify that the Gadget be rendered as either as Border \* or an Image. This variable points to which (or equals NULL if there's nothing to be rendered about this Gadget)  $\star$  / APTR GadgetRender; /\* appliprog can specify "highlighted" imagery rather than algorithmic \* this can point to either Border or Image data  $\star$ / APTR SelectRender; struct IntuiText \*GadgetText; /\* text for this gadget \*/ /\* by using the MutualExclude word, the appliprog can describe which gadgets mutually-exclude which other ones. The bits in MutualExclude correspond to the gadgets in object containing

```
* the gadget list. If this gadget is selected and a bit is set
     * in this gadget's MutualExclude and the gadget corresponding to
     * that bit is currently selected (e.g. bit 2 set and gadget 2
     * is currently selected) that gadget must be unselected.
     Intuition does the visual unselecting (with checkmarks) and
     leaves it up to the program to unselect internally
     \star /
   LONG MutualExclude; /* set bits mean this gadget excludes that gadget */
    /* pointer to a structure of special data required by Proportional,
     String and Integer Gadgets
     \star/
    APTR Special Info;
    USHORT GadgetID; /* user-definable ID field */
   APTR UserData; \frac{1}{4} ptr to general purpose User data (ignored by In) */
\mathcal{F}/* —- FLAGS SET BY THE APPLIPROG */
/* combinations in these bits describe the highlight technique to be used */
#define GADGHIGHBITS 0x0003
\blacksquare we define Galaxies or Gaudine \blacksquare\blacksquare . The define \blacksquare or \blacksquare . The image of image \blacksquare are in the image of image \blacksquare . The image of image \blacksquare#define GADGHIMAGE 0x0002 /* Blast in this alternate image */
#define GADGHNONE 0x0003 /* donft highlight */
/* set this flag if the GadgetRender and SelectRender point to Image imagery,
 * clear if it's a Border
 \star /
#define GADGIMAGE Ox0004
/* combinations in these next two bits specify to which corner the gadget's
 Left & Top coordinates are relative. If relative to Top/Left,
  these are "normal" coordinates (everything is relative to something in
 * this universe)
 \star{\bf r} define GRELBOTTOM {\bf r} is the contract if relation {\bf r} is relation, clear if {\bf r} if {\bf r}\mathbf{d} , and the fine GRELARIGHT \mathbf{d} is related to related the relation \mathbf{d} and \mathbf{d}/* set the RELWIDTH bit to spec that Width is relative to width of screen */
#define GRELWIDTH 0x0020
/* set the RELHEIGHT bit to spec that Height is rel to height of screen */#define GRELHEIGHT 0x0040
/* the SELECTED flag is initialized by you and set by Intuition. It
 specifies whether or not this Gadget is currently selected/highlighted
 \star /
#define SELECTED 0x0080
/* the GADGDISABLED flag is initialized by you and later set by Intuition
 according to your calls to On/OffGadget(). It specifies whether or not
```
- this Gadget is currently disabled from being selected
- $\star$ /

#define GADGDISABLED 0x0100 #define GADGDISABLED 0x0100

/\* These are the Activation flag bits /\* RELVERIFY is set if you want to verify that the pointer was still over \* the gadget when the select button was released  $\star$  /

#define RELVERIFY 0x0001

/\* the flag GADGIMMEDIATE, when set, informs the caller that the gadget

- was activated when it was activated, this flag works in conjunction with \* the RELVERIFY flag
- $\star/$

#define GADGIMMEDIATE 0x0002

/\* the flag ENDGADGET, when set, tells the system that this gadget, when selected, causes the Requester or AbsMessage to be ended. Requesters or AbsMessages that are ended are erased and unlinked from the system \*/ #define ENDGADGET 0x0004

/\* the FOLLOWMOUSE flag, when set, specifies that you want to receive reports on mouse movements (ie, you want the REPORTMOUSE function for your Window) When the Gadget is deselected (immediately if you have \* no RELVERIFY) the previous state of the REPORTMOUSE flag is restored You probably want to set the GADGIMMEDIATE flag when using FOLLOWMOUSE, \* since that's the only reasonable way you have of learning why Intuition \* is suddenly sending you a stream of mouse movement events. If you don't set RELVERIFY, you'll get at least one Mouse Position event.  $\star/$ 

#define FOLLOWMOUSE 0x0008

 $\prime\star$  if any of the BORDER flags are set in a Gadget that's included in the \* Gadget list when a Window is opened, the corresponding Border will be adjusted to make room for the Gadget  $\star$ #define RIGHTBORDER 0x0010 #define LEFTBORDER 0x0020 #define TOPBORDER 0x0040 ttdefine BOTTOMBORDER **OxOO8O** ttdefine TOGGLESELECT 0x0100 /\* this bit for toggle-select mode \*/ #define STRINGCENTER 0x0200  $/*$  should be a StringInfo flag, but it's OK \*/ #define STRINGRIGHT OxO4OO  $/*$  should be a StringInfo flag, but it's OK \*/ #define LONGINT 0x0800 /\* this String Gadget is actually LONG Int \*/

#define ALTKEYMAP 0x1000 /\* this String has an alternate keymap \*/

/\* GADGET TYPES /\* These are the Gadget Type definitions for the variable GadgetType gadget number type MUST start from one. NO TYPES OF ZERO ALLOWED. first comes the mask for Gadget flags reserved for Gadget typing  $\star$  / #define GADGETTYPE OxFCOO /\* all Gadget Global Type flags (padded) \*/ #define SYSGADGET 0x8000 /\* 1 = SysGadget,  $0 =$  AppliGadget \*/ Ox4000 /\*  $1 =$  ScreenGadget,  $0 =$  WindowGadget \*/ #define SCRGADGET

#define GZZGADGET  $0x2000$  /\* 1 = Gadget for GIMMEZEROZERO borders \*/ #define REQGADGET  $0x1000 / x 1 = \text{this}$  is a Requester Gadget  $*/$ /\* system gadgets \*/ ttdefine SIZING 0x0010 #define WDRAGGING 0x0020 #define SDRAGGING 0x0030 ttdefine Wupfalls and Wupfrom 2004 and 2004 and 2004 and 2004 and 2004 and 2004 and 2004 and 2004 and 2004 and  $t$  to  $t$  and  $t$  or  $t$  and  $t$  or  $t$  and  $t$  or  $t$  or  $t$  or  $t$  or  $t$  or  $t$  or  $t$  or  $t$  or  $t$  or  $t$  or  $t$  or  $t$  or  $t$  or  $t$  or  $t$  or  $t$  or  $t$  or  $t$  or  $t$  or  $t$  or  $t$  or  $t$  or  $t$  or  $t$  or  $t$  or #define WDOWNBACK 0x0060  $\blacksquare$  $\blacksquare$ /\* application gadgets \*/ ttdefine BOOLGADGET 0x0001 ttdefine GADGET0002 0x0002 #define PROPGADGET  $OxOOO3$ #define STRGADGET 0x0004

 $/* ==$  $\gamma^* ==$  PropInfo ======  $7* =$ /\* this is the special data required by the proportional Gadget \* typically, this data will be pointed to by the Gadget variable SpecialI  $\star$  / struct Proplnfo € USHORT Flags;  $\frac{1}{2}$  /\* general purpose flag bits (see defines below) \* /\* You initialize the Pot variables before the Gadget is added to \* the system. Then you can look here for the current settings any time, even while User is playing with this Gadget. To adjust these after the Gadget is added to the System, use \* ModifyProp(); The Pots are the actual proportional settings, \* where a value of zero means zero and a value of MAXPOT means that the Gadget is set to its maximum setting.  $\star$  / USHORT HorizPot; /\* 16-bit FixedPoint horizontal quantity percentag USHORT VertPot; /\* 16-bit FixedPoint vertical quantity percentage /\* the 16-bit FixedPoint Body variables describe what percentage of \* the entire body of stuff referred to by this Gadget is actually shown at one time. This is used with the AUTOKNOB routines, to adjust the size of the AUTOKNOB according to how much of the data can be seen. This is also used to decide how far \* to advance the Pots when User hits the Container of the Gadget. \* For instance, if you were controlling the display of a 5-line \* Window of text with this Gadget, and there was a total of 15 lines that could be displayed, you would set the VertBody value to (MAXBODY / (TotalLines / DisplayLines)) = MAXBODY /  $\overline{3}$ . \* Therefore, the AUTOKNOB would fill 1/3 of the container, and \* if User hits the Cotainer outside of the knob, the pot would advance 1/3 (plus or minus) If there's no body to show, or

\* the total amount of displayable info is less than the display area, set the Body variables to the MAX. To adjust these after the \* Gadget is added to the System, use ModifyProp();  $\star$ / \*/ USHORT HorizBody; /\* horizontal Body \*/ USHORT VertBody; /\* vertical Body \*/ /\* these are the variables that Intuition sets and maintains \*/ USHORT CWidth; /\* Container width (with any relativity absoluted) \*/  $U$  . Container (with a second  $V$  container the second  $V$  and  $V$  and  $V$  and  $V$  absoluted in  $V$  absoluted in  $V$  and  $V$  and  $V$  and  $V$  and  $V$  are  $V$  and  $V$  and  $V$  and  $V$  and  $V$  and  $V$  and  $V$  and  $V$  and  $V$ USHORT HPotRes, VPotRes; /\* pot increments \*/ USHORT LeftBorder; /\* Container borders \*/ USHORT TopBorder; /\* Container borders \*/  $\mathcal{F}$ /\* —- FLAG BITS -  $t$  section flag section that obtains the original section of  $\mathcal{L}$ #define AUTOKNOB OxOOOl /\* if set, the knob can move horizontally \*/ #define FREEHORIZ 0x0002 /\* if set, the knob can move vertically the can move vertically the can move of the canonical control of the canonical control of the canonical control of the canonical control of the canonical control of the canonical contro #define FREEVERT OxOOO4 /\* if set, no border will be rendered the rendered to the rendered to the rendered to the rendered to the rendere  $\mathbf{u}$  as a define  $\mathbf{v}$  or  $\mathbf{v}$  or  $\mathbf{v}$  or  $\mathbf{v}$  . The set of  $\mathbf{v}$ /\* set when the complete is the thing of  $\mathcal{S}$  $\mathbf{u}$  and  $\mathbf{v}$  or  $\mathbf{v}$  or  $\mathbf{v}$  or  $\mathbf{v}$  . The final set of  $\mathbf{v}$ /\* minimum horizontal size of the Knob \*/ #define KNOBHMIN /\* minimum vertical size of the Knob \*/ #define KNOBVMIN #define MAXBODY OxFFFF /\* maximum body value \*/  $\cdots$  maximum potential potential  $\cdots$  . The contract of  $\cdots$ #define MAXPOT OxFFFF

/\* stringlnfo /\* this is the special data required by the string Gadget typically, this data will be pointed to by the Gadget variable Speciallnfo  $\star$  / struct Stringlnfo  $\mathbf{f}$  $/*$  you initialize these variables, and then Intuition maintains them  $*/$  $\mathcal{L}_{\mathcal{L}}$  is the buffer containing the start and final string  $\mathcal{L}_{\mathcal{L}}$  $\mathcal{L}$  . The set of  $\mathcal{L}$  is a set of  $\mathcal{L}$  $\mathcal{L}$  optional buffer for understanding current entry  $\mathcal{L}$  and  $\mathcal{L}$  $\sim$  shown by  $\sim$  and  $\sim$  and  $\sim$  and  $\sim$  and  $\sim$ /\* character position in Buffer \*/ show a short material  $\sim$  ,  $\cdots$  max number of characteristic including  $\cdots$  . The characteristic including  $\cdots$  $S = S \rightarrow S$  $\sim$  Buffer position of first displayed character  $\sim$  first displayed character  $\sim$ /\* Intuition initializes and maintains these variables for you \*/ Short UhdoPos; // character position in the undo buffer the undo buffer for undo buffer for undo buffer for undo  $\mathcal{S}$  , and the characters currently in Buffer and Characters currently in Buffer  $\mathcal{S}$  $S_{\rm eff}$  . The characters visible in County in County who characters visible in  $C_{\rm eff}$  in  $C_{\rm eff}$  in  $C_{\rm eff}$ struct Layer \*LayerPtr; /\* the RastPort containing this Gadqet \*/ Short Clergt, Cheffert of the container of the container of the container of the container of the container of LONG Longlnt;

};

/\* If you want this Gadget to use your own Console keymapping, you set the ALTKEYMAP bit in the Activation flags of the Gadget, and then \* set this variable to point to your keymap. If you don't set the \* ALTKEYMAP, you'll get the standard ASCII keymapping.  $\star$  / struct KeyMap \*AltKeyMap;

```
/* ==.<br>/*  ==============================
         <u>Intuite and the set of the set of the set of the set of the set of the set of the set of the set of the set of the set of the set of the set of the set of the set of the set of the set of the set of the set of the set of </u>
                                                                                             == */
/* IntuiText is series of strings that start with screen location
 (always relative to the upper-left corner of something) and then the
 * text of the string. The text is null-terminated.
 \star /
struct IntuiText
€
     UBYTE FrontPen, BackPen;
                                        \frac{1}{\pi} the pen numbers for the rendering \frac{1}{\pi}UBYTE DrawMode;
                                        \frac{1}{x} the mode for rendering the text \frac{x}{x}SHORT LeftEdge;
                                             relative start location for the text of the text \mathcal{L}_{\mathcal{A}}SHORT TopEdge;
                                             relative start is the text of the text of the text \mathbf{r}/*
     struct Textative TextLore () and the definition of the default of \mathcal{E}<u>============</u>
                                         /* pointer to null-terminated text */
     structure international and the structure \bm{r}/* continuation to TxWrite another text */
};
                                                                    /* =============
                                      /*
/*/* ■- -— ==========
```

```
/* Data type Border, used for drawing a series of lines which is intended for
use as border drawing, but which may, in fact, be used to render any
arbitrary vector shape.
The routine DrawBorder sets up the RastPort with the appropriate
* variables, then does a Move to the first coordinate, then does Draws
* to the subsequent coordinates.
After all the Draws are done, if NextBorder is non-zero we call DrawBorder
 * recursively
 \star/struct Border
\mathcal{L}/* initial offsets from the origin */
                                /* pens numbers for rendering */
    SHORT LeftEdge, TopEdge;
    UBYTE FrontPen, BackPen;
                                /* mode for rendering */
    UBYTE DrawMode;
                                /* number of XY pairs */
    BYTE Count;
                                /* vector coordinate pairs rel to LeftTop*/
    SHORT *XY;
                               /* pointer to any other Border too */struct Border *NextBorder;
```
 $\mathcal{F}$ 

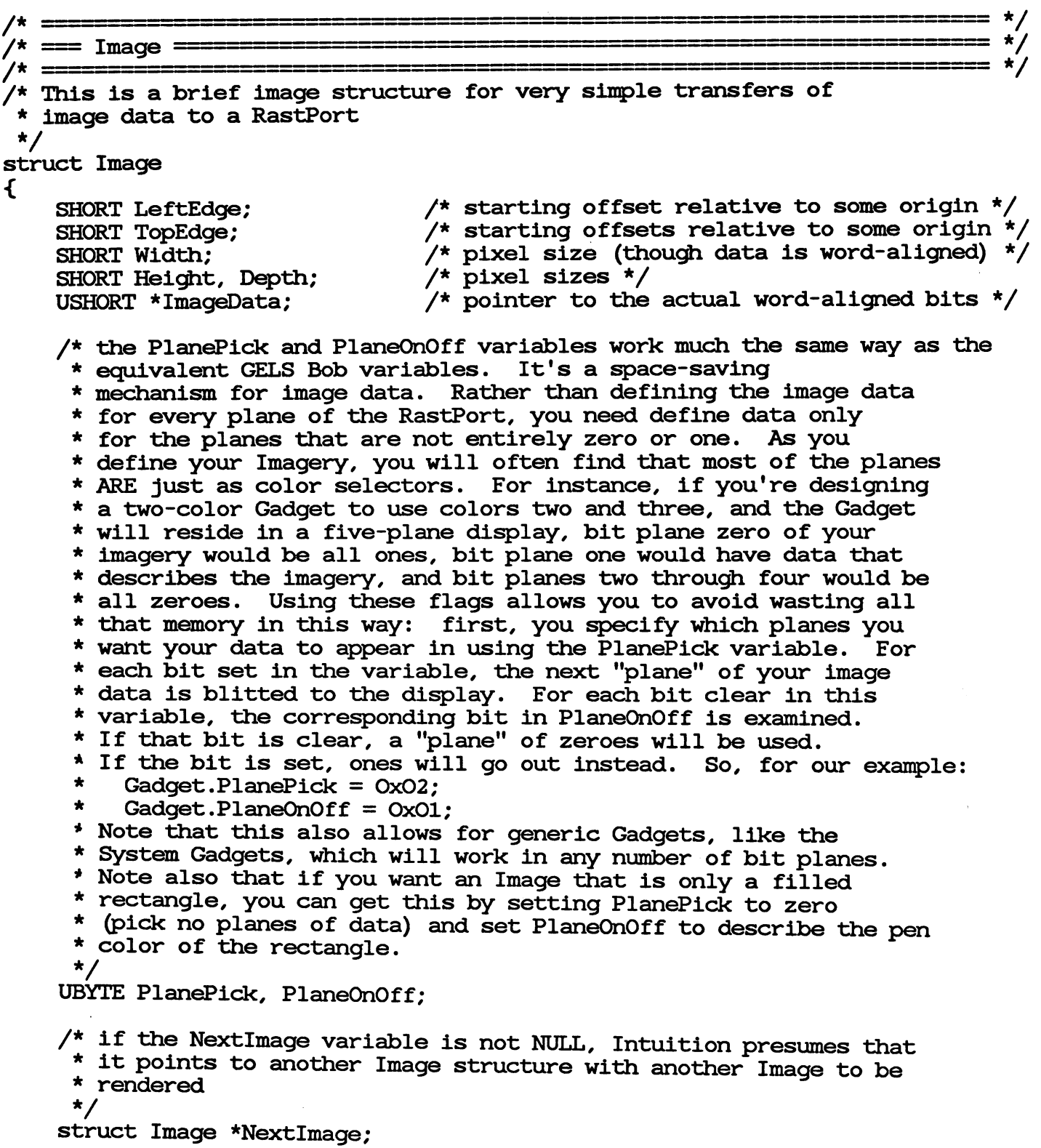

};

```
\mathcal{N} = \mathcal{N} \times \mathcal{N} = \mathcal{N} \times \mathcal{N}/* == IntuiMessage =======■'■■■' '■ ""■' ^-==—: s^sz== */
                                                                               = */
7* = = = = = = = =struct IntuiMessage
€
    struct Message ExecMessage;
    /* the Class bits correspond directly with the IDCMP Flags, except for the
     special bit LONELYMESSAGE (defined below)
     \star/ULONG Class;
    /* the Code field is for special values like MENU number */
    USHORT Code;
    /* the Qualifier field is a copy of the current InputEvent's Qualifier */
    USHORT Qualifier;
    /* IAddress contains particular addresses for Intuition functions, like
     * the pointer to the Gadget or the Screen
     \star/
    APTR IAddress;
    /* when getting mouse movement reports, any event you get will have the
     * the mouse coordinates in these variables. the coordinates are relative
     to the upper-left corner of your Window (GIMMEZEROZERO notwithstanding)
     \star /
    SHORT MouseX, MouseY;
    /* the time values are copies of the current system clock time. Micros
     are in units of microseconds, Seconds in seconds.
     \star/
    ULONG Seconds, Micros;
    /* the IDCMPWindow variable will always have the address of the Window of
      this IDCMP
      \star/
     \sim . The window \sim \sim \sim \sim \sim \sim \sim/* system-use variable */
    struct IntuiMessage *SpecialLink;
};
 >;
/* IDCMP Classes '.
                                                                                  */
#define SIZEVERIFY 0x00000001 /* See the Programmer's Guide
HOLLING STARTING STARTING STARTING STARTING STARTING CONSULTION OXOOOOOOO /* See the Programmer's Guide #define REFRESHWINDOW 0x00000004 /* See the Programmer's Guide
#define REFRESHWINDOW 0x00000004 /* See the Programmer's Guide<br>#define MOUSEBUTTONS 0x00000008 /* See the Programmer's Guide
#define MOUSEBUTTONS 0x00000008
```
 $\bar{z}$ 

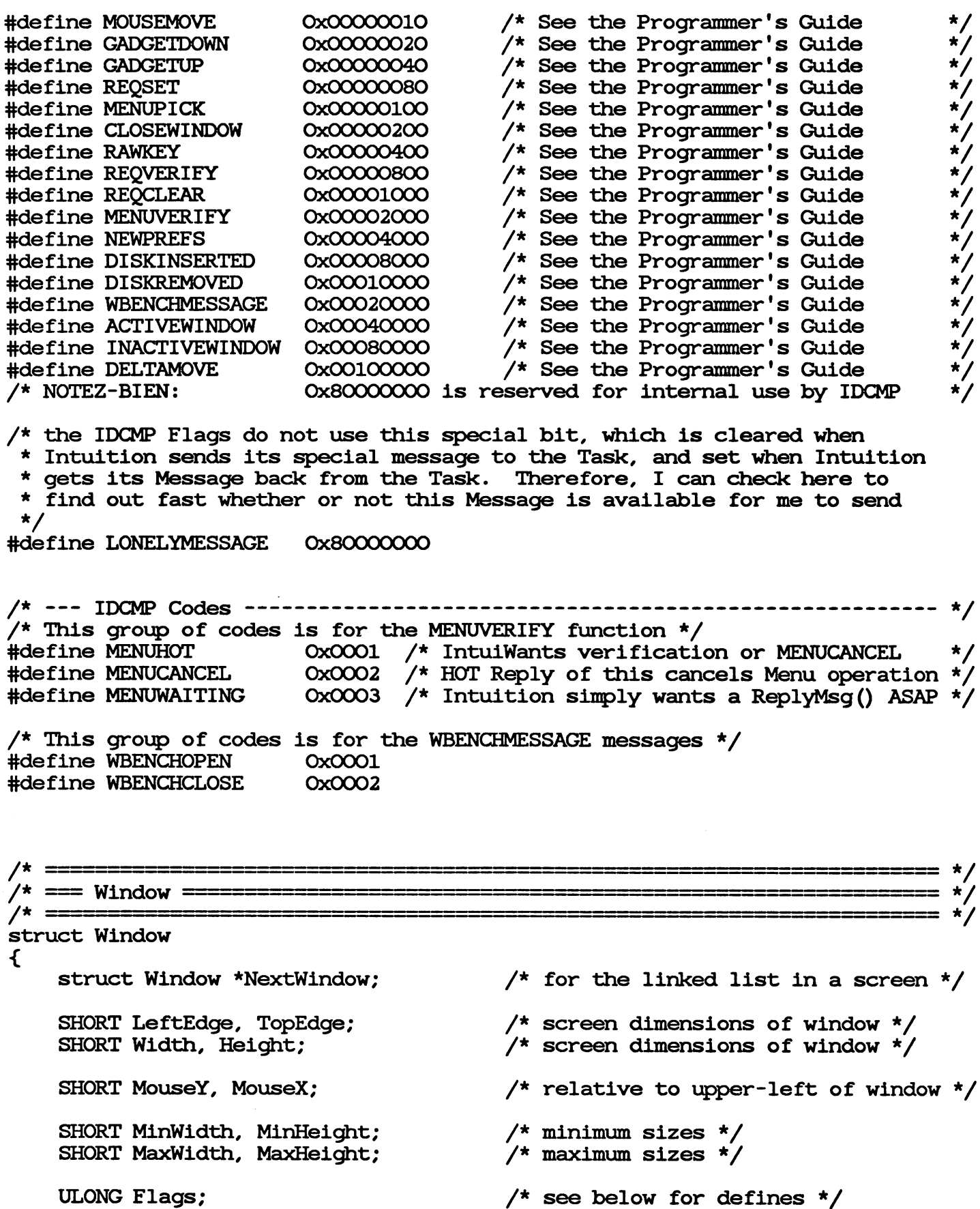

ULONG Flags;

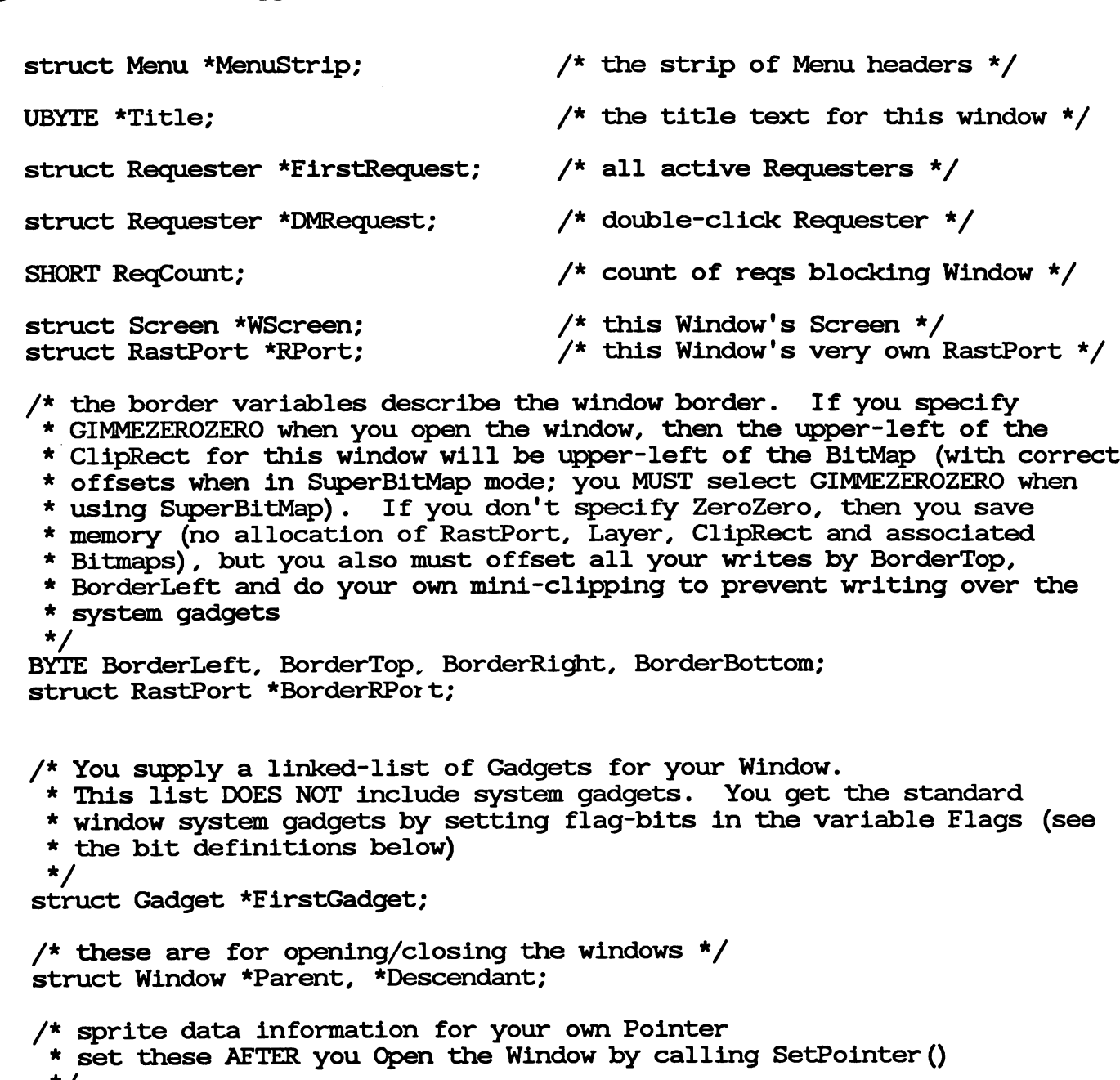

 $^{\star}$ / USHORT \*Pointer; /\* sprite data \*/ BYTE PtrHeight; /\* sprite height (not including sprite padding) \*/ BYTE PtrWidth; /\* sprite width (must be less than or equal to 16) \*/ BYTE XOffset, YOffset; /\* sprite offsets \*/

/\* the IDCMP Flags and User's and Intuition's Message Ports \*/ ULONG IDCMPFlags; /\* User-selected flags \*/ struct MsgPort \*UserPort, \*WindowPort; struct IntuiMessage \*MessageKey;

UBYTE DetailPen, BlockPen; /\* for bar/border/gadget rendering \*/

 $/*$  the CheckMark is a pointer to the imagery that will be used when \* rendering Menultems of this Window that want to be checkmarked if this is equal to NULL, you'll get the default imagery $\star$ 

 $\mathcal{F}$ 

struct Image \*CheckMark; UBYTE \*ScreenTitle; /\* if non-null, Screen title when Window is active \*/ /\* These variables have the mouse coordinates relative to the inner-Window of GIMMEZEROZERO Windows. This is compared with the MouseX and MouseY variables, which contain the mouse coordinates relative to the upper-left corner of the Window, GIMMEZEROZERO notwithstanding  $\star$ / SHORT GZZMouseX; ses as a constant company /\* these variables contain the width and height of the inner-Window of GIMMEZEROZERO Windows  $\star$  / SHORT GZZWidth; SHORT GZZHeight; UBYTE \*ExtData; BYTE \*UserData; /\* general-purpose pointer to User data extension \*/

 $/*$  --- FLAGS REQUESTED (NOT DIRECTLY SET THOUGH) BY THE APPLIPROG --------- \*/ #define WINDOWSIZING 0x0001 /\* include sizing system-gadget? \*/ #define WINDOWDRAG 0x0002 /\* include dragging system-gadget? \*/ #define WINDOWDEPTH OxOOO4 /\* include depth arrangement gadget? \*/ #define WINDOWCLOSE 0x0008 /\* include close-box system-gadget? \*/ 0x0010 /\* size gadget uses right border \*/ #define SIZEBRIGHT OxOO2O /\* size gadget uses bottom border \*/ #define SIZEBBOTTOM /\* refresh modes /\* combinations of the REFRESHBITS select the refresh type \*/ ttdefine REFRESHBITS OxOOCO ttdefine SMART\_REFRESH 0x0000 #define SIMPLE\_REFRESH 0x0040 #define SUPER\_BITMAP 0x0080 #define OTHER\_REFRESH OxOOCO  $t_{\rm{max}}$  is an extended to the size of the proposition measurement is an extended to  $t_{\rm{max}}$ #define REPORTMOUSE  $0x0200$  /\* set this to hear about every mouse move \*/ #define GIMMEZEROZERO  $\ldots$  . The fine give  $\ldots$  and  $\ldots$  and  $\ldots$  and  $\ldots$  and  $\ldots$  and  $\ldots$ ttdefine BORDERLESS 0x0800 /\* set this to get <sup>a</sup> Window sans border \*/ ttdefine ACTIVATE 0x1000  $0x1000$  /\* when Window opens, it's the Active one  $\times$ / /\* FLAGS SET BY INTUITION \*/ #define WINDOWACTIVE Ox2OOO  $/*$  this window is the active one  $*/$ ttdefine INREQUEST 0x4000  $\frac{1}{x}$  this window is in request mode \*/ #define MENUSTATE Ox8000  $\frac{1}{x}$  this Window is active with its Menus on  $\frac{x}{x}$ 

/\* Other User Flags \*/  $\blacksquare$  . The fine refine  $\blacksquare$  . The fine  $\blacksquare$  is the set of  $\blacksquare$  . The set of  $\blacksquare$  is the set of  $\blacksquare$  $\blacksquare$  define  $\blacksquare$  and to be both or to be both  $\blacksquare$  . The both  $\blacksquare$  with  $\blacksquare$  with  $\blacksquare$  with  $\blacksquare$ /\* Other Intuition Flags \*/  $\blacksquare$ #define WBENCHWINDOW 0x02000000 /\* WorkBench Window \*/ #define SUPERJUNUSED OxFCFCOOOO /\* bits of Flag unused yet \*/  $/*$  --- see struct IntuiMessage for the IDCMP Flag definitions ------------- \*/

/\* ===== ==, == \*/ /\* NewWindow ===^~==z======== \*/ /\* = struct NewWindow ₹ SHORT LeftEdge, TopEdge;  $\overline{ }$  /\* screen dimensions of window \*/<br>SHORT Width, Height: /\* screen dimensions of window \*/ SHORT Width, Height;  $\overline{'}$  screen dimensions of window  $\overline{'}$ UBYTE DetailPen, BlockPen; /\* for bar/border/gadget rendering \*/ ULONG IDCMPFlags; /\* User-selected IDCMP flags \*/ ULONG Flags; /\* see Window struct for defines \*/ /\* You supply a linked-list of Gadgets for your Window. This list DOES NOT include system Gadgets. You get the standard system Window Gadgets by setting flag-bits in the variable Flags (see \* the bit definitions under the Window structure definition)  $\star$ / struct Gadget \*FirstGadget; /\* the CheckMark is a pointer to the imagery that will be used when \* rendering Menultems of this Window that want to be checkmarked \* if this is equal to NULL, you'll get the default imagery  $\star$ / struct Image \*CheckMark; UBYTE \*Title;  $\overline{\phantom{a}}$  /\* the title text for this window \*/ /\* the Screen pointer is used only if you've defined <sup>a</sup> CUSTOMSCREEN and \* want this Window to open in it. If so, you pass the address of the Custom Screen structure in this variable. Otherwise, this variable \* is ignored and doesn't have to be initialized.  $\star$  /  $\sim$ structure structure in the secret structure of the secret structure in the secret structure of the secret structure /\* SUPER\_BITMAP Window? If so, put the address of your BitMap structure \* in this variable. If not, this variable is ignored and doesn't have

```
to be initialized
    \star /
   struct BitMap *BitMap;
   /* the values describe the minimum and maximum sizes of your Windows.
    these matter only if you've chosen the WINDOWSIZING Gadget option,
    which means that you want to let the User to change the size of
    this Window. You describe the minimum and maximum sizes that the
    * Window can grow by setting these variables. You can initialize
    any one these to zero, which will mean that you want to duplicate
    * the setting for that dimension (if MinWidth = 0, MinWidth will be
    * set to the opening Width of the Window).
    * You can change these settings later using SetWindowLimits ().
     * If you haven't asked for a SIZING Gadget, you don't have to
    * initialize any of these variables.
     \star /
    SHORT MinWidth, MinHeight; /* minimums */
    Short Maxwidth, Maxwidth, Maxwidth, Maxwidth, Maxwidth, Maxwidth, Maxwidth, Maxwidth, Maxwidth, Maxwidth, Maxw
    /* the type variable describes the Screen in which you want this Window to
     open. The type value can either be CUSTOMSCREEN or one of the
     system standard Screen Types such as WBENCHSCREEN. See the
     * type definitions under the Screen structure
     \star /
    USHORT Type;
\ddot{\mathbf{r}}/* ======= */
/* Screen ===== */
/* == == ========= */
struct Screen
\mathbf{f}struct Screen the Screen in linked list of screens and screen in the screen in the screen in the screen in the
    structure windows and the structure in the line of the structure in the structure of the structure of the structure of the structure of the structure of the structure of the structure of the structure of the structure of t
    SHORT LeftEdge, TopEdge; \frac{1}{4} parameters of the screen \frac{1}{4}SHORT Width, Height; \frac{1}{2} /* parameters of the screen */
    SHORT MouseY, MouseX; /* position relative to upper-left */
    USHORT Flags; /* see definitions below */
    UBYTE *Title; /* null-terminated Title text */
    UBYTE *DefaultTitle; /* for Windows without ScreenTitle */
    /* Bar sizes for this Screen and all Window's in this Screen */
    BYTE BarHeight, BarVBorder, BarHBorder, MenuVBorder, MenuHBorder;
    BYTE WBorTop, WBorLeft, WBorRight, WBorBottom;
    struct TextAttr *Font; /* this screen's default font */
```

```
Aug 27 12:09 1985 Appendix B: Intuition Include File Page 17
    /* the display data structures for this Screen */
    structure ViewPort ViewPort ViewPort ViewPorts the Screen in the Screen in the Screen in the Screen in the Screen
    structure RastPort RastPort; /* describing Screen rendering Screen rendering Screen rendering to the screen re
    struct Layer_Info LayerInfo; \overline{\qquad} /* each screen gets a LayerInfo */
    structure BitMap BitMap; /* auxiliary graphexcess baggage */
    /* You supply a linked-list of Gadgets for your Screen.
     This list DOES NOT include system Gadgets. You get the standard
     system Screen Gadgets by default
     \star /
    struct Gadget *FirstGadget;
    UBYTE DetailPen, BlockPen; /* for bar/border/gadget rendering */
    /* the following variable (s) are maintained by Intuition to support the
     DisplayBeep () color flashing technique
     \star /
    USHORT SaveColorO;
    /* This layer is for the Screen and Menu bars */
    struct Layer *BarLayer;
    UBYTE *ExtData;
    UBYTE *UserData; /* general-purpose pointer to User data extension */
};
/* FLAGS SET BY INTUITION */
/* The SCREENTYPE bits are reserved for describing various Screen types
 available under Intuition.
 \star#define SCREENTYPE OxOOOF /* all the screens types available */
/* --- the definitions for the Screen Type ------------------------------- */
\mathbf{u} , and the MS is defined to the MS is defined the MS is a defined to \mathbf{v}\mathbf{r} , and the customs of \mathbf{r} and \mathbf{r} , the special look \mathbf{r} is the special look \mathbf{r}#define SHOWTITLE \qquad \qquad 0x0010 /* this gets set by a call to ShowTitle() */
#define BEEPING 0x0020 /* set when Screen is beeping */
#define CUSTOMBITMAP 0x0040 /* if you are supplying your own BitMap */
.<br>20 de jan 1970 e 1971 e 1972 e 1972 e 1972 e 1972 e 1972 e 1972 e 1972 e 1972 e 1972 e 1972 e 1972 e 1972 e 1
/* NewScreen ■"■■ ■—'——- */
                                                                                = */
/*
struct NewScreen
€
```
SHORT LeftEdge, TopEdge, Width, Height, Depth; /\* screen dimensions \*/ UBYTE DetailPen, BlockPen; /\* for bar/border/gadget rendering \*/

USHORT ViewModes;  $\frac{1}{2}$  the Modes for the ViewPort (and View) \*/

USHORT Type; /\* the Screen type (see defines below) \*/ struct TextAttr \*Font; /\* this Screen's default text attributes \*/ UBYTE \*DefaultTitle; /\* the default title for this Screen \*/ struct Gadget \*Gadgets; /\* your own Gadgets for this Screen \*/ /\* if you are opening a CUSTOMSCREEN and already have a BitMap that you want used for your Screen, you set the flags CUSTOMBITMAP in \* the Types variable and you set this variable to point to your BitMap structure. The structure will be copied into your Screen structure, after which you may discard your own BitMap if you want  $\star$ / struct BitMap \*CustomBitMap; };  $/* = = = = =$  $/$ \* = Preferences ======  $= \star/$ /\* ================== /\* /\* these are the definitions for the printer configurations \*/ #define FILENAME\_SIZE 3O /\* Filename size \*/ #define POINTERSIZE  $(1 + 16 + 1) * 2$  /\* Size of Pointer data buffer \*/  $/*$  These defines are for the default font size. These actually describe the height of the defaults fonts. The default font type is the topaz \* font, which is a fixed width font that can be used in either eighty-column or sixty-column mode. The Preferences structure reflects which is currently selected by the value found in the variable FontSize, which may have either of the values defined below. These values actually are used to select the height of the default font. By changing the height, the resolution of the font changes as well.  $\star$ #define TOPAZ\_EIGHTY #define TOPAZ\_SIXIY struct Preferences structure Preferences Preferences € /\* the default font height \*/ BYTE FontHeight;  $\overline{\phantom{a}}$  /\* height for system default font \*/ /\* constant describing what's hooked up to the port \*/ **UBYTE PrinterPort;**  $\frac{1}{2}$  printer port connection  $\frac{1}{2}$ /\* the baud rate of the port \*/ USHORT BaudRate; /\* baud rate for the serial port \*/ /\* various timing rates \*/ struct timeval KeyRptSpeed; /\* repeat speed for keyboard \*/

/\* Delay before keys repeat \*/ structure time and the structure of the structure of the structure of the structure of the structure of the structure of the structure of the structure of the structure of the structure of the structure of the structure of /\* Interval allowed between clicks \*/ struct timeval Doubleclick; /\* Intuition Pointer data \*/ USHORT PointerMatrix [POINTERSIZE]; /\* Definition of pointer sprite \* / BYTE XOffset; /\* X-Offset for active 'bit' /\* Y-Offset for active 'bit' BYTE YOffset;  $\star/$ USHORT color17; /\*\*\*\*\*\*\*\*\*\*\*\*\*\*\*\*\*\*\*\*\*\*\*\*\*\*\*\*\*\*j USHORT color18; /\* Colours for sprite pointer  $\star$ / it\*\* USHORT color19; /\* Sensitivity of the pointer ushort pointer and the point of the second point of the second point of the second point of the second point of .\*/ /\* Workbench Screen colors \*/ /\*\*\*\*\*\*\*\*\*\*\*\*\*\*\*\*\*\*\*\*\*\*\*\*\*\*\*\*\*\*\*\*\*\*\*\*/ USHORT colorO; USHORT color1;  $\frac{1}{4}$  Standard default colours  $\frac{1}{4}$ USHORT color2;  $\frac{1}{4}$  Used in the Workbench  $\frac{1}{4}$ /\*\*\*\*\*\*\*\*\*\*\*\*\*\*\*\*\*\*\*\*\*\*\*\*\*\*\*\*\*\*\*\*\*\*\*/ USHORT color3; /\* positioning data for the Intuition View \*/ BYTE ViewXOffset; /\* Offset for top lefthand corner \*/  $\frac{1}{2}$  X and Y dimensions WORD ViewInitX, ViewInitY;  $\overline{ }$  /\* View initial offset values  $\overline{ }$  \*/ BOOL EnableCLI; /\* CLI availability switch \*/ /\* printer configurations \*/ USHORT PrinterType; /\* printer type UBYTE PrinterFilename [FILENAME\_SIZE];/\* file for printer  $\star$ / /\* print format and quality configurations \*/ USHORT PrintPitch; \* \* \* \* \* \* \* \* / /\* print pitch USHORT PrintQuality; USHORT PrintSpacing; /\* number of lines per inch /\* print quality /\* left margin in characters UWORD PrintLeftMargin; UWORD PrintRightMargin; /\* right margin in characters USHORT PrintImage; /\* positive or negative USHORT PrintAspect; /\* horizontal or vertical USHORT PrintShade; /\* b&w, half-tone, or color /\* darkness Ctrl for b/w dumps WORD PrintThreshold; /\* print paper descriptors \*/ USHORT PaperSize; /\* paper size \*/ UWORD PaperLength; /\* paper length in number of lines \*/ USHORT PaperType; /\* continuous or single sheet \*/ /\* For further system expansion BYTE padding[50]; /\* PrinterPort \*/ #define PARALLEL\_PRINTER 0x00 #define SERIAL\_PRINTER OxO1  $/t$  RaudRate  $t/$ 

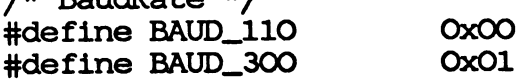

};

 $\sim$ 

 $\bar{\psi}$ 

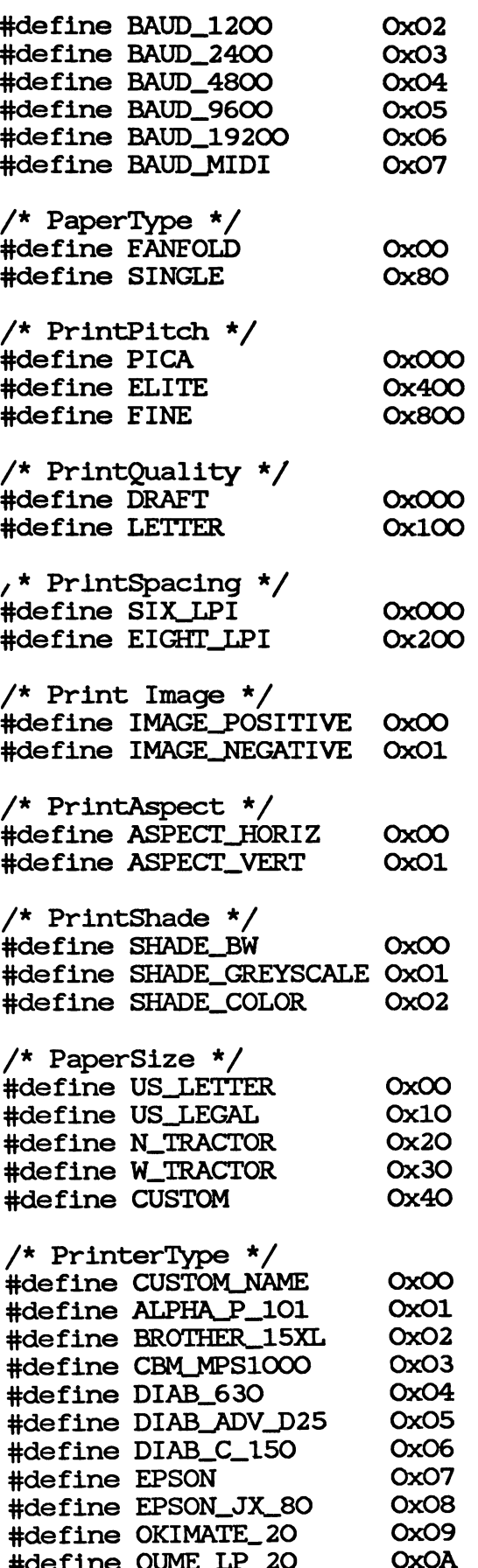

 $t$  to a contract  $\mathcal{L}$  . The contract of  $\mathcal{L}$ 

\*\* Written by Jon Prince (Commodore Business Machines (UK) Ltd.) \*\*  $*$  $\bullet$ \*\* Barry Walsh (Commodore Business Machines (UK) Ltd.) \*\*  $\star\star$  $\ldots$ \*\* Intultioned by -=RJMical=- (Commodore-Amiga Inc, don'cha know) \*\*  $\pm \pm$  $+ +$ 

```
\prime* ==
                                                                            = */
/* =====
\mathcal{L}^* remember \mathcal{L}^* remember \mathcal{L}^* remember \mathcal{L}^* remember \mathcal{L}^*/t =\star//* this structure is used for remembering what memory has been allocated to
 * date by a given routine, so that a premature abort or systematic exit
 can deallocate memory cleanly, easily, and completely
 \star/
struct Remember
\mathbf{f}struct Remember *NextRemember;
    ULONG RememberSize;
    UBYTE *Memory;
};
/* =\mathcal{N}^* and \mathcal{N}^* are the set of the set of the set of the set of the set of the set of the set of the set of the set of the set of the set of the set of the set of the set of the set of the set of the set of the 
/* Miscellaneous —lji- —===== */
7* =\star/* MACROS */
#define MENUNUM(n) (n & Ox1F)
\# \text{define } \text{IFMMM}(n) \quad (n \gg 5) \& \text{OxOO3F}#define SUBNUM(n) ((n \gg 11) & OxOOlF)
#define SHIFTMENU(n) (n & Ox1F)
#define SHIFTITEM(n) (n \& Qx3F) << 5)
#define SHIFTSUB(n) ((n \& Qx1F) << 11)
/* MENU STUFF —' •- ■■■ ^- */
#define NOMENU OxOOlF
#define NOITEM 0x003F
#define NOSUB OxOOlF
#define MENUNULL OxFFFF
/* =RJ='s peculiarities ===========================================================^ */
#define FOREVER for(:)\text{#define } \text{SIGN}(x) \quad (((x) > 0) - ((x) < 0))#define NOT
/* these defines are for the COMMSEQ and CHECKIT menu stuff. If CHECKIT
 * I'll use a generic Width (for all resolutions) for the CheckMark.
```
Aug <sup>27</sup> 12:09 <sup>1985</sup> Appendix B: Intuition Include File Page <sup>22</sup> If CONMSEQ, likewise I'll use this generic stuff  $\star$ / #define CHECKWIDTH <sup>19</sup> 19 #define CONMWIDTH <sup>27</sup> 27 #define LOWCHECKWIDTH <sup>13</sup> #define LOWCOMMWIDTH <sup>16</sup> 16 /\* these are the AlertNumber defines, if you are calling DisplayAlert() \* the AlertNumber you supply must have the ALERT\_TYPE bits set to one of these patterns  $\star$ / #define ALERT\_TYPE 0x80000000 #define RECOVERY\_ALERT 0x00000000 /\* the system can recover from this \*/ #define DEADEND\_ALERT  $\alpha$ 80000000 /\* no recovery possible, this is it \*/ /\* When you're defining IntuiText for the Positive and Negative Gadgets  $*$  created by a call to AutoRequest(), these defines will get you \* reasonable-looking text. The only field without a define is the IText \* field; you decide what text goes with the Gadget  $\star$ #define AUTOFRONTPEN  $\circ$ #define AUTOBACKPEN  $\mathbf{1}$ #define AUTODRAWMODE JAM2 #define AUTOLEFTEDGE 6 #define AUTOTOPEDGE  $\mathbf{3}$ #define AUTOITEXTFONT NULL #define AUTONEXTTEXT NULL NULL /\* --- RAWMOUSE Codes and Qualifiers (Console OR IDCMP) ------------------- \*/ #define SELECTUP (IECODEL-LBUTTON IECODE\_UP\_J>REFIX) #define SELECTDOWN (IECODEJLBUTTON) #define MENUUP (IECODE\_RBUTTON | IECODE\_UP\_PREFIX) #define MENUDOWN (IECODE\_^BUTTON) #define ALTLEFT (IEQUALIFIERJALT) #define ALTRIGHT (IEQUALIFIER.RALT) #define AMIGALEFT (IEQUALIFIER\_LCOMMAND) #define AMIGARIGHT (IEQUALIFIER\_RCOMMAND) #define AMIGAKEYS (AMIGALEFT | AMIGARIGHT) #define CURSORUP  $Ox4C$ #define CURSORLEFT  $Ox4F$ #define CURSORRIGHT 0x4E #define CURSORDOWN  $Ox4D$ **Ox10**  $\#$ define KEYCODE\_Q Ox36 #define KEYCODE\_N 0x36  $Ox37$ #define KEYCODE\_M 0x37

## Appendix

#### **INTERNAL PROCEDURES** INTERNAL PROCEDURES

This appendix discusses the more esoteric and internal Intuition functions. These functions are definitely not for the casual user. Using these functions can seriously alter the user's environment, which is potentially a hazardous thing to do. You have more leeway when using these functions in an machine environment where you've taken complete control of the Amiga and do not intend to allow other tasks to co-exist with yours. However, if you intend to have your pro gram run in the multitasking environment, please use these routines very thoughtfully, since the effects you can cause on other people's programs and on the user's understanding of the normal course of events can be dramatic at best, and can cause serious loss of data and the user's confidence in using the Amiga.

With that caveat aside, here's a list of the functions covered in this appendix:

SetPrefs()

This routine allows you to set Intuition's internal state of the Preferences.

AlohaWorkbenchQ

This routine allows the Workbench tool to make its presence and departure known to Intuition.

Intuition()

This is the main entry point into Intuition, where input events arrive and are dispatched.

SetPrefs()

This routine configures Intuition's internal data states according to the specified Preferences structure. Normally, this routine is called only by:

- the Preferences program itself after the user has changed the Preferences. The Prefer  $\bullet$ ences program also saves the user's Preferences data into a disk file named devs/system-configuration.
- AmigaDOS when the system is being booted up. AmigaDOS opens the devs/system- $\Omega$ configuration file and passes the information there to the  $SetPrefix()$  routine. This way, the user can create an environment and have that environment restored every time the system is booted.

Note that the intended use for the SetPrefs() call is entirely to serve the user. You should never use this routine to make your programming or design job easier at the cost of yanking the rug out from beneath the user. out from beneath the user.

The synopsis of this function is:

### SetPrefsfPreferences, Size, RealThing)

Preferences - a pointer to a Preferences structure

Size - the number of bytes contained in your Preferences structure. Typically, you will use "sizeof(struct Preferences)" for this argument.

 $RealThing - a Boolean TRUE$  or FALSE designating whether or not this is an intermediate or final version or final version of the Preference is the Preference is the final version of the P changes to Intuition's preferences causes global broadcast of NEWPREFS events to everyone who's listening for this event. Intermediate changes may be used, for instance, to update the screen colors while the user is playing with the color gadgets. color gadgets.

Refer to Chapter 11, "Other Features", for information about the Preferences structure and the standard Preferences procedure calls.

## AlohaWorkbench()

In Hawaiian, "aloha" means both hello and goodbye. The AlohaWorkbench() routine allows the Workbench program to inform Intuition that it's become active and that it's shutting down.

If the Workbench program is active, Intuition is able to tell it to open and close its windows when someone uses the Intuition OpenWorkBench() and CloseWorkBench() functions to open or close the Workbench screen. If the Workbench program is not active, presumably it has no opened windows, so there is no need for this communication.

This routine is called with an argument that is either a pointer to an initialized message port which designates that Workbench is active and communications can take place, or NULL to designate that the Workbench tool is shutting down.

When the message port is active, Intuition will send IntuiMessages to the port. The messages will have the Class field set to WBENCHMESSAGE. The Code field will equal either WBEN-CHOPEN or WBENCHCLOSE, depending on whether the Workbench application should open or close its windows. Intuition assumes that Workbench will comply, so as soon as the message is replied to, Intuition proceeds with the expectation that the windows have been opened or closed accordingly.

The procedure synopsis is:

AlohaWorkbench(WBPort)

WBPort - a pointer to an initialized MsgPort structure where the special communications are to take place

## Intuition()

This is Intuition's main entry point. All of Intuition's I/O operations originate here. The input stream flows into Intuition at this portal.

This routine accepts a single argument: a pointer to a linked list of InputEvent structures. These events have all the real-time state information that Intuition needs to create its art. Refer to the Amiga ROM Kernel Manual for more information about InputEvent structure and the operation of the Input Device.

When Intuition() exits, it returns a pointer to a linked list of InputEvent structures. This list of InputEvents has no dependable correspondence to the list that was initially submitted to Intui tion(). Intuition may add events to the list and extract events from the list. This list of events is normally intended for the Console Device.

If you are considering feeding false input events to Intuition, please think again. And then think about it one more time. If you are running in an environment where you've taken over the machine, it's probably safe to fool Intuition in a controlled way. But if you are running in a multi-tasking environment, especially where the Input Device is still feeding input events directly into the stream, you can easily cause more harm than good. You may not be able to anticipate the things that could go wrong when other programs try to exist in an environment that you are modifying.

An important note is that  $Intuition()$  is sometimes required to call the Exec Wait() function. Normally, *Intuition()* is called from within the Input Device's task, so the Input Device enters the wait state when these situations arise. If you call *Intuition()* directly, your task may have to wait. The obvious problem with this the classic lockout problem where your task can't create the required response because your task has forced itself to wait, which will cause the sys tem to freeze. The best way to get around this is to have a separate task that calls  $Intuition()$ and does nothing more.

The synopsis of this function is:

Intuition(InputEvent)

*InputEvent* - a pointer to the first in a linked list of InputEvent structures

# GLOSSARY

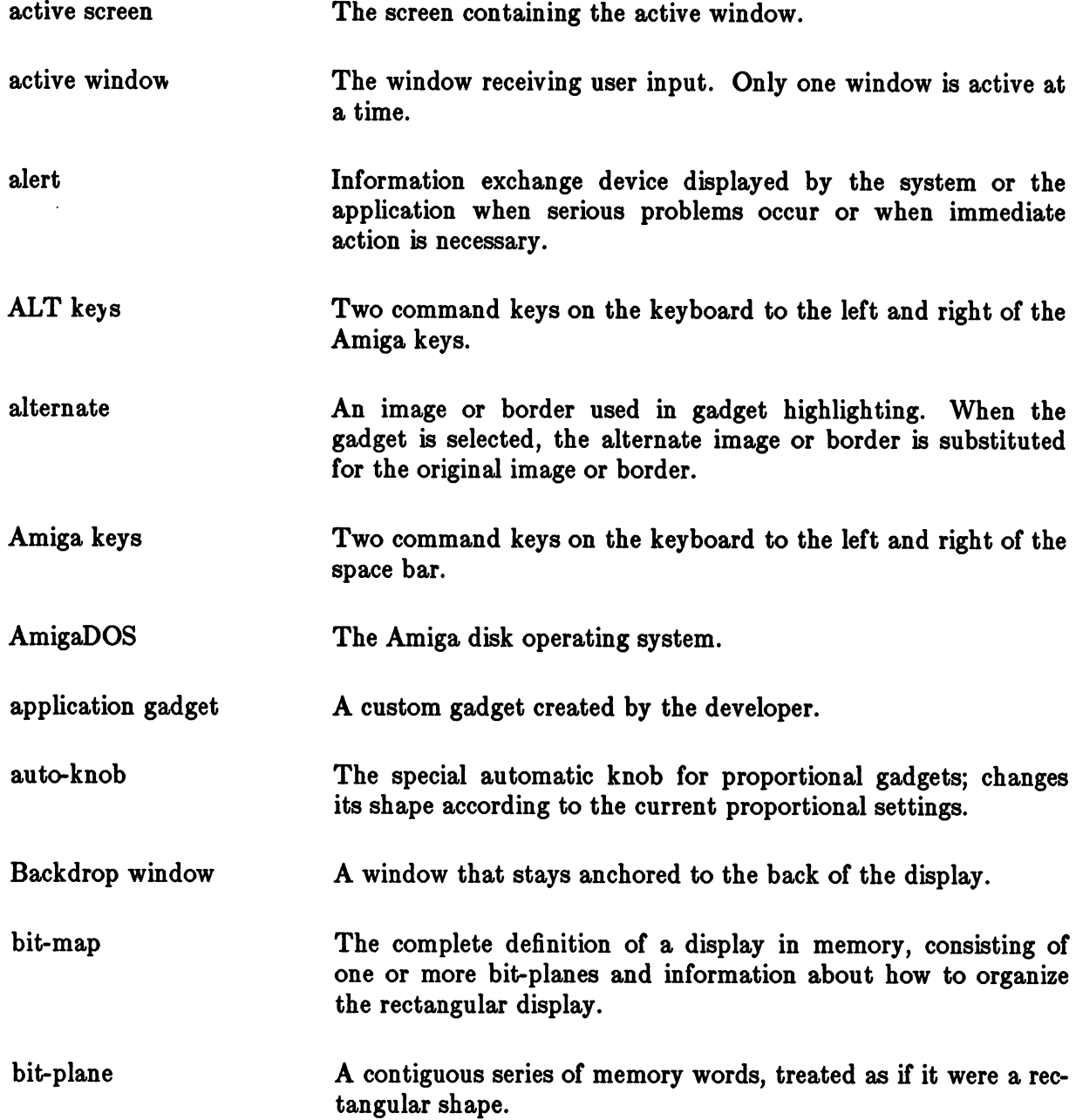

 $\bar{\beta}$ 

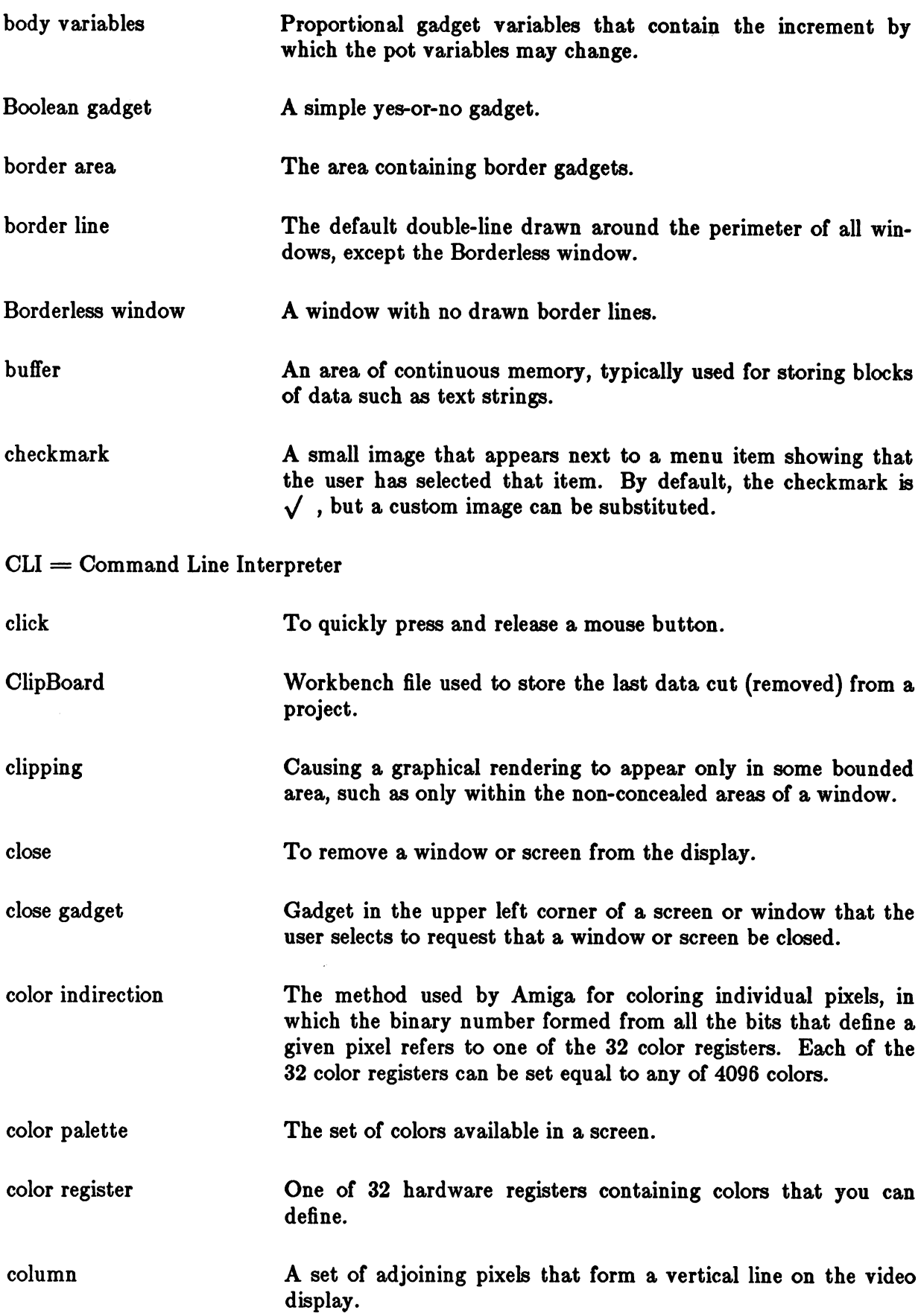

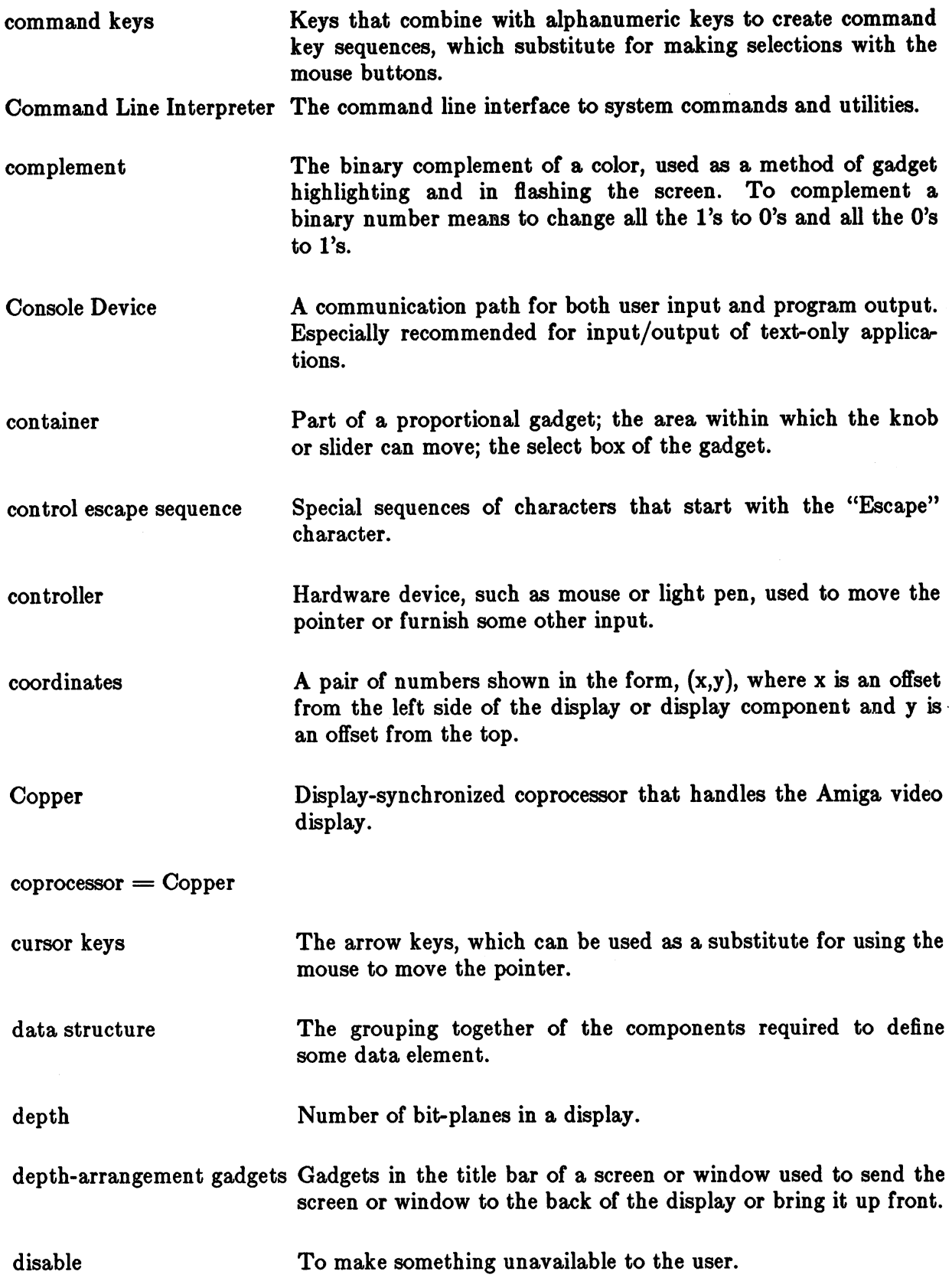

 $\tilde{\mathbb{Z}}$ 

 $\hat{\Delta}$ 

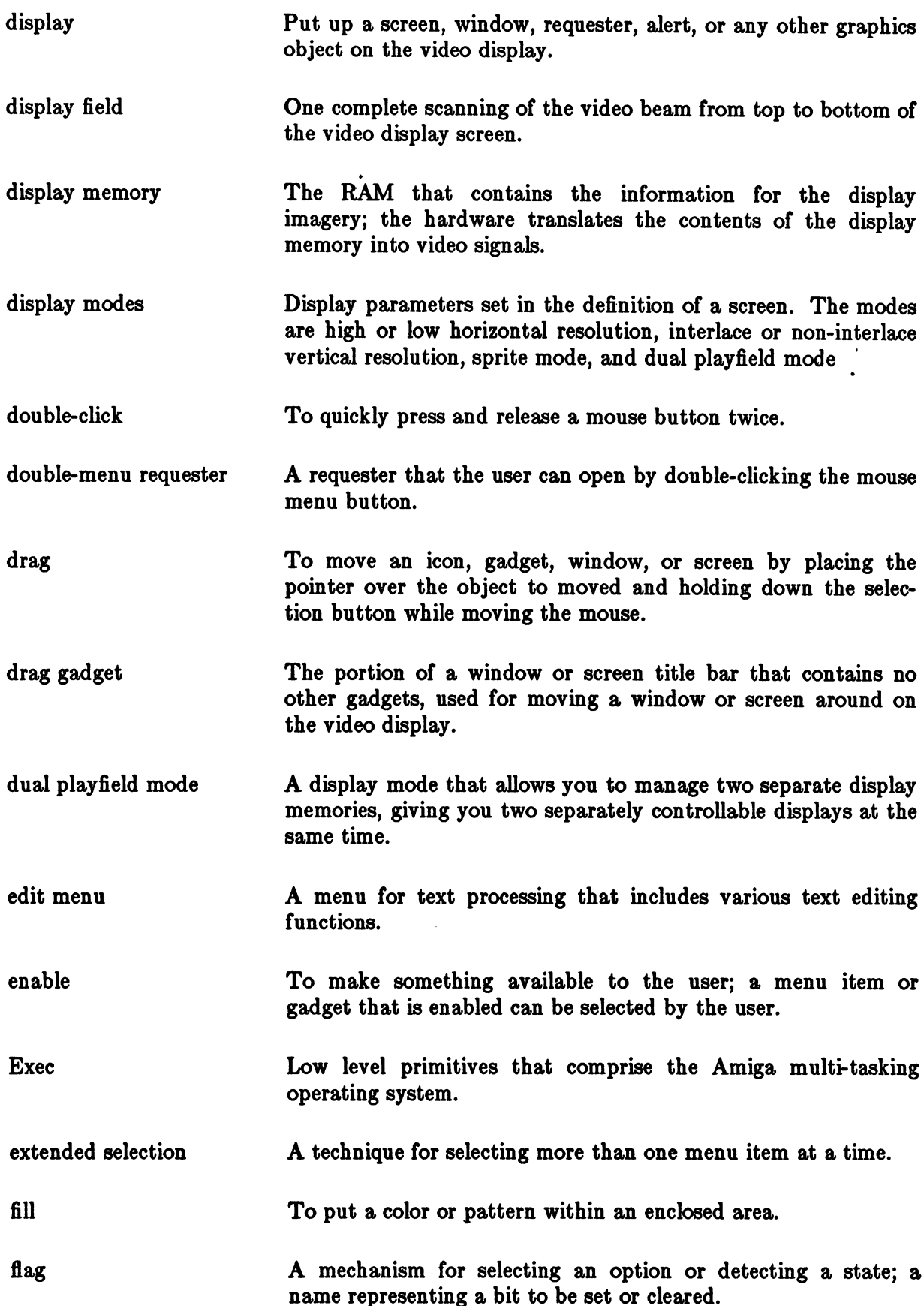

 $\bar{A}$
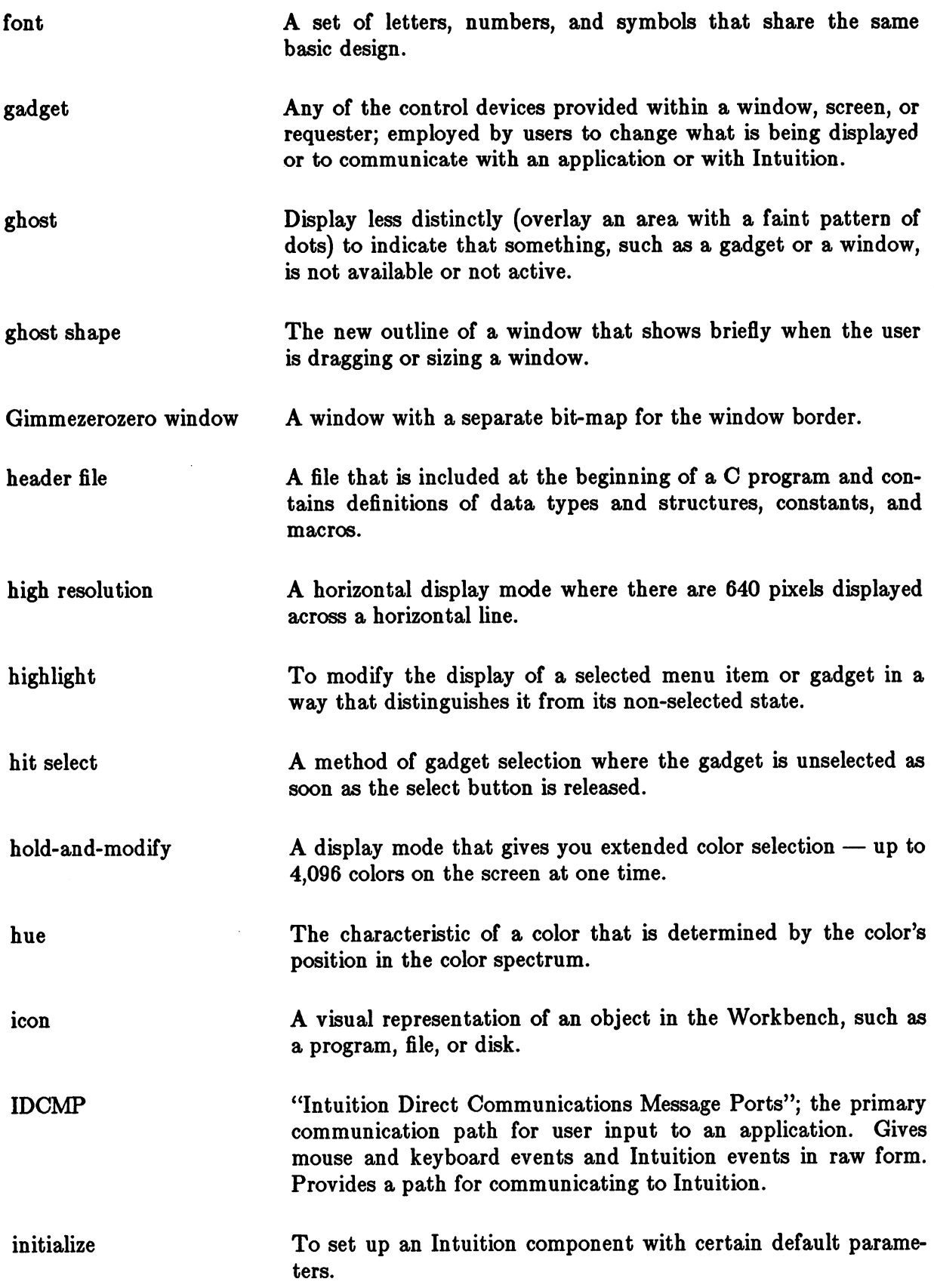

 $\langle\cdot,\cdot\rangle$ 

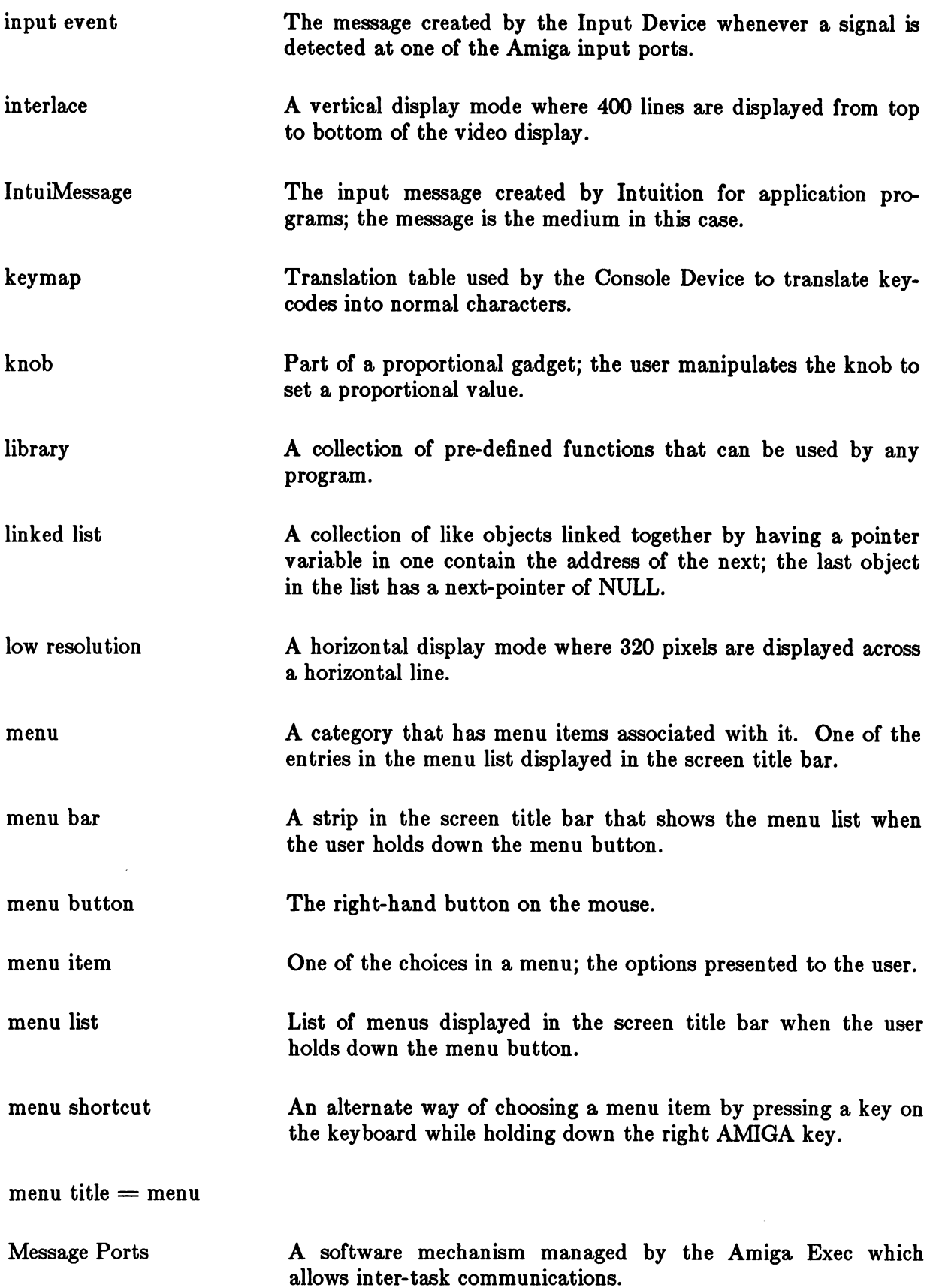

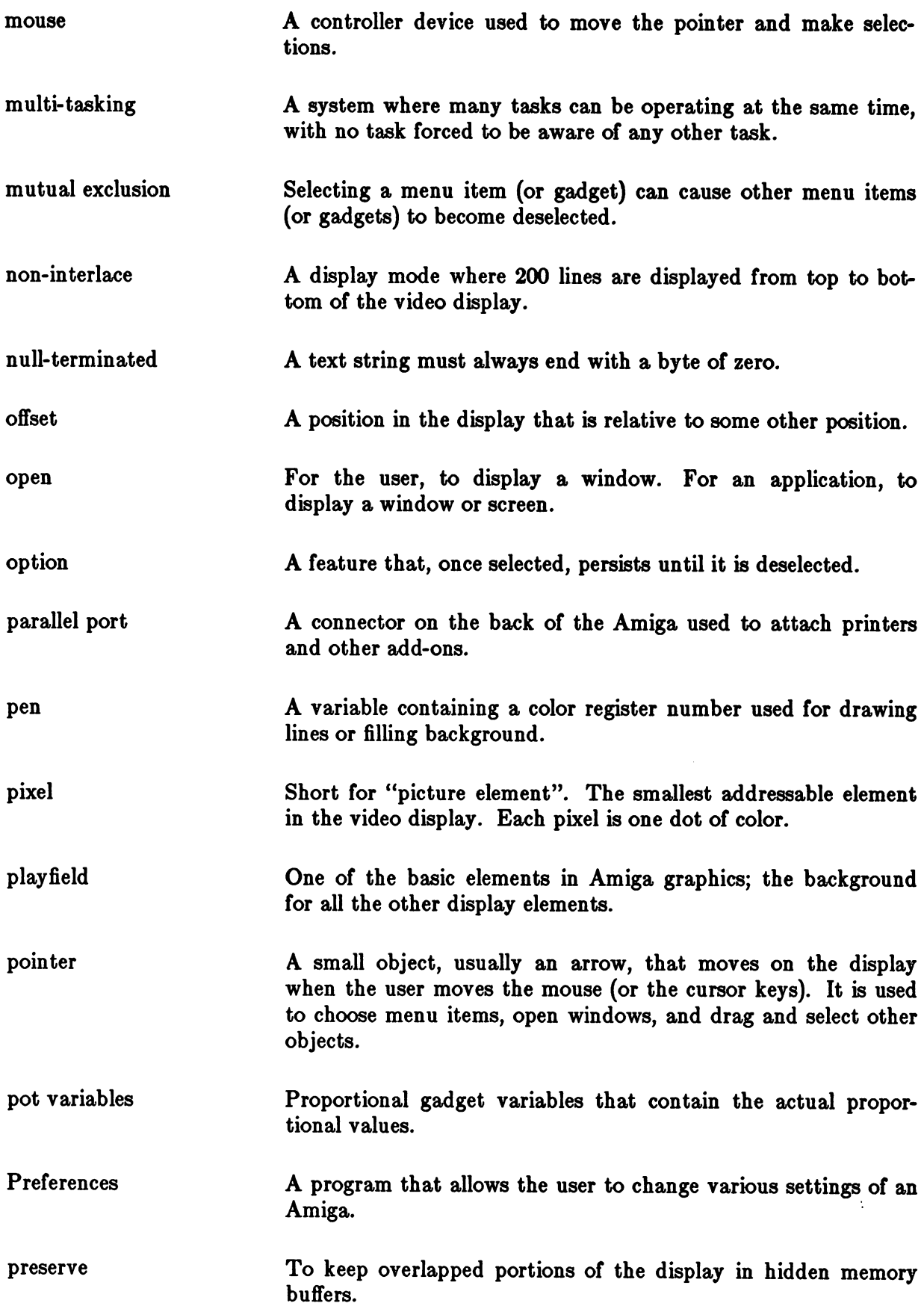

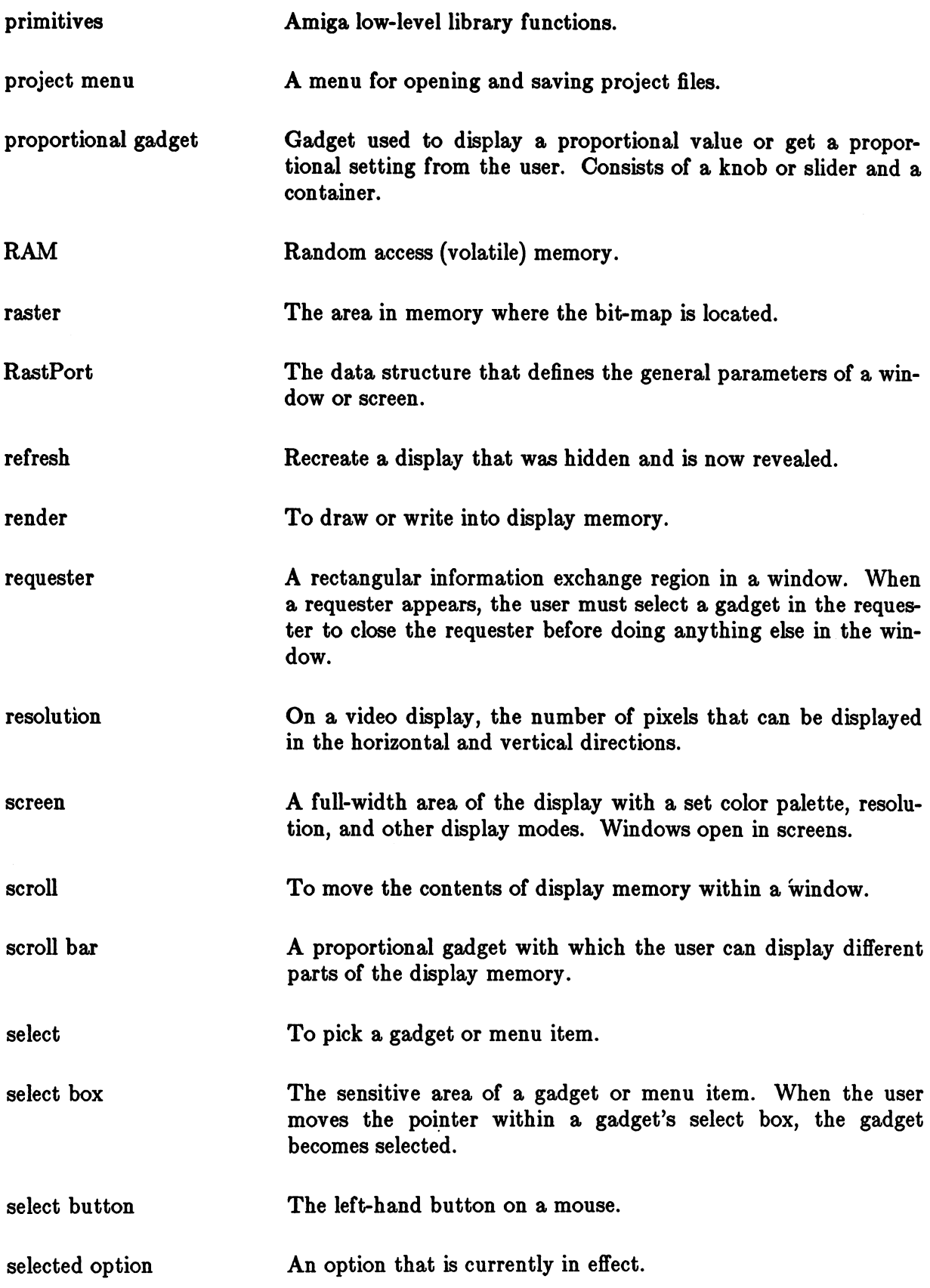

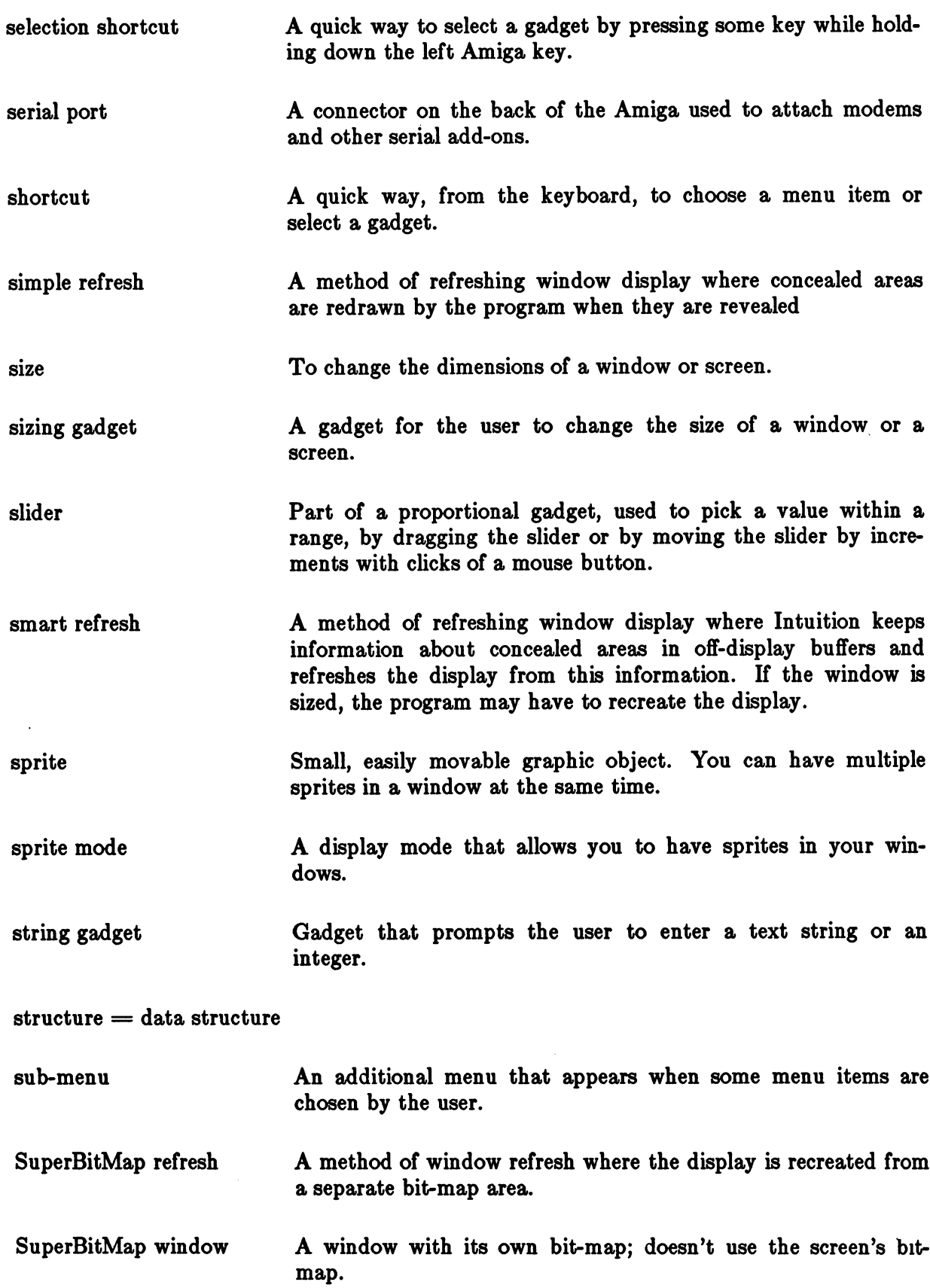

Ï

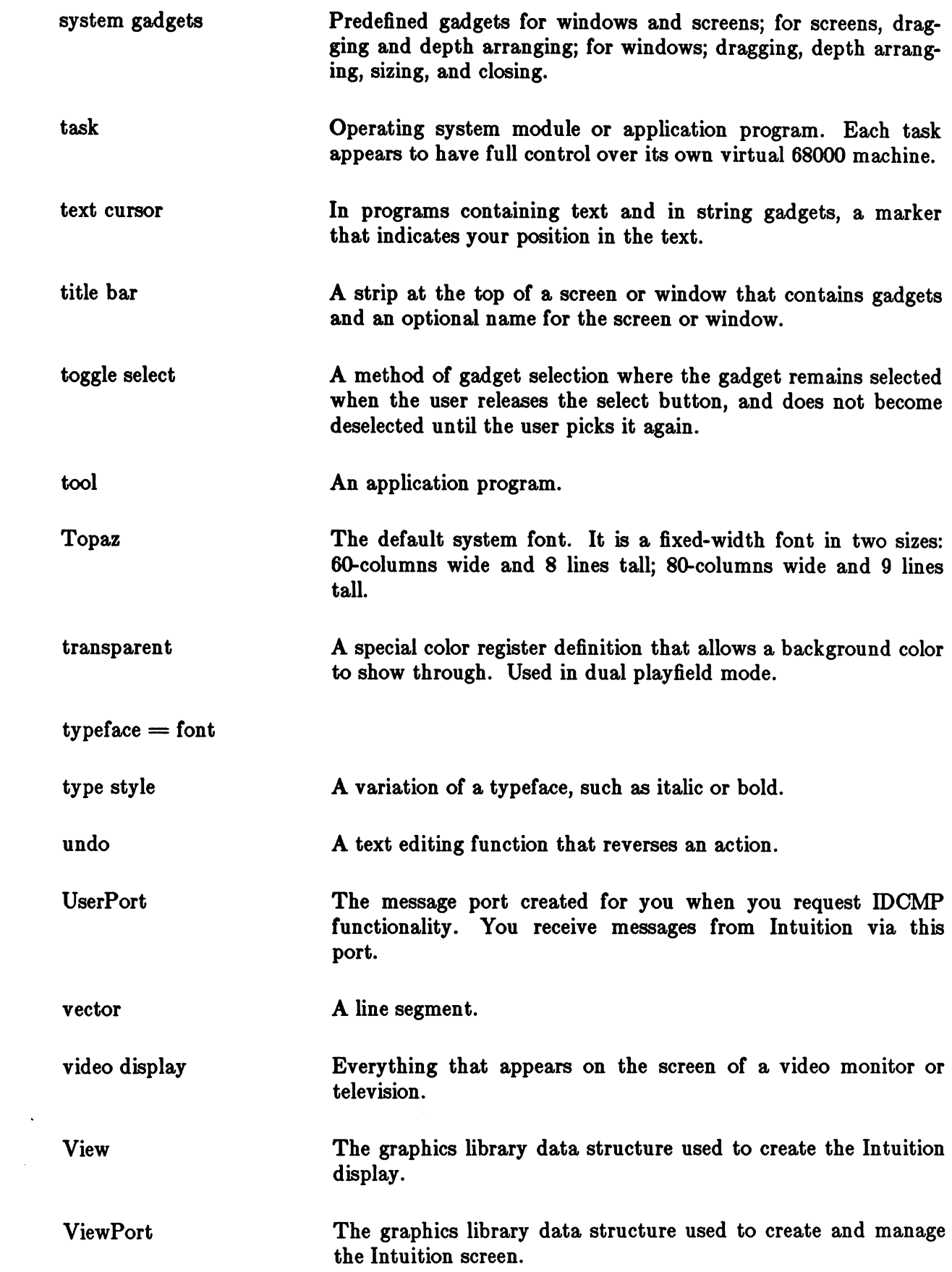

 $\sim$ 

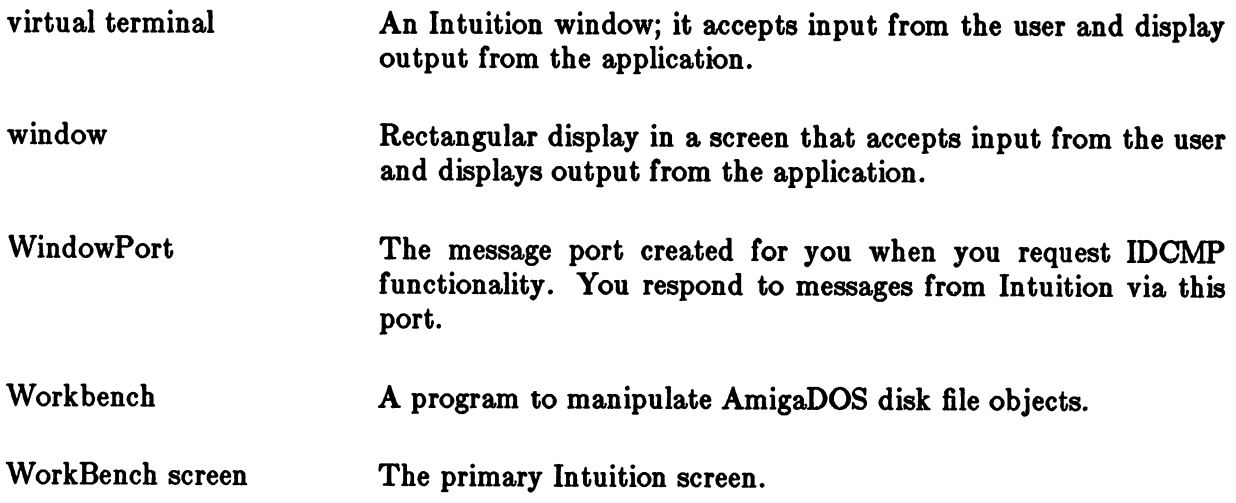

 $\mathcal{L}^{\text{max}}_{\text{max}}$ 

 $\mathcal{A}^{\mathcal{A}}$ 

 $\mathcal{S}^{\text{in}}$ 

 $\sim 10^7$ 

## Index Index

 $\lambda$ 

active screen, 3-4 active window, 4-4 alerts creating, 7-15 display, 7-14 types, 7-14 alternate (ALT) keys, 10-4 AMIGA keys as command keys, 10-4 in command-key sequences, 6-7 Workbench shortcuts, 10-5 application gadgets (also see gadgets), 4-10 assembly language, 11-11 Backdrop window, 4-6 beeping, 11-11 bit-planes in image display, 9-11 in screens, 3-11 Border structure, 9-5 border variables, 4-5 Borderless window, 4-5 borders in Borderless windows, 4-5 in Gimmezerozero windows, 4-5 window, 4-10 window variables, 4-10 CHECKED and CHECKIT checkmark, 6-5 mutual exclusion, 6-6 close gadget, 5-4 color, 3-11 color in windows, 4-17 command key style, 12-4 command-key sequence events, 10-3 command-key sequences, 6-7 Console Device keymap, 8-17 using directly

reading from, 8-15 writing to windows, 8-16 using through AmigaDos, 8-15 control (CTRL) key, 10-4 Copper in custom screens, 3-8 custom gadgets in screens, 3-15 custom pointer setting up, 4-29 custom screens closing, 3-8 managed by applications, 3-9 managed by Intuition, 3-8 rendering in, 3-9 depth screen, 3-11 depth arrangement gadgets, 5-4 display element, 9-2 display memory pointers into, 9-18 RastPort, 3-2 screen, 3-2 display modes in custom screens, 3-10 set by screen, 3-1 dragging gadget screens, 3-3 dragging gadgets, 5-4 dual playfield mode, 3-10 escape (ESC) key, 10-4 flashing the display, 11-11 fonts custom, 3-12 default, 3-12 in creating text, 9-7 Topaz, 3-12 function keys, 10-4 Gadget structure, 5-19

gadget style, 12-3 gadgets Boolean type hit select, 5-12 toggle select, 5-12 combining types, 5-18 enabling and disabling, 5-11 Gadget structure, 5-19 hand-drawn, 5-5 highlighting, 5-10 in window borders, 5-10 integer type, 5-17 line-drawn, 5-6 proportional example, 5-14 Proplnfo structure, 5-25 proportional type, 5-12 select box, 5-8 selection of, 5-8 string Stringlnfo structure, 5-26 string type, 5-16 without imagery, 5-7 Gimmezerozero window gadgets in, 4-6 requesters in, 4-6 Gimmezerozero window type, 4-5 graphics Amiga primitives, 9-16 special Intuition functions, 9-16 header files, 2-2 Hello World, 2-9 high-resolution mode, 3-10 hold-and-modify mode, 3-10 **IDCMP** In the case of the contract of the contract of the contract of the contract of the contract of the contract of closing, 8-8 example, 8-13 flags, 8-9 IntuiMessages, 8-8 message ports, 8-7 monitor task, 8-12 opening, 8-7 requester features, 7-5 UserPort, 8-12 verification functions, 8-12 WindowPort, 8-12 illustration data types, 9-1

Image structure, 9-13 images data, 9-9 defining, 9-9 displaying, 9-2 example, 9-14 Image structure, 9-13 location, 9-9 inner window in Gimmezerozero windows, 4-5 with the Console Device, 4-6 Input Device, 8-2 input event, 8-2 input stream, 8-2 input/output Console Device, 8-14 IDCMP, 8-7 Input Device, 8-2 input stream, 8-2 paths, 8-3 interlace mode, 3-10 IntuiMessage structure, 8-8 IntuiMessages, 8-8 IntuiText structure, 9-7 keyboard as alternate to mouse, 10-4 command keys, 10-4 key map, 8-17 library opening, 2-2 lines lines Border structure, 9-5 colors, 9-4 coordinates, 9-3 defining, 9-3 displaying, 9-2 drawing modes, 9-4 linking, 9-5 low-resolution mode, 3-10 memory allocation, 11-2 deallocation, 11-2 Remember structure, 11-3 RememberKey, 11-3 menu boxes item, 6-3 sub-items, 6-4

menu checkmark, 6-5 menu commands actions. 6-1 actions, 6-1 attributes, 6-5 menu items menu items command key shorcuts, 10-5 enabling and disabling, 6-8 menu numbers how they work, 6-10 how to get them, 6-9 menu operations getting menu numbers, 6-9 intercepting MenuVerify, 6-11 RMBTRAP, 6-12 menu selection menu selection by user, 6-2 menu strips changing, 6-8 removing, 6-3 submitting, 6-3 Menu structure, 6-14 menu style edit menus, 12-2 project menus, 12-1 menu system activating, 6-2 Menultem structure, 6-15 menus menus command-key sequences, 6-7 designing, 6-12 enabling and disabling, 6-8 menu numbers, 6-9 Menu structure, 6-14 Menultem structure, 6-15 mutual exclusion, 6-5 requesters, 6-12 messages IDCMP, 8-8 menu selection, 6-9 mouse, 10-3 monitor task IDCMP, 8-12 mouse mouse basic activities, 10-1 combining buttons and movement, 10-2 dragging, 10-3

keyboard as alternate, 10-4 left (select) button, 10-2 messages, 10-3 right (information transfer) button, 10-2 mouse button philosophy, 10-2 mutual exclusion in menus. 6-5 in menus, 6-5 NewScreen structure, 3-16 NewWindow structure, 4-18 non-interlace mode, 3-10 philosophy, 1-1 pixel, 3-10 pointer broadcasts, 4-16 custom, 4-29 position in gadgets, 5-9 position in Gimmezerozero windows, 4-6 position in windows, 4-16 variables, 4-16 Preferences getting user settings, 11-4 structure, 11-6 preserving the display Simple Refresh, 4-14 Smart Refresh, 4-14 SuperBitMap, 4-15 Proplnfo structure, 5-25 RastPort structure, 9-18 Remember structure, 11-3 Remembering, 11-1 rendering requesters, 7-4 requester rendering by hand, 7-10 by Intuition, 7-10 Requester structure, 7-7 requesters as menus, 6-12 as super menus, 7-1 designing, 7-7 display position", 7-4 displaying, 7-2 double-menu, 7-5 IDCMP features, 7-5 rendering, 7-4 simple, 7-11

structure, 7-7 Screen structure, 3-18 screens active, 3-4 color, 3-11 custom, 3-8 depth, 3-11 display modes, 3-10 gadgets custom, 3-15 system, 3-2 height and width, 3-12 location limits, 3-13 NewScreen structure, 3-16 Screen structure, 3-18 standard, 3-5 starting location, 3-12 title current, 3-14 default, 3-14 effect of Backdrop window on, 3-15 Workbench, 3-5 menu, 12-4 selection, 12-4 Simple Refresh, 4-14 sizing gadget, 5-3 Smart Refresh, 4-14 Speciallnfo structures, 5-25 sprite mode, 3-10 sprite pointer colors, 12-5 sprites as pointer, 4-16 in Intuition windows  $&$  screens, 11-11 Stringlnfo structure, 5-26 structures Border, 9-5 Gadget, 5-19 Image, 9-13 IntuiMessage, 8-8 IntuiText, 9-7 Menu, 6-14 Menultem, 6-15 NewScreen, 3-16 NewWindow, 4-18 Preferences, 11-6

Proplnfo, 5-25 RastPort, 9-18 Remember, 11-3 Requester, 7-7 Screen, 3-18 SpecialInfo, 5-25 Stringlnfo, 5-26 View, 9-18 ViewPort, 9-18 Window, 4-23 SuperBitMap refresh, 4-15 SuperBitMap window setting up the bit-map, 4-28 SuperBitMap window type, 4-7 system gadgets placement, 5-2 screens, 3-2 windows, 4-7 text colors, 9-6 defining", 9-6 displaying, 9-7 drawing modes, 9-7 fonts, 9-7 IntuiText structure, 9-7 linking, 9-7 TextAttr structure, 3-12 time getting current values, 11-10 screen, 3-14 title bar screen, 3-2 window, 4-10 topaz font, 3-11 type styles, 3-11 type styles, custom, 3-12 user settings Preferences, 11-4 verification functions IDCMP, 8-12 address of, 9-18 remaking, 11-9 **ViewPorts** ViewPorts address of, 9-18 remaking, 11-9

virtual display memory, 4-11 virtual terminal, 1-1, 4-1 virtual terminal windows, 4-2 Window structure, 4-23 windows activating, 4-4 application gadgets in, 4-10 Backdrop, 4-6 Borderless, 4-5 borders, 4-10 closing, 4-4 colors, 4-17 dimensions limits, 4-17 starting, 4-17 Gimmezerozero, 4-5 graphics and text in, 4-16 input/output, 4-3 NewWindow structure, 4-18 opening,  $4-3$ pens,  $4-17$ pointer, 4-16 preserving the display, 4-11 refreshing the display NOCAREREFRESH, 4-15 Simple Refresh, 4-14 Smart Refresh, 4-14 SuperBitMap, 4-15 screen title, 3-14 special types, 4-4 SuperBitMap, 4-7 system gadgets in, 4-7 Window structure, 4-23 Workbench application program, 3-6 library, 3-6 screen, 3-5 shortcut key functions, 10-5

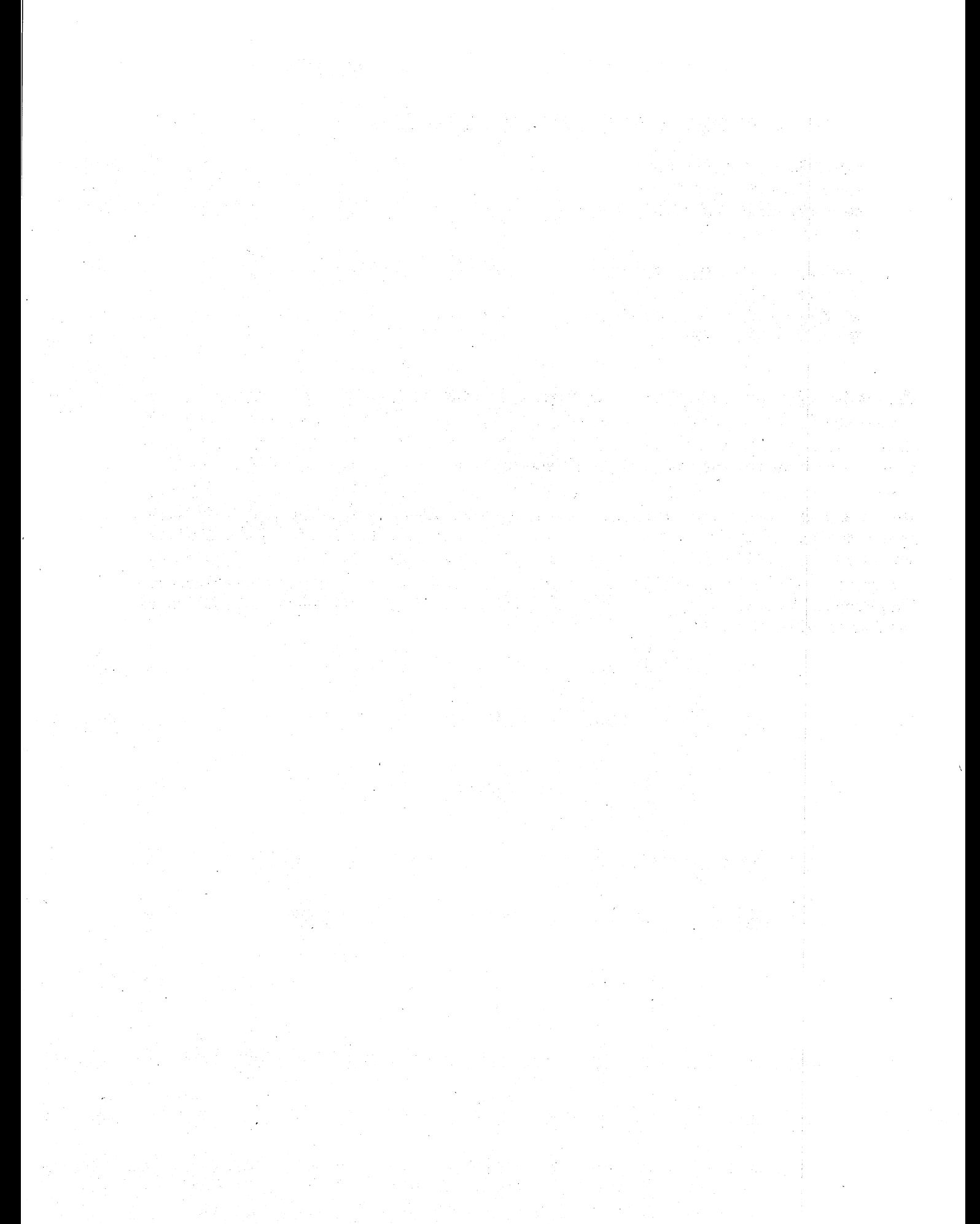

Commodore Business Machines, Inc. <sup>1200</sup> Wilson Drive, West Chester, PA <sup>19380</sup>

 $\mathcal{A}^{\text{max}}_{\text{max}}$ 

Commodore Business Machines, Limited <sup>3370</sup> Pharmacy Avenue, Agincourt, Ontario, M1W 2K4

Copyright 1985 Commodore-Amiga, Inc.